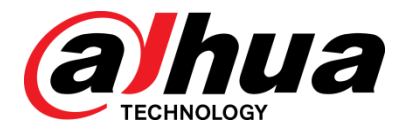

# Cámara de red Web 3.0

Operación manual

**V2.0.0** 

**ZHEJIANG DAHUA VISION TECHNOLOGY CO., LTD.**

## General

Este manual presenta las funciones, configuración básica, operación general, configuración, instalación y mantenimiento del sistema de la cámara de red.

## Las instrucciones de seguridad

## Los siguientes si categorizados palabras geniales con significado definido pueden aparecer en el manual.

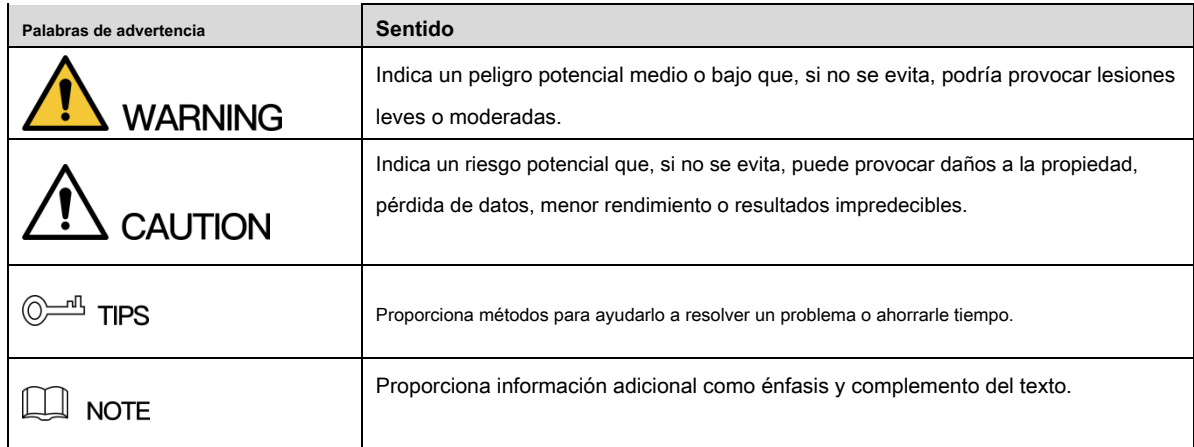

## Revisión histórica

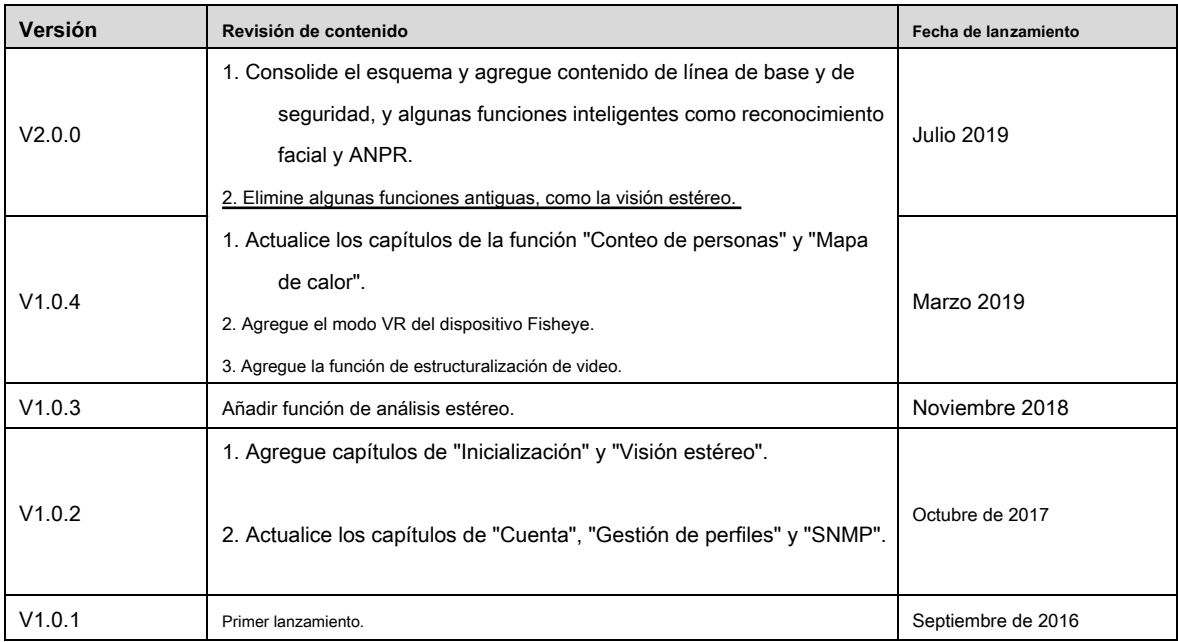

Como usuario del dispositivo o controlador de datos, puede recopilar datos personales de otros, como cara, huellas digitales, número de placa del automóvil, dirección de correo electrónico, número de teléfono, GPS, etc. Debe cumplir con las leyes y regulaciones locales de protección de la privacidad para proteger los derechos e intereses legítimos de otras personas mediante la implementación de medidas que incluyen, entre otras: proporcionar una identificación clara y visible para informar al sujeto de datos sobre la existencia del área de vigilancia y proporcionar contacto.

## Sobre el manual

- El manual es solo de referencia. Si hay inconsistencia entre el manual y el producto real, prevalecerá el producto real.
- No somos responsables de ninguna pérdida causada por las operaciones que no cumplan con el manual.
- El manual se actualizará de acuerdo con las últimas leyes y reglamentos de las regiones relacionadas. Para obtener información detallada, consulte el manual en papel, el CD-ROM, el código QR o nuestro sitio web oficial. Si hay inconsistencia entre el manual en papel y la versión electrónica, prevalecerá la versión electrónica.
- Todos los diseños y el software están sujetos a cambios sin previo aviso por escrito. Las actualizaciones del producto pueden causar algunas diferencias entre el producto real y el manual. Póngase en contacto con el servicio al cliente para obtener el programa más reciente y la documentación complementaria.
- Todavía puede haber desviación en los datos técnicos, descripción de funciones y operaciones, o errores en la impresión. Si hay alguna duda o disputa, consulte nuestra explicación final.
- Actualice el software del lector o pruebe con otro software de lectura convencional si no puede abrir el manual (en formato PDF).
- Todas las marcas comerciales, marcas comerciales registradas y los nombres de compañías en el manual son propiedad de sus respectivos dueños.
- Visite nuestro sitio web, póngase en contacto con el proveedor o con el servicio al cliente si se produce algún problema al utilizar el dispositivo.
- Si existe alguna incertidumbre o controversia, consulte nuestra explicación final.

#### Seguridad ELECTRICA

- Toda instalación y operación debe cumplir con los códigos locales de seguridad eléctrica.
- La fuente de energía debe cumplir con el estándar de Seguridad de Voltaje Extra Bajo (SELV) y suministrar energía con voltaje nominal que cumpla con el requisito de Fuente de energía limitada de acuerdo con IEC60950-1. Describa que el requisito de fuente de alimentación está sujeto a la etiqueta del dispositivo.
- Asegúrese de que la fuente de alimentación sea correcta antes de operar el dispositivo.
- Se debe incorporar un dispositivo de desconexión fácilmente accesible en el cableado de instalación del edificio.
- Evite que el cable de alimentación sea pisoteado o presionado, especialmente el enchufe, la toma de corriente y la unión extruida del dispositivo.

## Ambiente

- No apunte el dispositivo a una luz fuerte para enfocar, como la luz de la lámpara y la luz del sol; de lo contrario, podría causar un brillo excesivo o marcas de luz, que no son el mal funcionamiento del dispositivo, y afectar la longevidad del semiconductor complementario de óxido de metal (CMOS).
- No coloque el dispositivo en un ambiente húmedo o polvoriento, temperaturas extremadamente altas o bajas, o en lugares con fuerte radiación electromagnética o iluminación inestable.
- Mantenga el dispositivo alejado de cualquier líquido para evitar daños a los componentes internos.
- Mantenga el dispositivo interior alejado de la lluvia o la humedad para evitar incendios o rayos.
- Mantenga una buena ventilación para evitar la acumulación de calor.
- Transporte, use y almacene el dispositivo dentro del rango de humedad y temperatura permitidas.
- No se permiten grandes tensiones, vibraciones violentas o salpicaduras de agua durante el transporte, el almacenamiento y la instalación.
- Empaquete el dispositivo con el embalaje estándar de fábrica o el material equivalente cuando transporte el dispositivo.
- Instale el dispositivo en una ubicación donde solo el personal profesional con conocimiento relevante de guardias de seguridad y advertencias pueda acceder. La lesión accidental puede ocurrir a los no profesionales que ingresan al área de instalación cuando el dispositivo está funcionando normalmente.

## Operación y mantenimiento diario

- No toque el componente de disipación de calor del dispositivo para evitar quemaduras.
- Siga cuidadosamente las instrucciones en el manual cuando realice cualquier operación de desmontaje del dispositivo; de lo contrario, podría causar fugas de agua o mala calidad de imagen debido a un desmontaje no profesional. Comuníquese con el servicio posventa para reemplazar el desecante si se encuentra niebla condensada en la lente después de desempacar o cuando el desecante se vuelve verde. (No todos los modelos están incluidos con el desecante).
- Se recomienda utilizar el dispositivo junto con un pararrayos para mejorar la iluminación.

efecto de protección

- Se recomienda conectar el orificio de conexión a tierra al suelo para mejorar la confiabilidad del dispositivo.
- No toque el sensor de imagen (CMOS) directamente. Se puede eliminar el polvo y la suciedad con un soplador de aire, o puede limpiar la lente suavemente con un paño suave humedecido con alcohol.
- El cuerpo del dispositivo se puede limpiar con un paño suave y seco, que también se puede usar para eliminar las manchas difíciles cuando se humedece con un detergente suave. Para evitar posibles daños en el revestimiento del cuerpo del dispositivo que puedan causar una disminución del rendimiento, no utilice disolventes volátiles como alcohol, benceno, diluyentes, etc. para limpiar el cuerpo del dispositivo, ni se puede usar un detergente abrasivo fuerte.
- La cubierta del domo es un componente óptico, no toque ni limpie la cubierta con las manos directamente durante la instalación u operación. Para eliminar el polvo, la grasa o las huellas dactilares, limpie suavemente con algodón sin aceite humedecido con dietilo o con un paño suave humedecido. También puede usar un soplador de aire para eliminar el polvo.

# **WARNING**

- Fortalezca la protección de la red, los datos del dispositivo y la información personal mediante la adopción de medidas que incluyen, entre otras, el uso de contraseñas seguras, la modificación de contraseñas regularmente, la actualización del firmware a la última versión y el aislamiento de la red informática. Para algunos dispositivos con versiones antiguas de firmware, la contraseña de ONVIF no se modificará automáticamente junto con la modificación de la contraseña del sistema, y debe actualizar el firmware o actualizar manualmente la contraseña de ONVIF.
- Utilice componentes o accesorios estándar proporcionados por el fabricante y asegúrese de que el dispositivo sea instalado y mantenido por ingenieros profesionales.
- La superficie del sensor de imagen no debe exponerse a la radiación del rayo láser en un entorno donde se usa un dispositivo de rayo láser.
- No proporcione dos o más fuentes de alimentación para el dispositivo a menos que se especifique lo contrario. Si no sigue estas instrucciones, podría dañar el dispositivo.

## Tabla de contenido

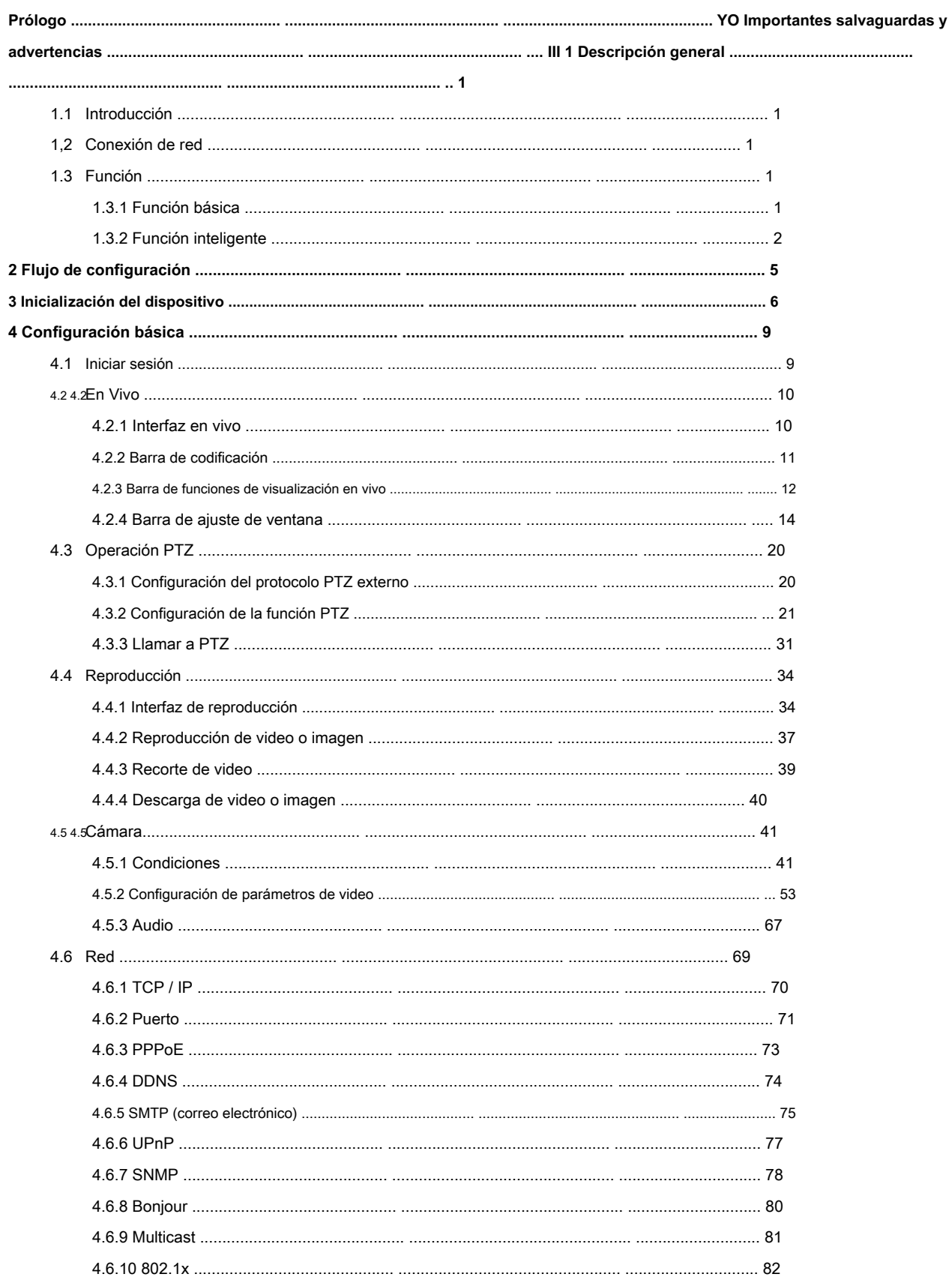

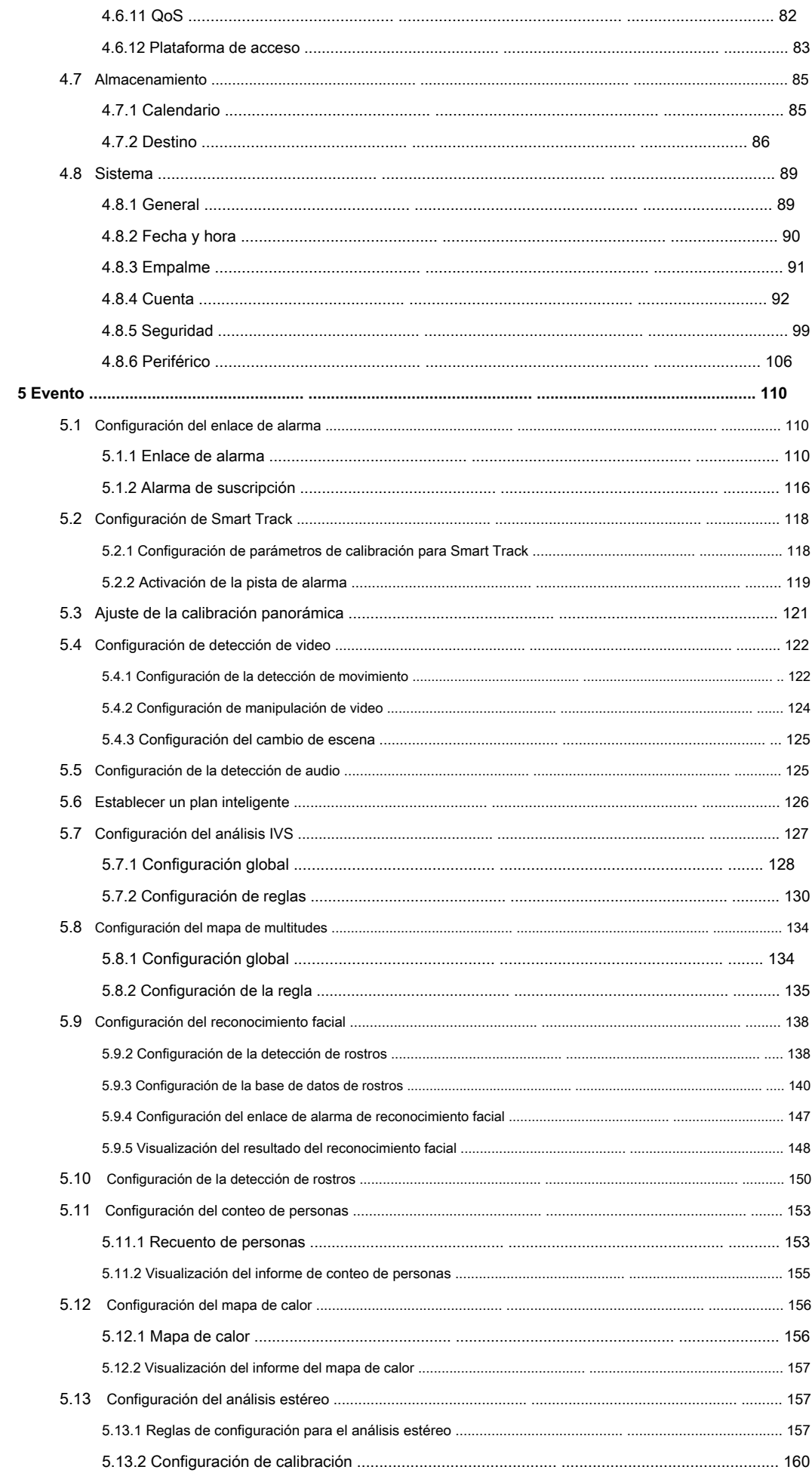

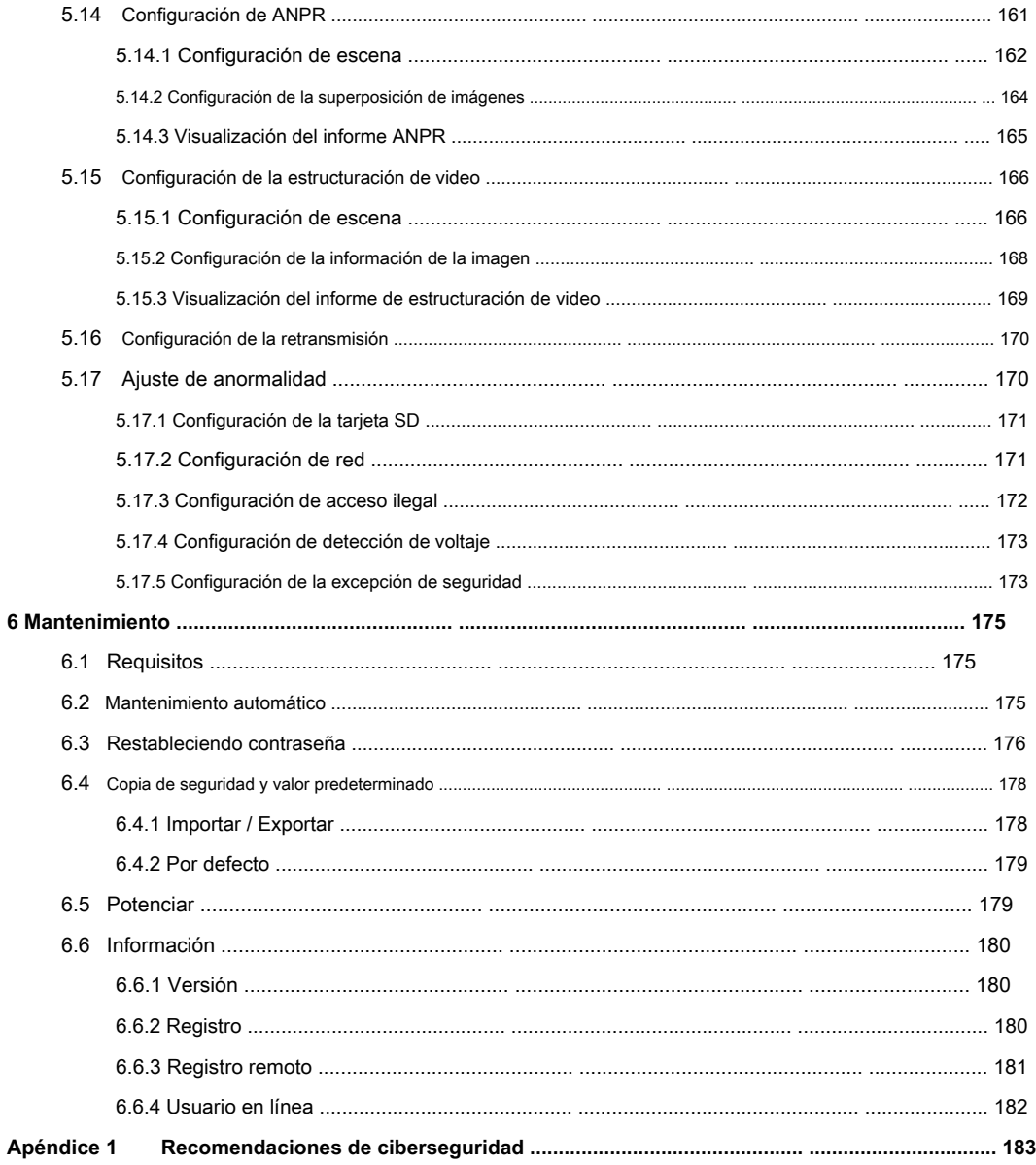

## **1.1 Introducción**

La cámara IP (cámara de protocolo de Internet) es un tipo de cámara de video digital que recibe datos de control y envía datos de imágenes a través de Internet. Se usan comúnmente para vigilancia, no requieren un dispositivo de grabación local, sino solo una red local.

La cámara IP se divide en una cámara monocanal y una cámara multicanal según la cantidad de canales. Para la cámara multicanal, puede configurar los parámetros para cada canal.

## **1,2 Conexión de red**

La red IPC común está conectando IPC y PC a través de un conmutador de red o enrutador. Ver Figura 1-1.

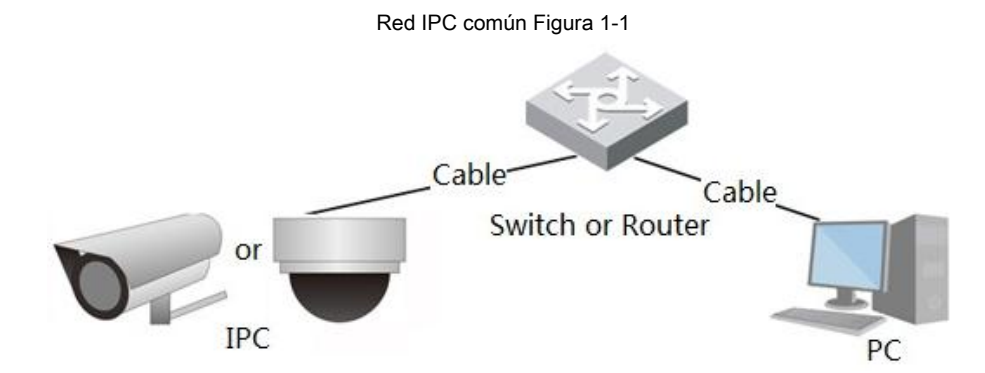

Obtenga la dirección IP buscando en ConfigTool, y luego puede comenzar a acceder a IPC a través de la red.

## **1.3 Función**

Las funciones pueden variar con diferentes dispositivos, y el producto real prevalecerá.

## **1.3.1 Función básica**

Monitoreo en tiempo real

- Vista en vivo
- Cuando vea la imagen en vivo, puede habilitar el audio, hablar por voz y conectar el centro de monitoreo para un procesamiento rápido de la anomalía.
- Ajuste la imagen a la posición correcta mediante PTZ.
- Instantánea y anomalía de instantánea triple de la imagen de monitoreo para su posterior visualización y procesamiento.
- Registre la anormalidad de la imagen de monitoreo para su posterior visualización y procesamiento.
- Configure los parámetros de codificación y ajuste la imagen de visualización en vivo.

## Grabar

- Auto registro como horario.
- Reproduzca el registro y la imagen para ver el registro o la imagen necesarios.
- Descargue el registro y la imagen como base de juicio.
- Registro vinculado de alarma.

## Cuenta

- Agregue, modifique y elimine el grupo de usuarios y administre las autorizaciones de los usuarios según el grupo de usuarios.
- Agregue, modifique y elimine usuarios, y configure las autorizaciones de los usuarios.
- Modificar contraseña de usuario.

## **1.3.2 Función inteligente**

## Alarma

- Configure el modo de aviso de alarma y el tono según el tipo de alarma.
- Ver mensaje de aviso de alarma.

## Pista inteligente

- Pista inteligente y pista de alarma.
- Cambie entre la pista inteligente y la pista automática de domo de velocidad.

## Detección de video

- Detección de movimiento, detección de manipulación de video y detección de cambio de escena.
- Cuando se activa la alarma, el sistema vincula el registro, la salida de alarma, el envío de correo electrónico, la operación de PTZ y la instantánea, etc.

## Detección de audio

- Entrada de audio de detección anormal y detección de cambio de intensidad.
- Cuando se activa la alarma, el sistema vincula el registro, la salida de alarma, el envío de correo electrónico, la operación de PTZ y la instantánea, etc.

## IVS

- Cerca cruzada, cable trampa, intrusión, objeto abandonado, objeto en movimiento, movimiento rápido, detección de estacionamiento, reunión de personas y detección de merodeo.
- Cuando se activa la alarma, el sistema vincula el registro, la salida de alarma, el envío de correo electrónico, la operación de PTZ y la instantánea, etc.

## Mapa de multitudes

- Vea la distribución de multitudes en tiempo real para el brazo oportuno para evitar accidentes como la estampida.
- Cuando se activa la alarma, el sistema vincula el registro, la salida de alarma, el envío de correo electrónico, la operación de PTZ y la instantánea, etc.

#### Detección de rostro

- La detección se enfrenta y muestra los atributos relacionados en la interfaz en vivo.
- Cuando se activa la alarma, el sistema vincula el registro, la salida de alarma, el envío de correo electrónico, la operación de PTZ y la instantánea, etc.

## Reconocimiento facial

- Después de detectar la cara, haga una comparación entre la cara detectada con la base de datos cara a cara y active la salida de alarma.
- Consulta el resultado del reconocimiento.

## Cuenta de personas

- Cuente el flujo de personas dentro / fuera del área de detección e informe de salida.
- Cuando se activa la alarma, el sistema vincula el registro, la salida de alarma, el envío de correo electrónico, la operación de PTZ y la instantánea, etc.

#### Mapa de calor

- Cuente la densidad acumulativa de objetos en movimiento.
- Ver informe del mapa de calor.

## Análisis estereo

- Incluye detección de caídas, detección de violencia, error de número de personas, personas que se acercan a la detección y detección de hebras.
- Cuando se activa la alarma, el sistema vincula el registro, la salida de alarma, el envío de correo electrónico, la operación de PTZ y la instantánea, etc.

## ANPR

- Reconozca el número de placa en el área de detección y muestre la información relacionada en la interfaz en vivo.
- Cuando se activa la alarma, el sistema vincula la salida de alarma y la instantánea.

## Estructuralización de video

• Capture personas, vehículos no motorizados y vehículos, y muestre la información relacionada en la interfaz en vivo.

• Cuando se activa la alarma, el sistema vincula la salida de alarma.

## Ajuste de alarma

- Cuando el dispositivo de entrada de alarma externa genera alarma, la alarma se activa.
- Cuando se activa la alarma, el sistema vincula el registro, la salida de alarma, el envío de correo electrónico, la operación de PTZ y la instantánea, etc.

## Anomalía

- Error de tarjeta SD, desconexión de red, acceso ilegal y detección de voltaje.
- Cuando se activa un error de la tarjeta SD o un acceso ilegal, el sistema vincula la salida de alarma y el envío de correo electrónico.
- Cuando se activa la alarma de desconexión de la red, el sistema vincula el registro y la salida de alarma.
- Cuando el voltaje de entrada es más o menos que el voltaje nominal, se activa la alarma y el sistema enlaza el envío de correo electrónico.

Para el flujo de configuración del dispositivo, consulte la Figura 2-1. Para más detalles, consulte la Tabla 2-1. Configure el dispositivo de acuerdo con la

#### situación real.

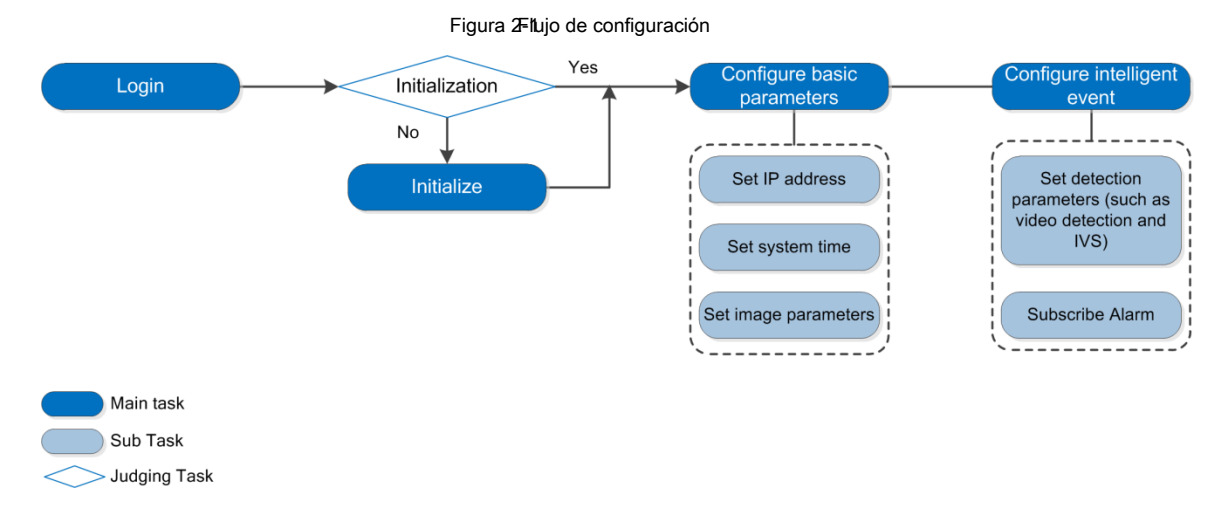

#### Tabla 2-1 Descripción del flujo

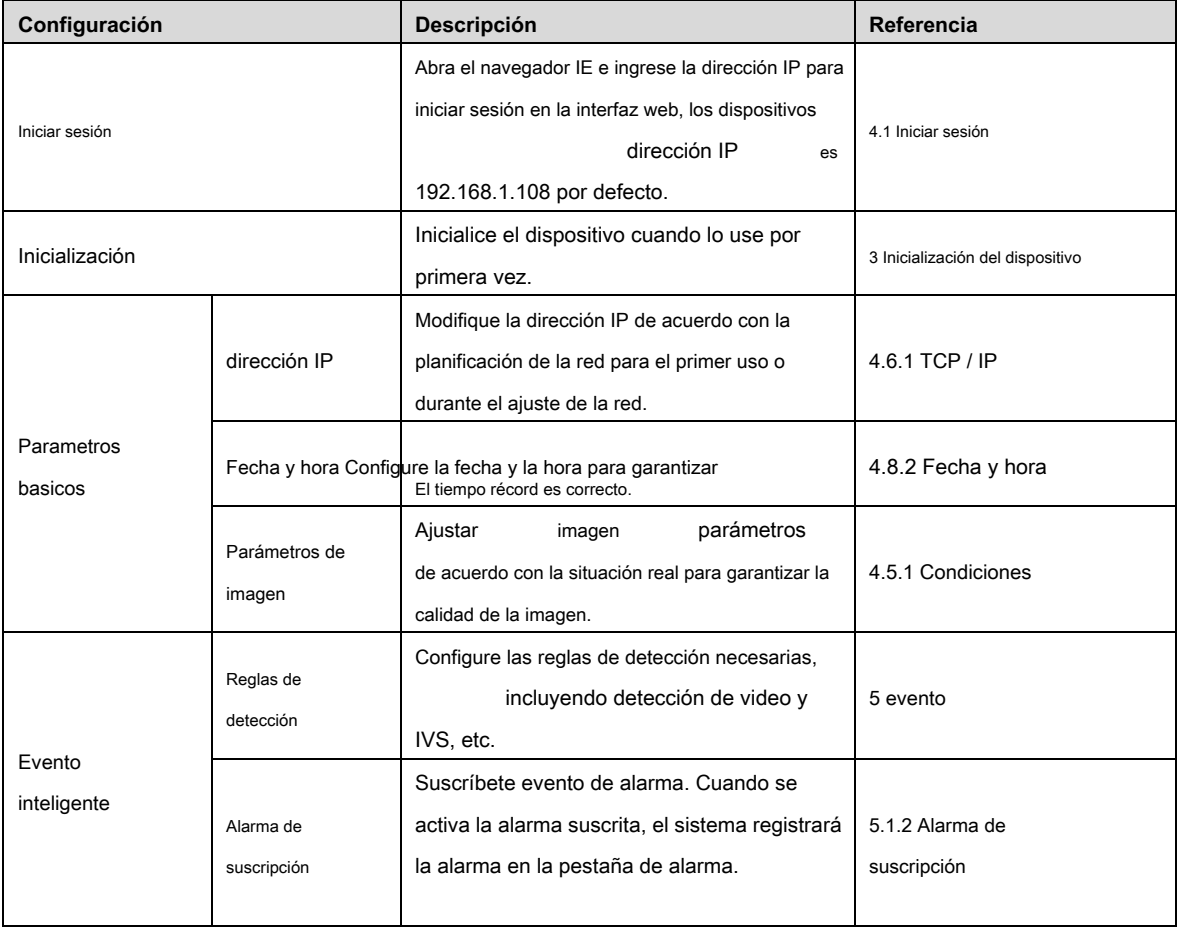

# **3 Dispositivo de inicialización**

La inicialización del dispositivo es necesaria para el uso por primera vez. Este manual se basa en la operación en la interfaz web. También puede inicializar el dispositivo con ConfigTool, NVR o dispositivos de plataforma.

Antes de iniciar sesión por primera vez, debe establecer la contraseña para que la cuenta de administrador continúe.

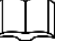

• Para garantizar la seguridad del dispositivo, guarde la contraseña correctamente después de la inicialización y cámbiela regularmente.

• Al inicializar el dispositivo, mantenga la IP de la PC y la IP del dispositivo en una misma red.

Paso 1 Abra el navegador IE, ingrese la dirección IP del dispositivo en la barra de direcciones y luego presione

Entrar. los **Dispositivo de inicialización** se muestra la interfaz, consulte la Figura 3-1.

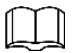

La IP es 192.168.1.108 por defecto.

Figura 3-Inicialización del dispositivo

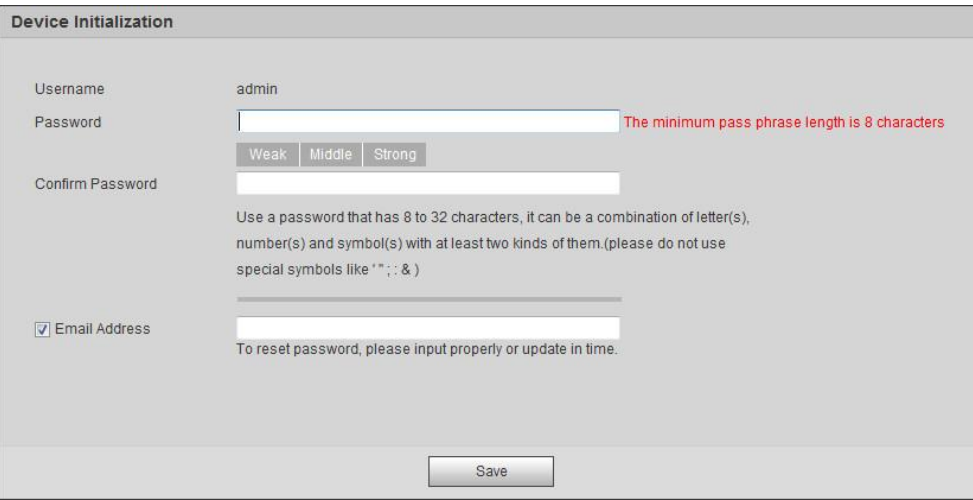

#### Paso 2 Establezca la contraseña para la cuenta de administrador. Para más detalles, consulte la Tabla 3-1.

Tabla 3-1 Descripción de la configuración de contraseña

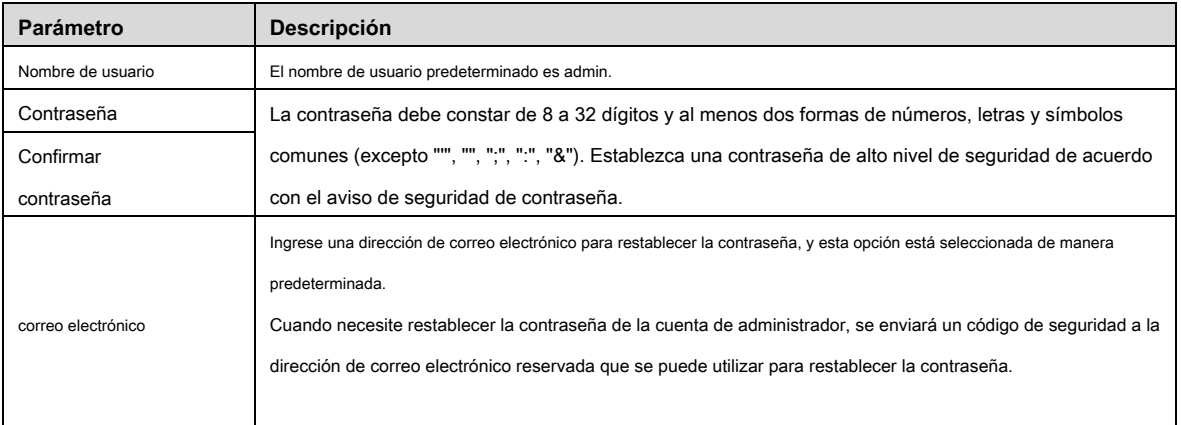

Paso 3 Hacer clic **Salvar.**

#### los **Acuerdo de licencia de usuario final** se muestra la interfaz, consulte la Figura 3-2.

3-2 Acuerdo de licencia de usuario final Figura

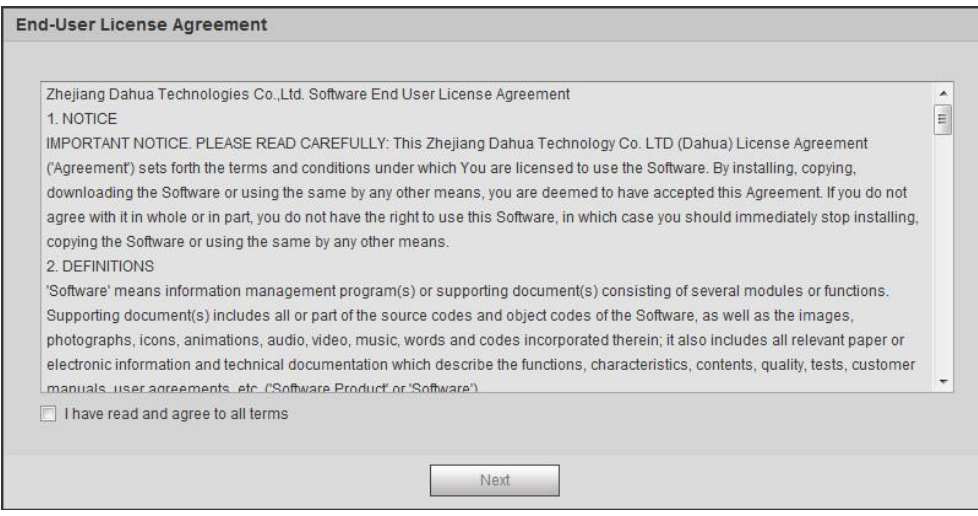

Paso 4 Seleccione la casilla de verificación He leído y acepto todos los términos y luego haga clic en Siguiente.

los **Easy4ip** se muestra la interfaz, consulte la Figura 3-3.

Figura & asy4ip

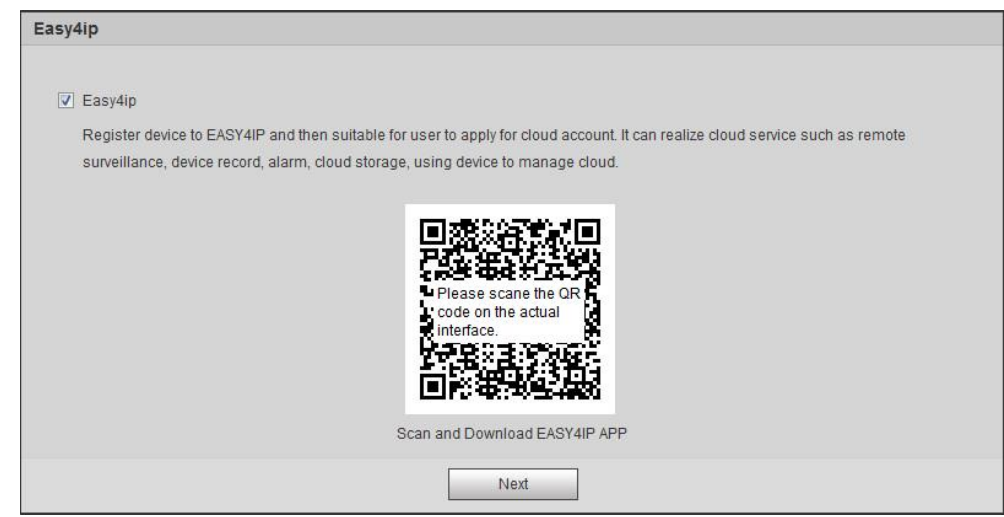

Paso 5 Ahora puede registrar su dispositivo en Easy4ip, seleccionar la opción si la necesita y luego

hacer clic **Próximo.**

los **Actualización en línea** se muestra la interfaz, consulte la Figura 3-4.

#### Figura 3-Actualización en línea

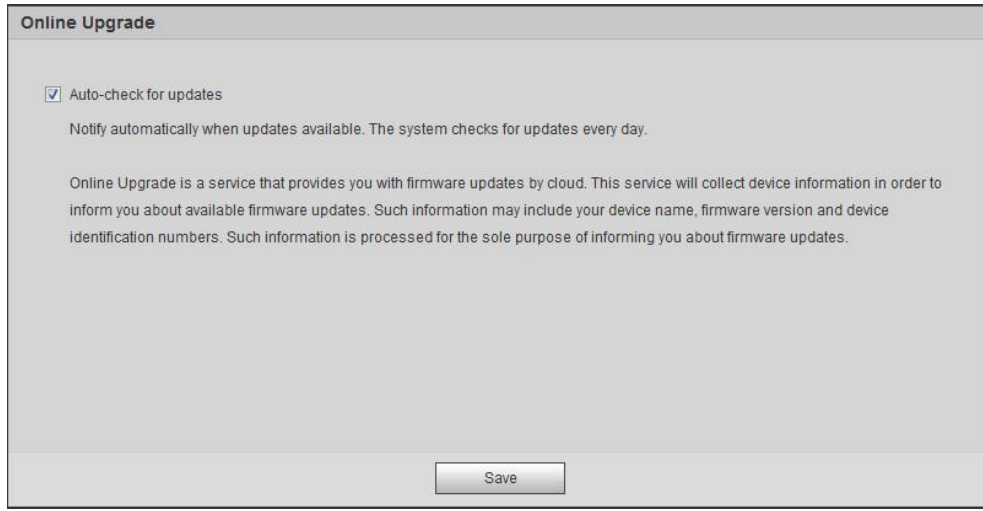

#### Paso 6 Seleccione el método de actualización según sea necesario.

Si seleccionas **Verificación automática de actualizaciones,** el sistema verifica la nueva versión una vez al día

automáticamente. Habrá un aviso del sistema el **Potenciar** interfaz y **Versión** interfaz si hay alguna nueva versión disponible.

 $\Box$ 

Seleccione **Configuración> Sistema> Actualización> Actualización en línea,** También puede configurar esta función en **Actualización en línea** interfaz

después de iniciar sesión. Hacer clic **Salvar.**

Paso 7

La inicialización del dispositivo se ha completado.

## **4.1 Iniciar sesión**

Esta sección presenta cómo iniciar y cerrar sesión en la interfaz web, y el contenido se basa en IE Explorer 9.

- Primero debe inicializar el dispositivo para iniciar sesión en la interfaz web.
- Debe instalar el complemento para el primer inicio de sesión, siga las instrucciones para descargar e instalar.
- Al inicializar el dispositivo, mantenga la IP de la PC y la IP del dispositivo en una misma red.
- Paso 1 Abra el navegador IE, ingrese la dirección IP del dispositivo (192.168.1.108 por defecto) en el

barra de direcciones y presione Entrar.

Se muestra la interfaz de inicio de sesión. Ver Figura 4-1.

sesión Fidura at-1

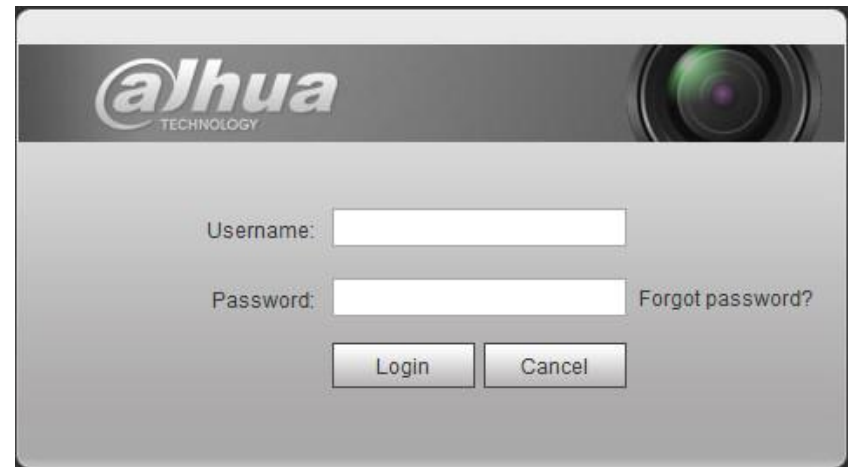

Paso 2 Ingrese el nombre de usuario y la contraseña.

 $\overline{O}$ 

El nombre de usuario es admin por defecto. Hacer clic **¿Contraseña olvidada?,** y puede restablecer la contraseña a través de la dirección de correo

electrónico establecida durante la inicialización. Para más detalles, consulte "6.3 Restablecimiento de contraseña". Hacer clic **Iniciar sesión.**

## Paso 3

los **En Vivo** se muestra la interfaz, consulte la Figura 4-2.

- En vivo: haga clic **En Vivo,** y puede ver la imagen de monitoreo en tiempo real.
- Reproducción: clic **Reproducción,** y puede reproducir o descargar archivos de grabación / imagen.
- Configuración: haga clic **Ajuste,** y puede configurar las funciones básicas e inteligentes del dispositivo.

Para el dispositivo con múltiples canales, mediante la selección de números de canal, puede establecer los parámetros de los canales.

- Alarma: clic **Alarma,** y puede suscribirse y ver la información de la alarma.
- Cerrar sesión: haga clic en **Cerrar sesión** para volver a la interfaz de inicio de sesión. El sistema dormirá

automáticamente después de estar inactivo durante un período de tiempo.

#### en vivo Figura

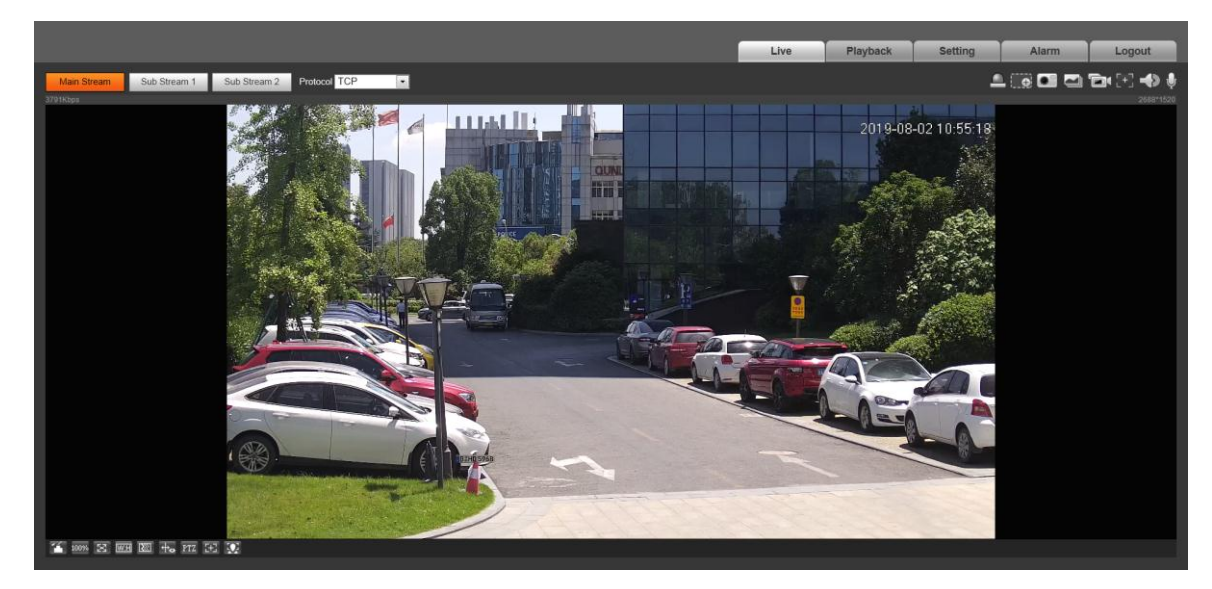

## **4.2 4.2En Vivo**

Esta sección presenta el diseño de la interfaz y la configuración de la función.

## **4.2.1 Interfaz en vivo**

Esta sección presenta el menú del sistema, la barra de codificación, la barra de funciones de visualización en vivo y la barra de ajuste de la ventana.

Inicia sesión y haz clic **En Vivo** pestaña, el **En Vivo** Se muestra la interfaz. Ver Figura 4-3. Para los detalles del diseño, consulte la Tabla 4-1.

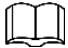

Las funciones e interfaces de diferentes dispositivos pueden variar, y prevalecerá el producto real.

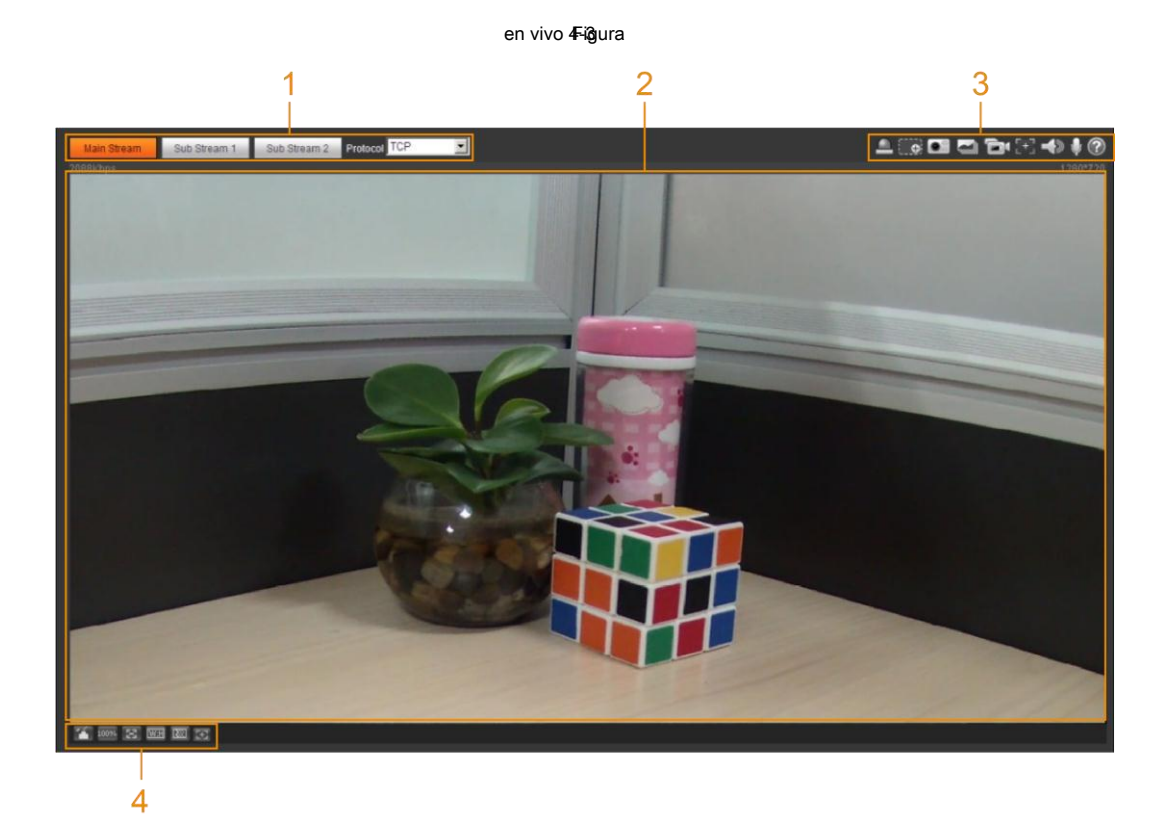

#### Tabla 4-1 Descripción de la descripción de la barra de funciones

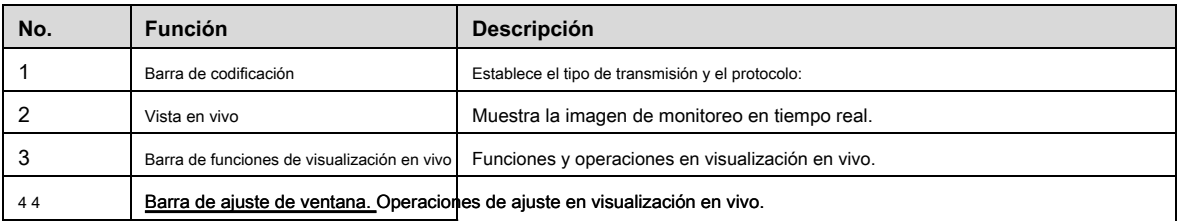

## **4.2.2 Barra de codificación**

Para la barra de codificación, vea la Figura 4-4.

Figura 404 dificar barra Protocol TCP Main Stream Sub Stream 1 Sub Stream 2  $\blacktriangledown$ 

• **Convencional:** Tiene un gran valor de flujo de bits e imagen con alta resolución, pero también requiere un gran ancho de banda. Esta opción se puede usar para almacenamiento y monitoreo. Para más detalles, consulte "4.5.2.1 Video".

• **Sub corriente:** Tiene un valor de flujo de bits pequeño e imagen uniforme, y requiere poco ancho de banda. Esta opción se usa normalmente para reemplazar la transmisión principal cuando el ancho de banda no es suficiente. Para más detalles, consulte "4.5.2.1 Video".

- **Protocolo:** Puede seleccionar el protocolo de transmisión de red según sea necesario, y las opciones son **TCP, UDP** y **Multicast**
	-

Antes de seleccionar **Multicast,** asegúrese de haber configurado el **Multidifusión** parámetros

## **4.2.3 Barra de funciones de visualización en vivo**

Para ver la barra de funciones de visualización en vivo, consulte la Tabla 4-2.

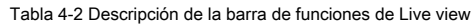

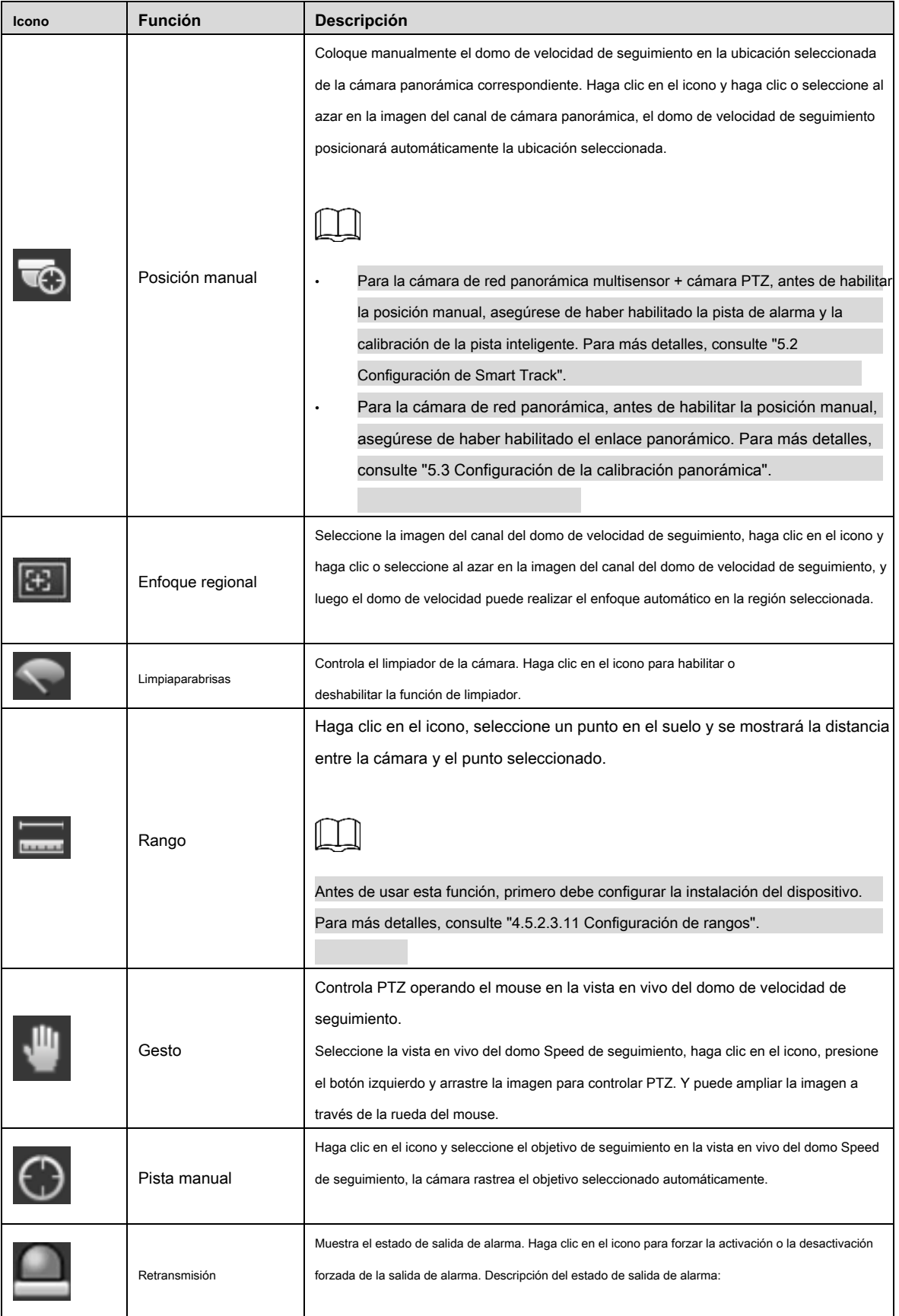

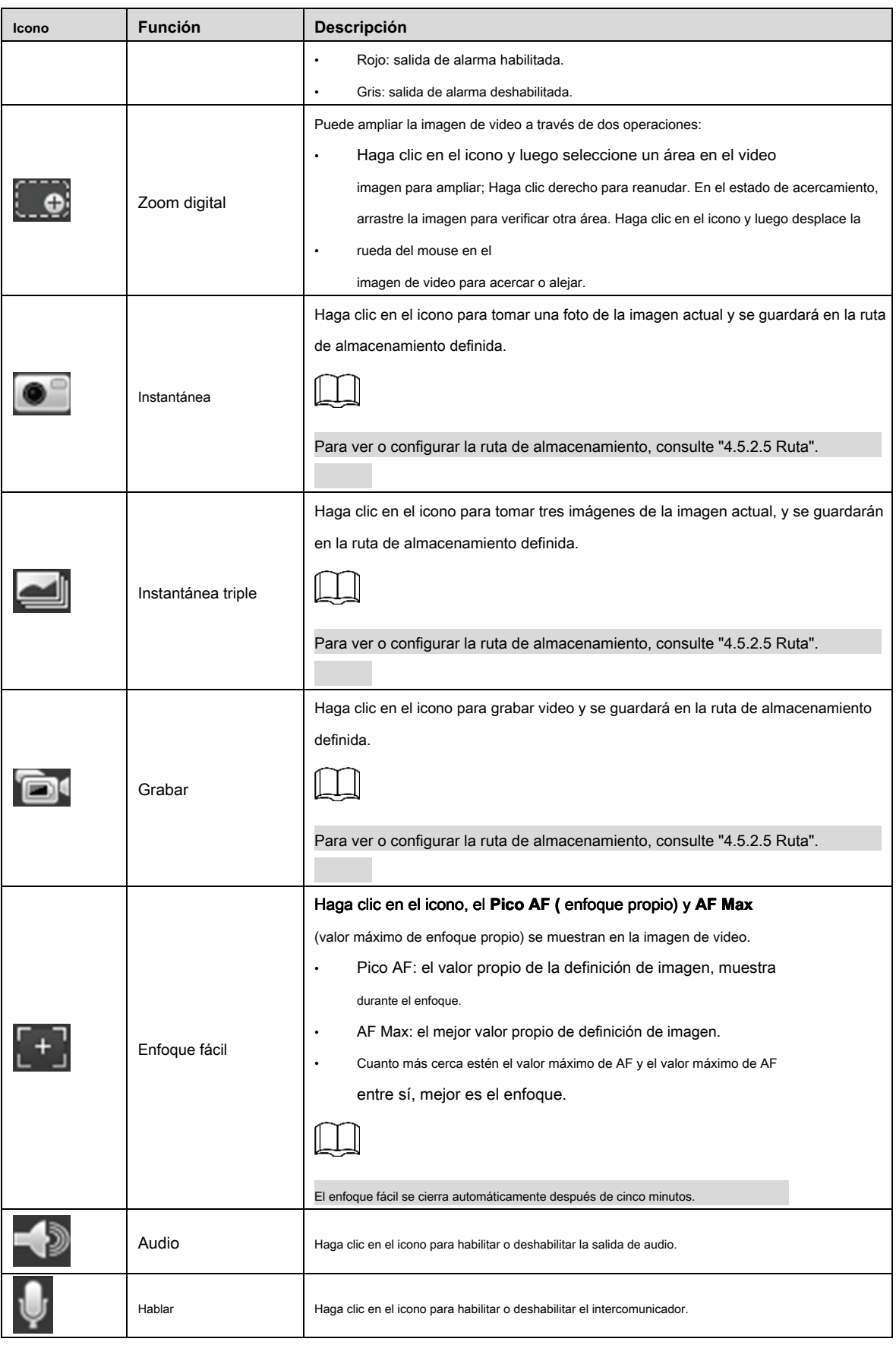

## **4.2.4 Barra de ajuste de ventana**

## **4.2.4.1 Ajuste**

Esta sección presenta el ajuste de la imagen. Para más detalles, consulte la Tabla 4-3.

| Icono | <b>Función</b>    | Descripción                                                                                                    |
|-------|-------------------|----------------------------------------------------------------------------------------------------|
|       | Ajuste de imagen  | Haga clic en el icono y luego Ajuste de imagen                                                                                         |
|       |                   | la interfaz se muestra en el lado derecho de la En Vivo                                                                                |
|       |                   | interfaz. Puede ajustar el brillo, el contraste, el tono y la saturación.                                                              |
|       |                   |                                                                                                    |
|       |                   | El ajuste solo está disponible en la interfaz web y no ajusta los                                                                      |
|       |                   | parámetros del dispositivo.                                                                                                    |
|       |                   | (Ajuste de brillo): ajusta el conjunto                                                                                                 |
|       |                   | brillo de la imagen, y cambia el valor cuando la imagen es demasiado                                                                   |
|       |                   | brillante o demasiado oscura. Las áreas brillantes y oscuras tendrán                                                                   |
|       |                   | cambios iguales.                                                                                                    |
|       |                   | (Ajuste de contraste): cambia el valor                                                                                                 |
|       |                   | cuando el brillo de la imagen es correcto pero el contraste no es                                                                      |
|       |                   | suficiente                                                                                                    |
|       |                   | (Ajuste de tono): hace que el color sea más profundo o                                                                                 |
|       |                   | encendedor. El sensor de luz establece el valor predeterminado, y                                                                      |
|       |                   | se recomienda.                                                                                                    |
|       |                   | (Ajuste de saturación): ajusta la imagen                                                                                               |
|       |                   | saturación, este valor no cambia el brillo de la imagen.                                                                               |
|       | Tamaño original   | Haga clic en el icono, y luego el video se muestra con el tamaño original.                                                             |
|       | Pantalla completa | Haga clic en el icono para ingresar al modo de pantalla completa; haga doble clic o presione<br>Esc para salir.                        |
|       | W: H              | Haga clic en el icono para reanudar la relación original o cambiar la relación.                                                        |
|       |                   | Haga clic en el icono para seleccionar la fluidez de Tiempo real, fluidez y Normal.                                                    |
|       | Fluidez           | Tiempo real: Garantizar el tiempo real de<br>imagen.<br>Cuando el ancho de banda no es suficiente, la imagen puede no ser<br>uniforme. |
|       |                   | Fluidez: Garantizar la fluidez de la imagen. Ahí<br>$\bullet$                                                                          |
|       |                   | podría ser un retraso entre la imagen de visualización en vivo y                                                                       |

Tabla 4-3 Descripción de la barra de ajuste

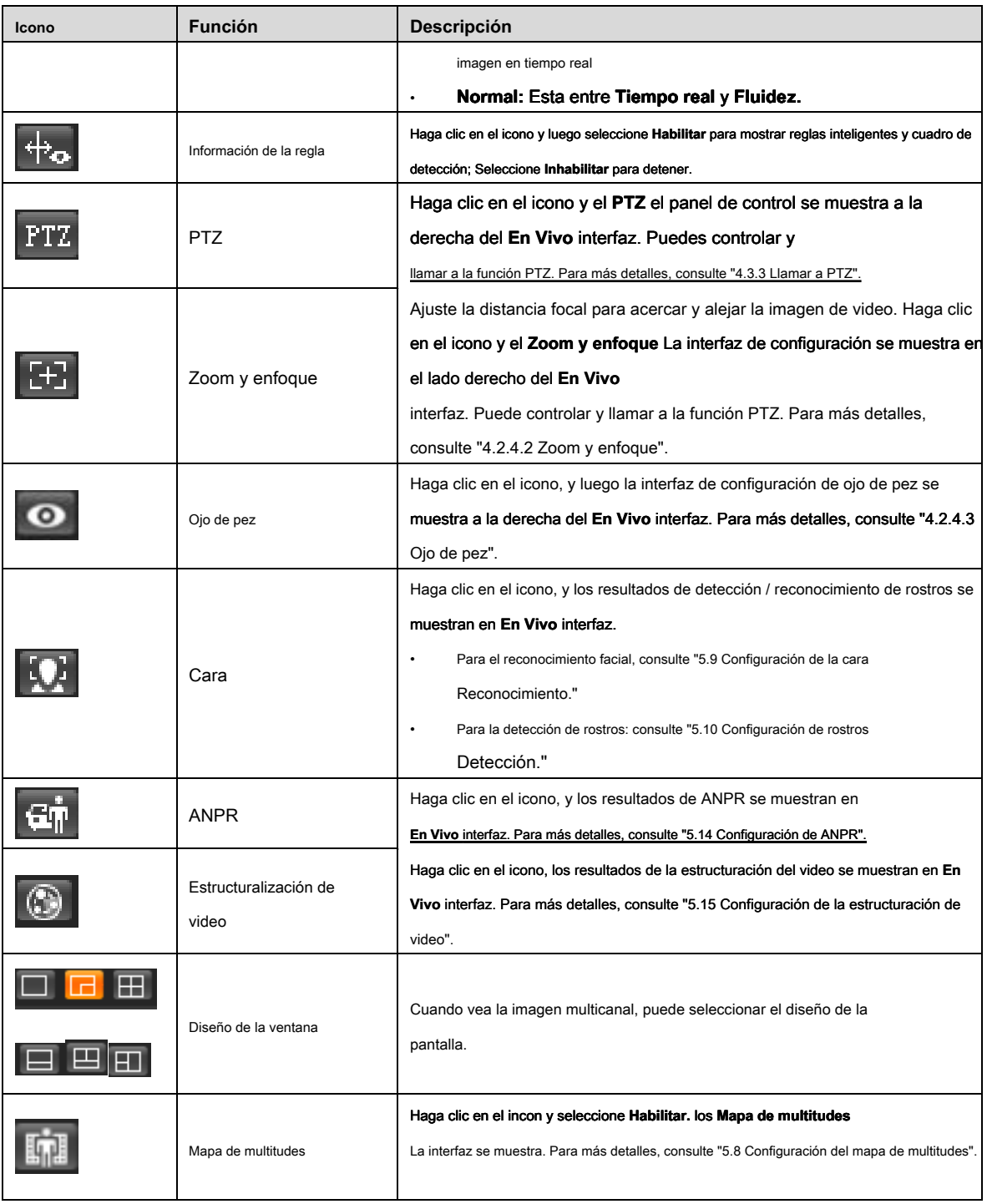

## **4.2.4.2 Zoom y enfoque**

Puede ajustar la distancia focal para acercar y alejar la imagen de video; Al ajustar el enfoque manualmente, automáticamente o dentro de un área determinada, puede cambiar la claridad de la imagen o corregir los errores de ajuste.

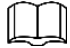

El enfoque se ajustaría automáticamente después de acercar o alejar.

Figura 4-5 om y enfoque

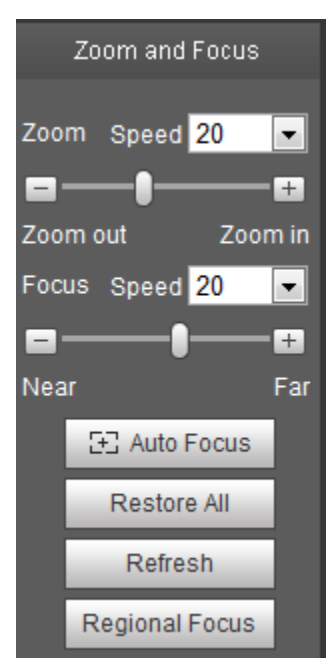

Tabla 4-4 Descripción de zoom y enfoque

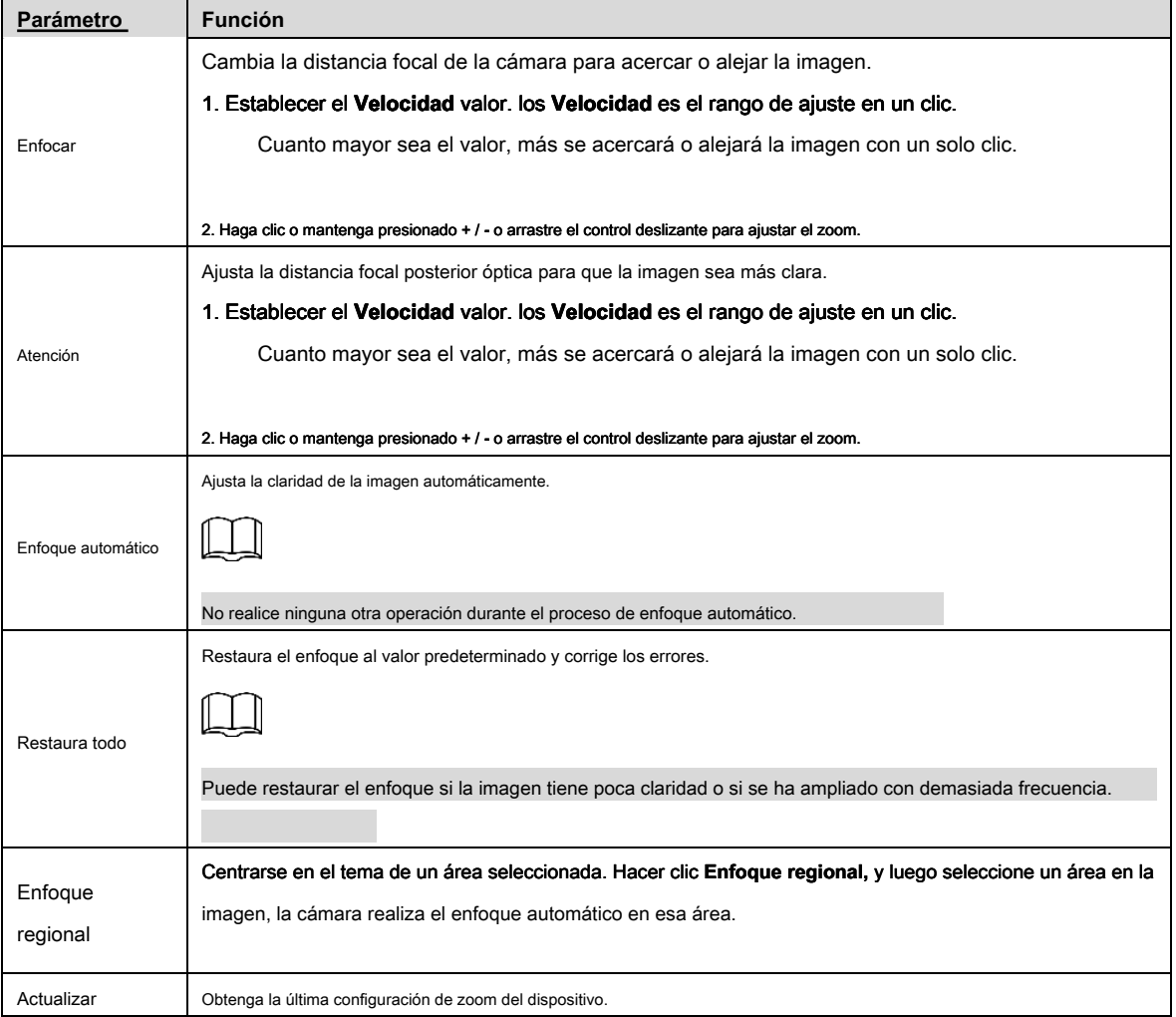

## **4.2.4.3 Ojo de pez**

Puede configurar el modo de instalación, el modo de visualización y el modo VR de los dispositivos de ojo de pez según sea necesario. Para más detalles, consulte la Tabla 4-5.

- **Modo de instalación:** Instale la cámara de ojo de pez según la situación real.
- **Modo de visualización:** Seleccione el modo de visualización de live view.
- **Modo VR:** Seleccione el modo VR para mostrar la imagen en modo estéreo.

Figura 4060 de pez

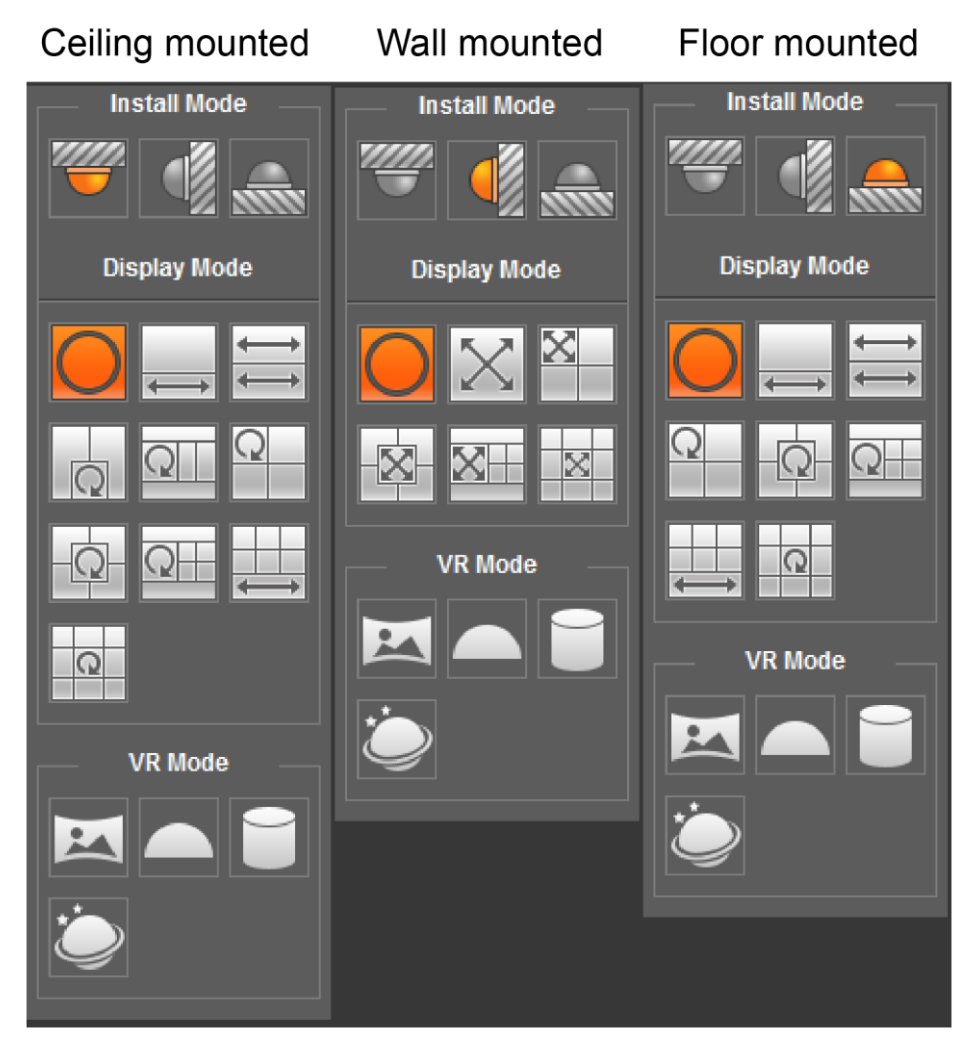

Tabla 4-5 Descripción de la configuración de ojo de pez

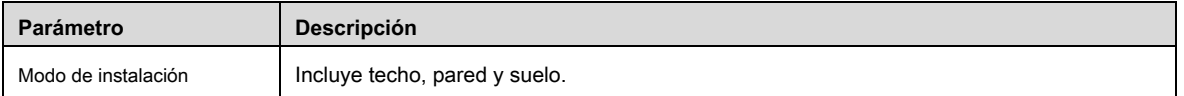

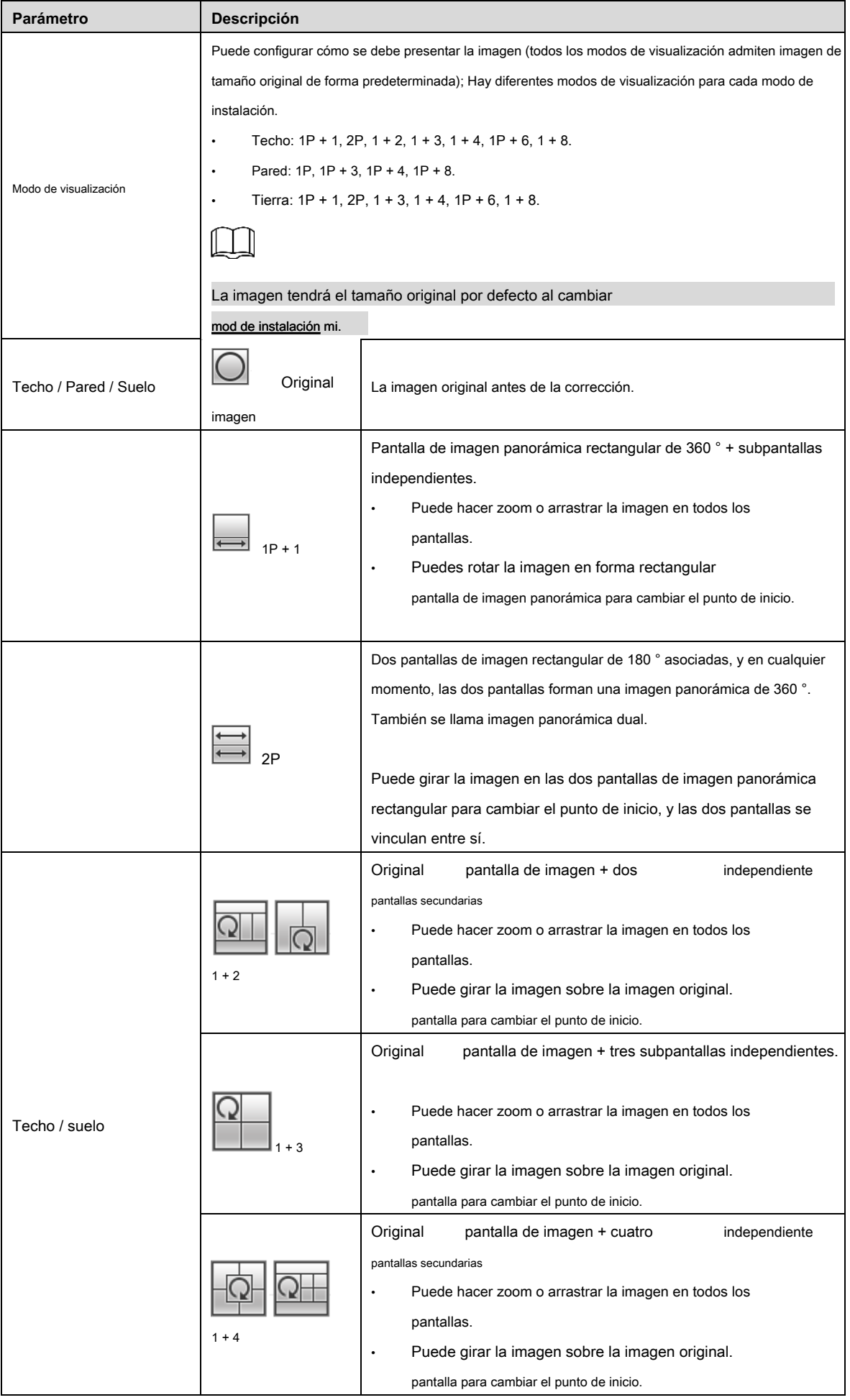

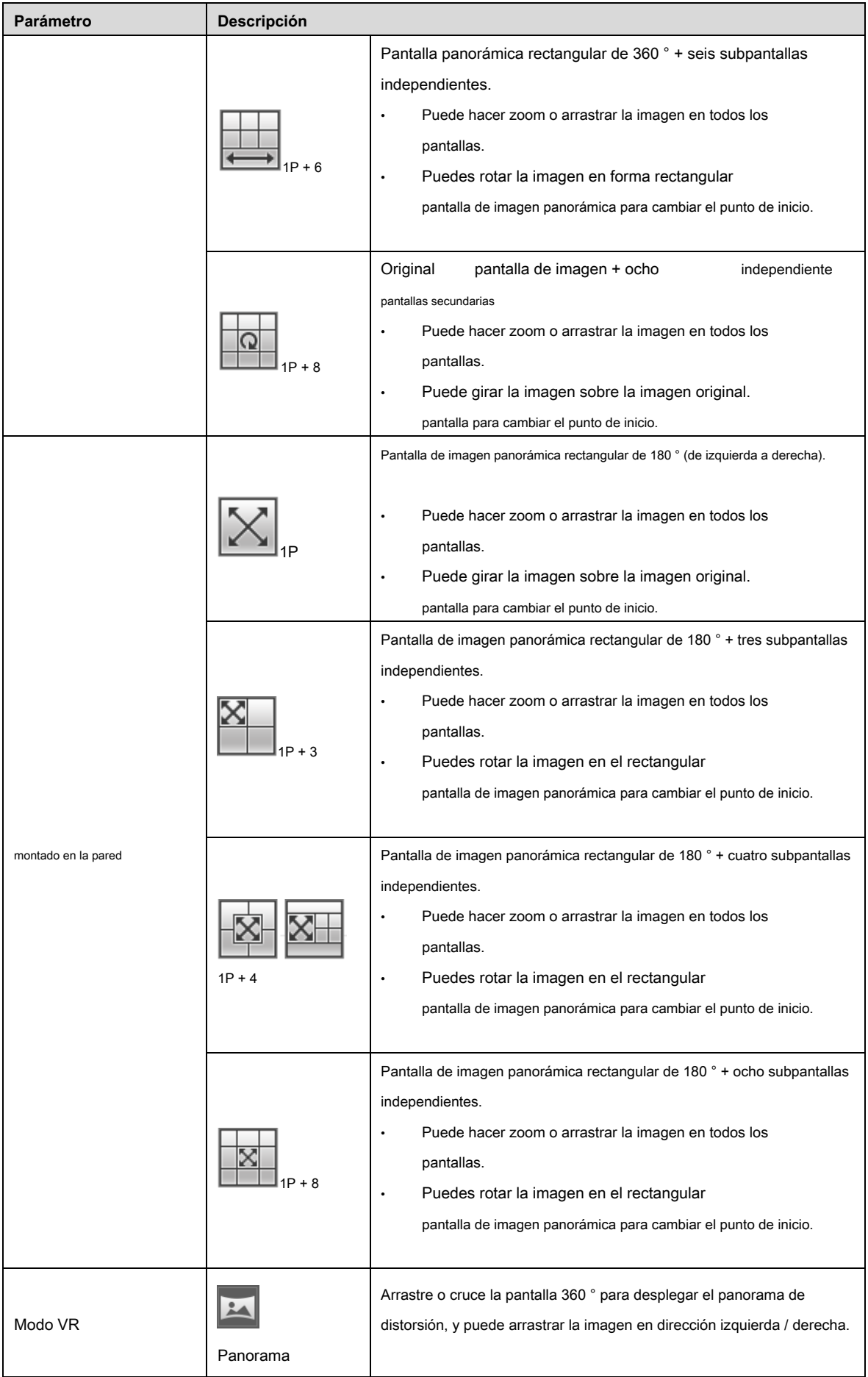

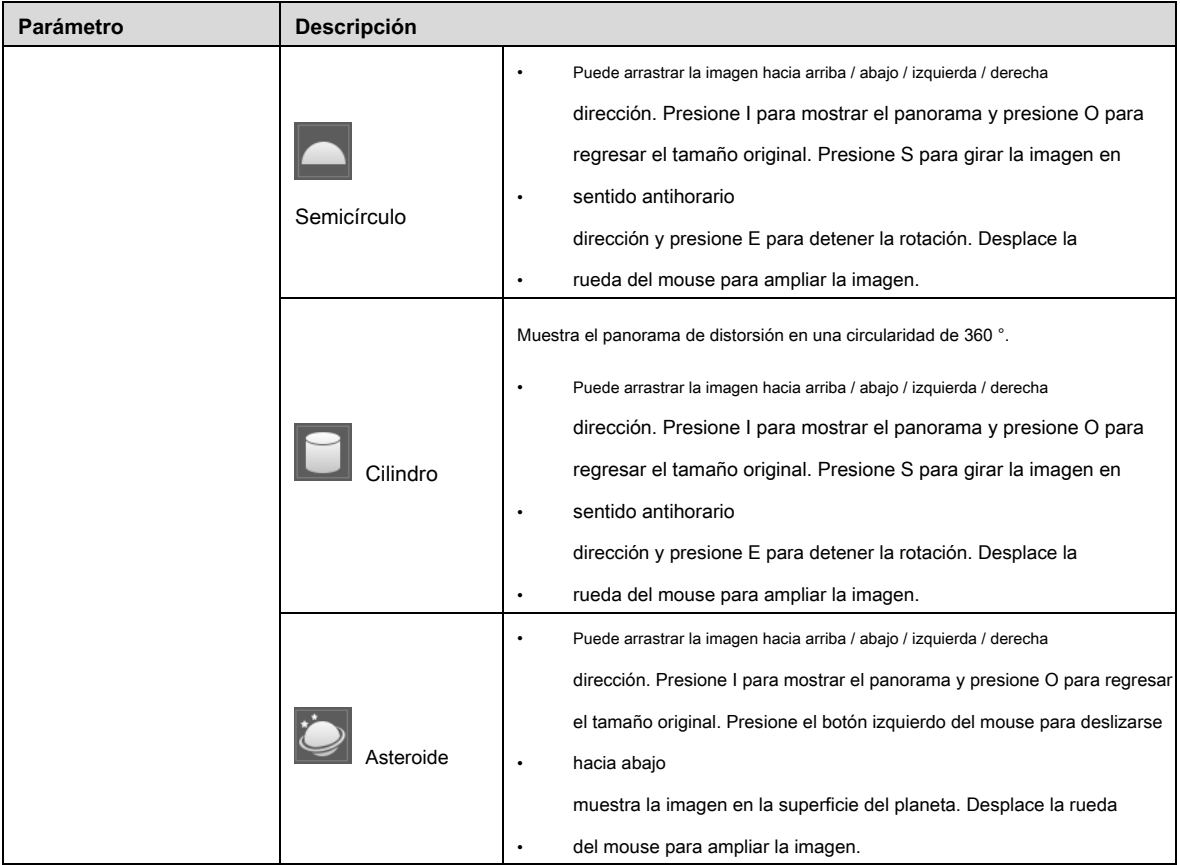

## **4.3 Operación PTZ**

Este capítulo presenta la configuración de parámetros PTZ, el control PTZ y la configuración de la función PTZ.

## **4.3.1 Configuración del protocolo PTZ externo**

Condición previa

- Acceda a PTZ externo a través de RS-485
- Ha configurado los parámetros del puerto serie. Para más detalles, consulte "4.8.6.1 Configuración del puerto serie".

## Procedimientos

Paso 1 Seleccione **Configuración> Configuración PTZ> Protocolo.** los **Ajuste de PTZ** Se muestra la interfaz. Ver Figura 4-7.

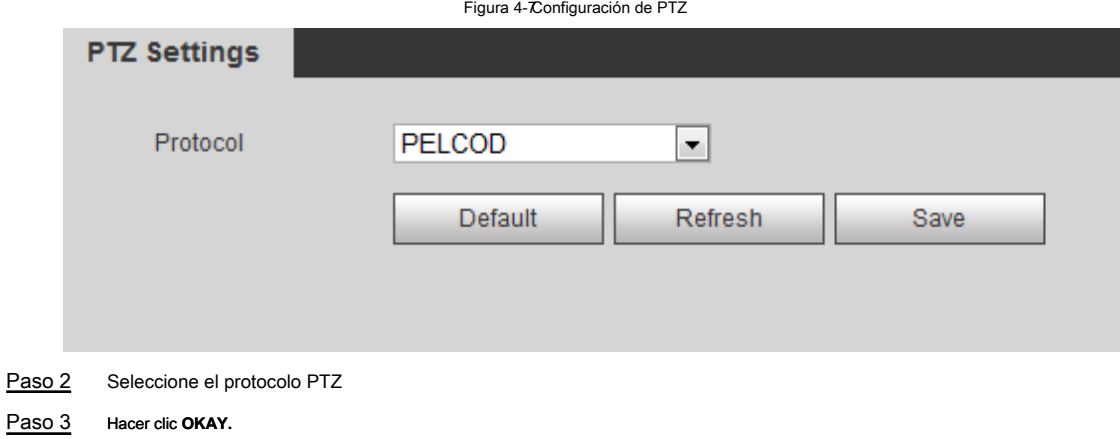

## **4.3.2 Configuración de la función PTZ**

## **4.3.2.1 Preset**

Predeterminado significa ciertas posiciones definidas a las que la cámara puede orientar rápidamente. Contiene varios parámetros definidos, incluidos los ángulos de giro e inclinación PTZ, el enfoque de la cámara y la ubicación.

#### Paso 1 Seleccione **Configuración> Configuración de PTZ> Función> Preajuste.**

los **Preestablecido** Se muestra la interfaz. Ver Figura 4-8.

preestableoigula 4-8 **Function**  $\triangleright$  Tour  $\triangleright$  Scan  $\triangleright$  Pattern  $\triangleright$  Pan ▶ PTZ Speed Idle Motion ▶ PowerUp  $+$  Add  Refresh | ■ Remove All 刘田国银行215.36.140 PTZ Limit  $\triangleright$  Time Task  $\overline{\mathbb{Z}}$ ▶ PTZ Restart  $\triangleright$  Default Zoom  $(+$ Focus Iris Speed  $\sqrt{5}$  $\overline{\phantom{a}}$ Paso 2 Establezca la velocidad y haga clic en los botones de dirección,  $\bigodot_{y}$  (+) para ajustar los parámetros de dirección, zoom, enfoque e iris, para mover la cámara a la posición que necesita. Hacer clic **Añadir** para agregar la Paso 3 posición actual para que sea un preset, y el preset se muestra en lista preestablecida Paso 4 Haga doble clic en el título preestablecido para editar el título.

Paso 5 Hacer clic para guardar el preset.

Configuración básica 21

## Otra operación

- $\cdot$  Hacer clic **para borrar el preset.**
- Haga clic en Eliminar todo para eliminar todos los ajustes preestablecidos.

## **4.3.2.2 Tour**

Recorrido significa una serie de movimientos que la cámara realiza a lo largo de varios puntos preestablecidos.

## Condición previa

Has configurado varios ajustes preestablecidos.

## Procedimientos

Paso 1 Seleccione **Configuración> Configuración de PTZ> Función> Recorrido.** 

los **Excursión** Se muestra la interfaz. Ver Figura 4-9.

Function  $\triangleright$  Preset Tour Mode Se... Original Path  $\overline{\phantom{0}}$  $\triangleright$  Scan **Tour No** Tour Name Delet  $\triangleright$  Pattern  $\triangleright$  Pan ▶ PTZ Speed  $\triangleright$  Idle Motion ▶ PowerUp ▶ PTZ Limit Fime Task  $\mathbb{R}$ PTZ Restart  $+$  Add  $\bigcirc$  $\blacktriangleright$  Start Default Zoom  $(+)$ on(s) Speed Delete Focus  $+$ Speed 5  $\overline{\phantom{a}}$  $+$  Add $(2)$  $\mathbf{m}$  Save  $\vec{\tau}$  Refresh Paso 2 Hacer clic **Añadir** ① para agregar recorrido.

Figura 4-our

Haga doble clic en el nombre del recorrido para editar el nombre. Hacer clic **Añadir** 

## Paso 3 © para agregar preajuste.

Haga doble clic en la duración para establecer la duración. Selecciona

#### Paso 4 el modo tour.

• Ruta original: la cámara PTZ se mueve en la más antigua de las preselecciones seleccionadas.

• Ruta más corta: la cámara PTZ clasifica los valores predeterminados por distancia y se mueve en la ruta óptima. Hacer

```
clic Salvar para completar la configuración.
```
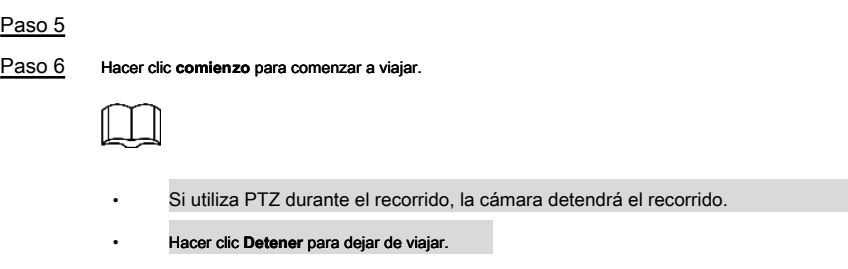

## **4.3.2.3 Escanear**

Escanear significa que la cámara se mueve horizontalmente a una determinada velocidad entre los límites izquierdo y derecho definidos.

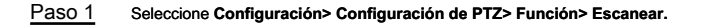

los **Escanear** Se muestra la interfaz. Ver Figura 4-10.

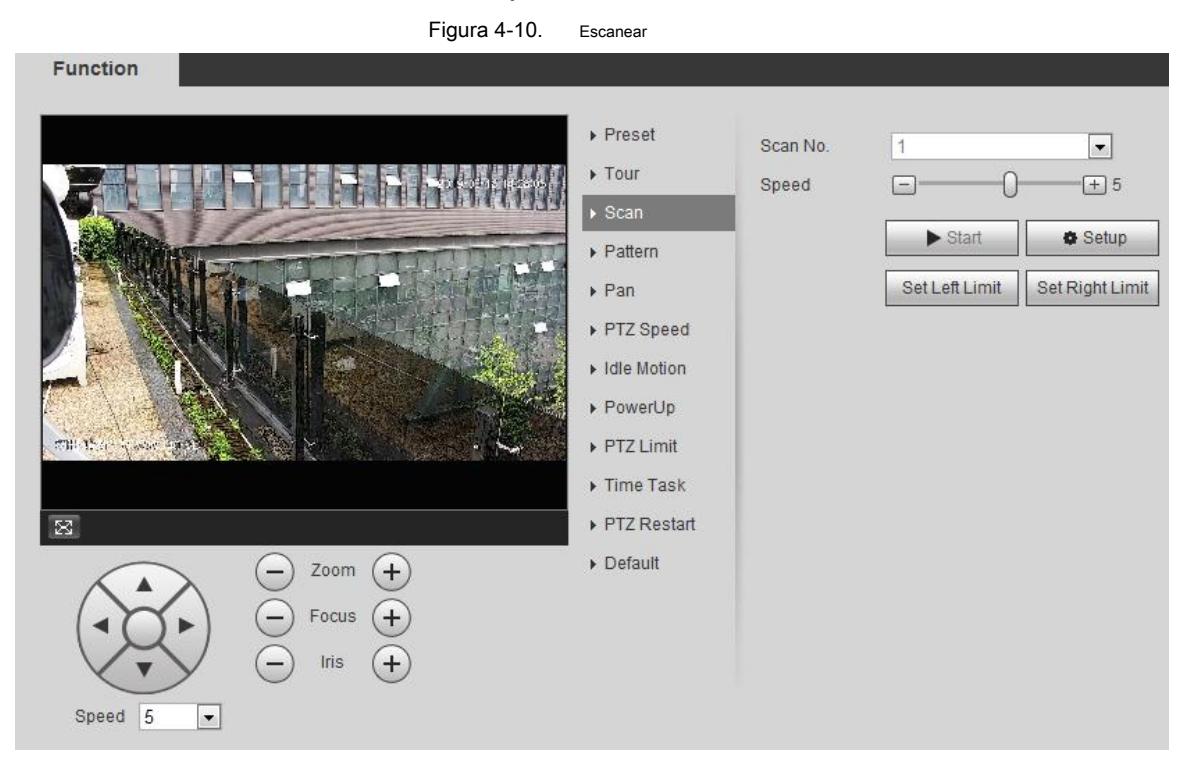

Paso 2 Seleccione el número de escaneo y configure la velocidad.

Paso 3 Hacer clic **Preparar** para establecer el límite izquierdo y el límite izquierdo.

1) Haga clic **Establecer límite izquierdo** para establecer la posición actual para que sea el límite izquierdo.

2) Haga clic **Establecer límite correcto** establecer la posición actual para que sea el límite correcto. Hacer clic **comienzo** para

Paso 4 comenzar a escanear.

Hacer clic **Detener** para dejar de escanear.

## **4.3.2.4 Patrón**

Patrón significa un registro de una serie de operaciones que realiza a la cámara, y cuando comienza el patrón, la cámara realiza las operaciones repetidamente. El registro incluye las operaciones manuales que el usuario realizó en el PTZ y los cambios en el enfoque y el zoom.

Paso 1 Seleccione **Configuración> Configuración de PTZ> Función> Patrón.** 

los **Patrón** Se muestra la interfaz. Ver Figura 4-11.

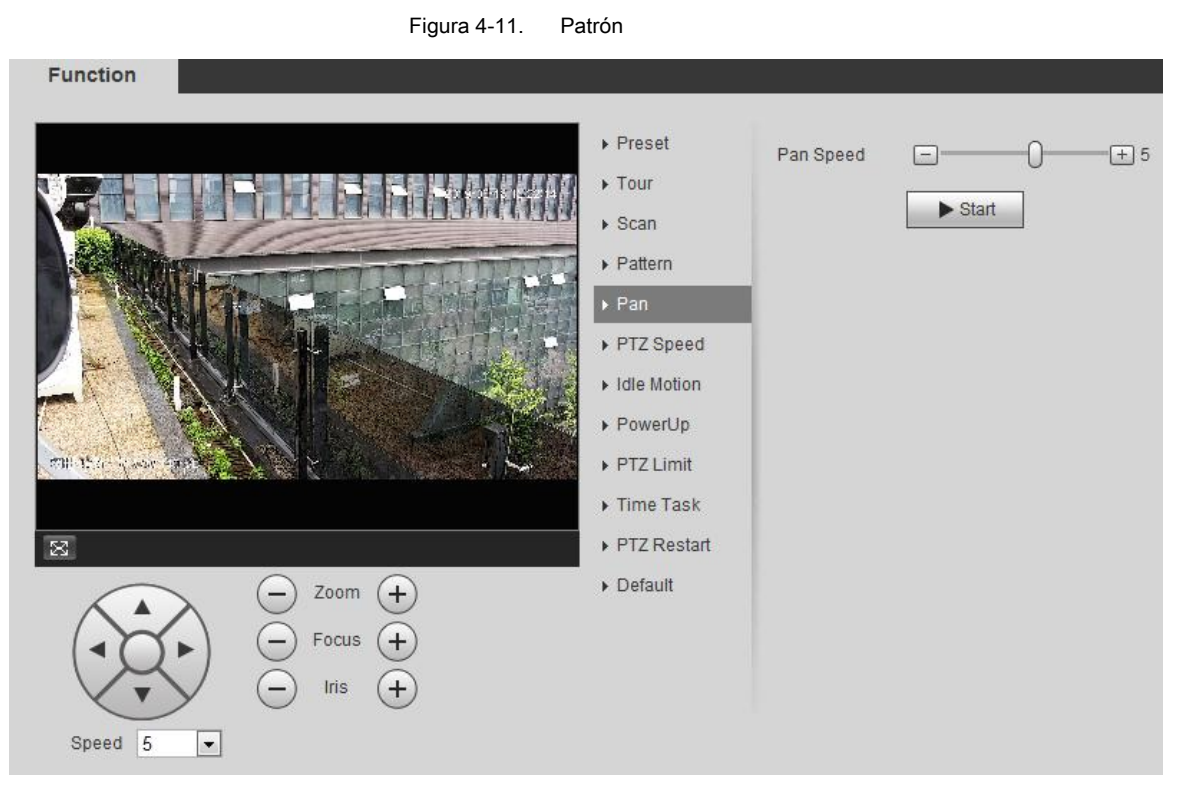

Paso 2 Seleccione el número del patrón.

Paso 3 Hacer clic **Preparar,** y luego haga clic **Iniciar grabación** Ajuste los parámetros de dirección, zoom, enfoque. e iris según la situación actual. Hacer clic **Stop Rec** para Paso 4 detener la grabación

Paso 5 Hacer clic **comienzo** para comenzar a modelar. Hacer clic **Dejar de t** o comenzar a modelar.

## **4.3.2.5 Pan**

Habilite Pan, la cámara puede realizar 360 ° rotación horizontal

Paso 1 Seleccione **Configuración> Configuración de PTZ> Función> Panorámica.**

los **Pan** Se muestra la interfaz. Ver Figura 4-12.

Figura 4-12. Pan

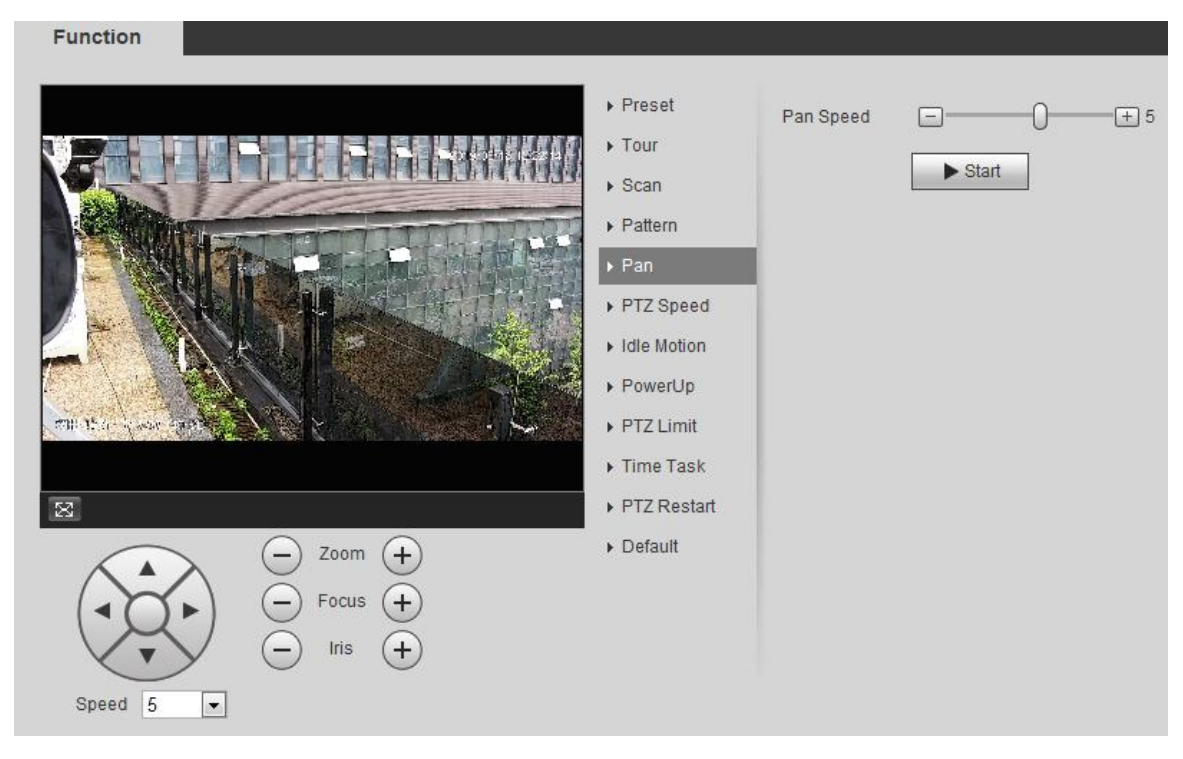

Paso 2 Establezca la velocidad de desplazamiento y haga clic **Comienzo,** y la cámara comienza la rotación horizontal. Hacer clic **Detener** para detener la rotación.

## **4.3.2.6 Velocidad PTZ**

Paso 1 Seleccione **Configuración> Configuración de PTZ> Función> Velocidad de PTZ.** 

los **PTZ Speed** Se muestra la interfaz. Ver Figura 4-13.

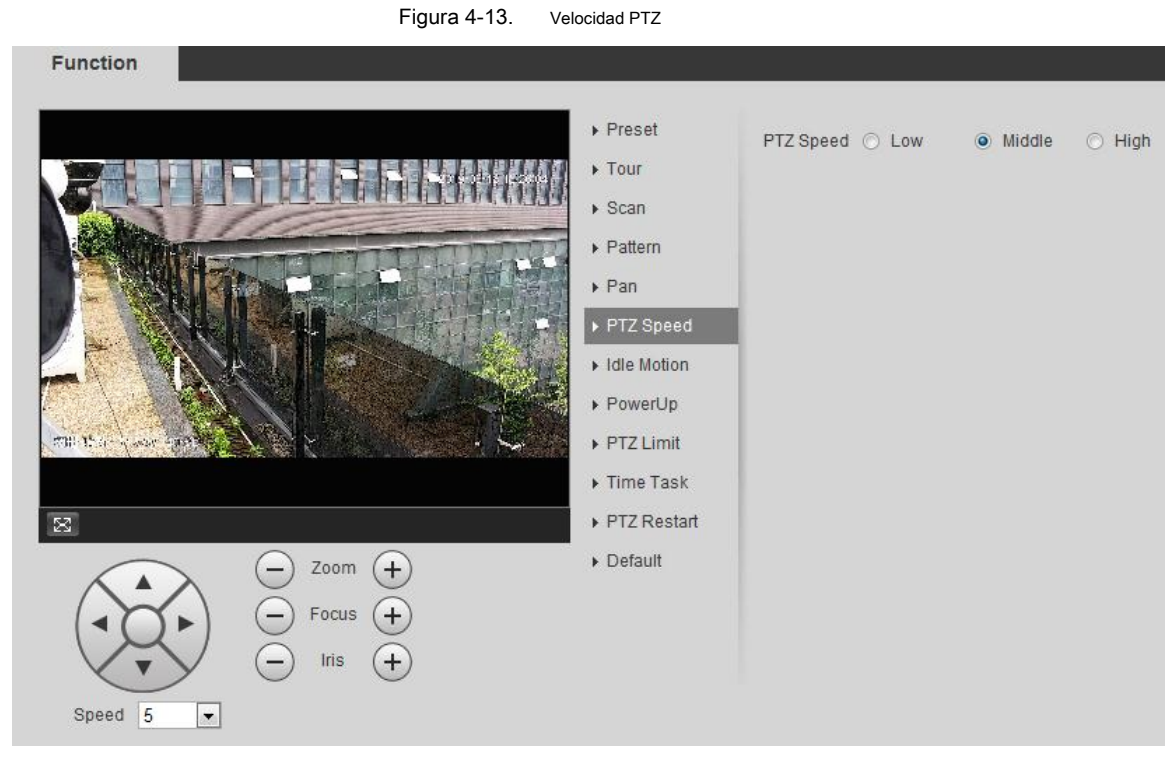

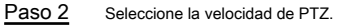

## **4.3.2.7 Movimiento inactivo**

El movimiento inactivo de PTZ es una función de una cámara PTZ en la que puede establecer un intervalo de tiempo de inactividad antes de que la cámara adopte uno de los siguientes valores: preestablecido, escaneo, recorrido o patrón.

## Condición previa

Ha configurado los movimientos de PTZ, que incluyen preajuste, escaneo, recorrido o patrón.

#### Procedimientos

## Paso 1 Seleccione **Configuración> Configuración de PTZ> Función> Movimiento inactivo.**

```
los Movimiento inactivo Se muestra la interfaz. Ver Figura 4-14.
```
Figura 4-14. Movimiento inactivo

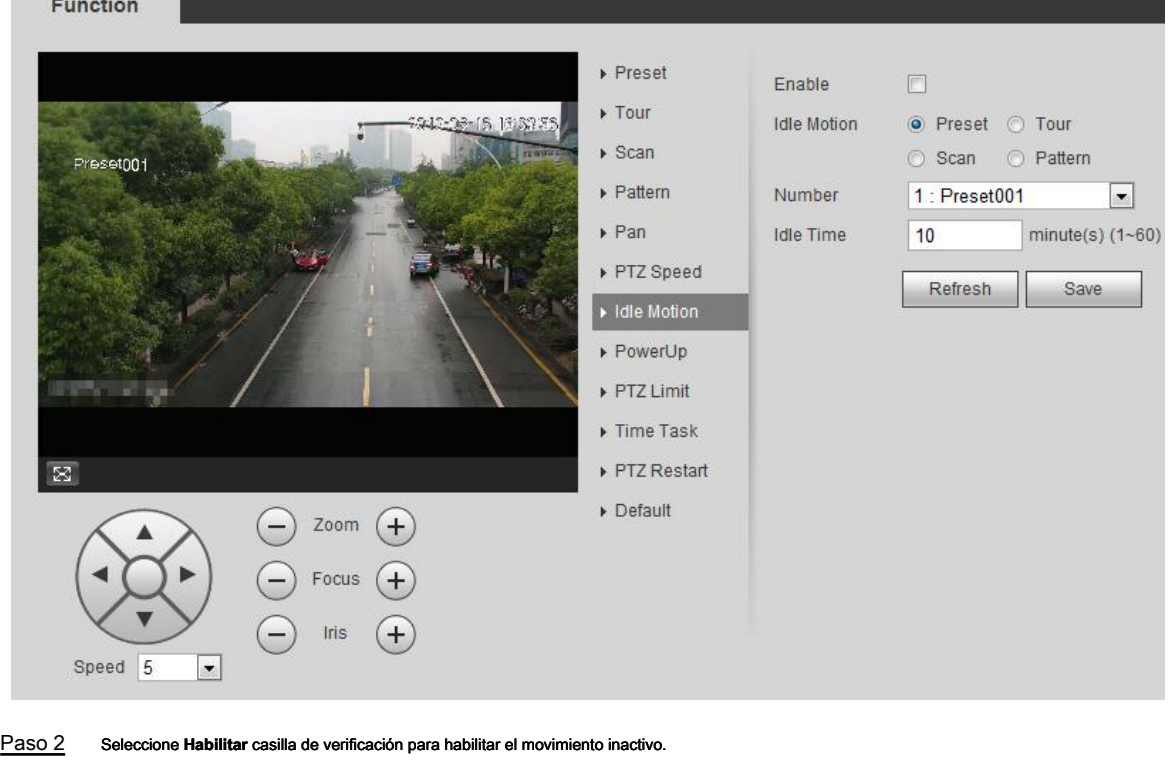

Paso 3 Seleccione el movimiento inactivo y establezca el tiempo inactivo.

Debe seleccionar el número correspondiente para algunos movimientos inactivos seleccionados, como

#### **Preset001.**

Paso 4 Hacer clic **Salvar**

## **4.3.2.8 PowerUp**

Después de configurar el movimiento de encendido, la cámara ejecutará el movimiento configurado después del encendido.

#### Condición previa

Ha configurado los movimientos de PTZ, que incluyen preajuste, escaneo, recorrido o patrón.

## Procedimientos

Paso 1 Seleccione **Configuración> Configuración de PTZ> Función> Encendido.** 

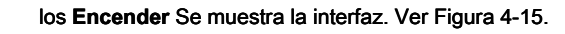

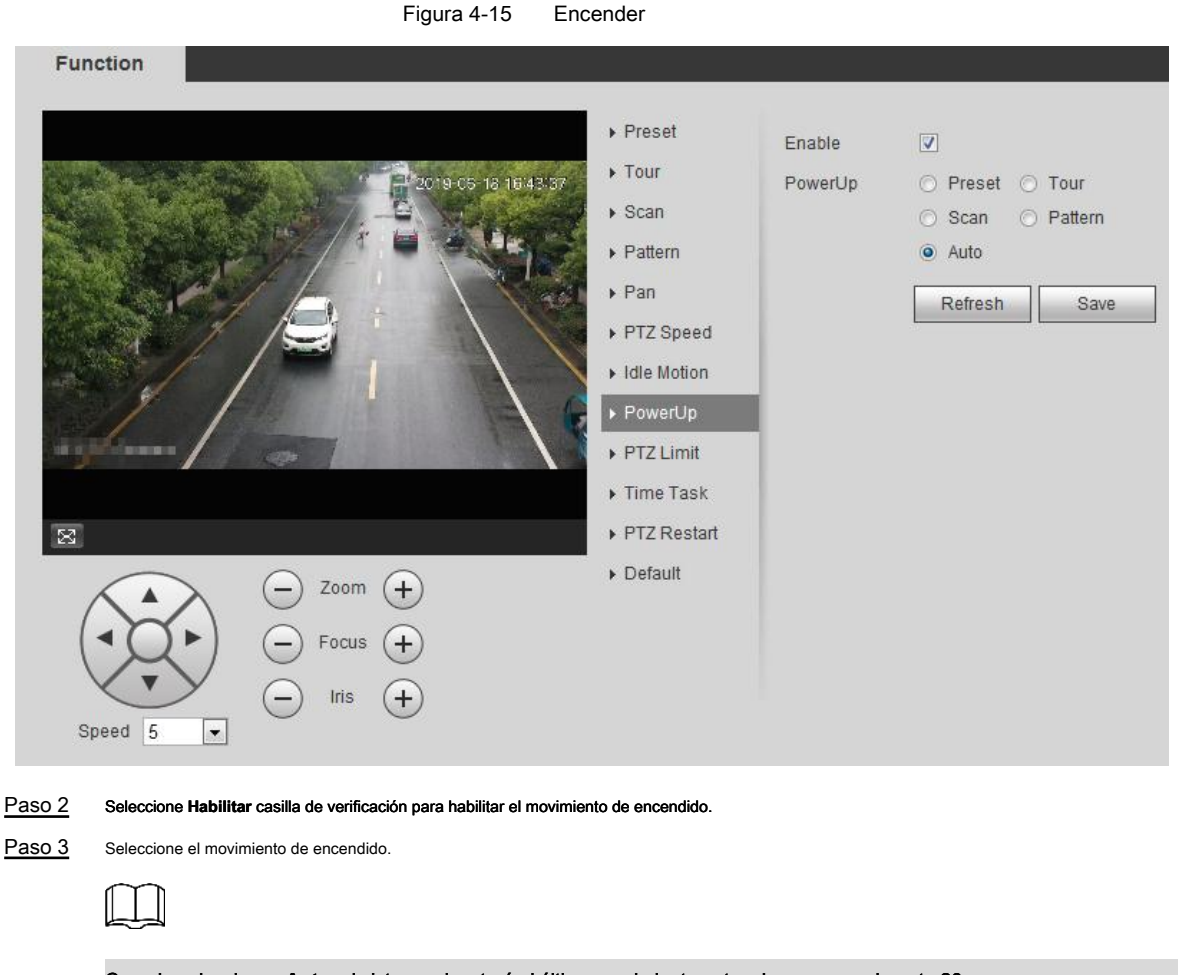

Cuando seleccionas **Auto,** el sistema ejecutará el último movimiento antes de apagarse durante 20

s. Hacer clic **OKAY.**

Paso 4

## **4.3.2.9 Límite PTZ**

Después de establecer el límite de PTZ, la cámara solo puede moverse en el área establecida.

Paso 1 Seleccione **Configuración> Configuración de PTZ> Función> Límite de PTZ.** 

los **Límite PTZ** Se muestra la interfaz. Ver Figura 4-16.

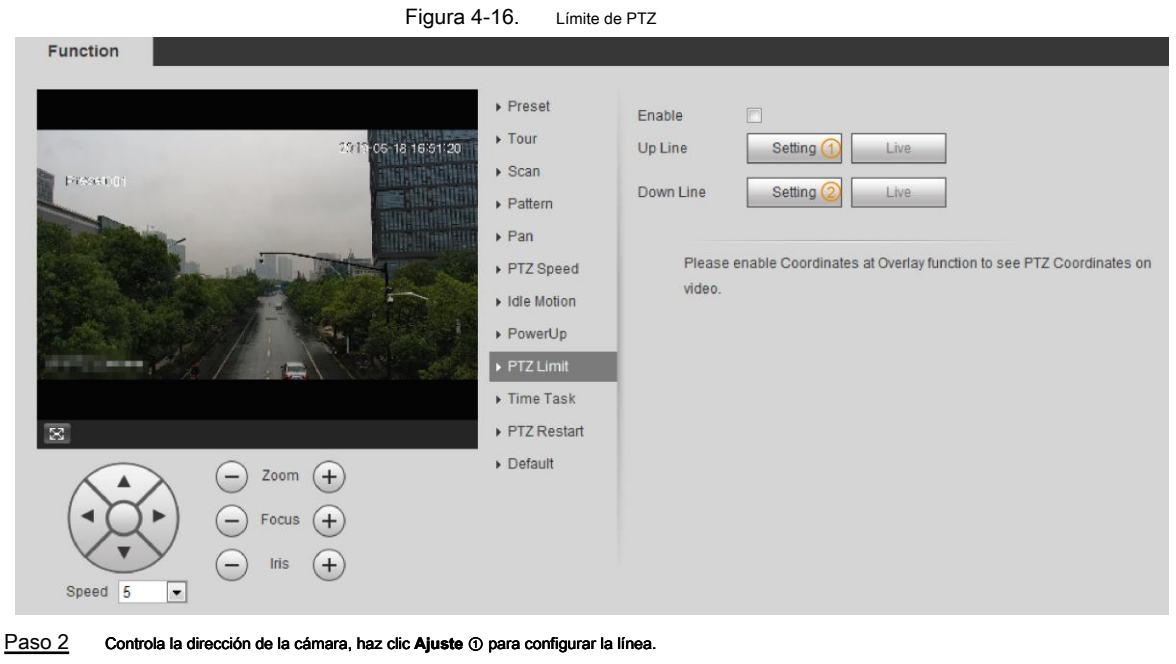

Paso 3 Controla la dirección de la cámara, haz clic **Ajuste** ② para establecer la línea.

Hacer clic **En Vivo** para ver en vivo la línea de configuración arriba / abajo. Seleccione **Habilitar** casilla

Paso 4 de verificación para habilitar la función de límite de PTZ.

## **4.3.2.10 Tarea de tiempo**

Después de configurar la tarea de tiempo, la cámara ejecuta los movimientos durante el período establecido.

#### Condición previa

Ha configurado los movimientos de PTZ, que incluyen preajuste, escaneo, recorrido o patrón.

#### Procedimientos

Paso 1 Seleccione **Configuración> Configuración de PTZ> Función> Tarea de tiempo.**

los **Tarea de tiempo** Se muestra la interfaz. Ver Figura 4-17.
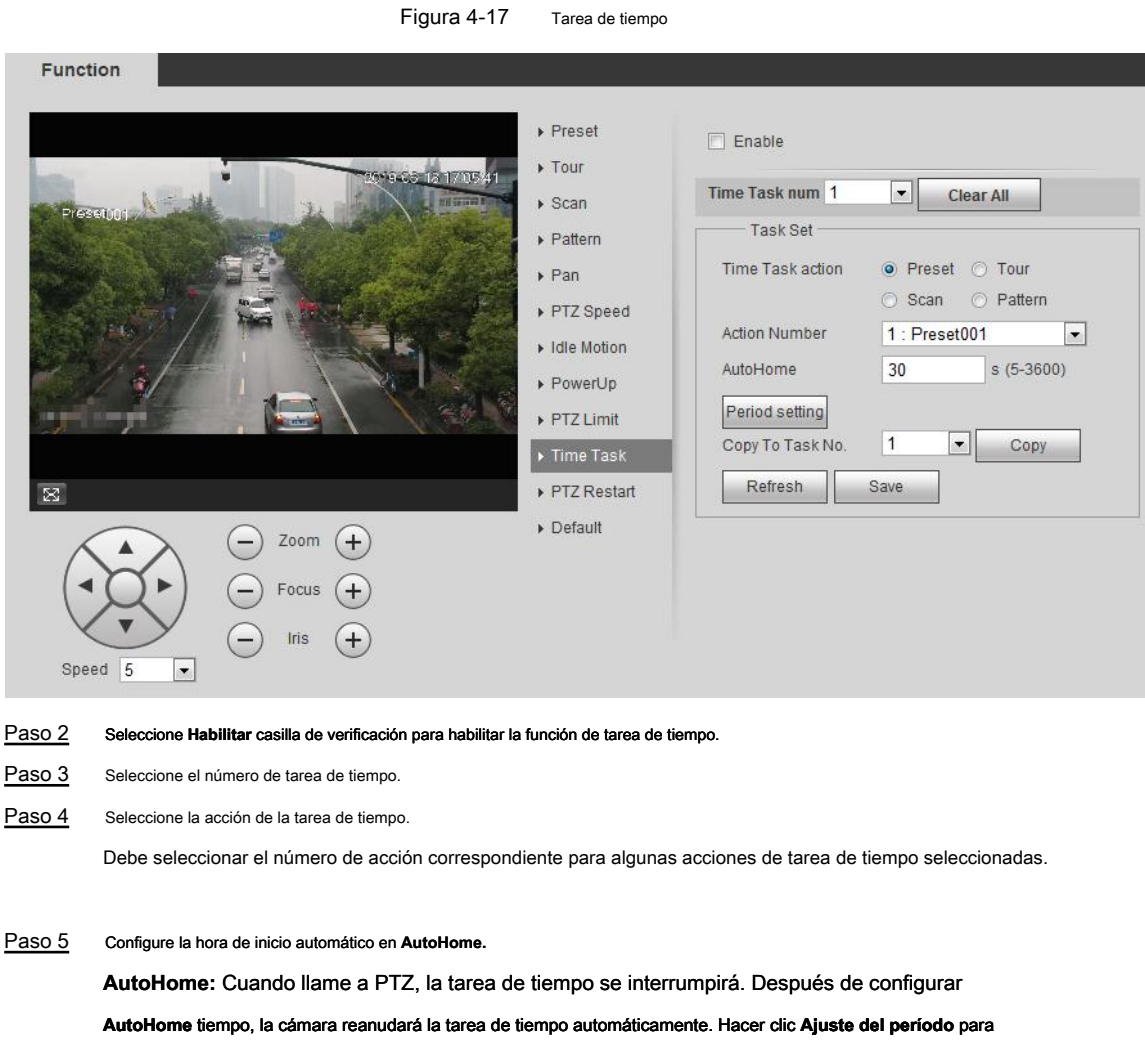

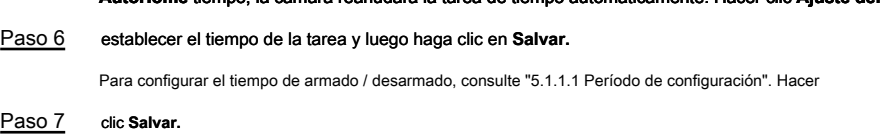

# Otras operaciones

Puede copiar las configuraciones del número de tarea existente a otro número de tarea.

Paso 1 Seleccione el número de tarea existente en **Tiempo Tarea num.** Paso 2 Seleccione el número de tarea a configurar en Copiar a la tarea No. Paso 3 Hacer clic **Copiar.** Paso 4 Hacer clic **Salvar.** 

# **4.3.2.11 Reinicio de PTZ**

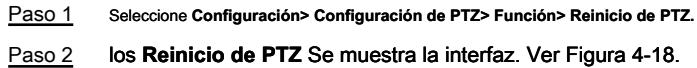

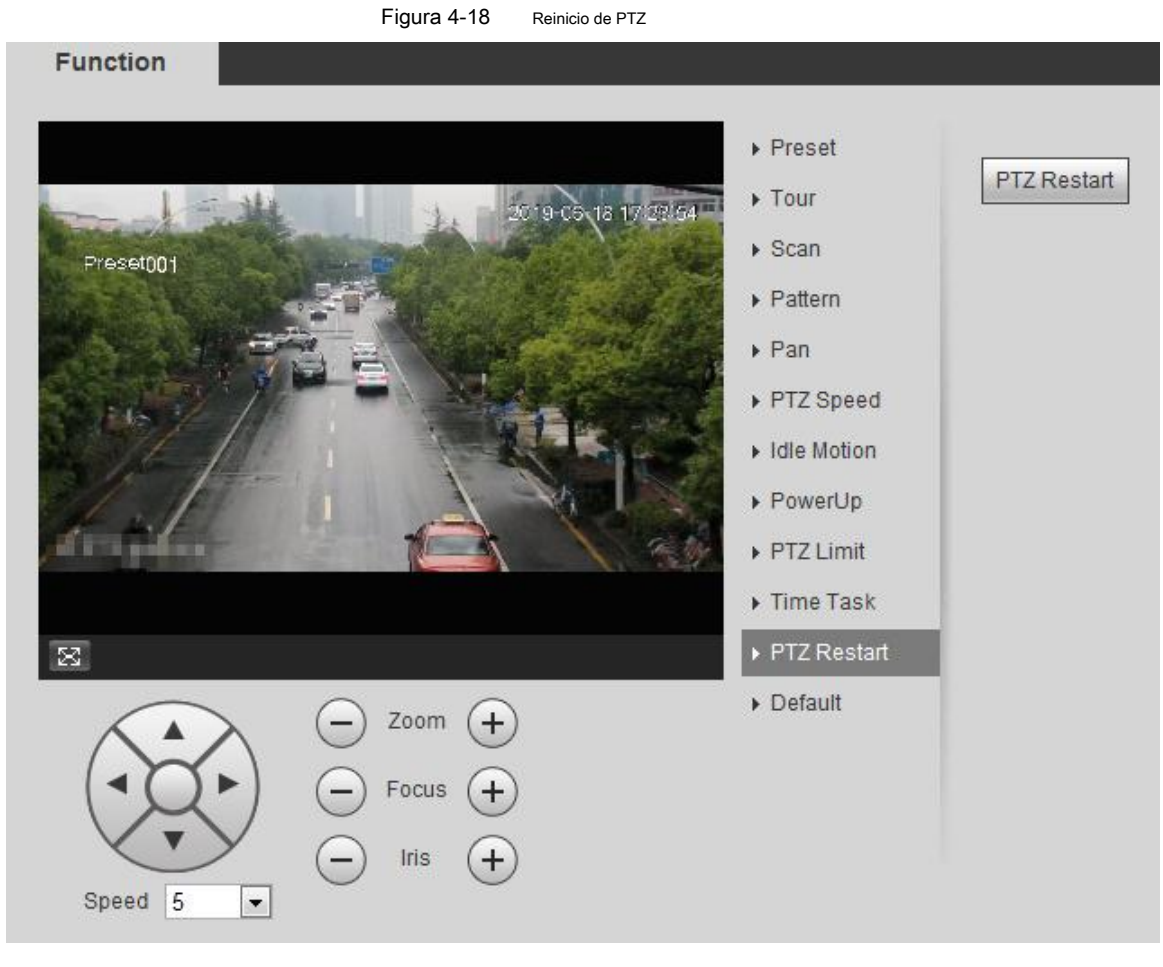

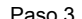

Paso 3 Hacer clic **Reinicio de PTZ** para reiniciar PTZ.

## **4.3.2.12 Predeterminado**

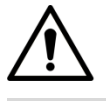

Esta función restaura el dispositivo a la configuración predeterminada.

Paso 1 Seleccione **Configuración> Configuración de PTZ> Función> Predeterminado.**

Paso 2 los **Defecto** Se muestra la interfaz. Ver Figura 4-19.

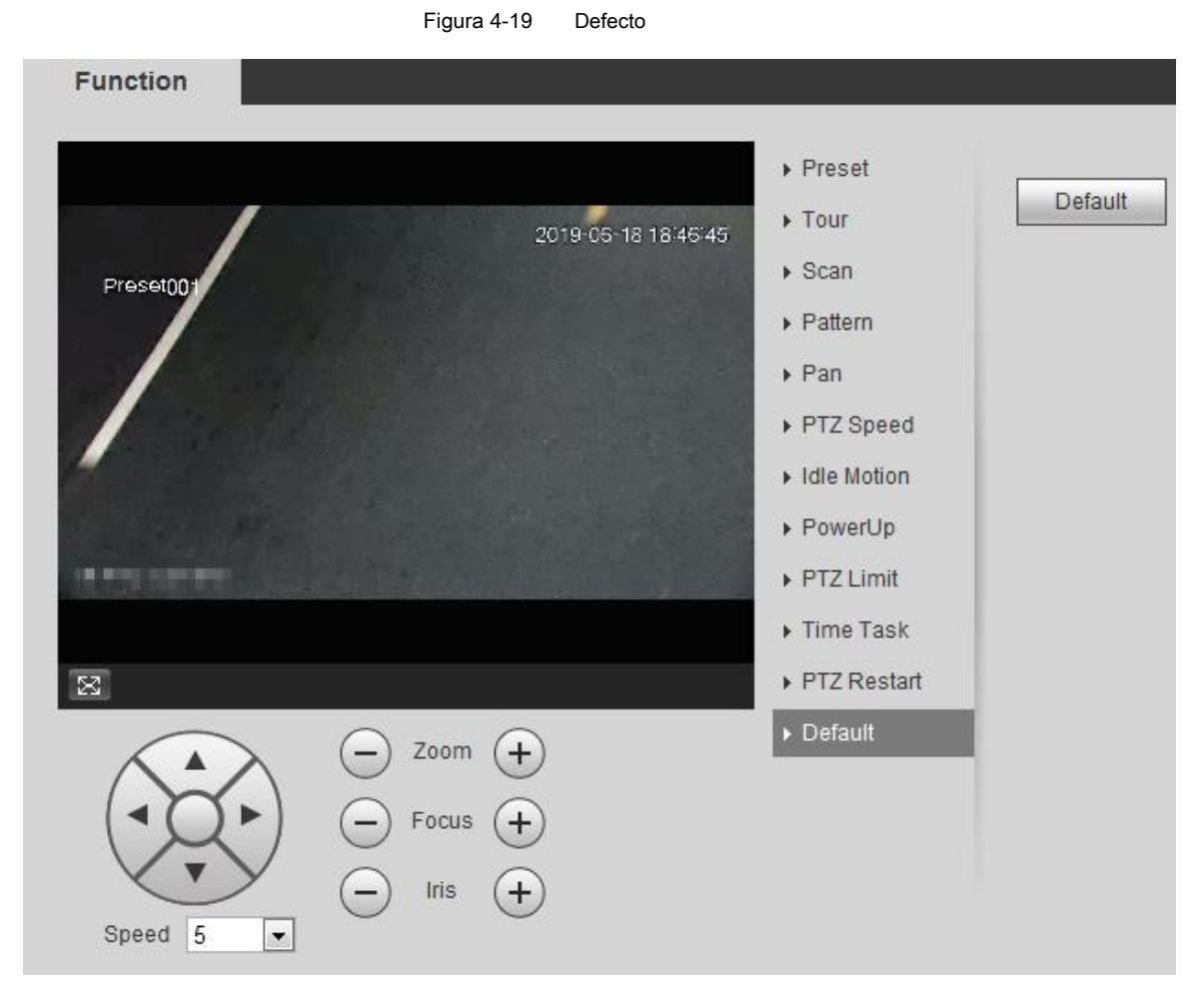

Paso 2 Hacer clic **Defecto** y la función PTZ se restaura a los valores predeterminados.

# **4.3.3 Llamar a PTZ**

Hacer clic **FTZ** en **En Vivo** interfaz y se muestra el panel de configuración PTZ. Puedes controlar

PTZ y función de llamada PTZ.

# **4.3.3.1 Control PTZ**

Puede girar el dispositivo, ampliar la imagen y ajustar el iris a través del control PTZ o el joystick virtual. Ver Figura 4-20 y Figura 4-21.

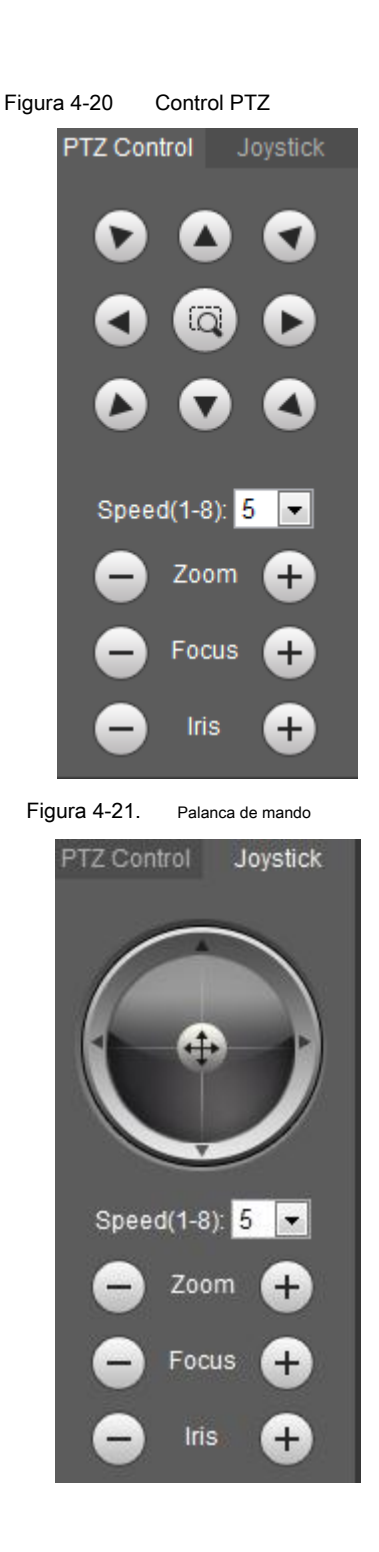

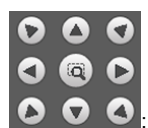

**• • •**  $\bullet$  : Gire la dirección PTZ a través del botón de dirección. PTZ admite ocho direcciones:

izquierda / derecha / arriba / abajo / superior izquierda / superior derecha / inferior izquierda / inferior derecha. Hacer clic v dibuja un cuadro

en la imagen, PTZ rotará, enfocará y posicionará rápidamente la escena definida.

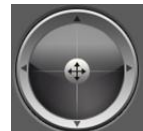

Gire la dirección PTZ a través del joystick. prensa **(4)** y arrástralo hacia la dirección

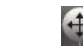

que necesita, entonces PTZ se moverá a la dirección definida.

• Velocidad: Mida la velocidad de rotación. Cuanto más grande es la longitud del paso, más rápida se vuelve la velocidad.

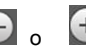

Zoom, enfoque e iris: haga clic **o para ajustar el zoom, el enfoque y el iris.** 

# **4.3.3.2 Función PTZ**

Seleccione la función PTZ de la lista desplegable para llamar a las funciones correspondientes, que incluyen Escanear, Preajuste, Recorrido, Patrón, Panorámica, Ir a, Asistente y Limpiaparabrisas ligero. Ver Figura 4-22. Para más detalles, consulte la Tabla 4-6. Antes de llamar a la función PTZ, consulte "4.3.2 Configuración de la función PTZ" para configurar la función PZT.

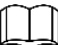

- Si se conecta un PTZ externo a la cámara, las configuraciones son válidas solo cuando las funciones correspondientes están disponibles en el PTZ externo.
- El rango de la función PTZ (preestablecido, recorrido, etc.) depende del protocolo PTZ.

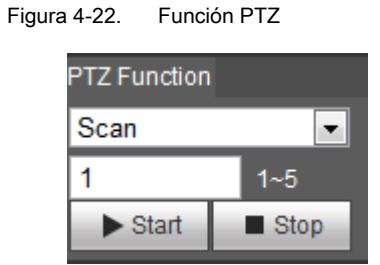

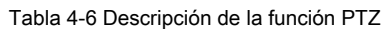

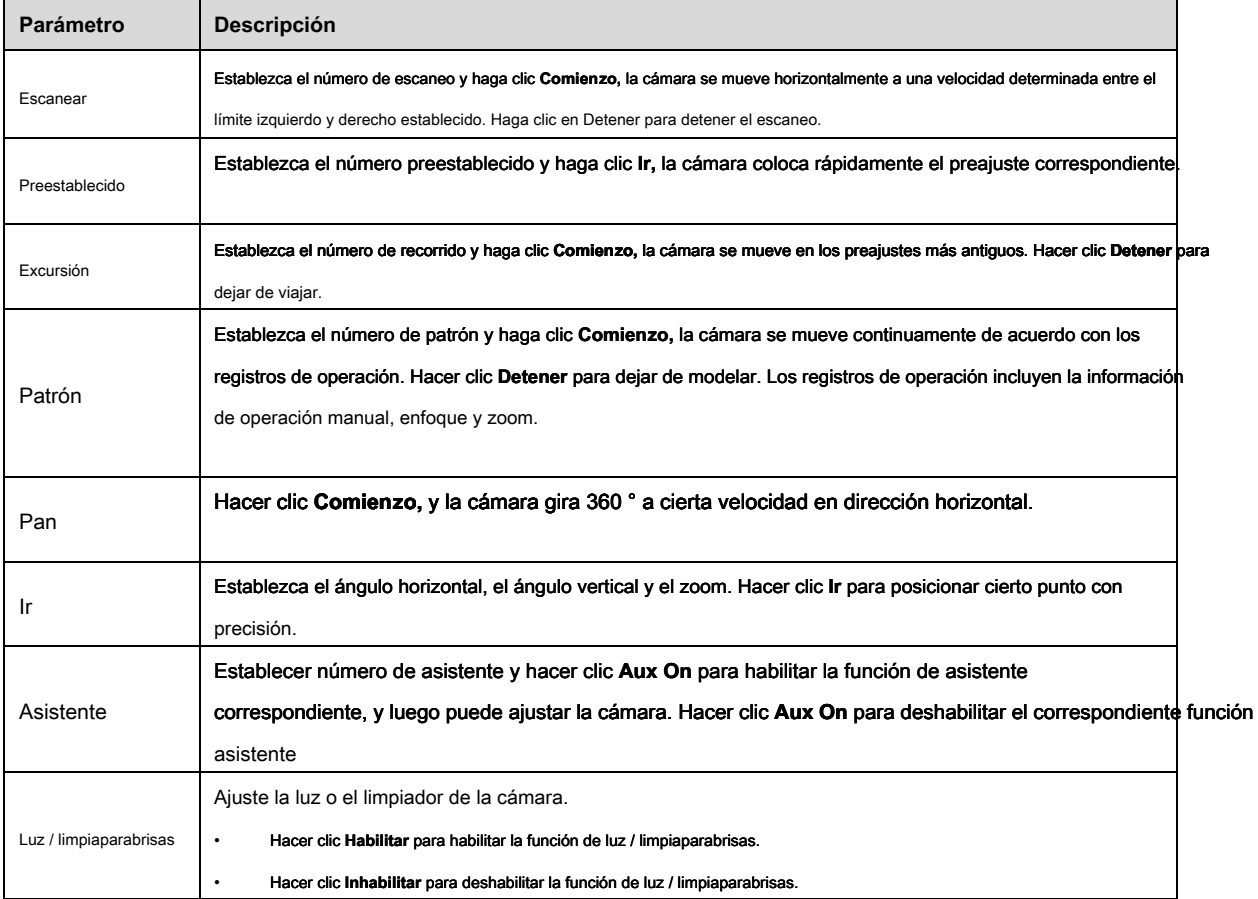

# **4.4 Reproducción**

Esta sección presenta funciones y operaciones relacionadas con la reproducción, incluida la reproducción de video y la reproducción de imágenes.

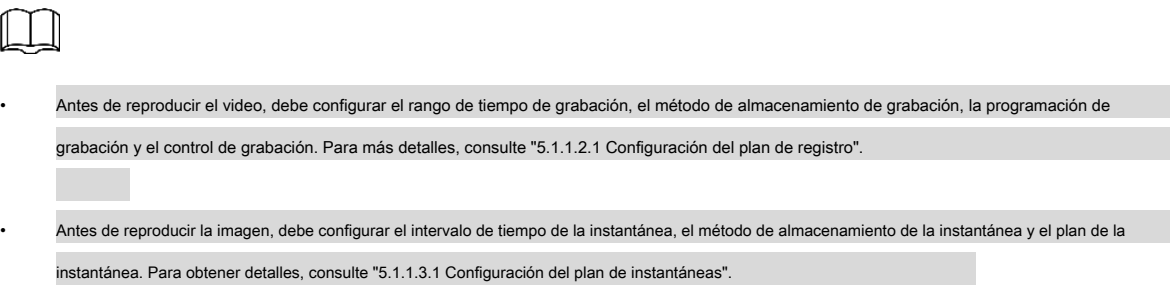

• Cuando use la tarjeta inteligente Dahua, asegúrese de que la tarjeta haya sido autenticada antes de usarla.

# **4.4.1 Interfaz de reproducción**

Hacer clic **Reproducción** pestaña y el **Reproducción** Se muestra la interfaz. Ver Figura 4-23 y Figura 4-24. Para más detalles, consulte la Tabla 4-7.

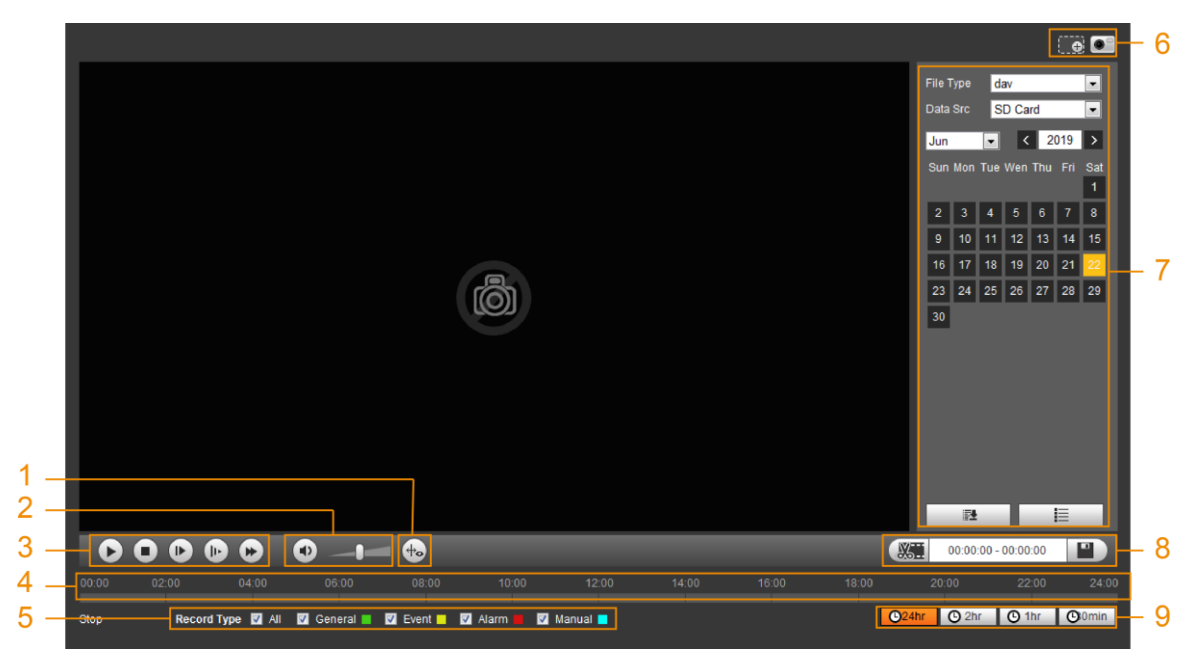

Figura 4-23. Reproducción de vídeo

Figura 4-24. Reproducción de imágenes

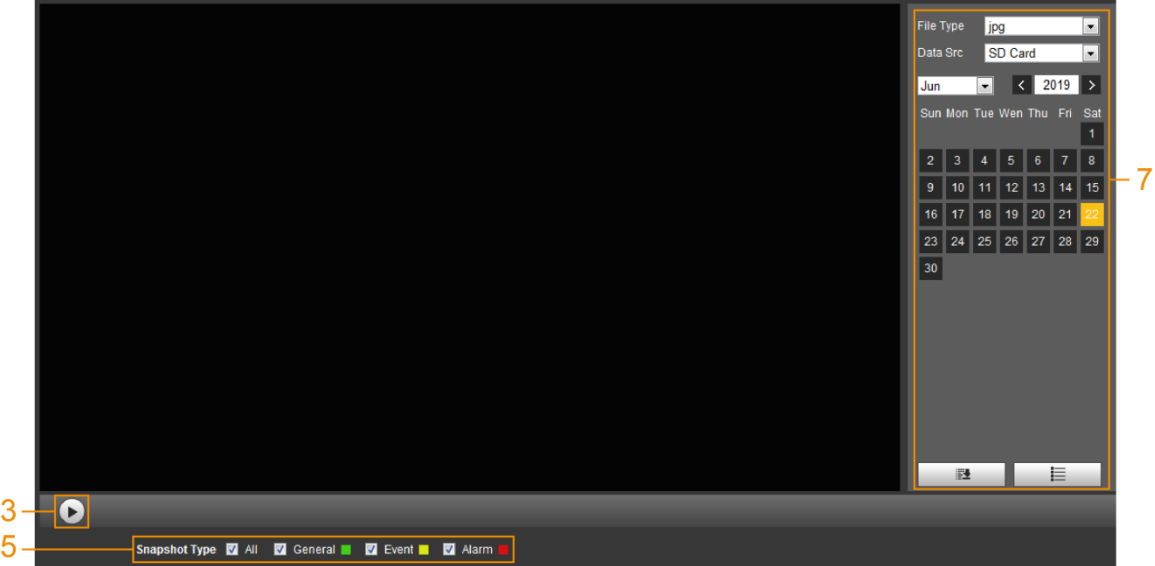

Tabla 4-7 Descripción de la interfaz de reproducción

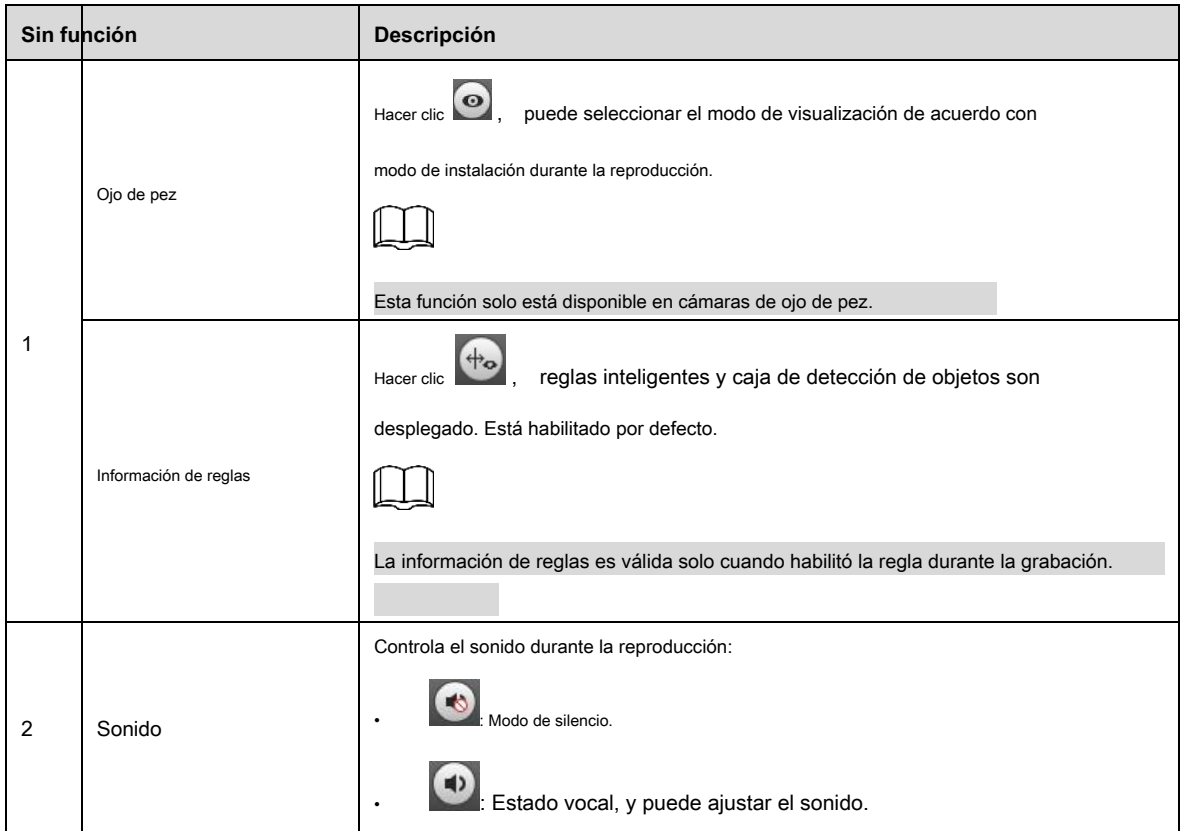

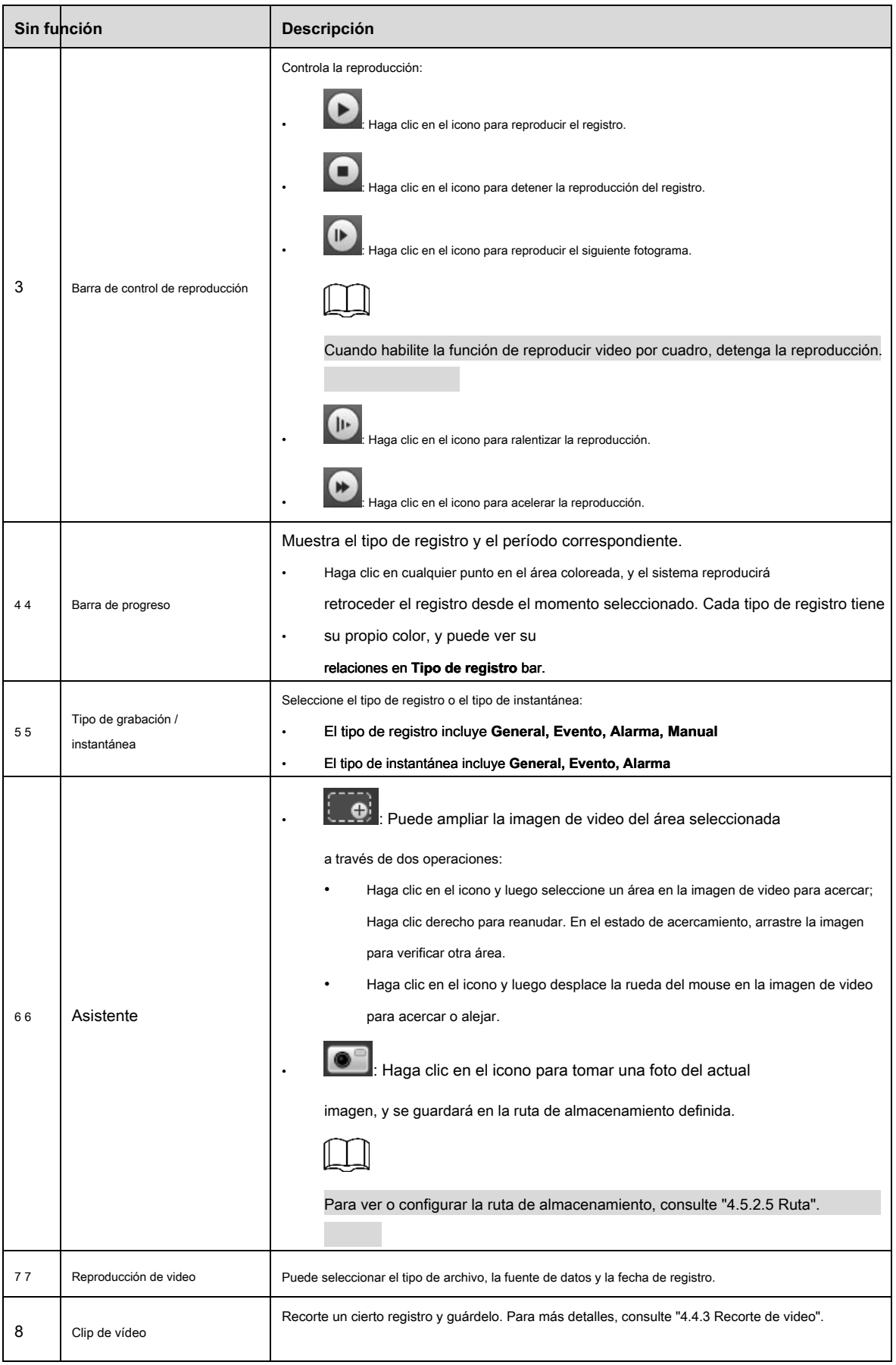

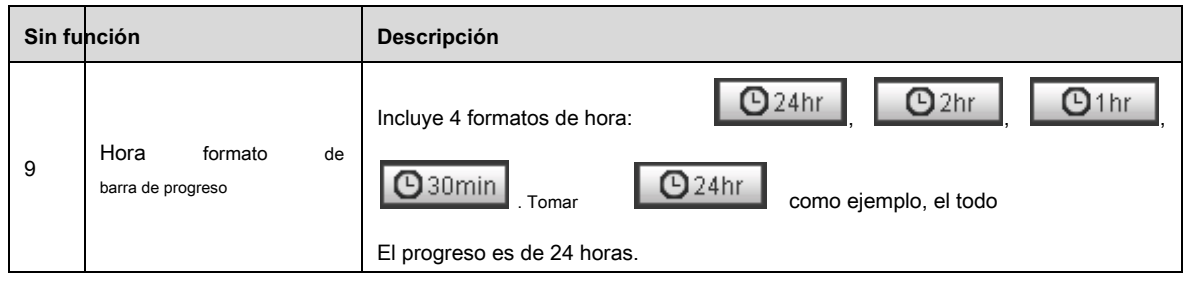

# **4.4.2 Reproducción de video o imagen**

Esta sección presenta la operación de reproducción de video y reproducción de imágenes. Esta sección toma la reproducción de video como ejemplo.

## Paso 1 Seleccione **dav** de **Tipo de registro** lista desplegable y **tarjeta SD** en el **Data Src** desplegable

lista. Ver Figura 4-25. Seleccione **jpg** de **Tipo de registro** lista desplegable al reproducir la imagen, y no necesita seleccionar la fuente de datos.

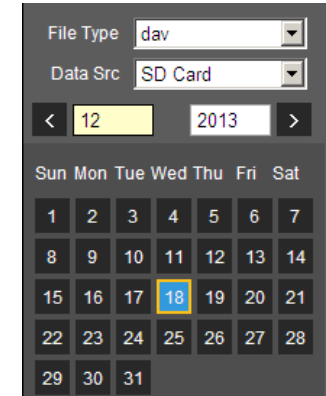

Figura 4-25. Selección de tipo de archivo

Paso 2 Seleccione el tipo de registro en **Tipo de registro** Ver Figura 4-26.

Figura 4-26. Selección de tipo de registro

Record Type MAII M General MMotion MAI Alarm MManual M

Al seleccionar **Evento** como tipo de registro, puede seleccionar los tipos de eventos específicos de la lista de archivos de reproducción,

como **Detección de movimiento, Video Tamper** y **Cambio de escena** Ver tipos de eventos específicos.

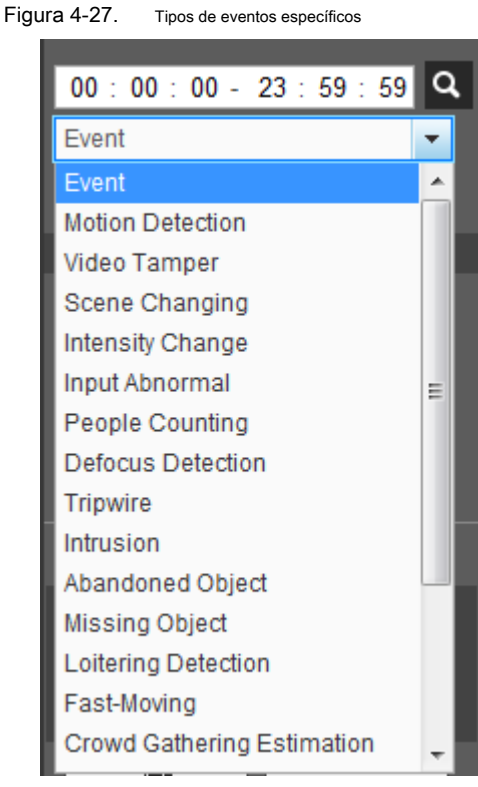

Paso 3 Seleccione el mes y el año del video que desea reproducir.

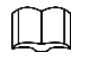

Esas fechas con color azul indican que hubo videos grabados en esos días. Reproduce el video

# Paso 4

Hacer clic **en la barra de control.** 

El sistema reproduce el video grabado de la fecha seleccionada (en el orden de tiempo).

• Haga clic en cualquier punto del área coloreada en la barra de progreso, consulte la Figura 4-28. La reproducción comienza desde ese momento.

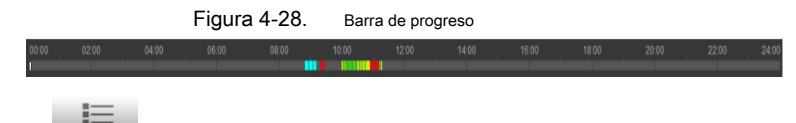

Hacer clic  $\Box$ , se enumerarían los archivos de video de la fecha seleccionada. Ver Figura 4-29.

Ingrese la hora de inicio y la hora de finalización, y luego haga clic en **para buscar todos los archivos entre** 

hora de inicio y hora de finalización. Haga doble clic en el archivo de la lista, y el sistema reproducirá el video y mostrará el tamaño del archivo, la hora de inicio y la hora de finalización.

 $00:00:00 - 23:59:59$ General, Event, Alarm, Manual Download Format @ dav @ mp4 Start Time File Type 15:49:39  $\blacksquare$ h 15:50:07  $\bullet$  $\overline{2}$  $\blacksquare$  0 15:54:38 16:25:13  $\blacksquare$ 16:31:35  $\blacksquare$ 16:32:06  $\blacksquare$ 16:45:58  $\blacksquare$  $\blacksquare$ 16:54:00  $\overline{9}$ 17:00:54  $\blacksquare$  $M$  41/1  $M$   $1$ Start Time End Time File Size: E  $\leftarrow$ 

# **4.4.3 Video de recorte**

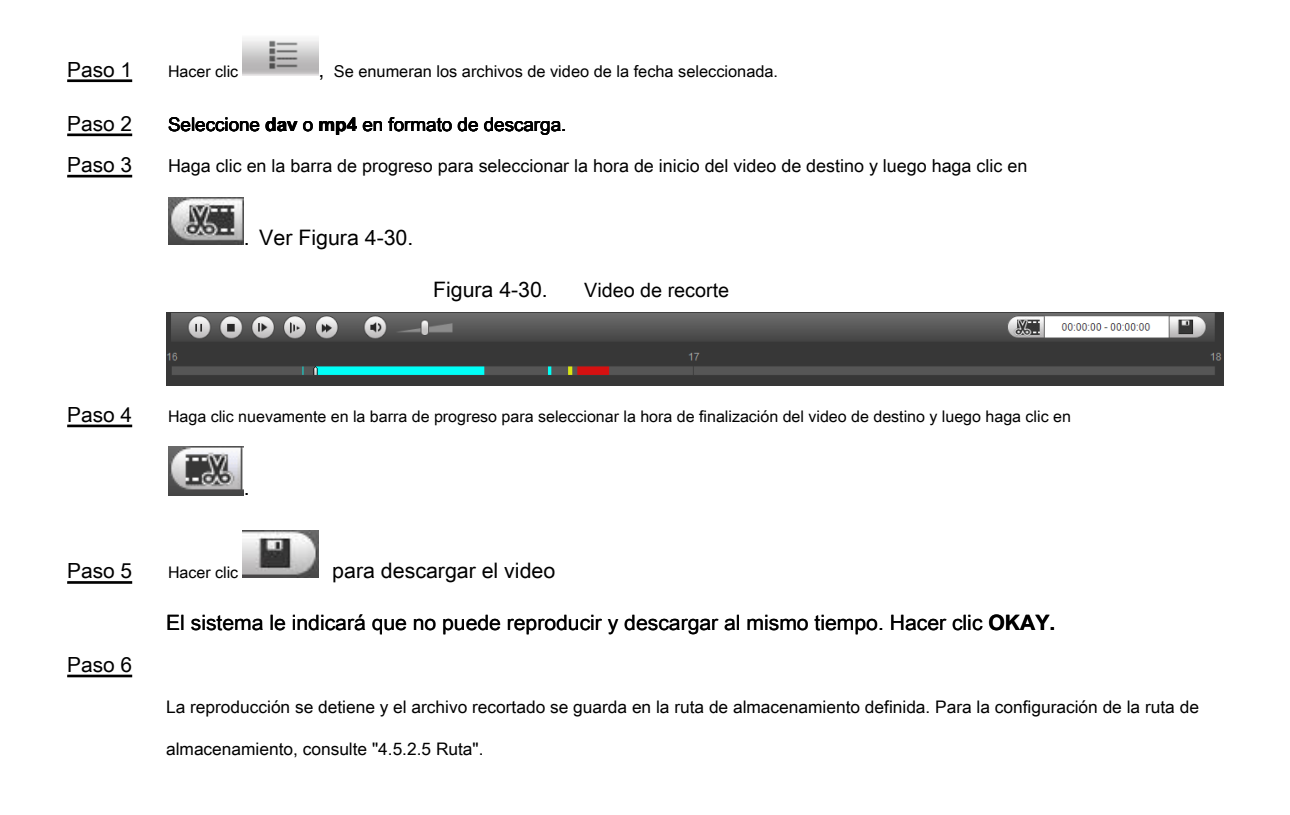

#### Figura 4-29. Lista de archivos de reproducción (1)

# **4.4.4 Descarga de video o imagen**

Descargar video o imagen a una ruta definida. Puede descargar un solo archivo de video o imagen, o descargarlos en lotes. Esta sección toma la descarga de video como un ejemplo.

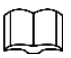

- La reproducción y la descarga al mismo tiempo no son compatibles.
- La operación puede variar con diferentes navegadores, y el producto real prevalecerá
- Para obtener detalles sobre cómo ver o configurar la ruta de almacenamiento, consulte "4.5.2.5 Ruta".

# **4.4.4.1 Descargar archivo único**

Paso 1 Seleccione **dav** de **Tipo de registro** lista desplegable y **tarjeta SD** en el **Data Src** desplegable lista. Seleccione **jpg** de **Tipo de registro** lista desplegable al reproducir la imagen, y no necesita seleccionar la fuente de datos.

Paso 2 Hacer clic  $=$ , Se enumeran los archivos de video de la fecha seleccionada. Ver Figura 4-29.

Paso 3 Seleccione dav o mp4 en Descargar formato. Hacer clic **de la participación del archivo para descargar**.

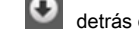

El sistema comienza a descargar el archivo a la ruta definida. Al descargar una imagen, no necesita seleccionar el formato de descarga.

# **4.4.4.2 Descarga de archivos en lotes**

Paso 1 Hacer clic **ELITER** en la interfaz de reproducción.

## los **Descarga por lotes** Se muestra la interfaz. Ver Figura 4-31.

Figura 4-31. Descarga por lotes

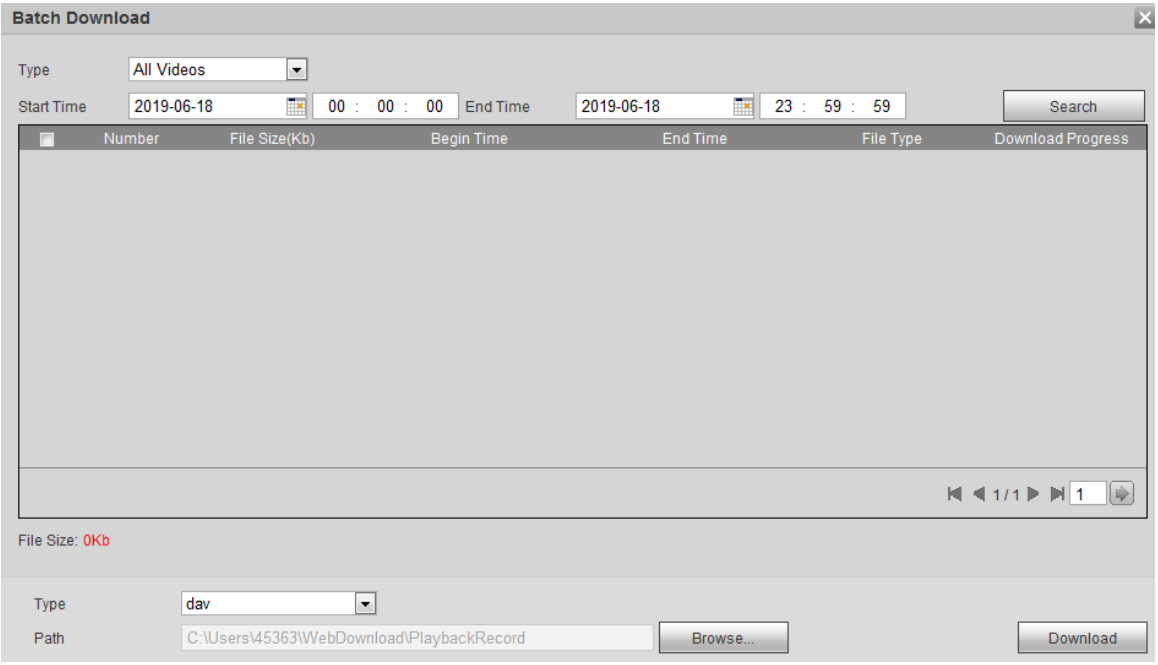

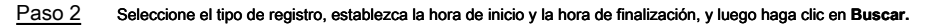

#### Los archivos buscados se enumeran Seleccione los archivos a descargar, seleccione **dav** o **mp4** de **Formato** lista

Paso 3 desplegable, y

luego configure la ruta de almacenamiento. Hacer clic **Descargar.**

El sistema comienza a descargar el archivo a la ruta definida. Al descargar una imagen, no necesita seleccionar el formato de descarga.

# **4.5 4.5Cámara**

Esta sección presenta la configuración de la cámara, incluidas las condiciones, el video y el audio.

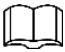

Los parámetros de la cámara de diferentes dispositivos pueden variar y prevalecerá el producto real.

# **4.5.1 Condiciones**

Configure los parámetros de la cámara para garantizar que la vigilancia funcione correctamente.

# **4.5.1.1 Condiciones**

Configure los parámetros de la cámara de acuerdo con la situación real, incluida la imagen, la exposición, la luz de fondo y el balance de blancos.

### **4.5.1.1.1 Diseño de interfaz**

Configure los parámetros de la cámara para mejorar la claridad de la escena y garantizar que la vigilancia se realice correctamente. Ver Figura 4-32.

- Puede seleccionar el modo normal, día y noche para ver la configuración y el efecto del modo seleccionado, incluida la imagen, la exposición, la luz de fondo, etc.
- La cámara con función PZT admite operaciones de zoom, enfoque e iris. Ver Figura 4-33.

Configure la velocidad, haga clic en el botón de dirección,  $\bigodot$  y  $\bigodot$  para ajustar la dirección, zoom, enfoque

e iris, etc., para ajustar la cámara a la posición correcta.

Figura 4-32 Condiciones de la cámara

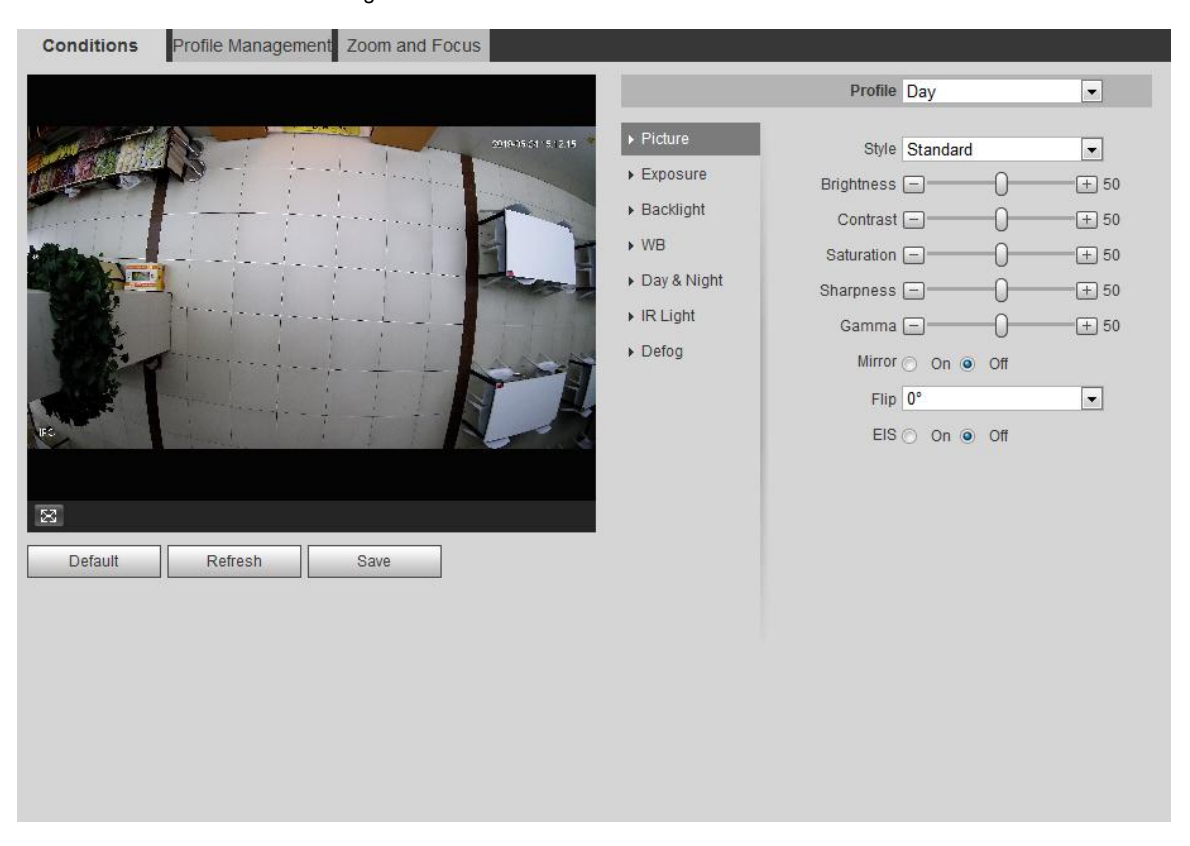

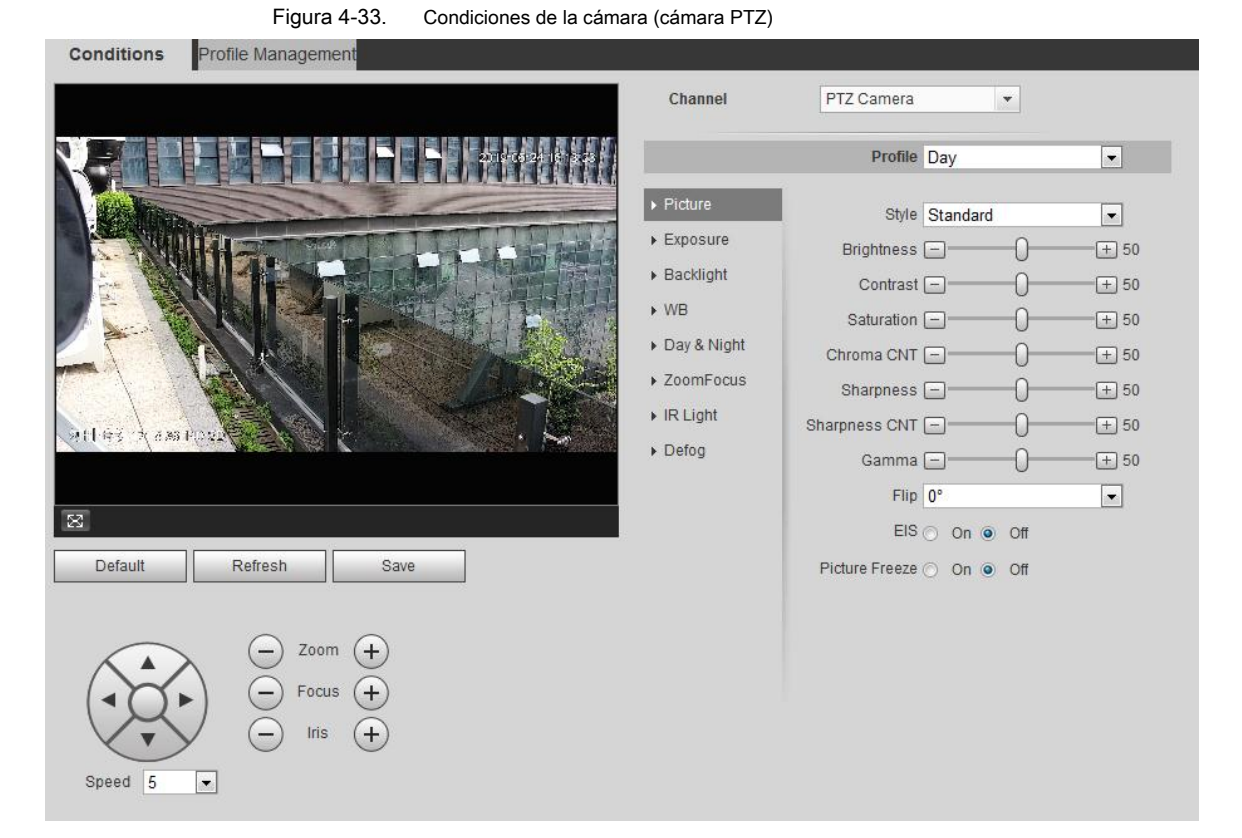

## **4.5.1.1.2 Imagen**

Puede configurar los parámetros de imagen según las necesidades reales.

Paso 1 Seleccione **Configuración> Cámara> Condiciones> Condiciones> Imagen.**

los **Imagen** Se muestra la interfaz. Ver Figura 4-34.

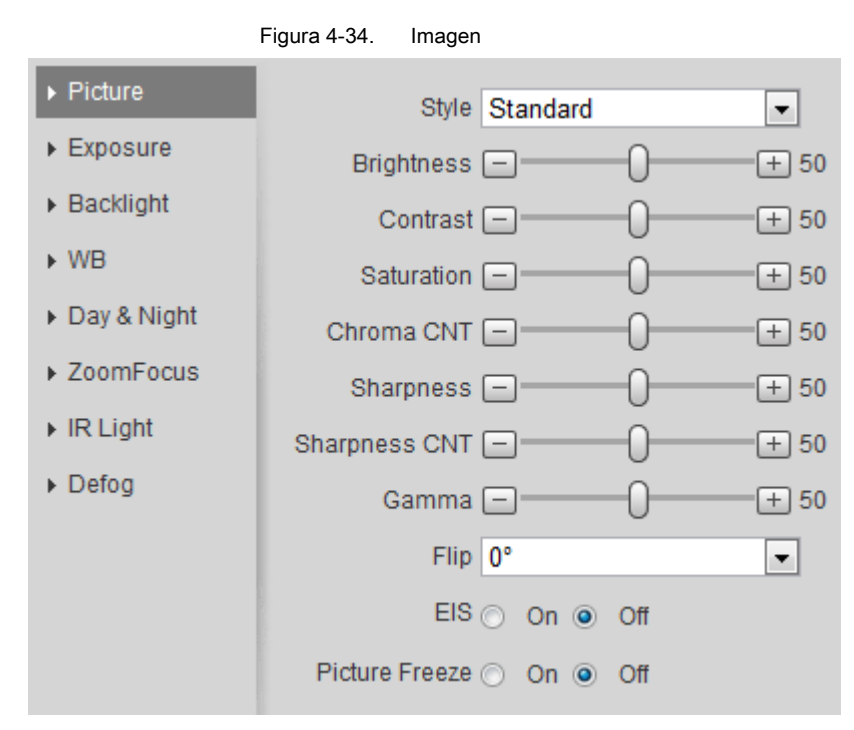

Paso 2 Configurar parámetros de imagen. Para más detalles, consulte la Tabla 4-8.

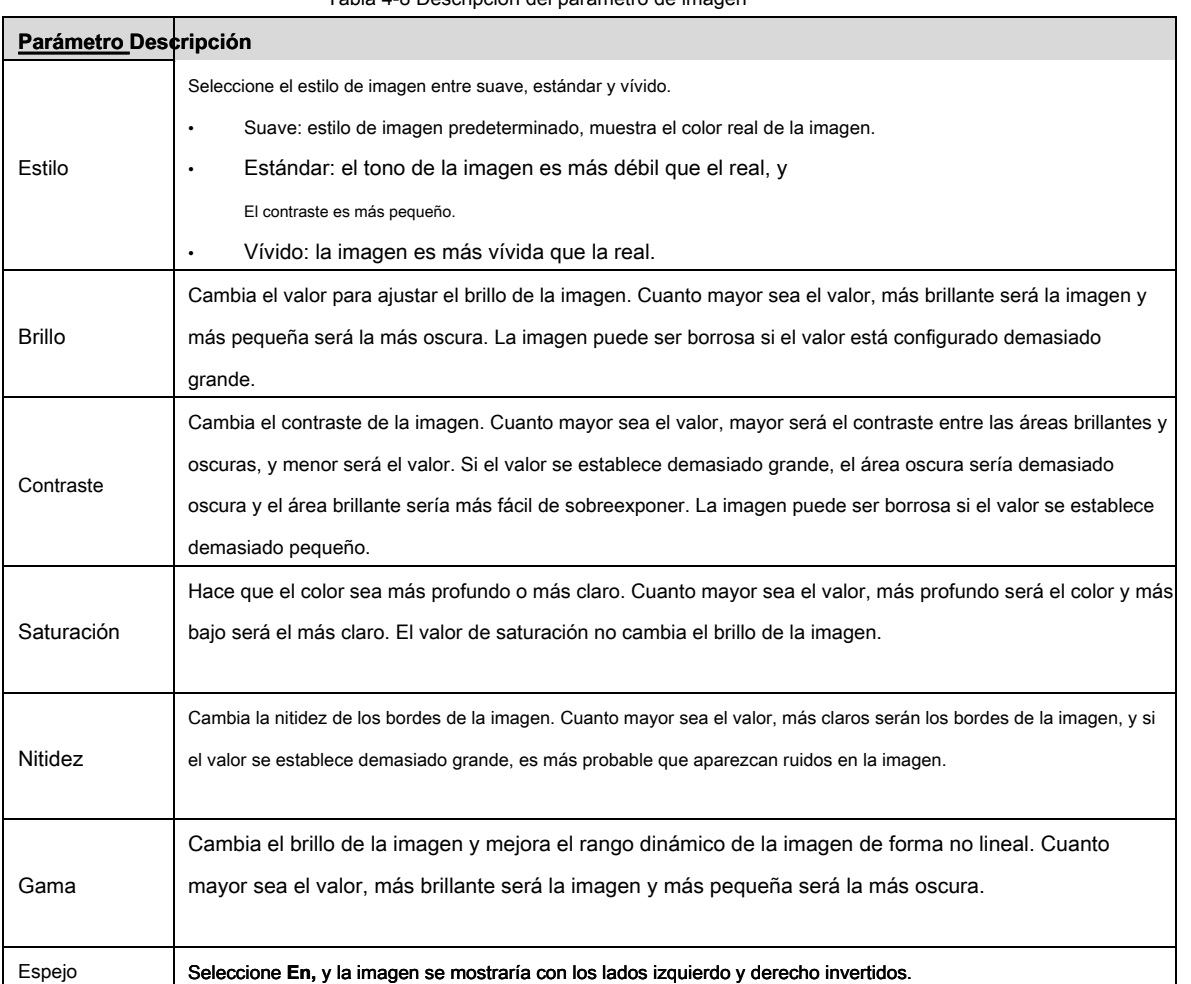

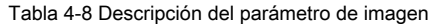

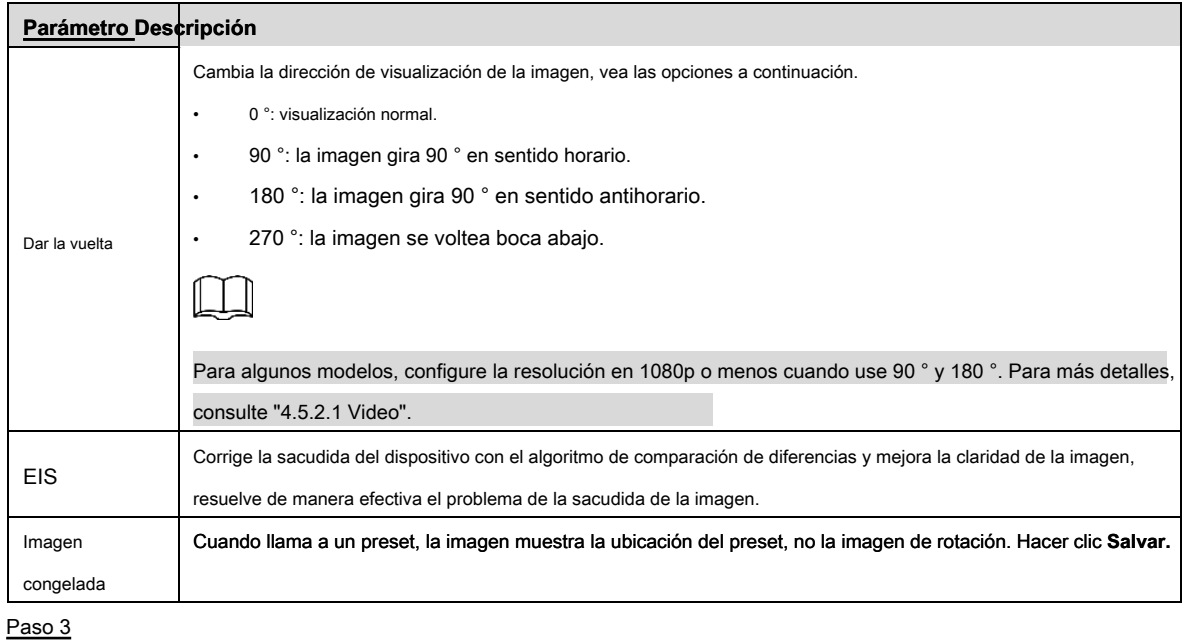

# **4.5.1.1.3 Exposición**

Configure el iris y el obturador para mejorar la claridad de la imagen.

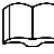

Las cámaras con WDR verdadero no admiten exposición prolongada cuando WDR está habilitado en **Iluminar desde el fondo.**

Paso 1 Seleccione **Configuración> Cámara> Condiciones> Condiciones> Exposición.**

los **Exposición** Se muestra la interfaz. Ver Figura 4-35.

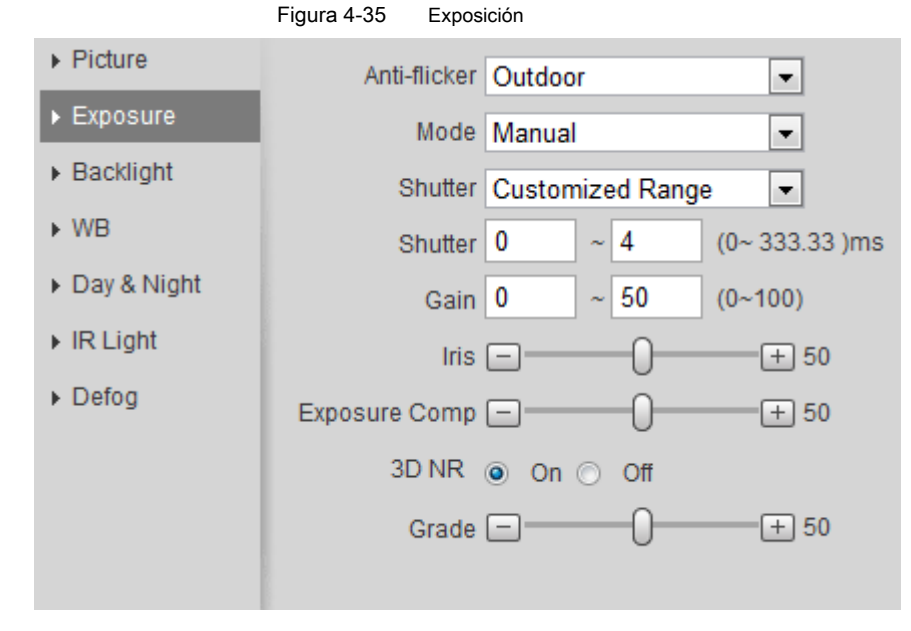

Paso 2 Configurar parámetros de exposición. Para más detalles, consulte la Tabla 4-9.

Tabla 4-9 Descripción del parámetro de exposición

| Parámetro           | Descripción                                                                                                    |
|---------------------|----------------------------------------------------------------------------------------------------|
|                     | Puede seleccionar entre 50Hz, 60Hz y Outdoor.                                                                    |
|                     | 50Hz: cuando la corriente es de 50Hz, el sistema ajusta la exposición                                            |
|                     | de acuerdo con la luz ambiental automáticamente para garantizar que no aparezca ninguna franja.                  |
|                     |                                                                                                    |
| Contra parpadeo     | 60Hz: cuando la corriente es 60Hz, el sistema ajusta la exposición                                               |
|                     | de acuerdo con la luz ambiental automáticamente para garantizar que no aparezca ninguna franja.                  |
|                     | Exterior: puede seleccionar cualquier modo de exposición según sea necesario.                                    |
|                     | Modos de exposición del dispositivo, las opciones son:                                                           |
|                     | Automático: ajusta el brillo de la imagen según la condición real                                                |
|                     | automáticamente                                                                                                  |
|                     | Prioridad de ganancia: cuando el rango de exposición es normal, el sistema                                       |
|                     | prefiere el rango de ganancia configurado cuando se ajusta automáticamente según la condición de                 |
|                     | iluminación ambiental. Si el brillo de la imagen no es suficiente y la ganancia ha alcanzado el límite           |
|                     | superior o inferior, el sistema ajusta el valor del obturador automáticamente para garantizar que la imagen      |
|                     | tenga el brillo ideal. Puede configurar el rango de ganancia para ajustar el nivel de ganancia cuando usa el     |
|                     | modo de prioridad de ganancia.                                                                                   |
|                     |                                                                                                    |
|                     | Prioridad de obturación: cuando el rango de exposición es normal, el sistema                                     |
|                     | prefiere el rango de obturación configurado cuando se ajusta automáticamente según las condiciones               |
|                     | de iluminación ambiental. Si el brillo de la imagen no es suficiente y el valor del obturador ha                 |
| Modo                | alcanzado el límite superior o inferior, el sistema ajusta el valor de ganancia automáticamente para             |
|                     | garantizar que la imagen tenga el brillo ideal.                                                                  |
|                     | Prioridad de iris: el valor del iris se establece en un valor fijo y el dispositivo                              |
|                     | ajusta el valor del obturador entonces. Si el brillo de la imagen no es suficiente y el valor del                |
|                     | obturador ha alcanzado el límite superior o inferior, el sistema ajusta el valor de ganancia                     |
|                     | automáticamente para garantizar que la imagen tenga el brillo ideal.                                             |
|                     |                                                                                                    |
|                     | Manual: configure manualmente la ganancia y el valor del obturador para ajustar la imagen                        |
|                     | brillo.                                                                                                    |
|                     |                                                                                                    |
|                     |                                                                                                    |
|                     | Cuando el Contra parpadeo se establece en Al aire libre, Puedes elegir Ganar prioridad o                         |
|                     | Prioridad de obturador en el Modo lista.                                                                         |
|                     | Exposición comp Establece el valor, y varía de 0 a 50. Cuanto mayor sea el valor,<br>Más brillante es la imagen. |
| Obturador           | Establezca el tiempo efectivo de exposición. El valor es menor, cuanto menor es el tiempo de exposición.         |
|                     | Al seleccionar Prioridad de obturador o Manual en Modo, y ambientación                                           |
| Rango de obturación | Rango personalizado en Obturador, puede configurar el rango del obturador y la unidad es ms.                     |

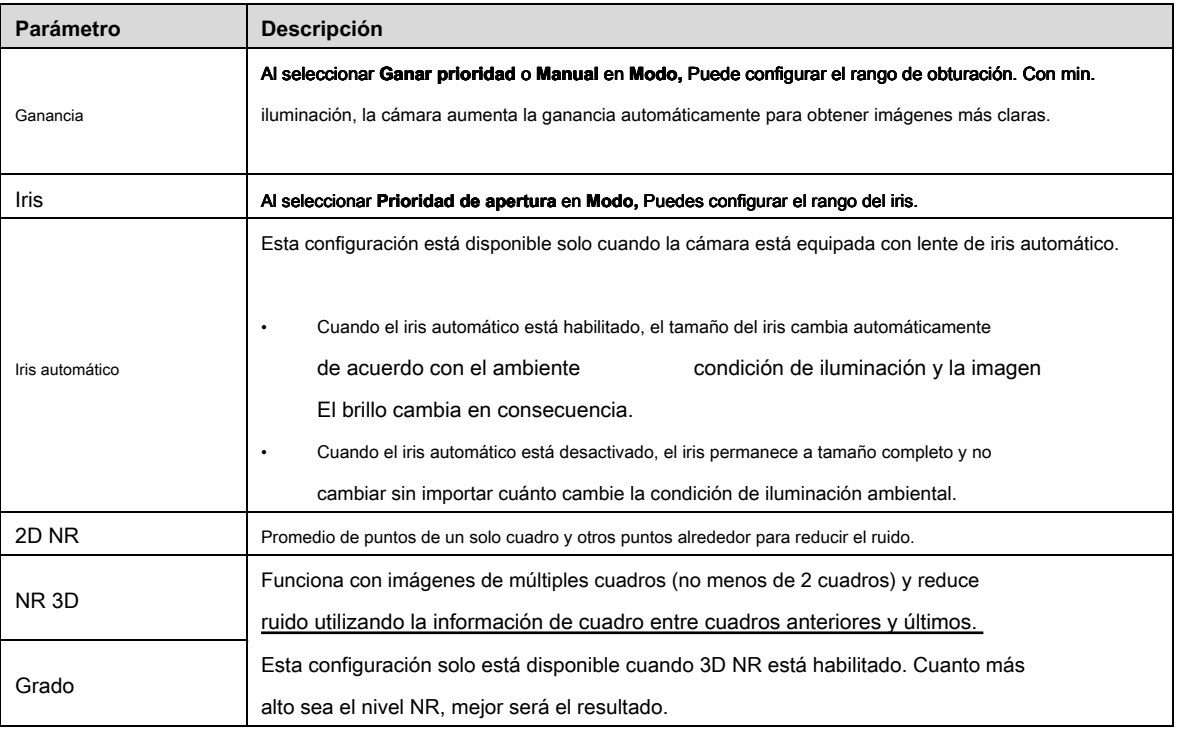

#### **4.5.1.1.4 Luz de fondo**

Puede seleccionar el modo de luz de fondo entre Automático, BLC, WDR y HLS.

- Auto: ajusta el brillo de acuerdo con el entorno.
- Cuando está en modo BLC, la cámara obtiene una imagen más clara de las áreas oscuras en el objetivo cuando se dispara contra la luz.
- Cuando está en modo WDR, la cámara limita las áreas brillantes y compensa las áreas oscuras para mejorar la claridad de la imagen.
- Cuando está en modo HLS, la cámara atenúa la luz intensa y es aplicable a la entrada de la estación de peaje o estacionamiento. Funciona bien para tomar fotografías de rostros humanos o detalles de placas de automóviles bajo luz ambiental extremadamente baja.

Paso 1 Seleccione **Configuración> Cámara> Condiciones> Condiciones> Luz de fondo.** 

#### los **Iluminar desde el fondo** Se muestra la interfaz. Ver Figura 4-36.

Figura 4-36 Iluminar desde el fondo

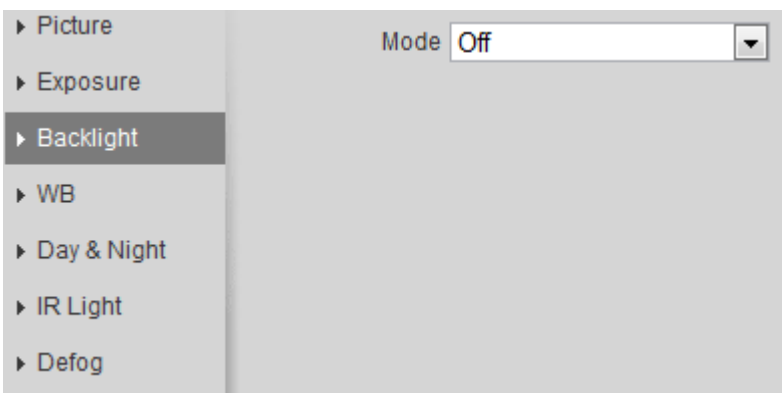

Paso 2 Configurar parámetros de luz de fondo. Para más detalles, consulte la Tabla 4-10.

Tabla 4-10 Descripción del modo de retroiluminación

| Modo de luz de fondo | Descripción                                                                                                  |
|----------------------|----------------------------------------------------------------------------------------------------|
| Auto                 | El sistema ajusta el brillo de la imagen según las condiciones de iluminación ambiental automáticamente para |
|                      | garantizar la claridad de la imagen.                                                                         |
|                      | Puedes elegir Defecto modo o Personalizado modo.                                                             |
|                      | Cuando en Defecto modo, el sistema ajusta la exposición de acuerdo con<br>٠                                  |
|                      | condiciones de iluminación ambiental automáticamente para garantizar la claridad del área más oscura.        |
| <b>BLC</b>           | Cuando en Personalizado modo, el sistema ajusta automáticamente la exposición                                |
|                      |                                                                                                    |
|                      | solo al área establecida de acuerdo con las condiciones de iluminación ambiental para garantizar la          |
|                      | imagen del área establecida con el brillo ideal.                                                             |
|                      | El sistema atenúa las áreas brillantes y compensa las áreas oscuras para garantizar la claridad de toda      |
|                      | el área.                                                                                                    |
| <b>WDR</b>           |                                                                                                    |
|                      |                                                                                                    |
|                      | Puede haber unos segundos de pérdida de video cuando el dispositivo cambia al modo WDR                       |
|                      | desde otro modo.                                                                                             |
| <b>HLS</b>           | El sistema limita las áreas brillantes y reduce el tamaño del halo para atenuar el brillo general.           |
|                      |                                                                                                    |

Paso 3 Hacer clic **Salvar** para finalizar la configuración.

## **4.5.1.1.5 WB**

La función WB hace que la imagen en color se muestre exactamente como es. Cuando está en modo WB, los objetos blancos siempre mostrarán color blanco en diferentes entornos.

# Paso 1 Seleccione **Configuración> Cámara> Condiciones> Condiciones> WB.**

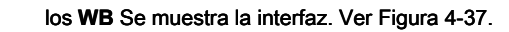

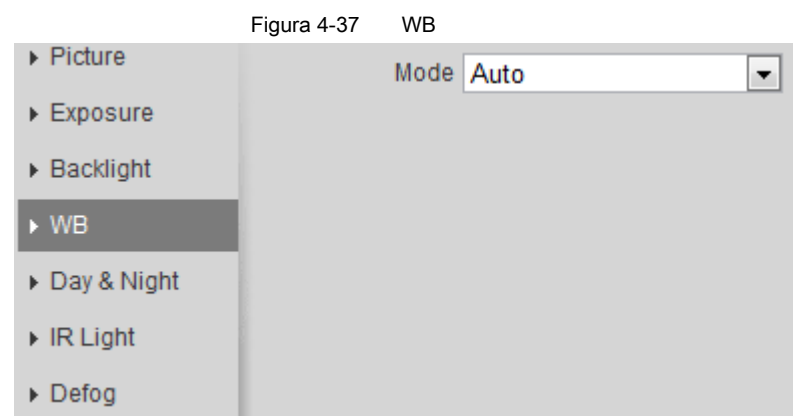

Paso 2 Configurar el modo WB. Para más detalles, consulte la Tabla 4-11.

Tabla 4-11 Descripción del modo WB

| <b>Modo WB</b> | <b>Descripción</b>                                                                                                   |
|----------------|----------------------------------------------------------------------------------------------------|
| Auto           | El sistema compensa el WB de acuerdo con la temperatura del color para garantizar la precisión del color.            |
| Natural        | El sistema compensa automáticamente el WB en entornos sin luz artificial para garantizar la precisión del<br>color.  |
| Farola         | El sistema compensa el balance de blancos a la escena nocturna al aire libre para garantizar la precisión del color. |

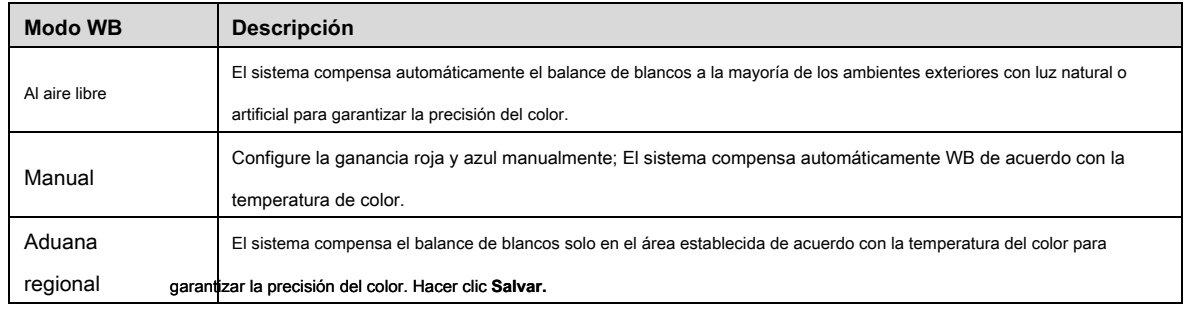

Paso 3

# **4.5.1.1.6 Día y noche**

Configure el modo de visualización de la imagen. El sistema cambia entre los modos de color y blanco y negro según la condición real.

### Paso 1 Seleccione **Configuración> Cámara> Condiciones> Condiciones> Día y noche.**

# los **Día y noche** Se muestra la interfaz. Ver Figura 4-38. Figura 4-38 Día y noche **N** Picture

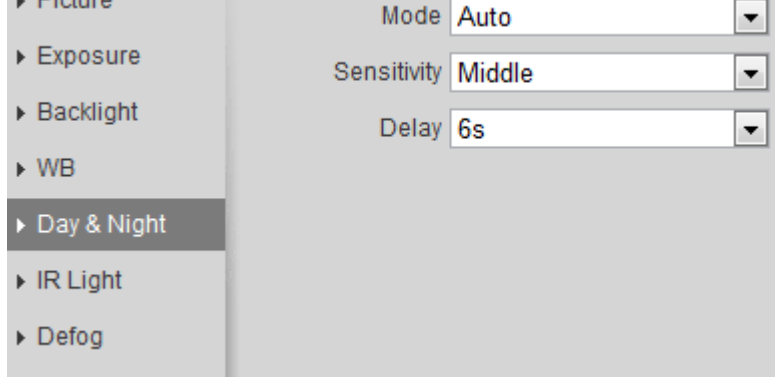

# Paso 2 Configurar parámetros de día y noche. Para más detalles, consulte la Tabla 4-12.

# Tabla 4-12 Descripción del modo día y noche

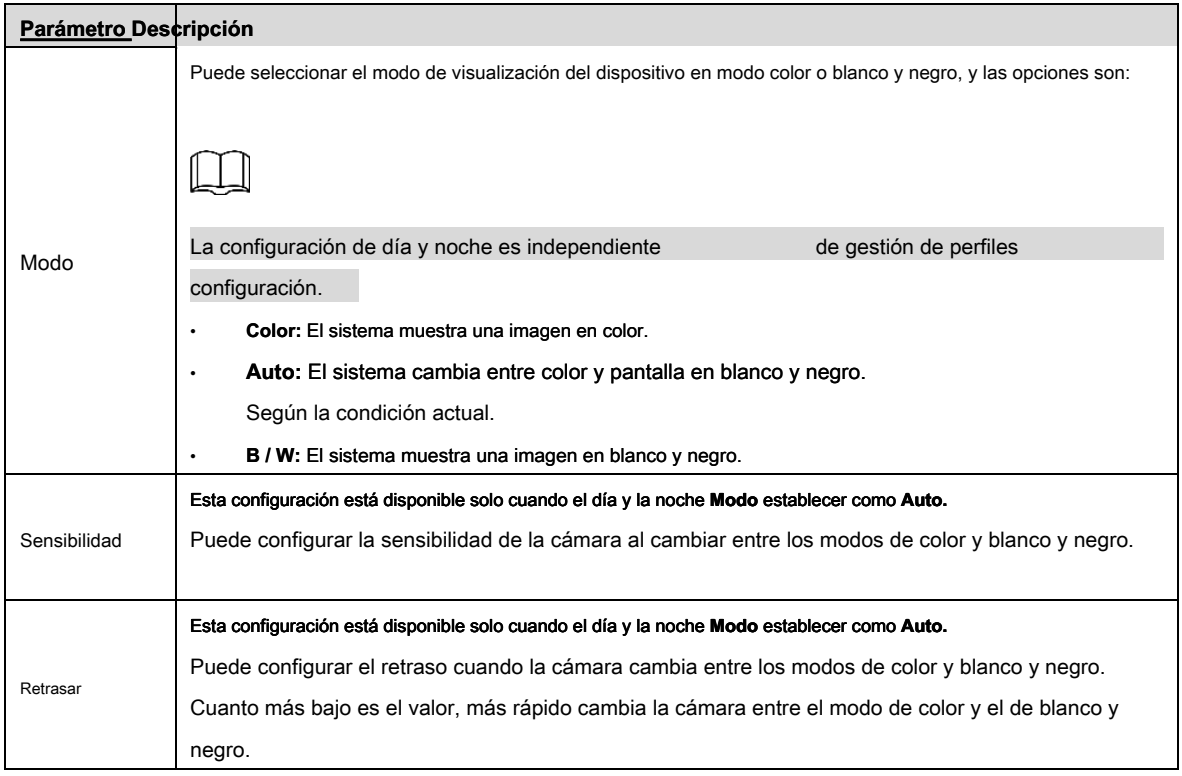

# **4.5.1.1.7 Zoom y enfoque**

Inicialice la lente para ajustar el zoom y el enfoque. Solo la cámara PZT admite la inicialización de la lente.

Paso 1 Seleccione **Configuración> Cámara> Condiciones> Condiciones> ZoomFocus.**

# los **ZoomFocus** Se muestra la interfaz. Ver Figura 4-39.

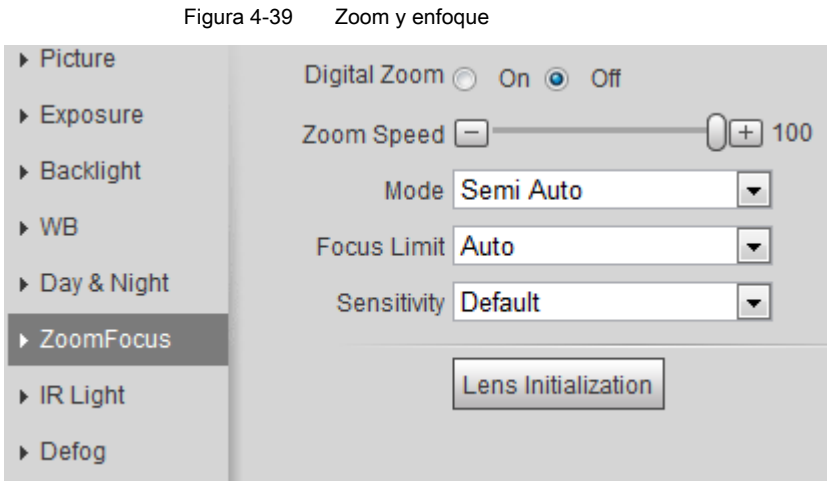

Paso 2 Configure los parámetros de zoom y enfoque. Para más detalles, consulte la Tabla 4-12.

#### Tabla 4-13 Descripción de zoom y enfoque

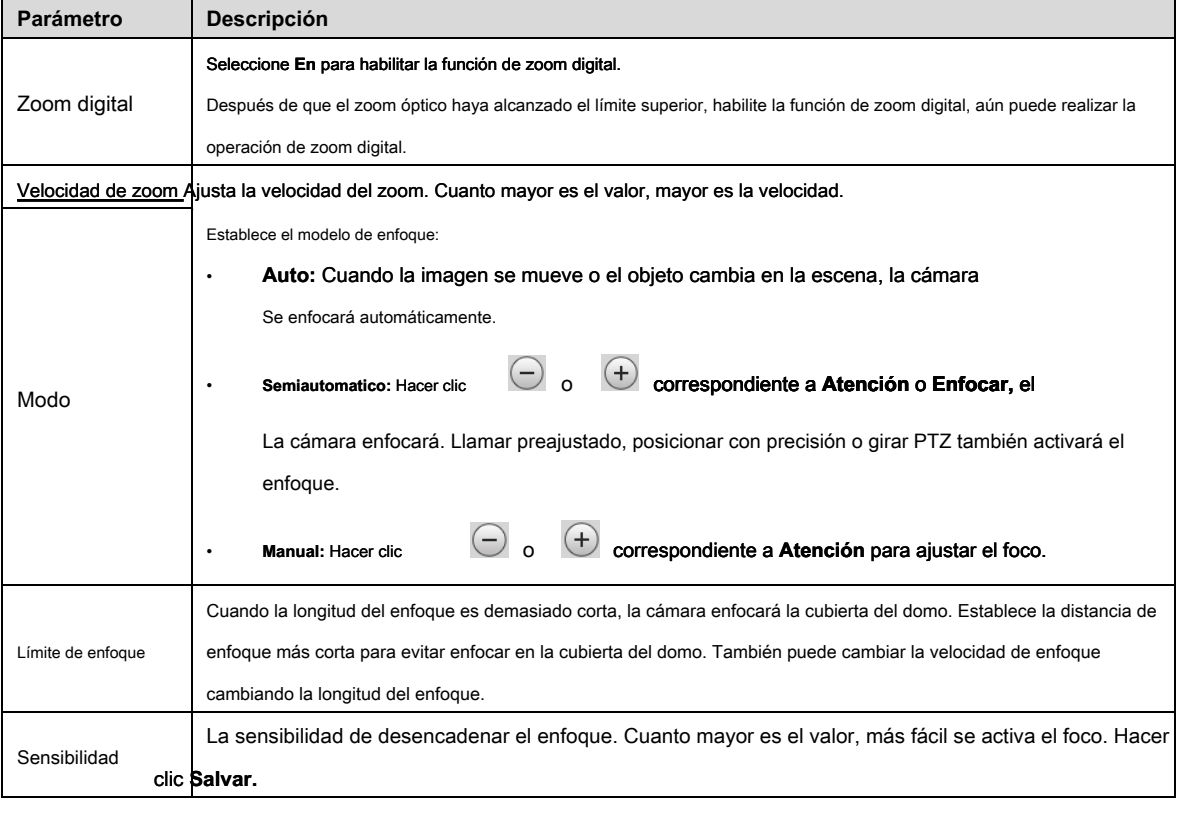

# Paso 3

#### **4.5.1.1.8 Luz IR**

Esta configuración está disponible solo cuando el dispositivo está equipado con luz IR.

Paso 1 Seleccione **Configuración> Cámara> Condiciones> Condiciones> Luz IR.**

los **Luz IR** Se muestra la interfaz. Ver Figura 4-40.

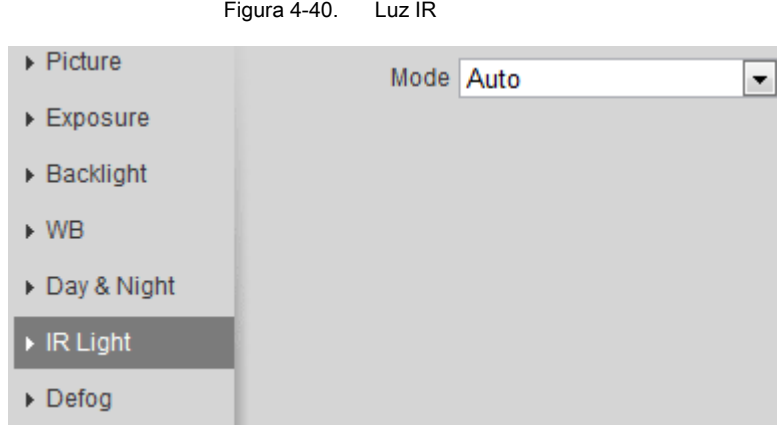

Paso 2 Configurar el modo de luz IR. Para más detalles, consulte la Tabla 4-14.

| Tabla 4-14 Descripción del modo de luz IR |  |
|-------------------------------------------|--|
|                                           |  |

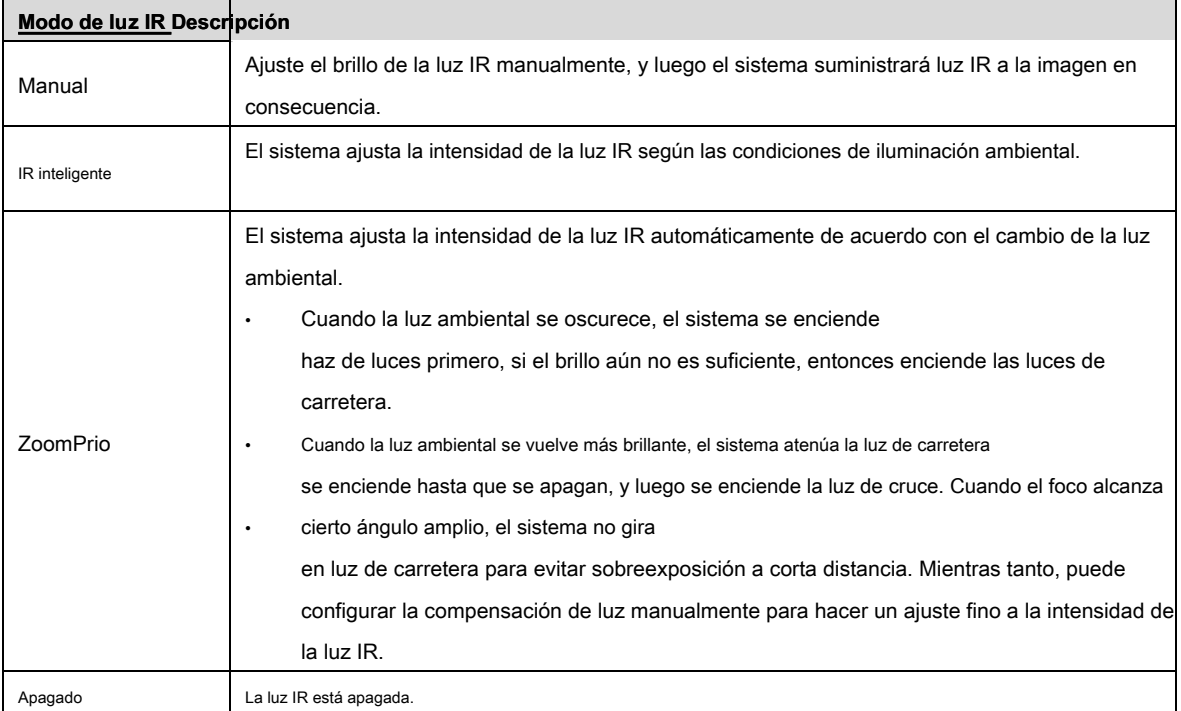

# **4.5.1.1.9 Desempañar**

La calidad de la imagen se ve comprometida en un entorno brumoso o brumoso, y el desempañador se puede utilizar para mejorar la claridad de la

imagen.

Paso 1 Seleccione **Configuración> Cámara> Condiciones> Condiciones> Desempañar.** 

los **Desempañar** Se muestra la interfaz. Ver Figura 4-41.

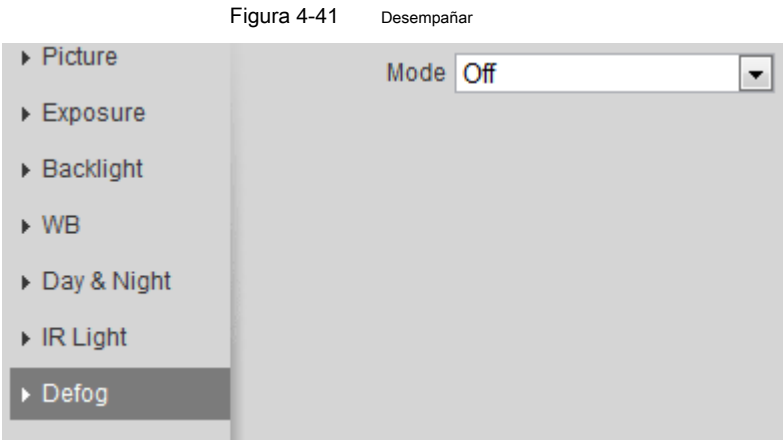

Paso 2 Configurar el modo de desempañado. Para más detalles, consulte la Tabla 4-15.

| Tabla 4-15 Descripción del modo de desempañado |  |
|------------------------------------------------|--|
|                                                |  |

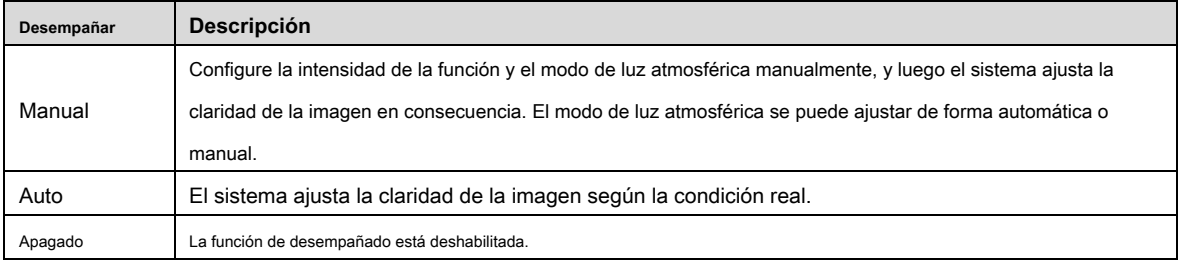

#### **4.5.1.1.10 Ojo de pez**

Seleccione el modo de instalación y el modo de grabación de acuerdo con la escena de instalación real. Cuando la cámara que emite el flujo correctivo accede a la plataforma, la plataforma muestra la imagen correctiva.

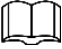

Esta función solo está disponible en el dispositivo ojo de pez.

Paso 1 Seleccione **Configuración> Cámara> Condiciones> Condiciones> Ojo de pez.** 

los **Ojo de pez** Se muestra la interfaz. Ver Figura 4-42.

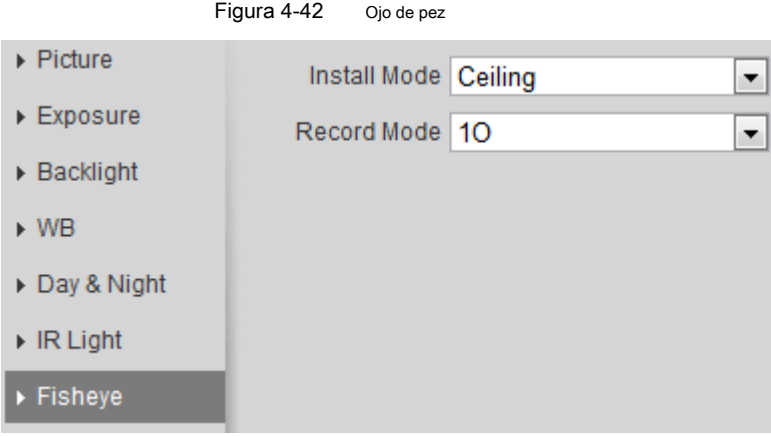

Paso 2 Establezca el modo de instalación y el modo de grabación. Para más detalles, consulte la Tabla 4-16.

Tabla 4-16 Descripción del modo ojo de pez

| Parámetro           | <b>Descripción</b>                                                                                             |
|---------------------|----------------------------------------------------------------------------------------------------|
| Modo de instalación | Puedes elegir Techo, pared, o Suelo.                                                                           |
|                     | 10: La imagen original antes de la corrección. 1P: imagen panorámica rectangular de 360 °. 2P: cuando el       |
|                     | modo de instalación es Techo o Suelo, Puedes configurar este modo. Dos pantallas de imagen rectangular         |
|                     | de 180 ° asociadas, y en cualquier momento, las dos pantallas forman una imagen panorámica de 360 °.           |
|                     |                                                                                                    |
|                     |                                                                                                    |
|                     | 1R: Pantalla de imagen original + pantalla secundaria independiente. Puede hacer zoom o arrastrar la imagen en |
| Modo de grabación   | todas las pantallas.                                                                                           |
|                     | 2R: pantalla de imagen original + dos subpantallas independientes. Puede hacer zoom o arrastrar la             |
|                     | imagen en todas las pantallas.                                                                                 |
|                     | 4R: pantalla de imagen original + cuatro subpantallas independientes. Puede hacer zoom o arrastrar la          |
|                     | imagen en todas las pantallas.                                                                                 |
|                     | 10 + 3R: pantalla de imagen original + tres subpantallas independientes. Puede hacer zoom o arrastrar          |
|                     | la imagen en todas las pantallas.                                                                              |

# **4.5.1.2 Gestión de perfiles**

El sistema de vigilancia funciona de diferentes maneras como perfil configurado en diferentes tiempos.

Paso 1 Seleccione **Configuración> Cámara> Condiciones> Gestión de perfiles.** 

```
los Gestión de perfiles Se muestra la interfaz. Administrar perfil.
```
## Paso 2

• Cuando **Gestión de perfiles** se establece como **General,** el sistema de vigilancia funciona bajo **General** configuración.

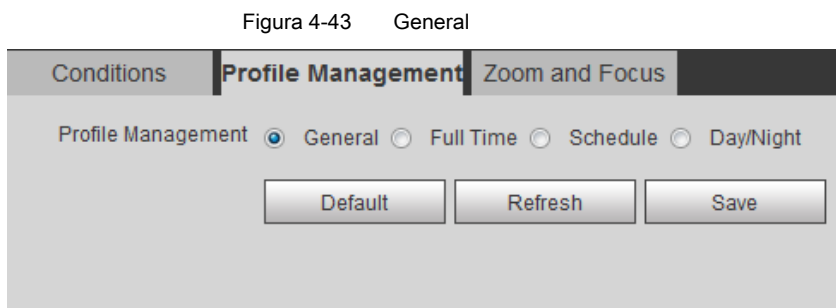

• Cuando **Gestión de perfiles** se establece como **Tiempo completo,** Puedes elegir **Día** o **Noche** en el **Habilitar siempre** lista, el sistema de vigilancia funciona bajo **Habilitar siempre**

# configuración.

Figura 4-44 Tiempo completo

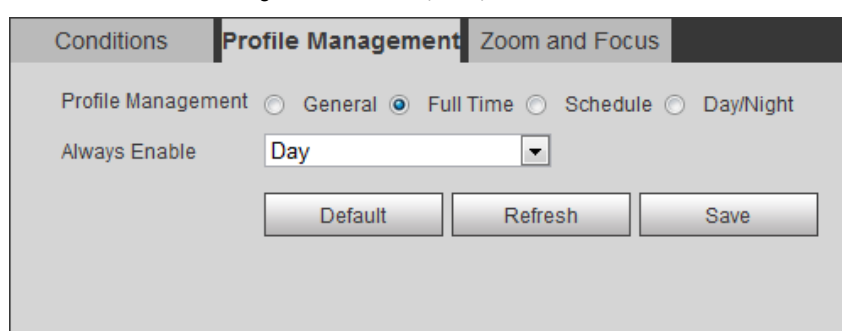

• Cuando **Gestión de perfiles** se establece como **Calendario,** puede arrastrar el bloque deslizante para establecer cierto tiempo

como **Día** o **Noche.** Por ejemplo, configure 8: 00–18: 00 como día, y 0: 00– 8:00 y 18: 00–24: 00 como noche.

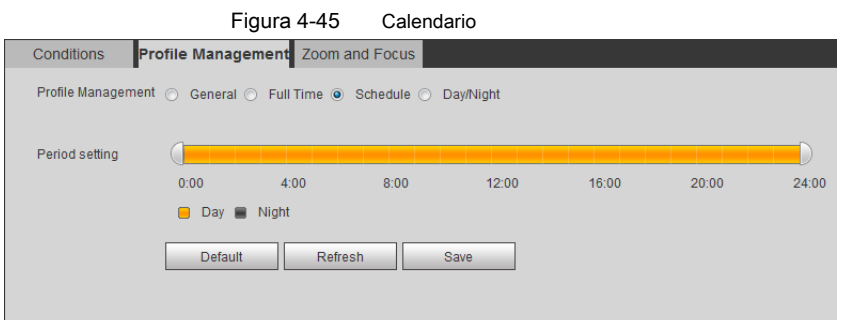

• Cuando **Gestión de perfiles** se establece como **Día y noche,** el sistema de vigilancia funciona bajo **Día y noche** configuración.

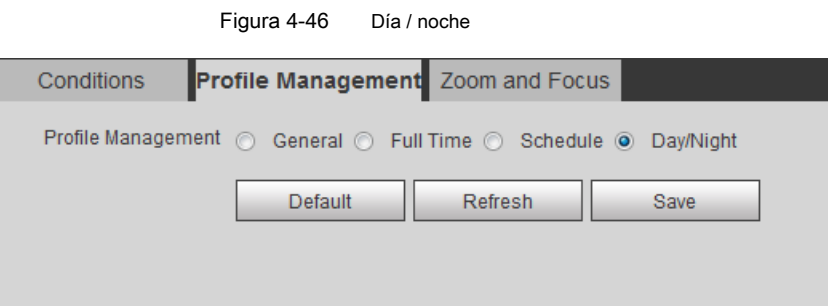

Paso 3 Hacer clic **Salvar.** 

# **4.5.1.3 Zoom y enfoque**

Puede ajustar la claridad de la imagen a través del enfoque automático o manual; y ajuste el tamaño de la imagen a través del zoom. Para más detalles, consulte 4.2.4.2 Zoom y enfoque ".

## **4.5.2 Configuración de parámetros de video**

Esta sección presenta parámetros de video, como video, instantánea, superposición, ROI (región de interés) y ruta.

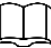

Hacer clic **Defecto,** y el dispositivo se restaura a la configuración predeterminada. Hacer clic **Actualizar** para ver la última configuración.

# **4.5.2.1 Video**

Configure los parámetros de transmisión de video, como el tipo de transmisión, el modo de codificación, la resolución, la velocidad de fotogramas, el tipo de velocidad de bits, la velocidad de bits, el intervalo de fotogramas I, SVC y la marca de agua.

Paso 1 Seleccione **Configuración> Cámara> Video> Video.**

los **Vídeo** Se muestra la interfaz. Ver Figura 4-47.

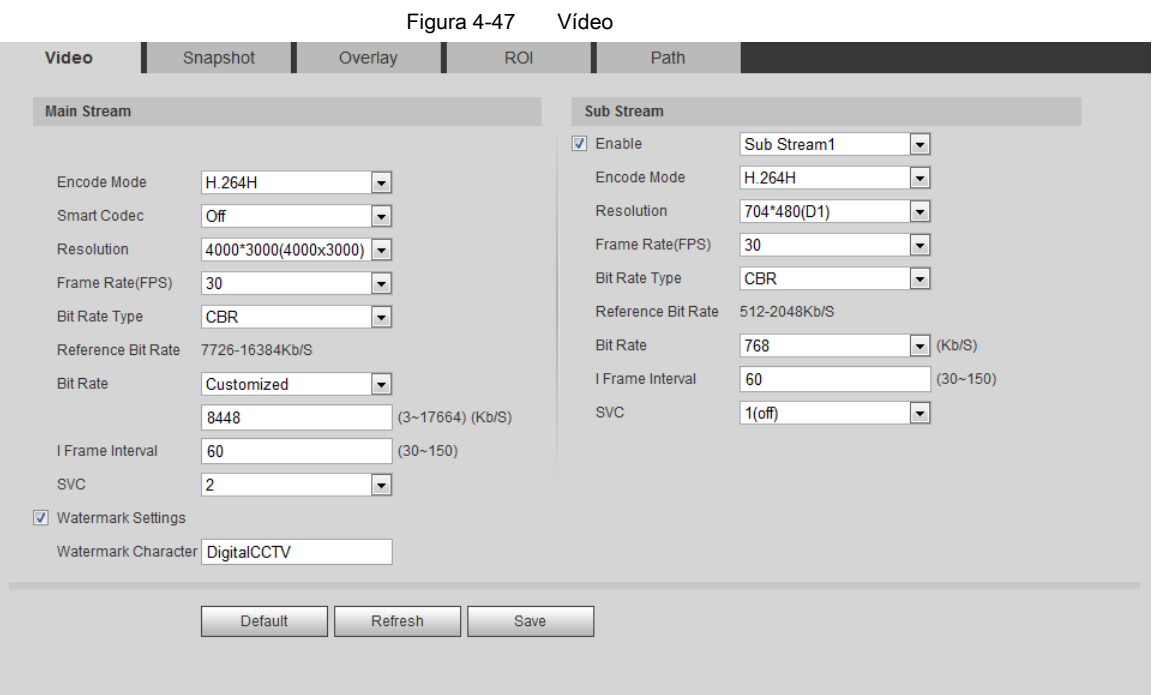

Paso 2 Configurar parámetros de video. Para más detalles, consulte la Tabla 4-17.

| Tabla 4-17 Descripción del parámetro de video |  |
|-----------------------------------------------|--|
|-----------------------------------------------|--|

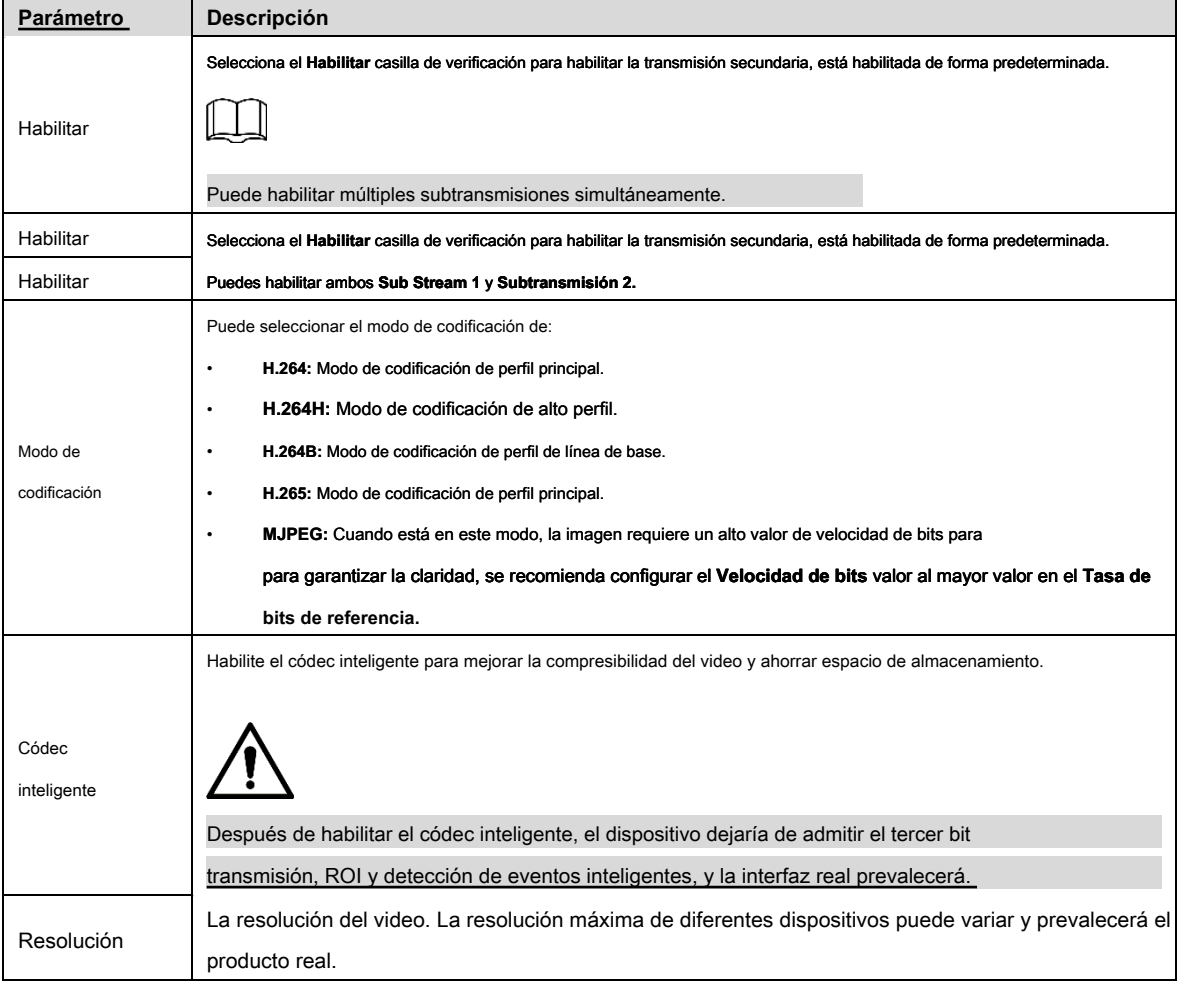

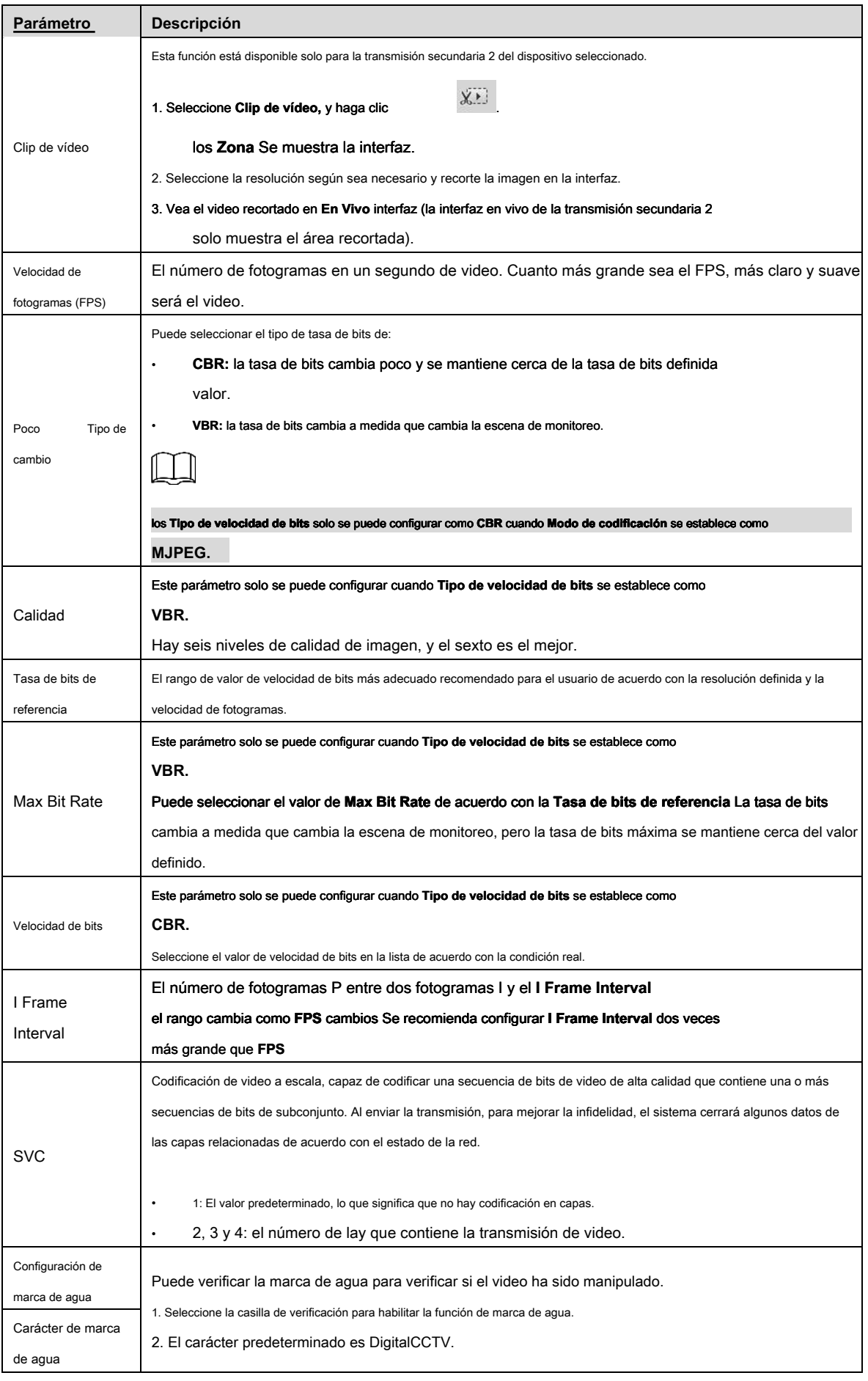

# **4.5.2.2 Instantánea**

Puede configurar los parámetros de la instantánea, incluido el tipo de instantánea, el tamaño de la imagen, la calidad y el intervalo.

Paso 1 Seleccione **Configuración> Cámara> Video> Instantánea.**

#### los **Instantánea** se muestra la interfaz, consulte la Figura 4-48.

Figura 4-48. Instantánea Video Snapshot Overlay ROI Path Snapshot Type General  $\overline{\phantom{a}}$ Image Size 1080P (1920\*1080) Quality  $\sqrt{5}$  $\overline{\phantom{a}}$ Interval  $\overline{1s}$  $\overline{\phantom{0}}$ Default Refresh Save

Paso 2 Configurar parámetros de instantánea. Para más detalles, consulte la Tabla 4-18.

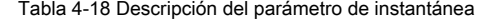

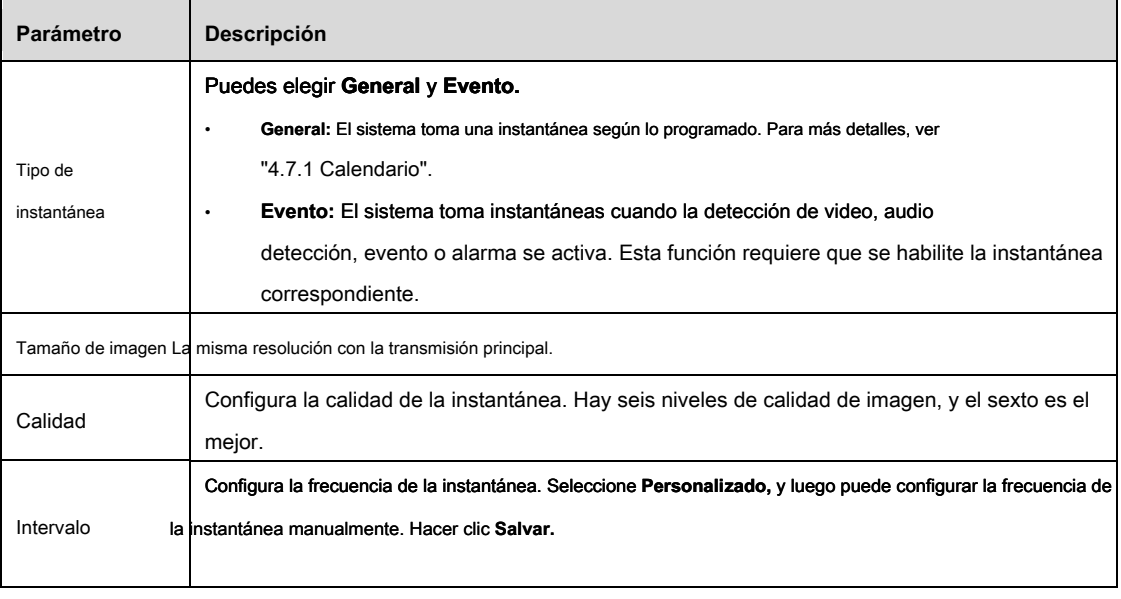

Paso 3

# **4.5.2.3 Superposición**

Configure la información de superposición, y se mostrará en el **En Vivo** interfaz.

#### **4.5.2.3.1 Configuración de enmascaramiento de privacidad**

Puede habilitar esta función cuando necesite proteger la privacidad de alguna área de la imagen de video.

#### Paso 1 Seleccione **Configuración> Cámara> Video> Superposición> Máscara de privacidad.**

los **Enmascaramiento de privacidad** Se muestra la interfaz. Ver Figura 4-49 y Figura 4-50.

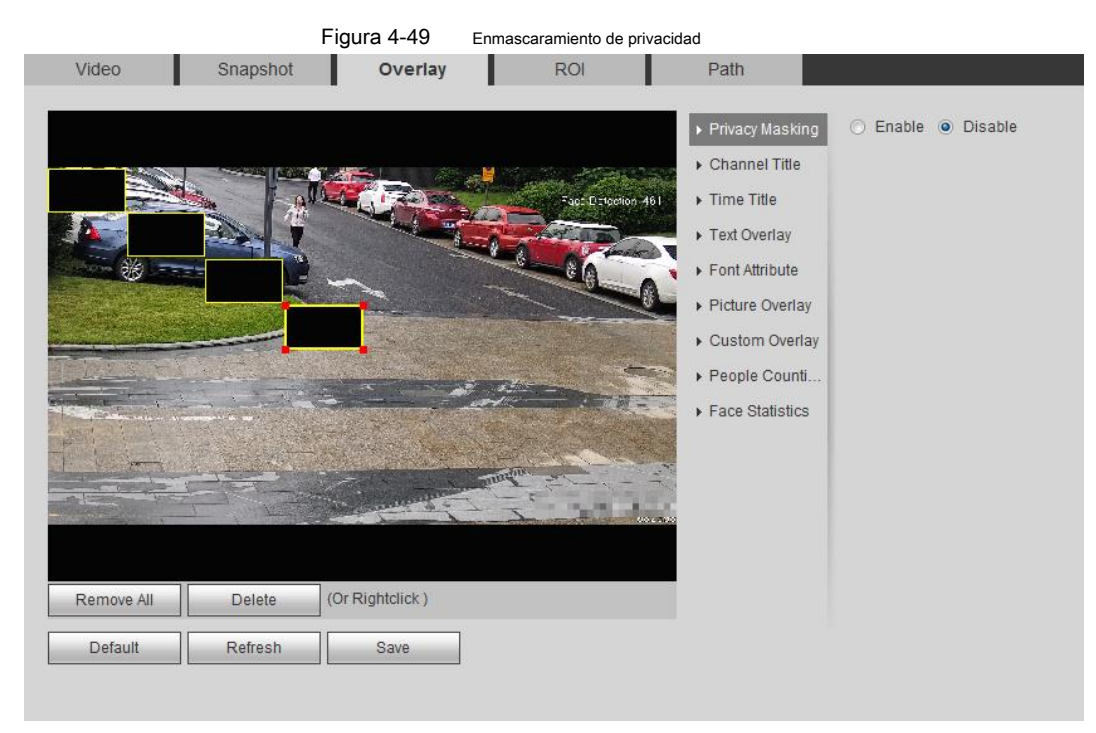

Figura 4-50 Máscara de privacidad (domo Speed)

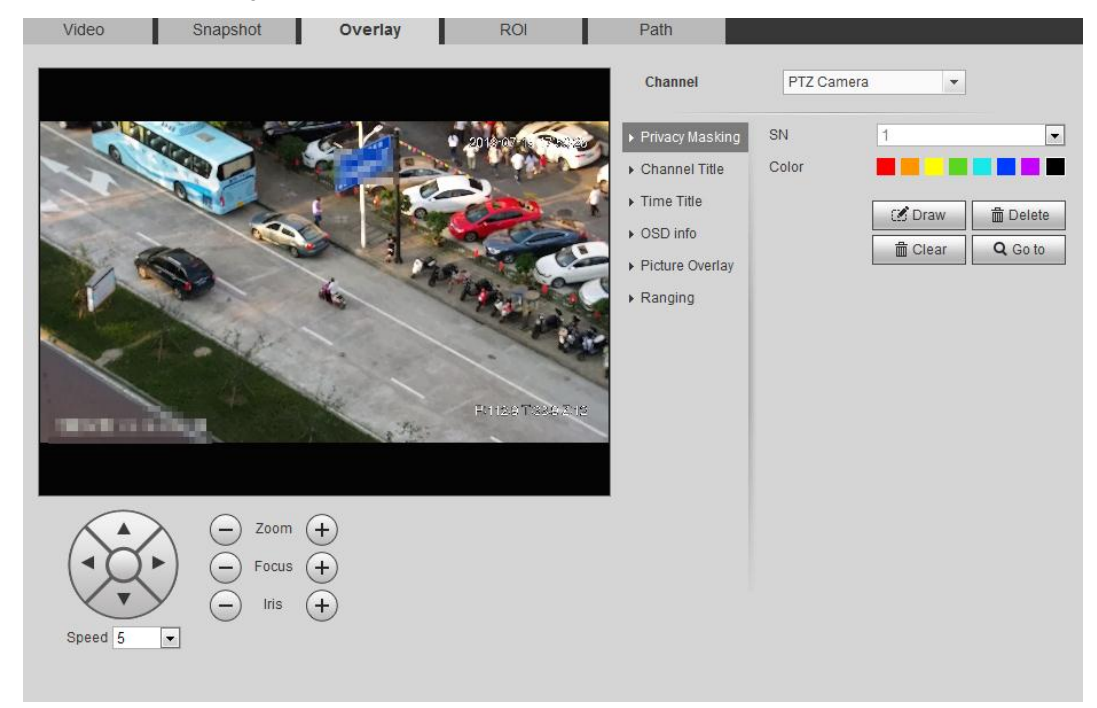

Paso 2 Establecer enmascaramiento de privacidad.

• Domo de velocidad

3) Seleccione el SN.

4) Ajuste la imagen en vivo a la ubicación adecuada a través de PTZ, seleccione el color y luego haga clic **Dibujar.** Presione

el botón del mouse para arrastrar rectángulos. La configuración surte efecto de inmediato.

**Otra operación:** 

- Seleccione el SN y haga clic **Ir,** El domo Speed gira hacia el área enmascarada.
- Seleccione el SN y haga clic en **Eliminar** para eliminar los rectángulos de enmascaramiento.
- Hacer clic **Claro,** y el clic **Okay** para borrar todos los rectángulos de enmascaramiento.
- Otras cámaras:

1) Seleccione **Habilitar,** y luego arrastre el bloque al área que necesita cubrir.

 $\mathbb{I}$ 

- Puedes dibujar cuatro rectángulos como máximo.
- Hacer clic **Eliminar todo** para eliminar todos los cuadros de área; seleccione un cuadro y luego haga clic

**Eliminar** o haga clic derecho para eliminarlo.

2) Ajuste el tamaño del rectángulo para proteger la privacidad.

3) Haga clic **Salvar.**

#### **4.5.2.3.2 Configuración del título del canal**

Puede habilitar esta función cuando necesite mostrar el título del canal en la imagen de video.

Paso 1 Seleccione **Configuración> Cámara> Video> Superposición> Título del canal.** 

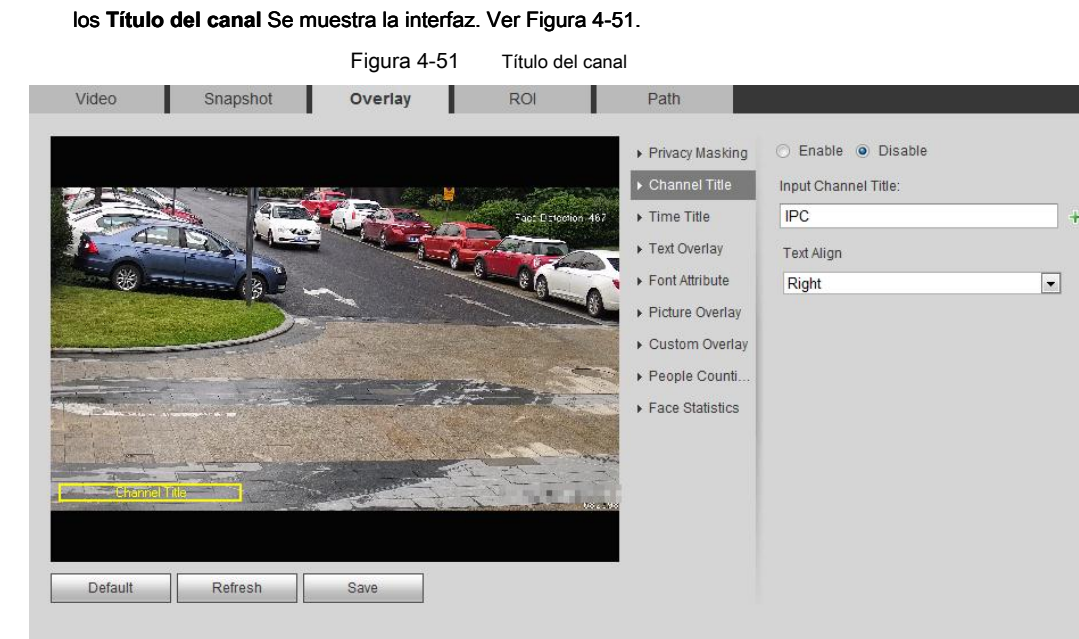

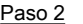

Paso 2 Seleccione **Habilitar**, ingrese el título del canal y seleccione el texto alineado.

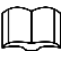

Hacer clic + para expandir el título del canal, y puede expandir 1 línea como máximo. Mueva el cuadro

Paso 3 de título a la posición que desea en la imagen.

Paso 4 Hacer clic **Salvar.**

**4.5.2.3.3 Configuración del título del tiempo** 

Puede habilitar esta función cuando necesite mostrar el tiempo en la imagen de video.

Paso 1 Seleccione **Configuración> Cámara> Video> Superposición> Título de tiempo.** 

los **Título de tiempo** Se muestra la interfaz. Ver Figura 4-52.

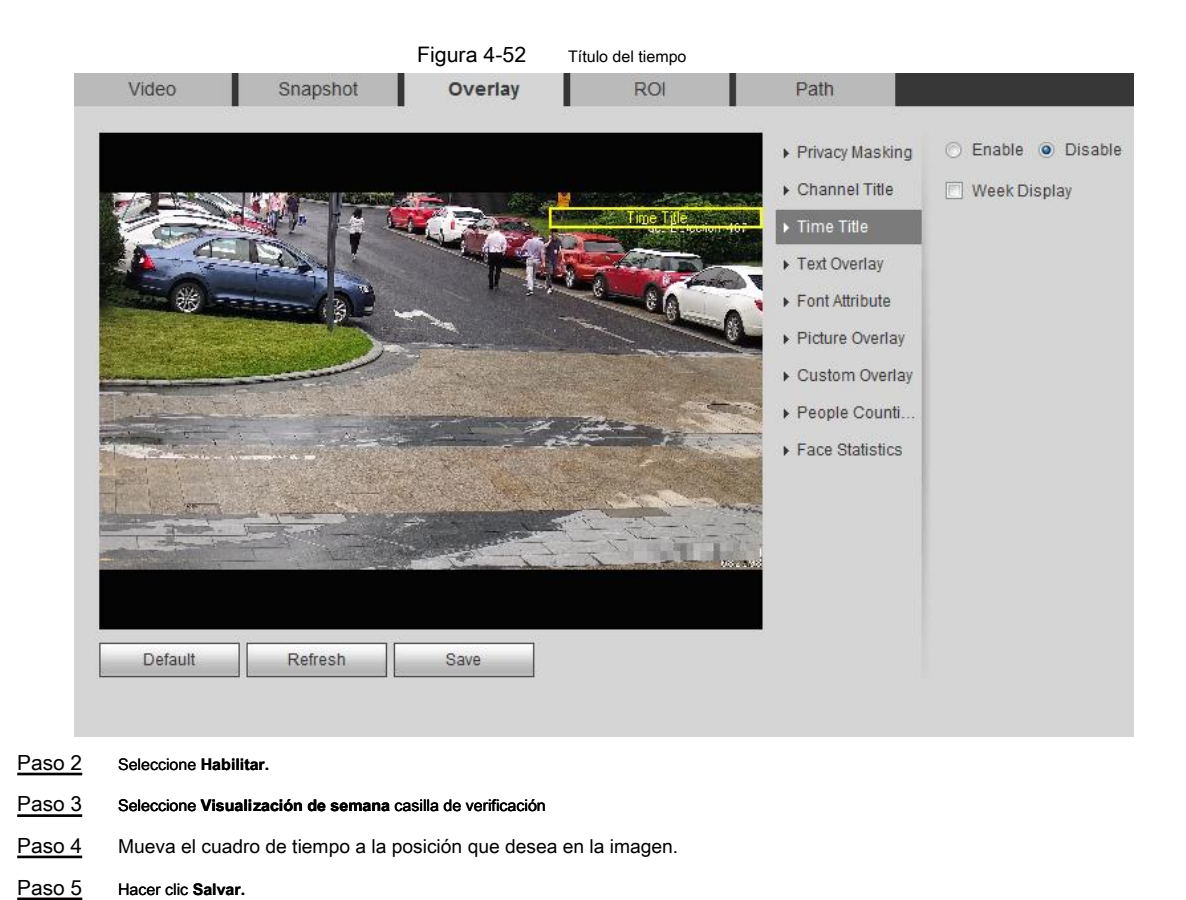

**4.5.2.3.4 Configurar superposición de texto** 

Puede habilitar esta función si necesita mostrar texto en la imagen de video.

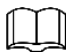

La superposición de texto y la superposición de imágenes no pueden funcionar al mismo tiempo, y el IPC que se conecta al NVR móvil con

protocolo privado mostrará la información del GPS como prioridad.

Paso 1 Seleccione **Configuración> Cámara> Video> Superposición> Superposición de texto.** 

# los **Superposición de texto** Se muestra la interfaz. Ver Figura 4-53.

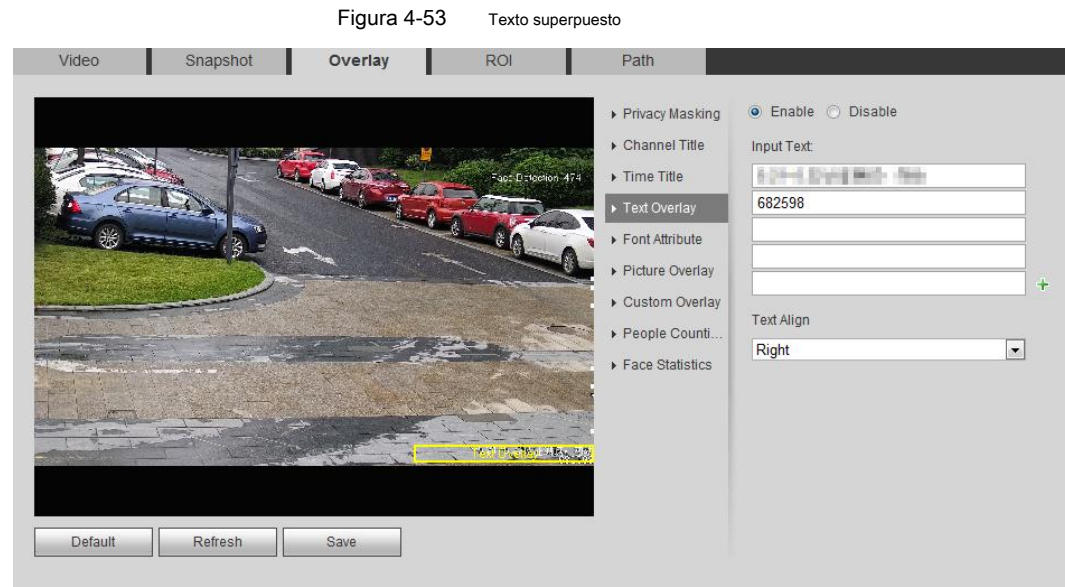

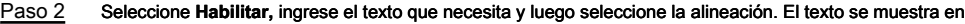

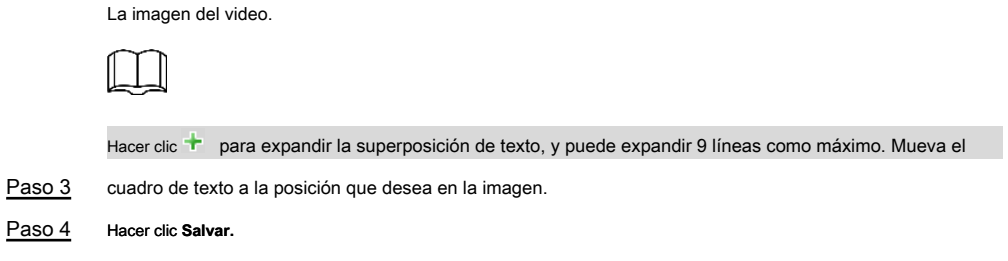

### **4.5.2.3.5 Configurar atributo de fuente**

Puede habilitar esta función si necesita ajustar el tamaño de fuente en la imagen de video.

Paso 1 Seleccione **Configuración> Cámara> Video> Superposición> Atributo de fuente.** 

# los **Atributo de fuente** Se muestra la interfaz. Ver Figura 4-54.

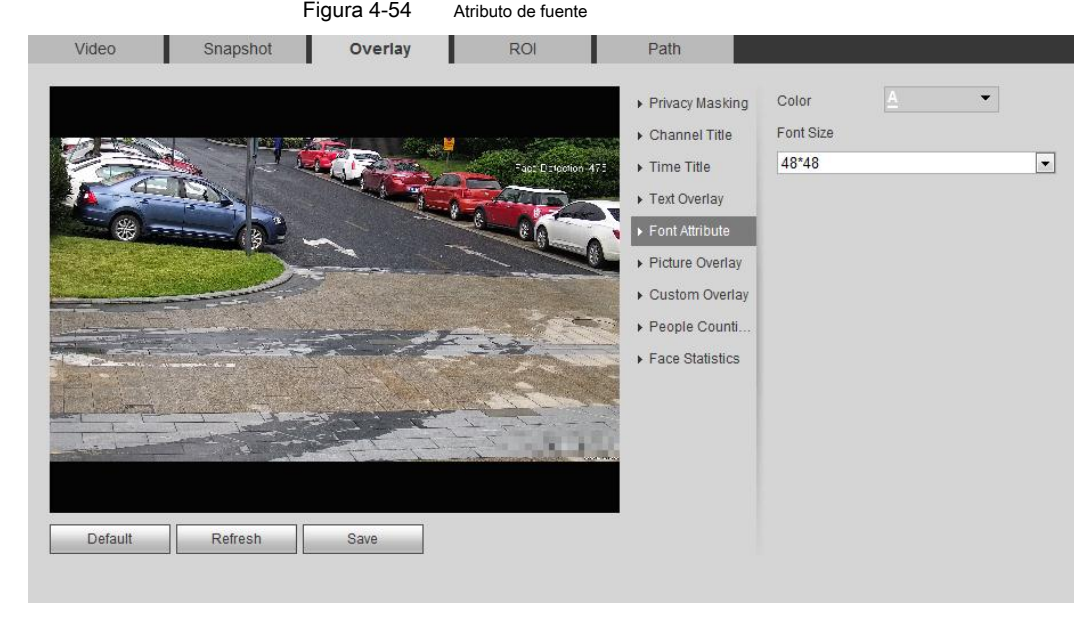

Paso 3

#### **4.5.2.3.6 Configurar superposición de imágenes**

Paso 2 Seleccione el color y el tamaño de la fuente.

Puede habilitar esta función si necesita mostrar información de la imagen en la imagen de video.

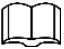

La superposición de texto y la superposición de imágenes no pueden funcionar al mismo tiempo.

Paso 1 Seleccione **Configuración> Cámara> Video> Superposición> Superposición de imagen.** 

Hacer clic **Más color** para personalizar el color de fuente Haga clic **Salvar.**

los **Superposición de imagen** Se muestra la interfaz. Ver Figura 4-55.

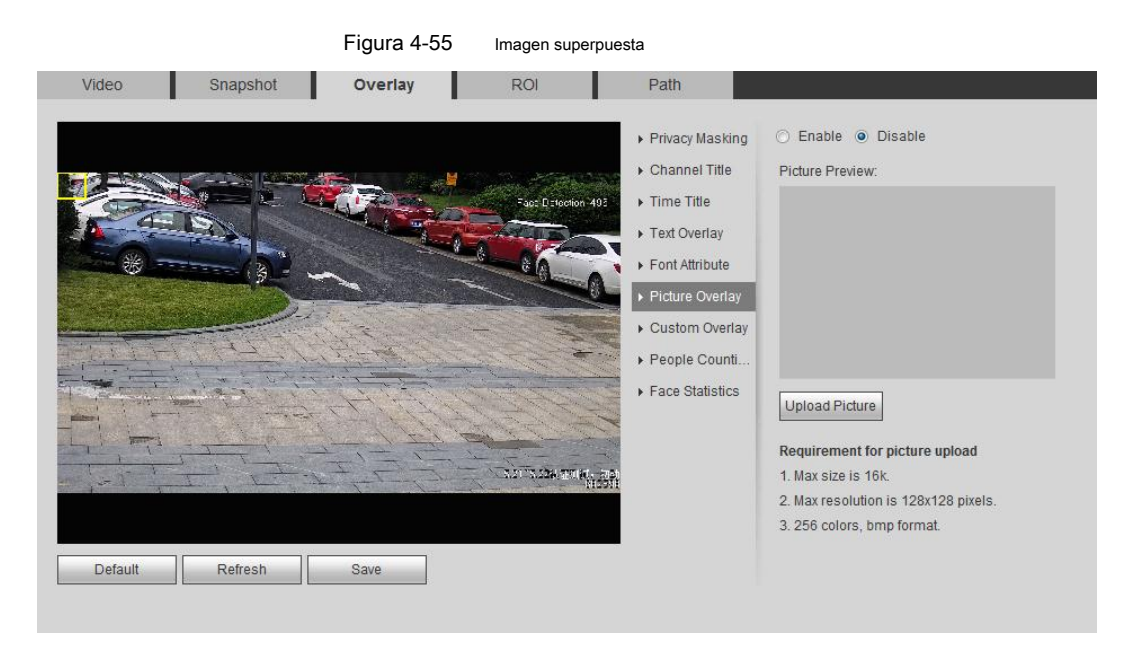

# Paso 2 Seleccione **Habilitar,** hacer clic **Subir foto,** y luego seleccione la imagen que se superpondrá.

- La imagen se muestra en la imagen de video.
- Paso 3 Mueva la imagen superpuesta a la posición que desea en la imagen.
- Paso 4 Hacer clic **Salvar.**

#### **4.5.2.3.7 Configurar superposición personalizada**

Puede habilitar esta función si necesita mostrar información personalizada en la imagen de video.

#### Paso 1 Seleccione **Configuración> Cámara> Video> Superposición> Superposición personalizada.**

los **Superposición personalizada** se muestra la interfaz, consulte la Figura 4-56.

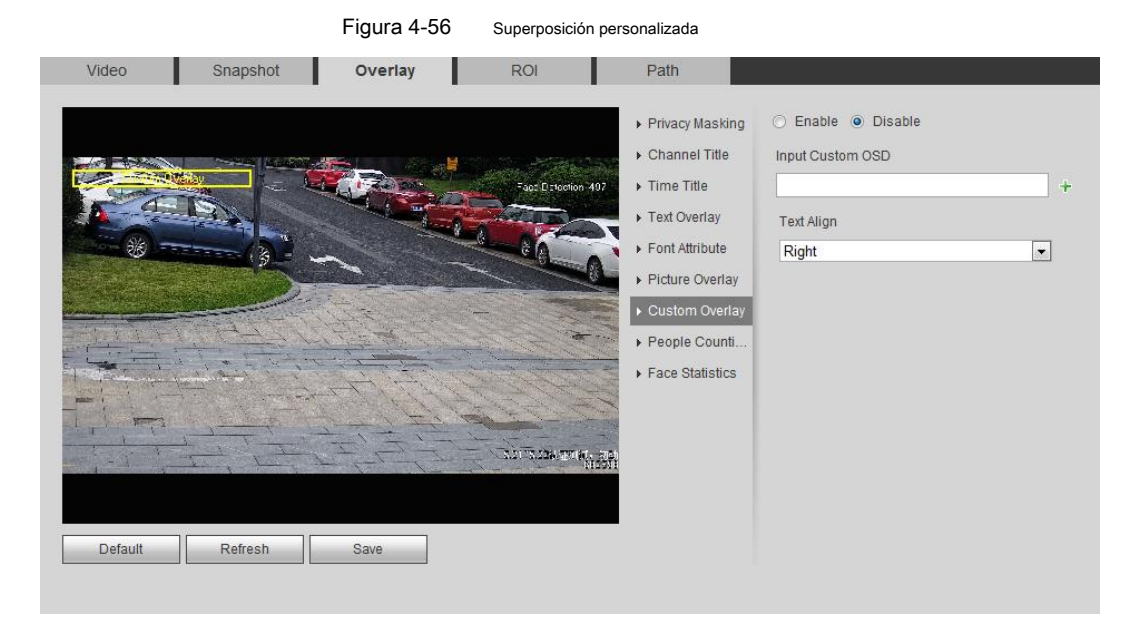

Paso 2 Seleccione **Habilitar,** y luego seleccione el texto alinear.

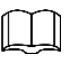

Hacer clic <sup>+</sup> para expandir la superposición personalizada, y puede expandir 1 línea como máximo. Mueva el

Paso 3 cuadro personalizado a la posición que desea en la imagen.

Paso 4 Hacer clic **Salvar.**

#### **4.5.2.3.8 Configuración de información de OSD**

Puede habilitar esta función si desea mostrar palabras en la imagen de video.

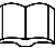

Solo el domo Speed de seguimiento admite la función de información OSD.

#### Paso 1 Seleccione **Configuración> Cámara> Video> Información OSD.**

los **Información de OSD** Se muestra la interfaz. Ver Figura 4-57.

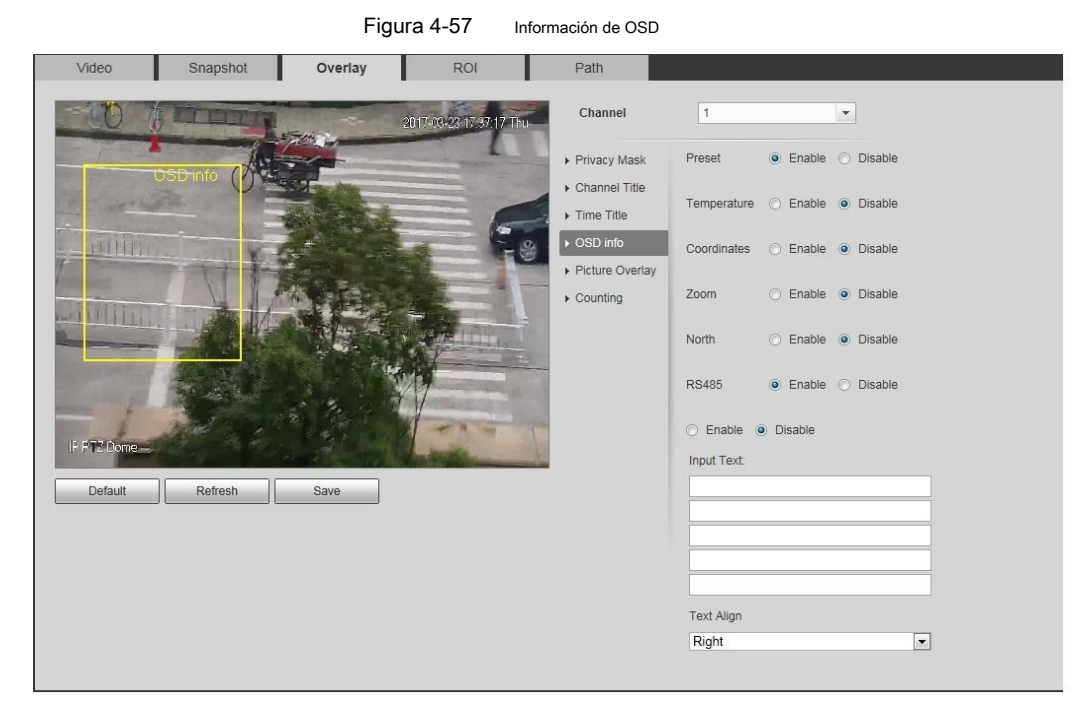

# Paso 2 Configurar información OSD. Ver tabla 4-19

### Tabla 4-19 Descripción de la información de OSD

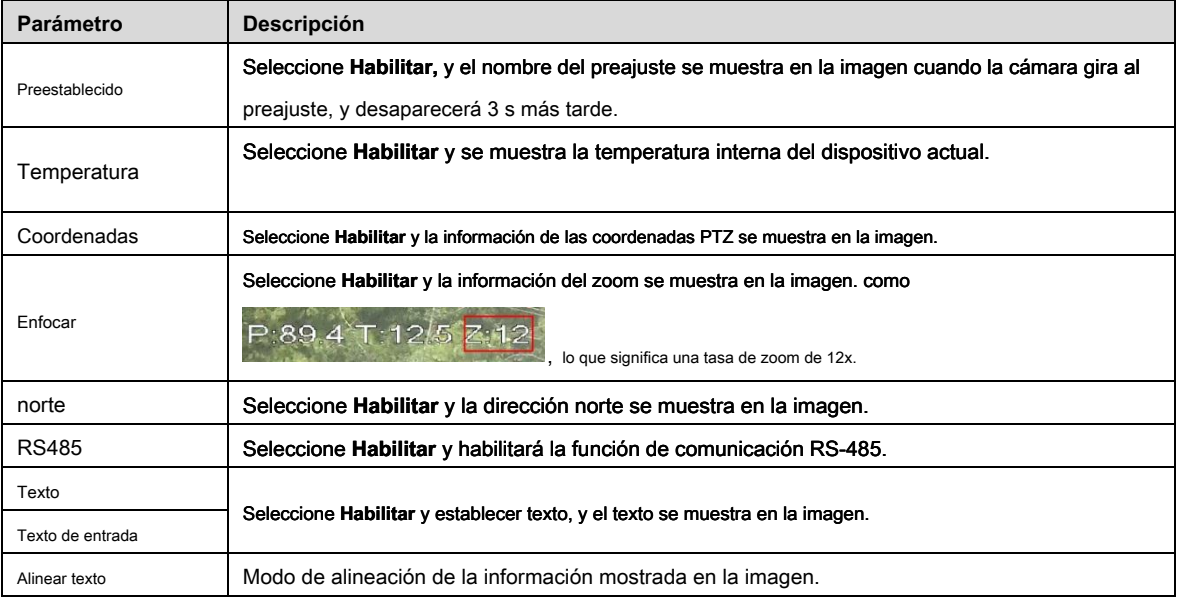

Paso 3 Mueva el cuadro OSD a la posición que desea en la imagen.

Paso 4 Hacer clic **Salvar.**

#### **4.5.2.3.9 Configurar conteo**

La imagen muestra estadísticas del número de entrada y el número de salida. Cuando la función de superposición se habilita durante la configuración de reglas inteligentes, esta función se habilita simultáneamente.

#### Paso 1 Seleccione **Configuración> Cámara> Video> Superposición> Conteo.**

los **Contando** Se muestra la interfaz. Ver Figura 4-58.

Figura 4-58 Contando

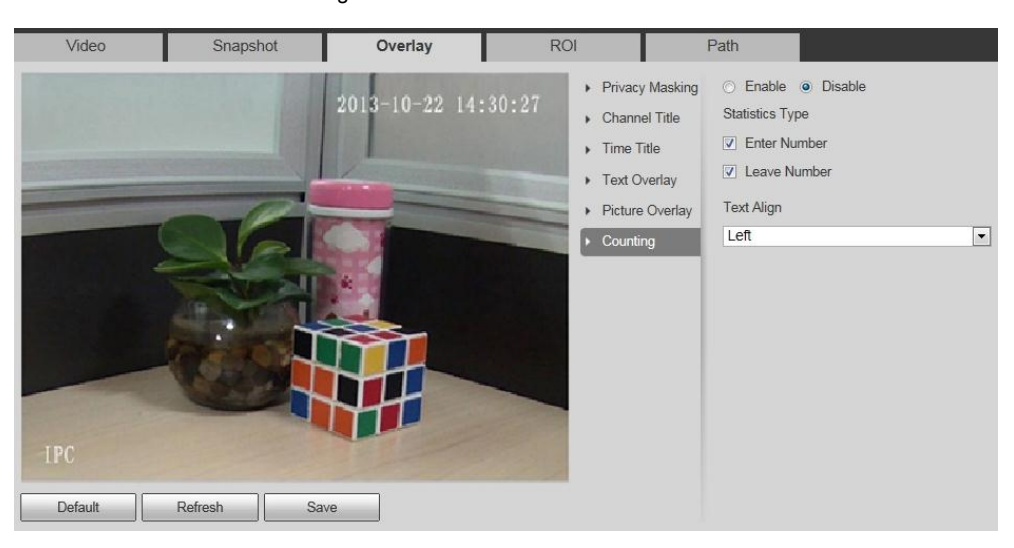

Paso 2 Seleccione **Habilitar,** y luego configure el método de conteo y la alineación.

- Paso 3 Mueva el cuadro de conteo a la posición que desea en la imagen.
- Paso 4 Hacer clic **Salvar.**

#### **4.5.2.3.10 Configuración de estadísticas estructuradas**

La imagen muestra estadísticas estructuradas. Cuando la función de superposición se habilita durante la configuración de reglas inteligentes, esta función se habilita simultáneamente.

#### Paso 1 Seleccione **Configuración> Cámara> Video> Superposición> Estadísticas estructuradas.**

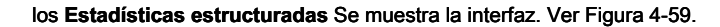

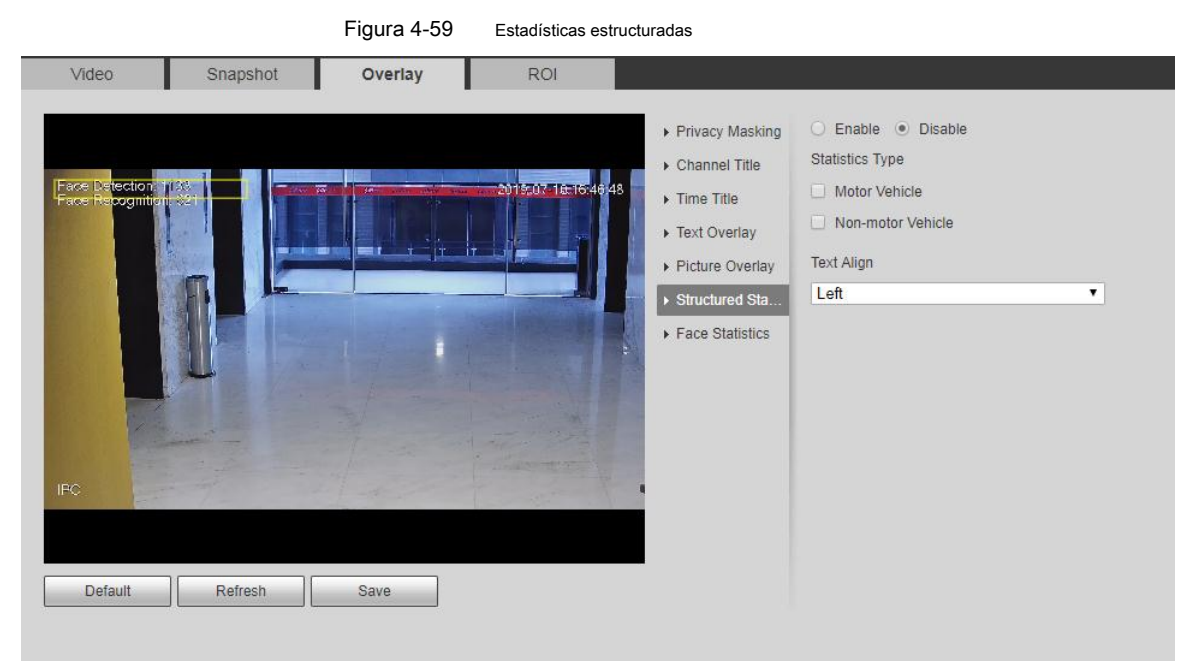

Paso 2 Seleccione **Habilitar,** seleccione el tipo de estadísticas y luego seleccione alinear texto.

Paso 3 Mueva el cuadro de estadísticas estructuradas a la posición que desea en la imagen.

# **4.5.2.3.11 Configuración de rangos**

Configure la altura de la cámara y el tiempo de visualización de la información OSD. Haga clic en cualquier punto de la imagen y se mostrará la información OSD entre la cámara y el punto seleccionado.

### Paso 1 Seleccione **Configuración> Cámara> Video> Superposición> Rango.**

### los **Rango** Se muestra la interfaz. Ver Figura 4-60.

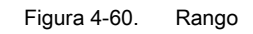

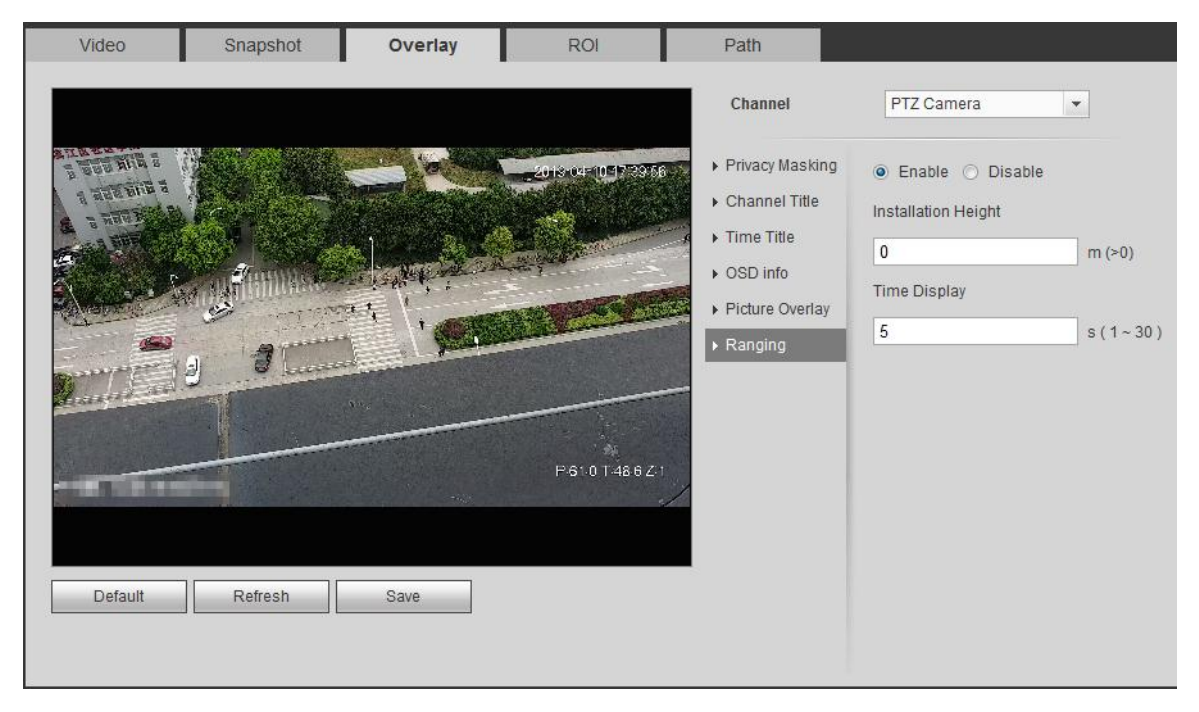

#### Paso 2 Seleccione **Habilitar,** y luego configure la altura de instalación y la visualización del tiempo.

Visualización de tiempo: el tiempo de visualización de la información de rango en la imagen en vivo.

Paso 3 Hacer clic **Salvar.**

### **4.5.2.3.12 Configuración de ANPR**

La imagen muestra estadísticas ANPR. Cuando la función de superposición se habilita durante la configuración de reglas inteligentes, esta función se habilita simultáneamente.

Paso 1 Seleccione **Configuración> Cámara> Video> Superposición> ANPR.**

los **ANPR** Se muestra la interfaz. Ver Figura 4-61.
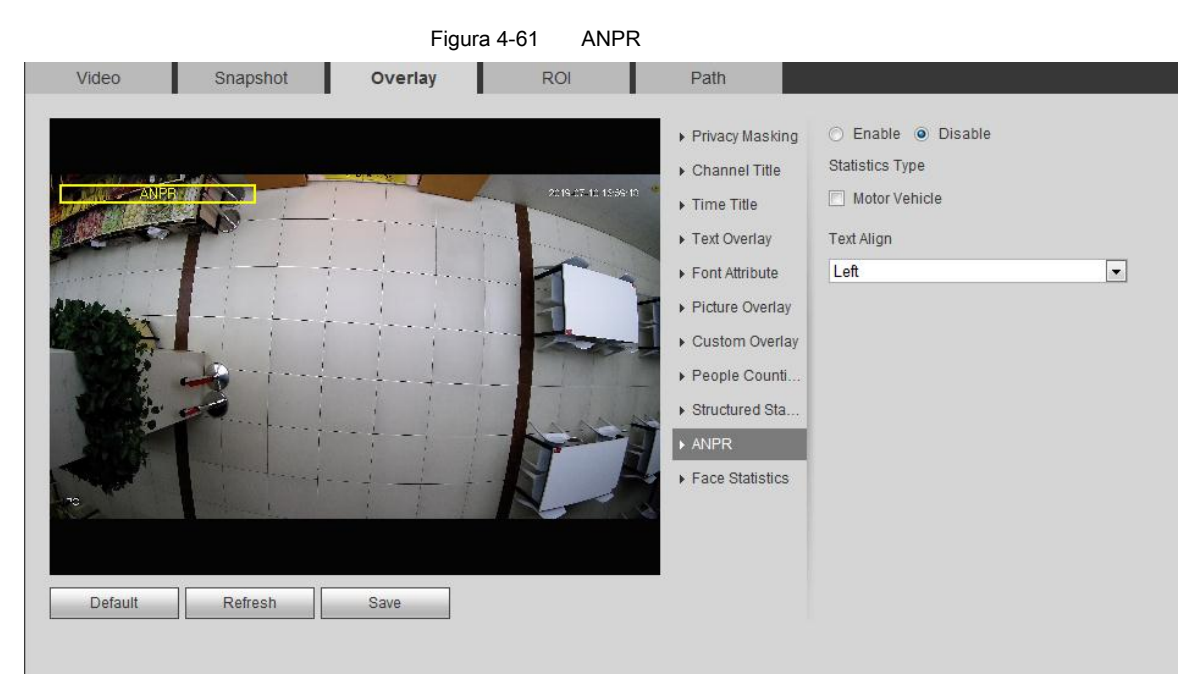

Paso 2 Seleccione **Habilitar,** seleccione el tipo de estadísticas y seleccione alinear texto. Paso 3 Mueva el cuadro ANPR a la posición que desea en la imagen. Paso 4 Hacer clic **Salvar.**

#### **4.5.2.3.13 Configuración de estadísticas faciales**

La imagen muestra estadísticas de la cara. Cuando la función de superposición se habilita durante la configuración de reglas inteligentes, esta función se habilita simultáneamente.

#### Paso 1 Seleccione **Configuración> Cámara> Video> Superposición> Estadísticas de rostro.**

los **Estadísticas faciales** Se muestra la interfaz. Ver Figura 4-62.

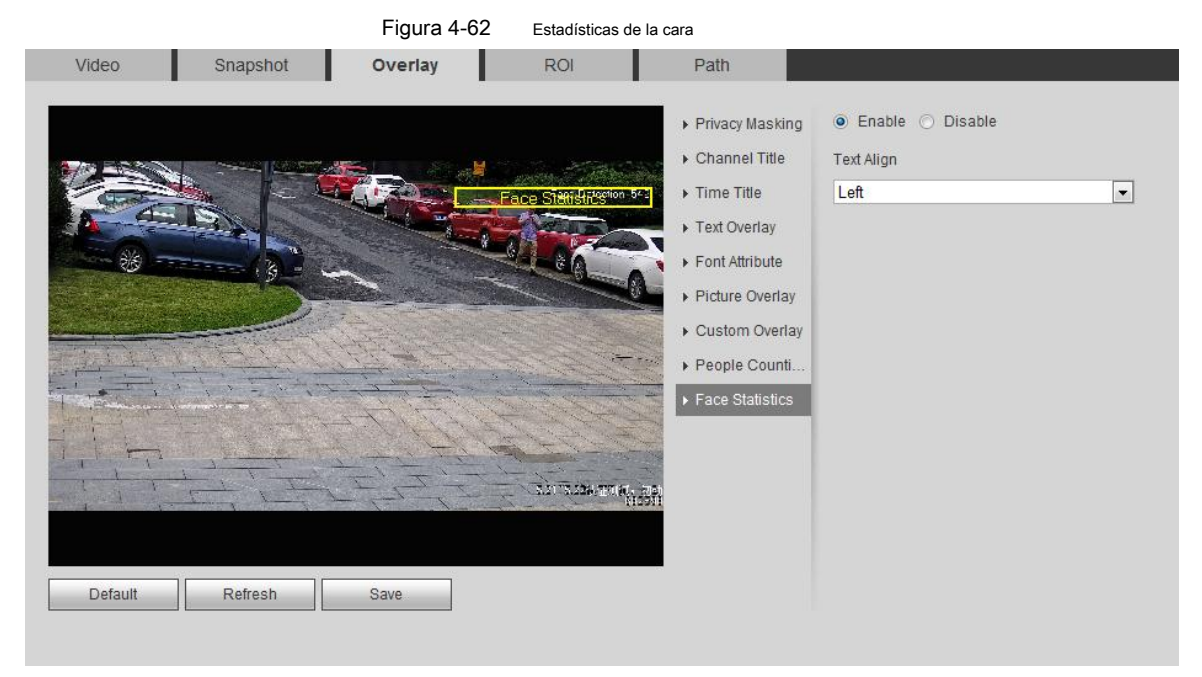

#### Paso 2 Seleccione **Habilitar,** y seleccione el texto alinear.

Paso 3 Mueva el cuadro de estadísticas estructuradas a la posición que desea en la imagen.

Paso 4 Hacer clic **Salvar.**

# **4.5.2.4 ROI**

Seleccione ROI (región de interés) en la imagen y la imagen seleccionada se mostrará con una calidad definida.

#### Paso 1 Seleccione **Configuración> Cámara> Video> ROI.**

### los **ROI** Se muestra la interfaz. Ver Figura 4-63.

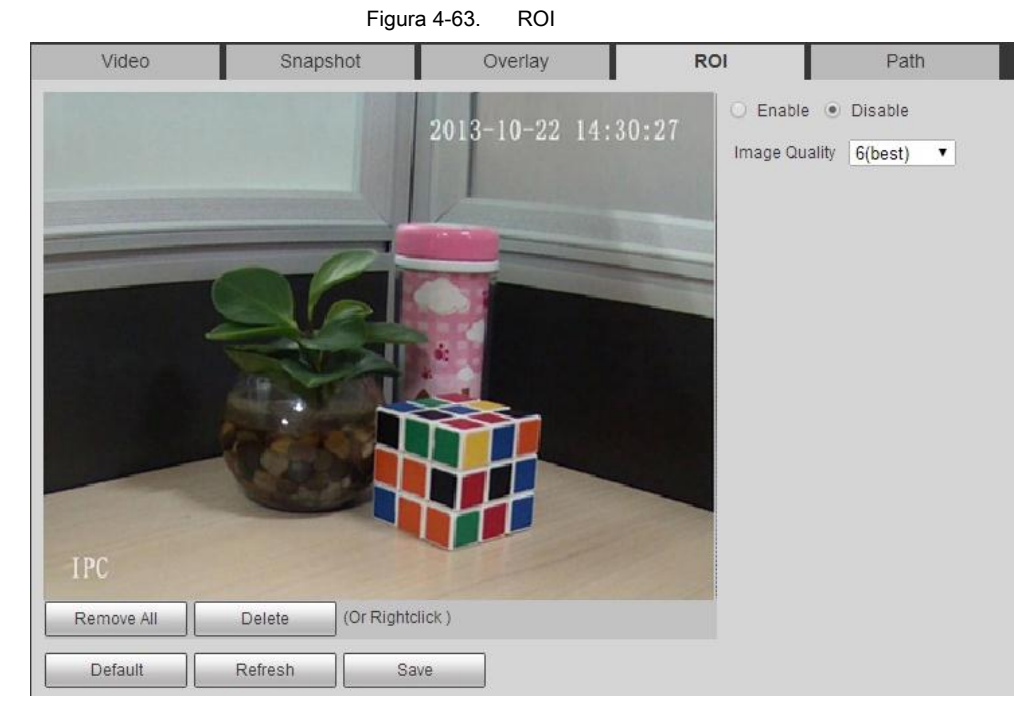

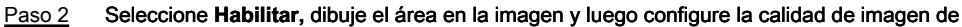

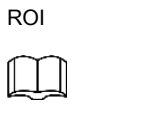

- Puede dibujar cuatro cuadros de área como máximo.
- Cuanto mayor sea el valor de calidad de la imagen, mejor será la calidad.
- Hacer clic **Eliminar todo** para eliminar todos los cuadros de área; seleccione un cuadro y luego haga clic

**Eliminar** o haga clic derecho para eliminarlo. Hacer clic **Salvar.**

### Paso 3

## **4.5.2.5 Ruta**

Puede configurar la ruta de almacenamiento para la instantánea en vivo, la grabación en vivo, la instantánea de reproducción, la descarga de reproducción y los

videoclips.

Paso 1 Seleccione **Configuración> Cámara> Video> Ruta.**

los **Camino** Se muestra la interfaz. Ver Figura 4-64.

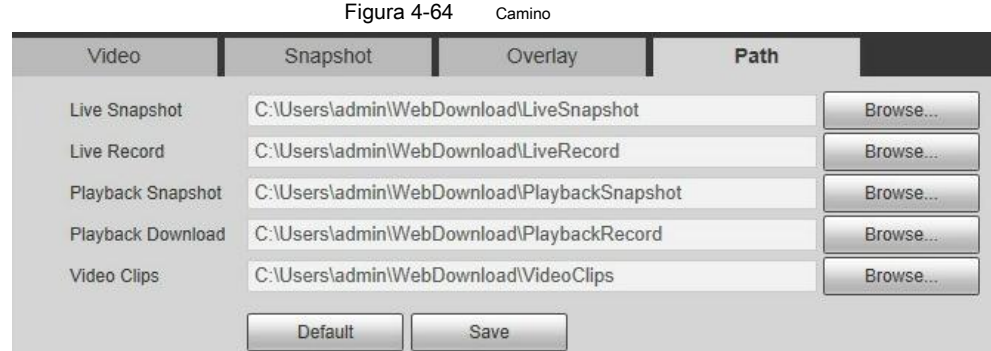

### Paso 2 Hacer clic **Vistazo** para seleccionar la ruta de almacenamiento para instantánea en vivo, grabación en vivo, reproducción

instantánea, descarga de reproducción y videoclips. Para más detalles, consulte la Tabla 4-20.

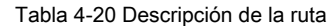

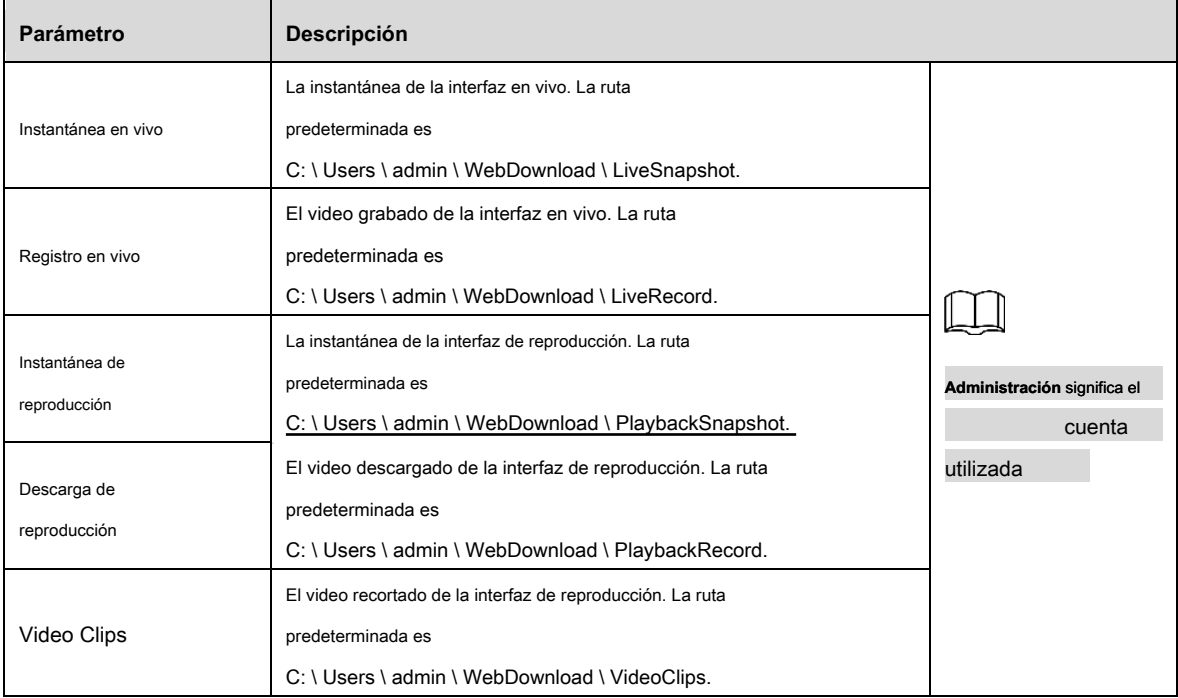

Paso 3 Hacer clic **Salvar.**

# **4.5.3 Audio**

Puede configurar parámetros de audio y audio de alarma.

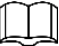

Esta función está disponible en modelos seleccionados.

### **4.5.3.1 Configuración de parámetros de audio**

Esta sección presenta parámetros de audio, incluidos el modo de codificación, la frecuencia de muestreo, el tipo de audio y el filtro de ruido.

### Paso 1 Seleccione **Configuración> Cámara> Audio> Audio.**

los **Audio** Se muestra la interfaz. Ver Figura 4-65.

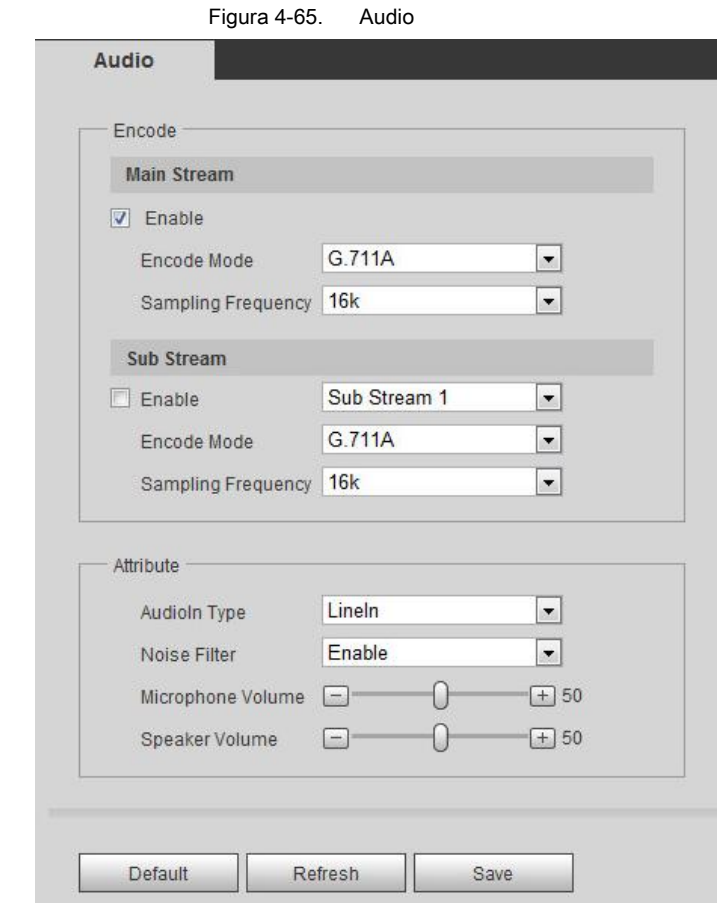

Paso 2 Seleccione **Habilitar** casilla de verificación en Transmisión principal o Transmisión secundaria.

Para el dispositivo con múltiples canales, seleccione el número de canal. Configurar parámetros de

Paso 3 audio. Para más detalles, consulte la Tabla 4-21.

Tabla 4-21 Descripción del parámetro de audio

| Parámetro              | <b>Descripción</b>                                                                                                    |  |
|------------------------|----------------------------------------------------------------------------------------------------|--|
| Modo de codificación   | Puedes seleccionar audio Modo de codificación de G.711A, G.711Mu, AAC,<br>G.726.<br>El modo de codificación de audio configurado se aplica tanto al audio como al intercomunicador.                                                  |  |
| Frecuencia de muestreo | Número de muestreo por segundo. Cuanto mayor es la frecuencia de muestreo, mayor es la<br>muestra en un segundo, y más se acumula la señal restaurada. Puedes seleccionar audio Frecuencia<br>de muestreo de 8K, 16K, 32K, 48K, 64K. |  |
| Tipo de audio          | Puedes elegir Tipo de audio de:<br>En linea: Requiere dispositivo de audio externo.<br>$\bullet$<br>Micrófono: No requiere dispositivo de audio externo.<br>٠                                                                        |  |
| Filtro de ruido        | Habilite esta función y el sistema filtrará automáticamente el ruido ambiental.                                                                                                    |  |
| Volumen del micrófono  | Ajusta el volumen del micrófono.                                                                                                    |  |
| Volumen del altavoz    | Ajusta el volumen del altavoz.                                                                                                    |  |

Paso 4 Hacer clic **Salvar.**

### **4.5.3.2 Configuración de audio de alarma**

Puede grabar o cargar un archivo de audio de alarma. El archivo de audio se reproducirá cuando se active la alarma.

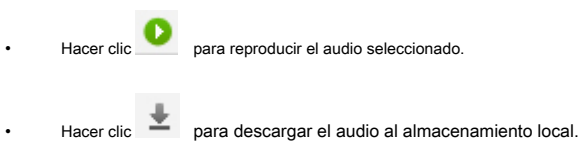

Paso 1 Seleccione **Configuración> Cámara> Audio> Audio de alarma.**

los **Alarma de audio** Se muestra la interfaz. Ver Figura 4-66.

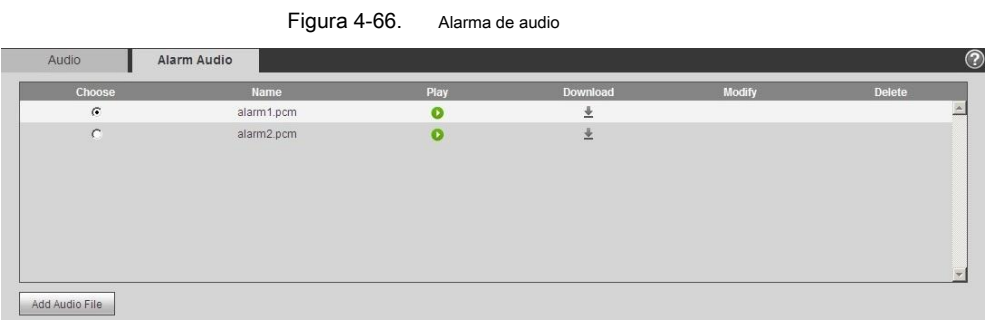

### Paso 2 Hacer clic **Añadir archivo de audio.**

los **Agregar archivo de audio** se muestra el cuadro de diálogo. Ver Figura 4-67.

Figura 4-67 Agregar archivo de audio

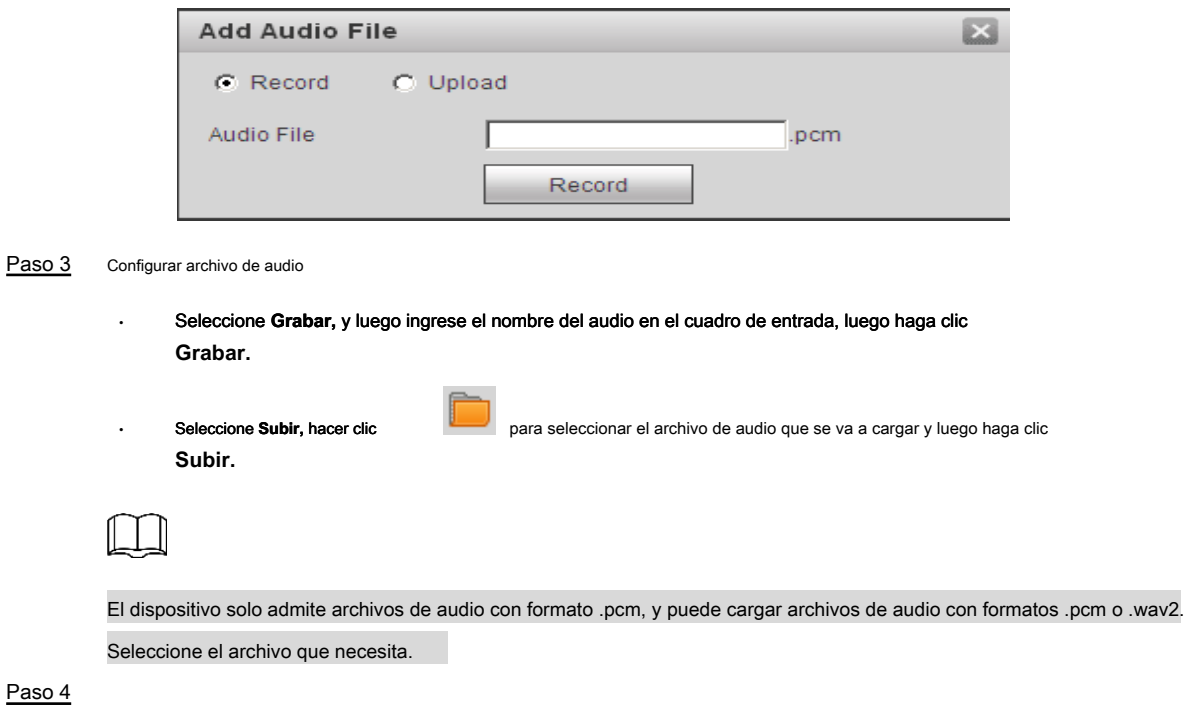

# **4.6 Red**

Esta sección presenta la configuración de red.

# **4.6.1 TCP / IP**

 $\mathbf{r}$ 

Puede configurar la dirección IP, el servidor DNS (Sistema de nombres de dominio), etc. de acuerdo con la planificación de la red.

### Paso 1 Seleccione **Configuración> Red> TCP / IP.**

### los **TCP / IP** Se muestra la interfaz. Ver Figura 4-68.

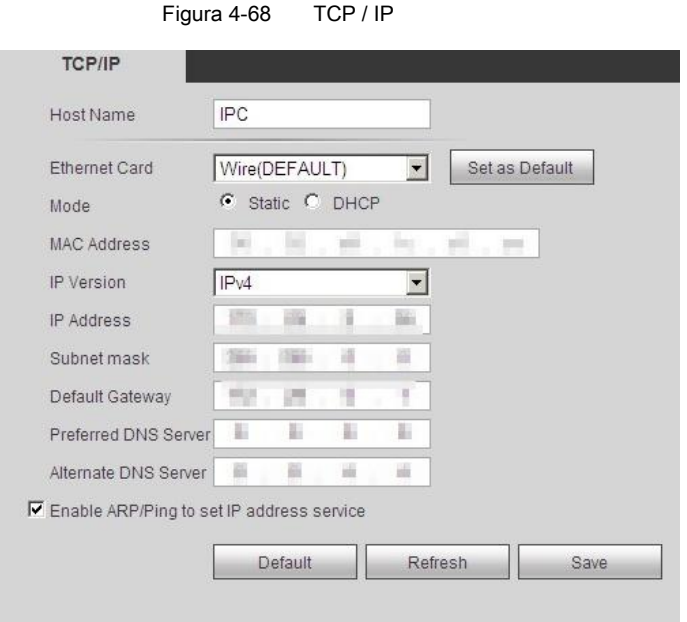

Paso 2 Configurar parámetros. Para más detalles, consulte la Tabla 4-22.

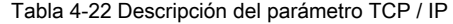

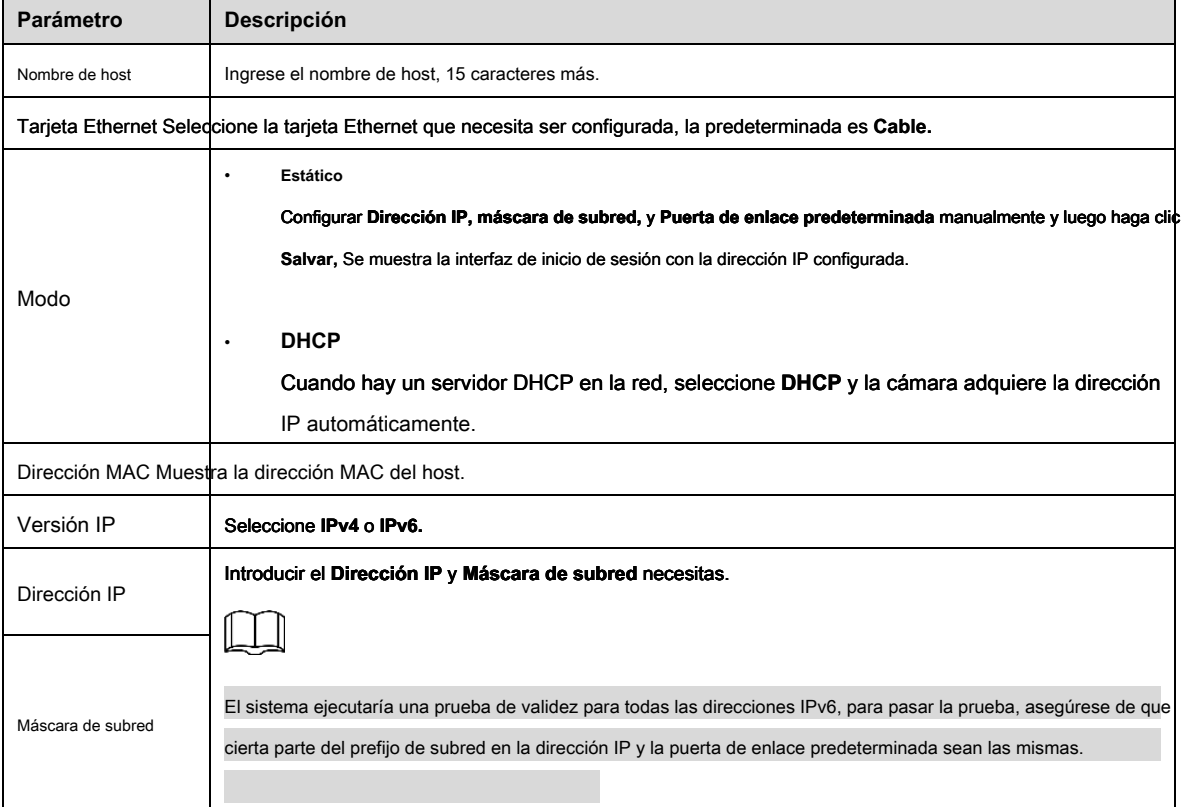

ı,

| Configure según sea necesario, la puerta de enlace<br>Puerta de enlace<br>predeterminada debe estar en el mismo segmento de red con<br>predeterminada<br>la dirección IP.<br>IPv6 no tiene puerta de enlace predeterminada.<br><b>DNS</b><br>Dirección IP del DNS preferido<br>Ingrese 128 dígitos en DNS preferido y DNS<br>preferido<br>alternativo.<br>DNS alternativo Dirección IP del DNS alternativo<br>Seleccione la casilla de verificación, obtenga la dirección MAC del dispositivo y luego puede modificar y<br>configurar la dirección IP del dispositivo con el comando ARP / ping. Esto está habilitado por defecto.<br>Durante el reinicio, no tendrá más de 2 minutos para configurar la dirección IP del dispositivo mediante<br>un paquete ping con cierta longitud, el servidor se apagará en 2 minutos o se apagará inmediatamente<br>después de que la dirección IP se haya configurado correctamente. Si esto no está habilitado, la<br>dirección IP no se puede configurar con el paquete ping.<br>Una demostración de la configuración de la dirección IP con ARP / Ping.<br>1. Mantenga el IPC que necesita ser configurado y la PC dentro de la misma red local, y luego<br>obtenga una dirección IP utilizable.<br>2. Obtenga la dirección MAC del IPC de la etiqueta del dispositivo.<br>3. Abra el editor de comandos en la PC e ingrese el siguiente comando.<br>Windows syntax÷<br>$-$ s <ip address=""> <mac> <math>\leftrightarrow</math><br/>arpi<br/>Habilite ARP / Ping para<br/>ping - 1480 - t<lp address=""> &lt;<br/>configurar el servicio de<br/>Windows example+<br/>dirección IP<br/>192.168.0.125 11-40-8c-18-10-11+<br/>arpi<br/>-5<br/>480 - 192.168.0.125<sup>e</sup><br/>ping<br/>UNIX/Linux/Mac syntax+<br/><math>-S</math> <ip address=""> <mac> <math>\leftrightarrow</math><br/>arp<br/>ping <math>-</math>s 480 <ipaddress> <math>e^y</math><br/>UNIX/Linux/Mac example+<br/>arp -s 192.168.0.125 11-40-8c-18-10-11+/<br/>ping -s 480 192.168.0.125₽<br/>4. Reinicie el IPC a través de la alimentación o la red.</ipaddress></mac></ip></lp></mac></ip> | Parámetro | <b>Descripción</b> |  |
|----------------------------------------------------------------------------------------------------|-----------|--------------------|--|
|                                                                                                    |           |                    |  |
|                                                                                                    |           |                    |  |
|                                                                                                    |           |                    |  |
| 5. Verifique la línea de comando de la PC, si aparece información como "Responder desde<br>192.168.0.125 ", la configuración se realiza correctamente y luego puede desactivarla.                                                                                                    |           |                    |  |
| 6. Ingrese http: // (dirección IP) en la barra de direcciones del navegador para iniciar sesión.                                                                                                    |           |                    |  |

Paso 3 Hacer clic **Salvar.**

# **4.6.2 Puerto**

Configure los números de puerto y el máximo. cantidad de usuarios que pueden conectarse al dispositivo simultáneamente.

### Paso 1 Seleccione **Configuración> Red> Puerto.**

los **Puerto** Se muestra la interfaz. Ver Figura 4-69.

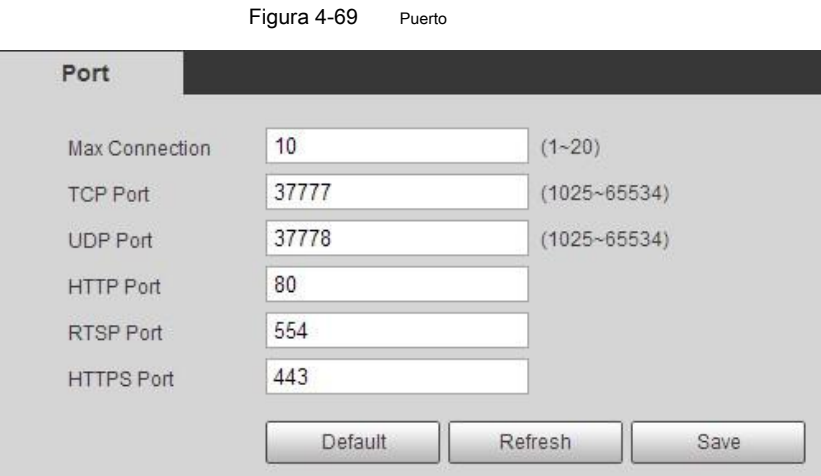

Paso 2 Configurar los parámetros del puerto. Para más detalles, consulte la Tabla 4-23.

• La configuración de **Conexión máxima** surte efecto inmediatamente y otros después de reiniciar.

- 0–1024, 1900, 3800, 5000, 5050, 9999, 37776, 37780–37880, 39999, 42323 están ocupados para usos específicos.
	- No se recomienda utilizar el valor predeterminado de otro puerto durante la configuración del puerto.

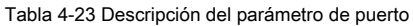

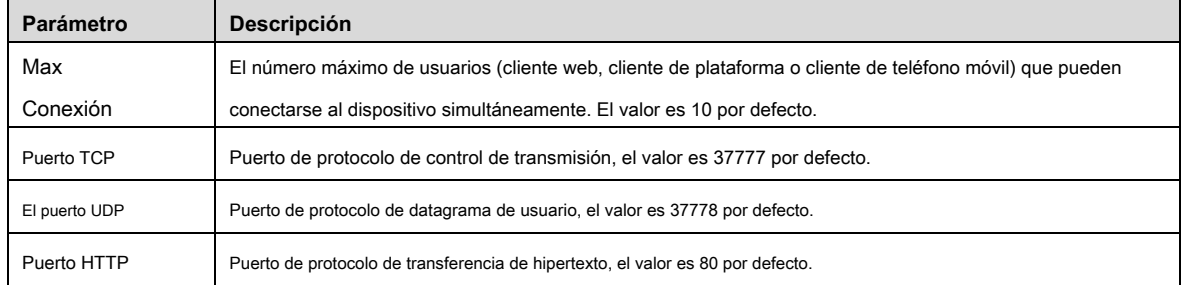

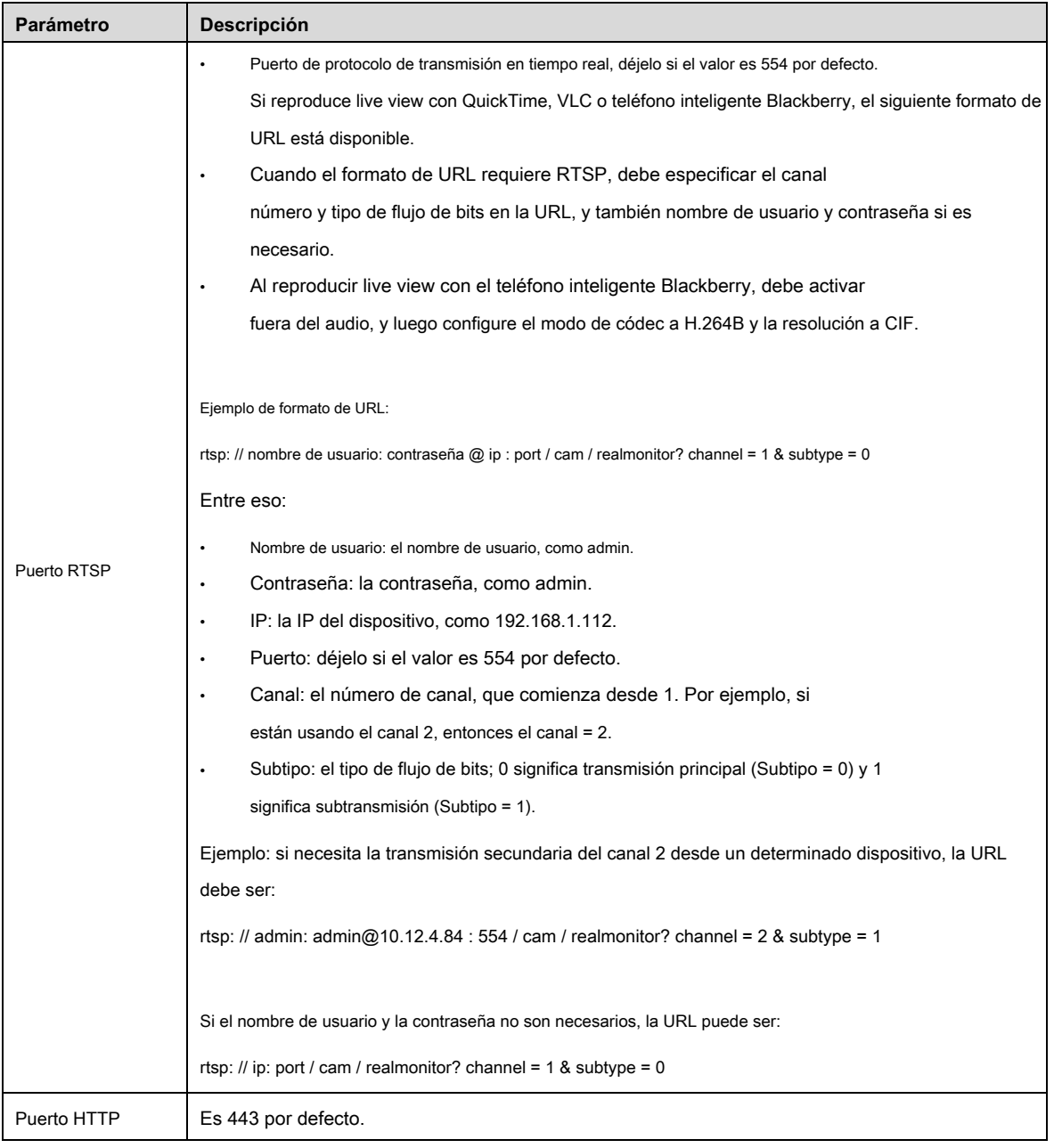

Paso 3 Hacer clic **Salvar.**

# **4.6.3 PPPoE**

Protocolo punto a punto a través de Ethernet, es uno de los protocolos que utiliza el dispositivo para conectarse a Internet. Obtenga el nombre de usuario y la contraseña PPPoE del proveedor de servicios de Internet, y luego configure la conexión de red a través de PPPoE, el dispositivo adquirirá una dirección IP dinámica WAN.

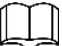

• Deshabilite UPnP mientras usa PPPoE para evitar posibles influencias.

• Después de realizar la conexión PPPoE, la dirección IP del dispositivo no se puede modificar a través de la interfaz web.

### Paso 1 Seleccione **Configuración> Red> PPPoE.**

los **PPPoE** Se muestra la interfaz. Ver Figura 4-70.

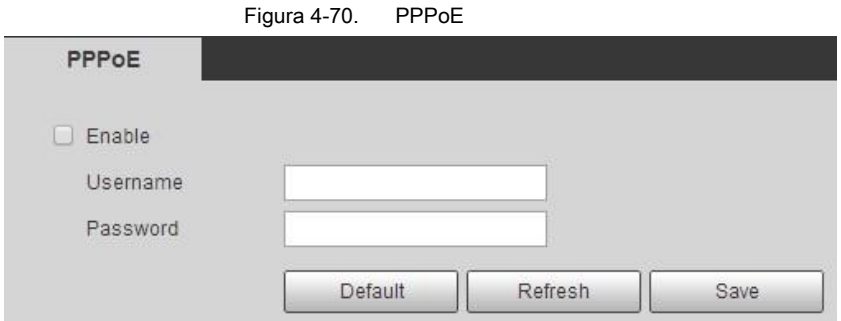

Paso 2 Seleccione **Habilitar,** y luego ingrese el nombre de usuario y la contraseña.

### Paso 3 Hacer clic **Salvar.**

Se muestra el cuadro de solicitud de éxito y luego se muestra la dirección IP de WAN en tiempo real. Puede visitar el dispositivo a través de esta dirección IP.

# **4.6.4 DDNS**

Configure correctamente DDNS, y luego el nombre de dominio en el servidor DNS coincide con su dirección IP y la relación de coincidencia se actualiza en tiempo real. Siempre puede visitar su dispositivo con el mismo nombre de dominio sin importar cuánto cambie la dirección IP de su dispositivo.

### Condición previa

Antes de realizar cambios, verifique si su dispositivo es compatible con el servidor DNS.

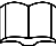

- El servidor de terceros puede recopilar la información de su dispositivo después de habilitar DDNS.
- Regístrese e inicie sesión en el sitio web de DDNS, y luego podrá ver la información de todos los dispositivos conectados en su cuenta.

### Procedimientos

### Paso 1 Seleccione **Configuración> Red> DDNS.**

los **DDNS** Se muestra la interfaz. Ver Figura 4-71.

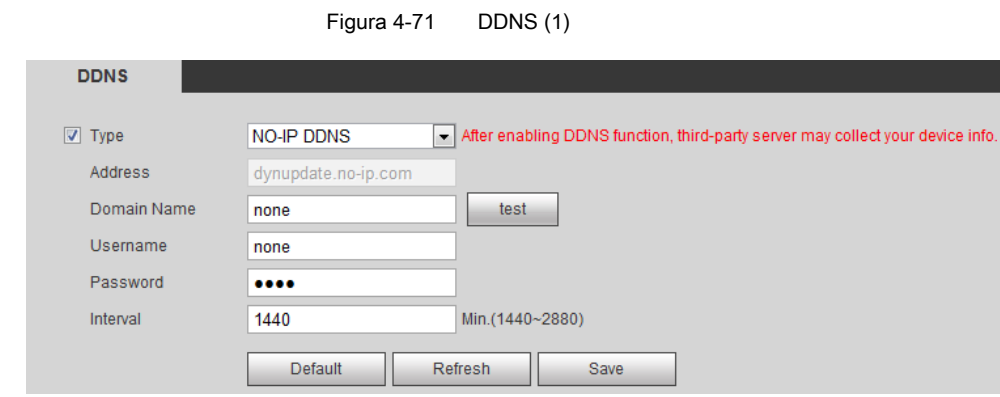

Paso 2 Seleccione **Tipo,** y luego configure los parámetros según sea necesario. Para más detalles, ver Tabla

4-24.

Tabla 4-24 Descripción del parámetro DDNS

| <b>Parámetro</b>  | <b>Descripción</b>                                                                                        |
|-------------------|----------------------------------------------------------------------------------------------------|
| Tipo              | El nombre y la dirección web del proveedor de servicios DDNS, consulte la relación de coincidencia a      |
|                   | continuación:                                                                                             |
| Dirección web     | Dirección web CN99 DDNS: www.3322.org<br>٠                                                                |
|                   | Dirección web DDNS NO-IP: dynupdate.no-ip.com<br>$\bullet$                                                |
|                   | Dirección web de Dyndns DDNS: members.dyndns.org                                                          |
|                   | Nombre de dominio El nombre de dominio que registró en el sitio web de DDNS.                              |
|                   | Solo al seleccionar DDNS SIN IP escriba, puede hacer clic prueba para verificar si el registro del        |
| Prueba            | nombre de dominio se realizó correctamente.                                                               |
| Nombre de usuario | Ingrese el nombre de usuario y la contraseña que obtuvo del proveedor del servidor DDNS. Debe             |
|                   | registrar una cuenta (incluye nombre de usuario y contraseña) en el sitio web del proveedor del           |
| Contraseña        | servidor DDNS.                                                                                            |
|                   | El ciclo de actualización de la conexión entre el dispositivo y el servidor, y el tiempo es de 10 minutos |
| Intervalo         | por defecto. Hacer clic Salvar.                                                                           |

Paso 3

### Verificación

Abra el navegador en la PC y luego ingrese el nombre de dominio en la barra de direcciones, y luego presione Entrar, se muestra la interfaz de inicio de sesión.

### **4.6.5 SMTP (correo electrónico)**

Configure el parámetro de correo electrónico y habilite el enlace de correo electrónico. El sistema envía un correo electrónico a la dirección definida cuando

se activa la alarma correspondiente.

Paso 1 Seleccione **Configuración> Red> SMTP (Correo electrónico).**

los **SMTP (correo electrónico)** se muestra la interfaz, consulte la Figura 4-72.

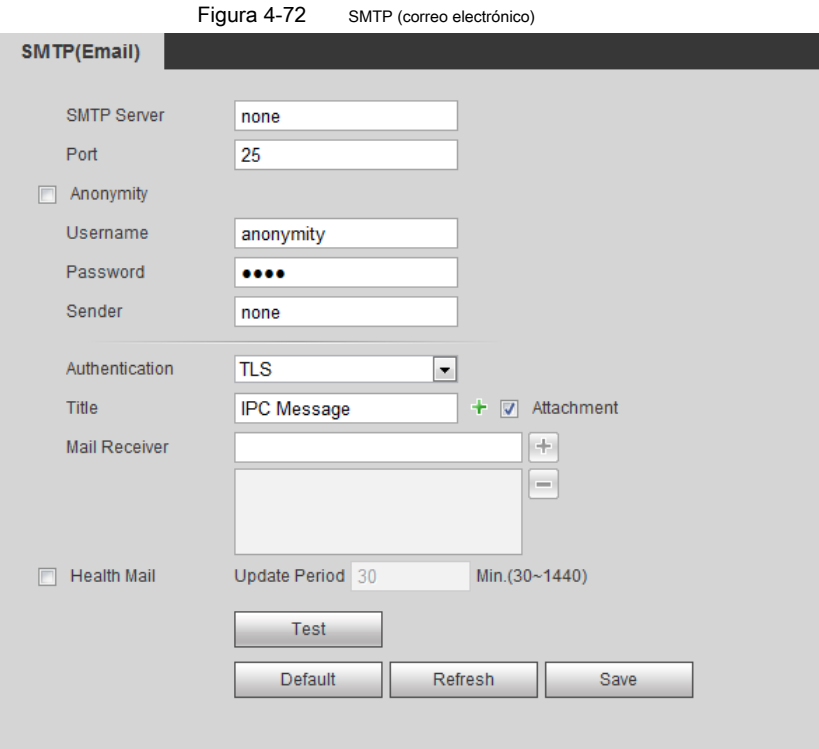

Paso 2 Configurar parámetros. Para más detalles, consulte la Tabla 4-25.

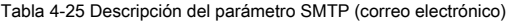

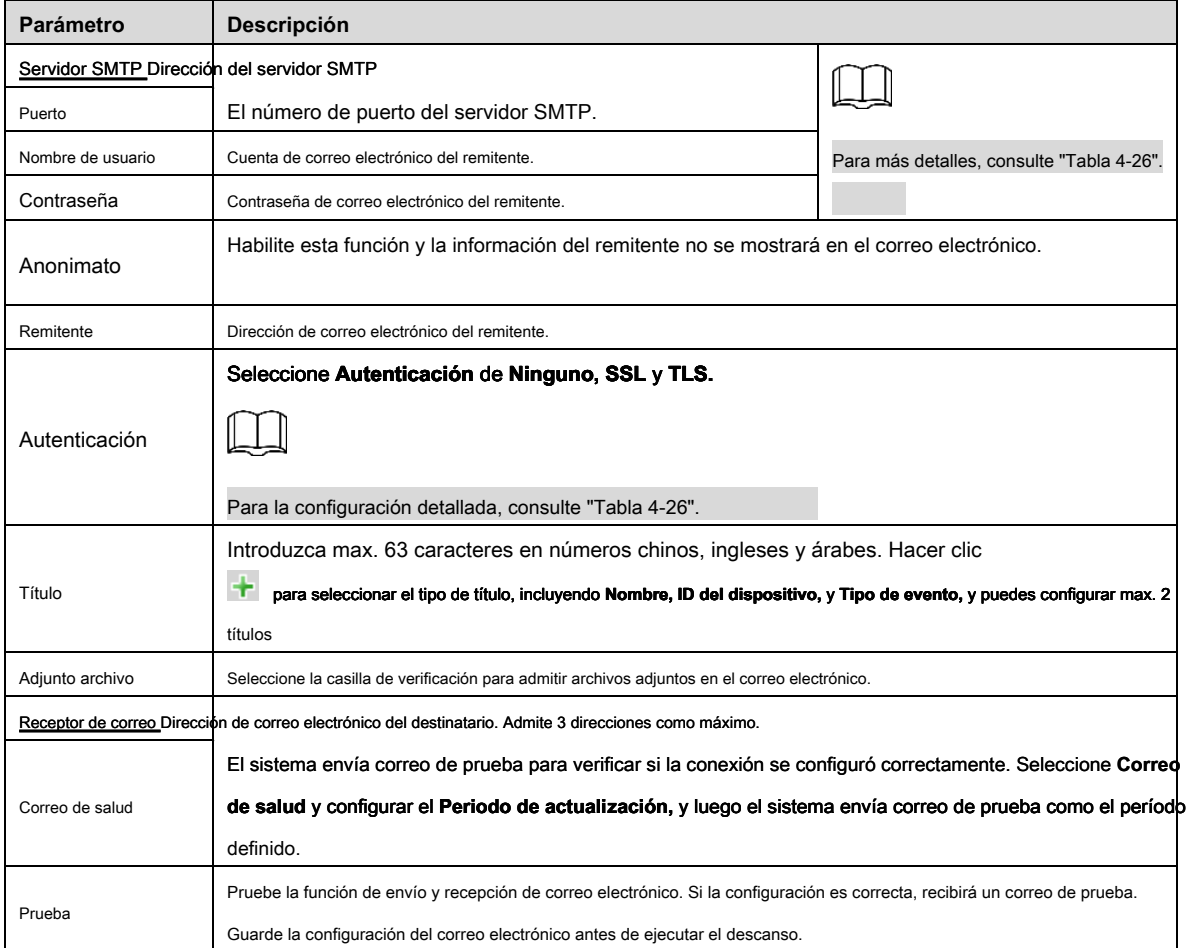

Para la configuración de los buzones principales, consulte la Tabla 4-26.

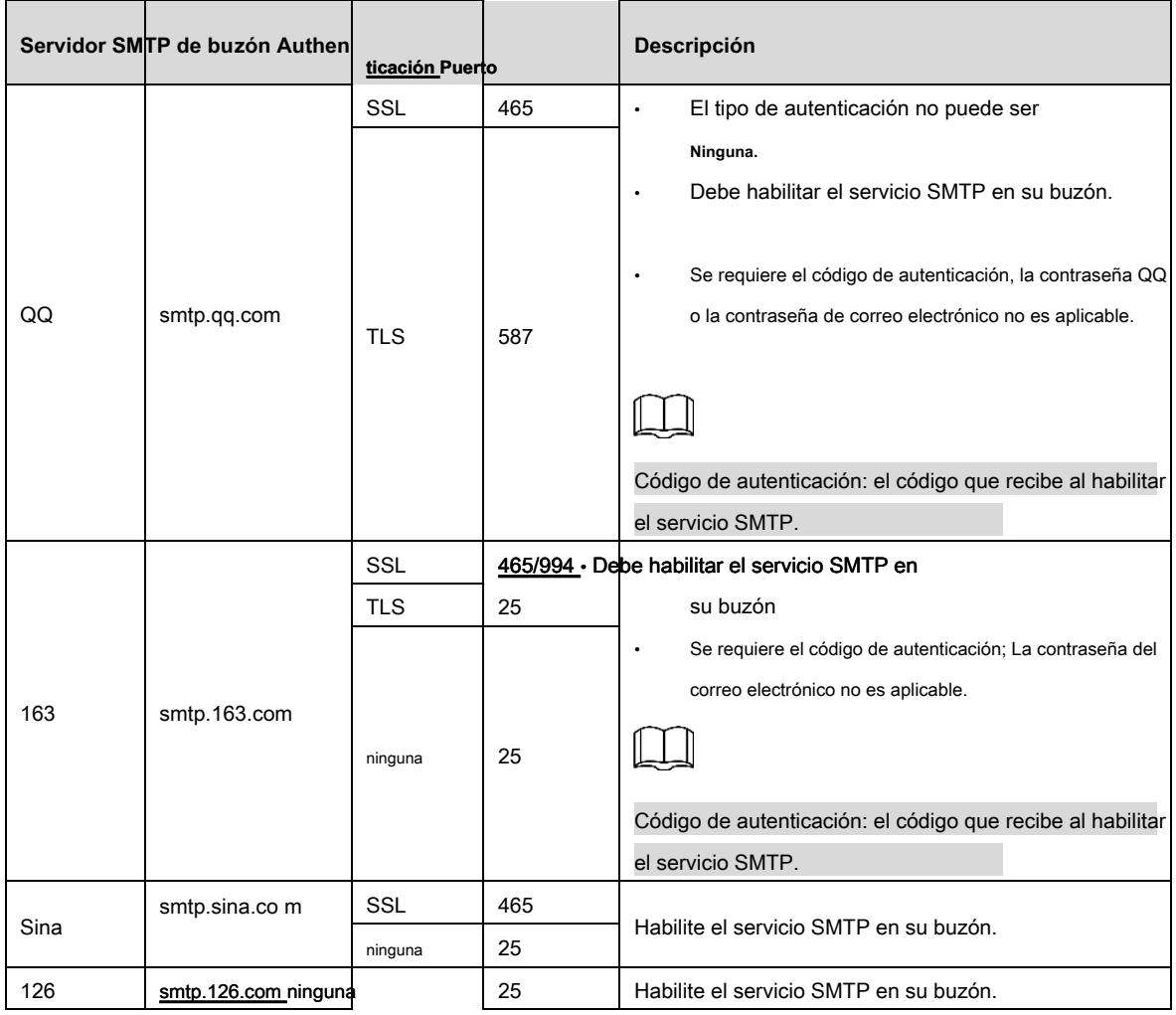

#### Tabla 4 -26 Descripción de m una gran configuración del buzón

Paso 3 Hacer clic **Salvar.**

Paso 4 Hacer clic **Prueba** para probar si los correos electrónicos se pueden enviar y recibir con éxito.

# **4.6.6 UPnP**

UPnP (Universal Plug and Play), un protocolo que establece la relación de mapeo entre el área local y las redes de área amplia.

Esta función le permite visitar el dispositivo de área local a través de una dirección IP de área amplia.

### Condición previa

- Asegúrese de que el servicio UPnP esté instalado en el sistema.
- Inicie sesión en el enrutador y configure la dirección IP de WAN para configurar la conexión a Internet.
- Habilite UPnP en el enrutador.
- Conecte su dispositivo al puerto LAN del enrutador.
- Seleccione **Configuración> Red> TCP / IP,** en **Dirección IP,** ingrese la dirección IP de área local del enrutador o seleccione **DHCP** y adquiere la dirección IP automáticamente.

### Procedimientos

Paso 1 Seleccione **Configuración> Red> UPnP.**

los **UPnP** Se muestra la interfaz. Ver Figura 4-73.

| Start deviceDiscover<br><b>Port Mapping List</b>                                                                                                    |                     |                 |                      |                      |                       |               |
|----------------------------------------------------------------------------------------------------|---------------------|-----------------|----------------------|----------------------|-----------------------|---------------|
|                                                                                                    | <b>Service Name</b> | Protocol        | <b>Internal Port</b> | <b>External Port</b> | <b>Status</b>         | Modify        |
| ø                                                                                                    | <b>HTTP</b>         | WebService:TCP  | 80                   | 8080                 | <b>Mapping Failed</b> |               |
| $\begin{picture}(20,20) \put(0,0){\vector(0,1){10}} \put(15,0){\vector(0,1){10}} \put(15,0){\vector(0,1){10}} \put(15,0){\vector(0,1){10}} \put(15,0){\vector(0,1){10}} \put(15,0){\vector(0,1){10}} \put(15,0){\vector(0,1){10}} \put(15,0){\vector(0,1){10}} \put(15,0){\vector(0,1){10}} \put(15,0){\vector(0,1){10}} \put(15,0){\vector(0,1){10}} \put(15,0){\vector(0$ | TCP                 | PrivService TCP | 37777                | 37777                | <b>Mapping Failed</b> | $\mathcal{P}$ |
| $\overline{\omega}$                                                                                                    | <b>UDP</b>          | PrivService:UDP | 37778                | 37778                | <b>Mapping Failed</b> | Í.            |
| $\overline{\mathcal{L}}$                                                                                                    | <b>RTSP</b>         | RTSPService:TCP | 554                  | 554                  | <b>Mapping Failed</b> | a             |
|                                                                                                    |                     |                 |                      |                      |                       |               |

Paso 2 Seleccione **Habilitar**, y hay dos modos de mapeo: **Personalizado** y **Defecto.** 

- Seleccione **Personalizado,** hacer clic y luego puede modificar el puerto externo según sea necesario.
- Seleccione **Defecto,** y luego el sistema termina la asignación con el puerto desocupado automáticamente, y no puede modificar la relación de asignación. Hacer clic **Salvar** para finalizar la configuración.

### Paso 3

Abra el navegador web en la PC, ingrese "http: // dirección IP de área amplia: número de puerto externo", y luego puede visitar el dispositivo de área local con el puerto correspondiente.

# **4.6.7 SNMP**

SNMP (Protocolo simple de administración de red), que puede usarse para habilitar software como MIB Builder y MG-SOFT MIB Browser para conectarse al dispositivo y administrar y monitorear su dispositivo.

#### Condición previa

- Instale herramientas de monitoreo y administración de SNMP como MIB Builder y MG-SOFT MIB Browser.
- Obtenga el archivo MIB de la versión coincidente del soporte técnico.

### Procedimientos

#### Paso 1 Seleccione **Configuración> Red> SNMP.**

## los **SNMP** Se muestra la interfaz. Ver Figura 4-74 y Figura 4-75.

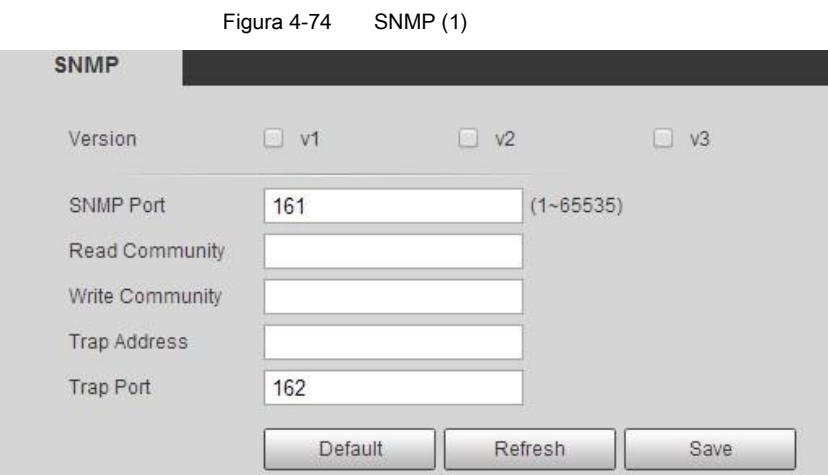

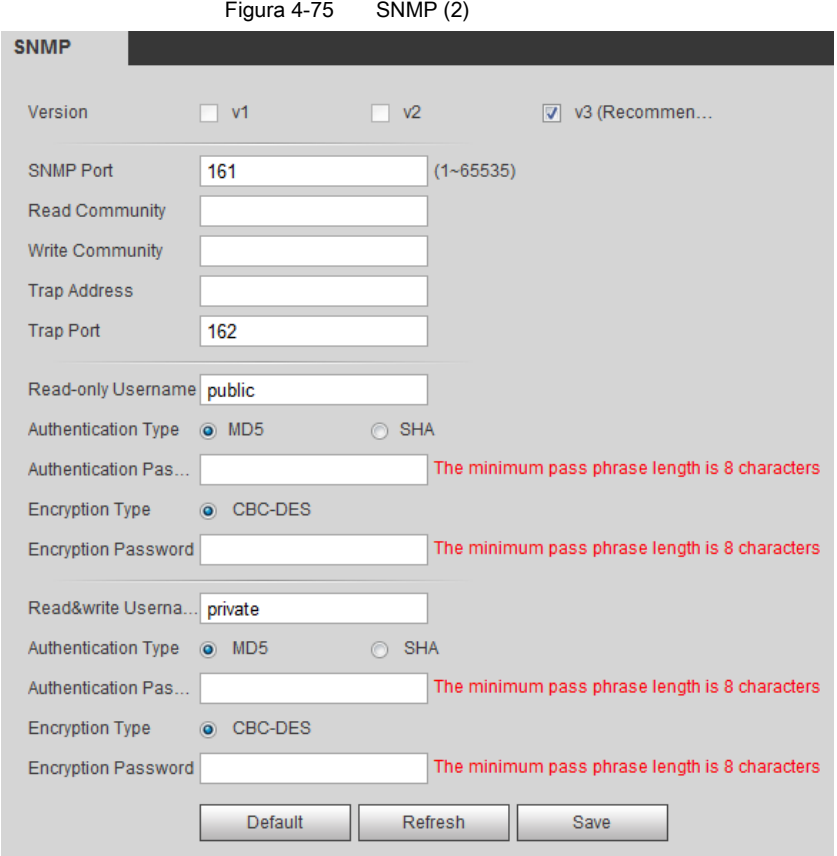

Paso 2 Seleccione SNMP versión para habilitar SNMP.

- Seleccione **V1** y el sistema solo puede procesar información de la versión V1.
- Seleccione **V2** y el sistema solo puede procesar información de la versión V2.
- Seleccione **V3** y entonces **V1** y **V2** dejar de estar disponible Puede configurar el nombre de usuario, la contraseña y el tipo de autenticación. Se requiere el nombre de usuario, la contraseña y el tipo de autenticación correspondientes para visitar su dispositivo desde el servidor.

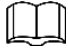

### Utilizando **V1** y **V2** podría causar fuga de datos, **V3** es recomendado. En el  **Dirección de trampa, trampa,** ingrese la

dirección IP de la PC que tiene instalado MIB Builder y MG-SOFT MIB Browser, deje otros parámetros por defecto.

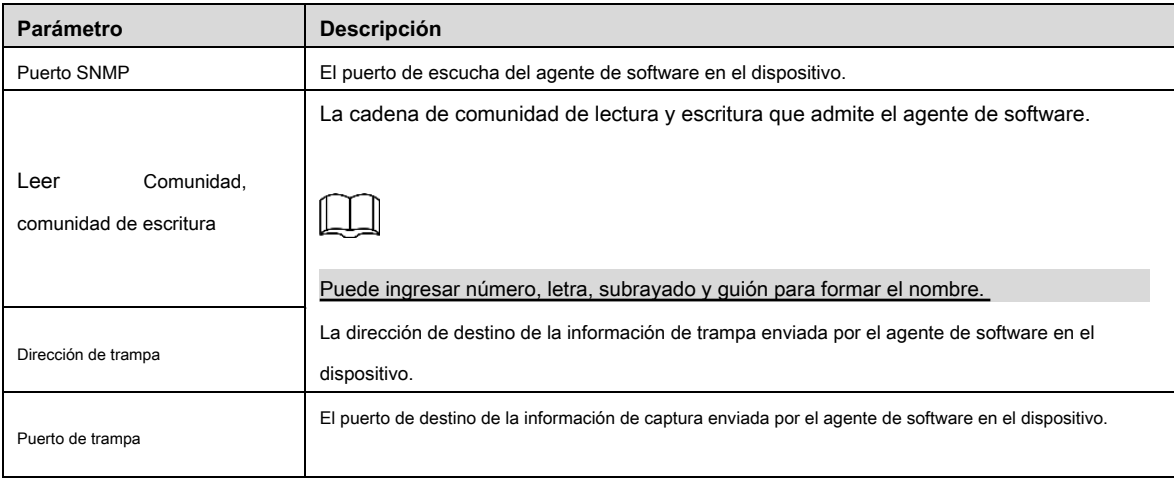

### Tabla 4-27 Descripción del parámetro SNMP

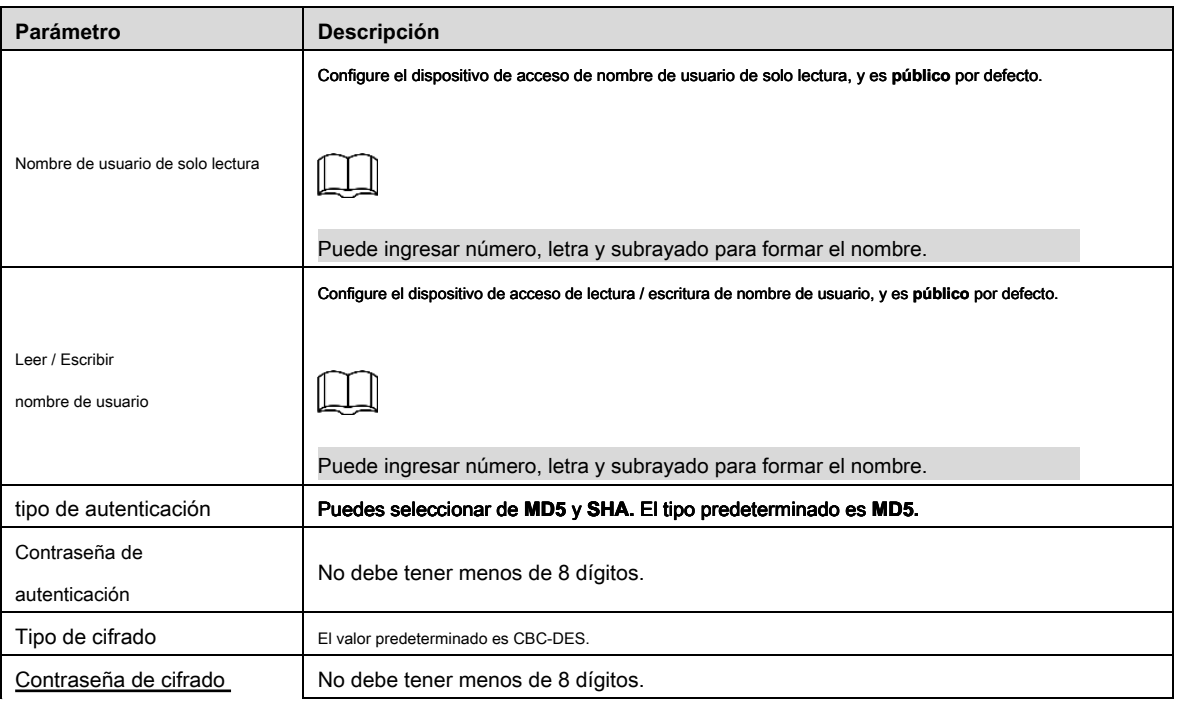

Paso 3 Hacer clic **Salvar.**

### Verificación

Ver información del dispositivo

 $\mathbb{M}$ 

### Paso 1 Ejecute MIB Builder y MG-SOFT MIB Browser.

- Paso 2 Compile los dos archivos MIB con MIB Builder.
- Paso 3 Cargue los módulos generados con el navegador MG-SOFT MIB.
- Paso 4 Ingrese la dirección IP del dispositivo que necesita administrar en el navegador MG-SOFT MIB,

y luego seleccione la versión para buscar.

mensaje cuando se active la alarma.

Paso 5 Despliegue todas las listas de árboles que se muestran en el navegador MG-SOFT MIB, y luego puede ver

la información de configuración, la cantidad de canales de video, la cantidad de canales de audio y la versión del software.

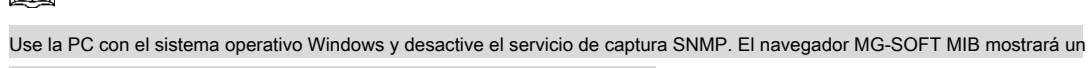

# **4.6.8 Bonjour**

Habilite esta función, y el sistema operativo y los clientes que admiten "Bonjour" encontrarán su dispositivo automáticamente. Puede tener una visita rápida a su dispositivo con el navegador "Safari".

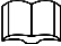

Bonjour está habilitado por defecto.

Procedimientos

Paso 1 Seleccione **Configuración> Red> Bonjour.**

los **Bonjour** se muestra la interfaz, consulte la Figura 4-76.

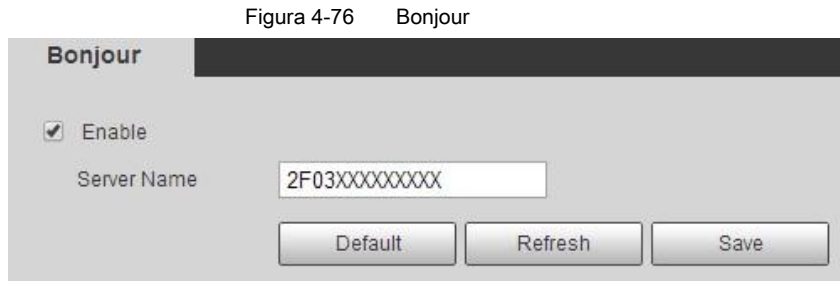

Paso 2 Seleccione **Habilitar,** y luego configure el nombre del servidor.

Paso 3 Hacer clic **Salvar.**

### Verificación

En el sistema operativo y los clientes que admiten "Bonjour", siga los pasos para visitar la cámara de red con el navegador "Safari".

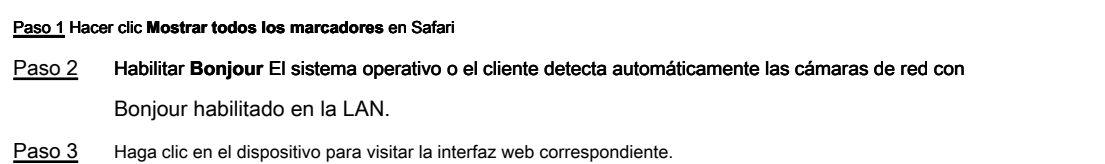

# **4.6.9 Multicast**

Cuando varios usuarios obtienen una vista previa de la imagen de video del dispositivo simultáneamente a través de la red, puede fallar debido al ancho de banda limitado. Puede resolver este tipo de problema configurando una IP de multidifusión (224.0.1.0–238.255.255.255) para el dispositivo y adopte el protocolo de multidifusión.

### Procedimientos

### Paso 1 Seleccione **Configuración> Red> Multidifusión.**

### los **Multidifusión** Se muestra la interfaz. Ver Figura 4-77.

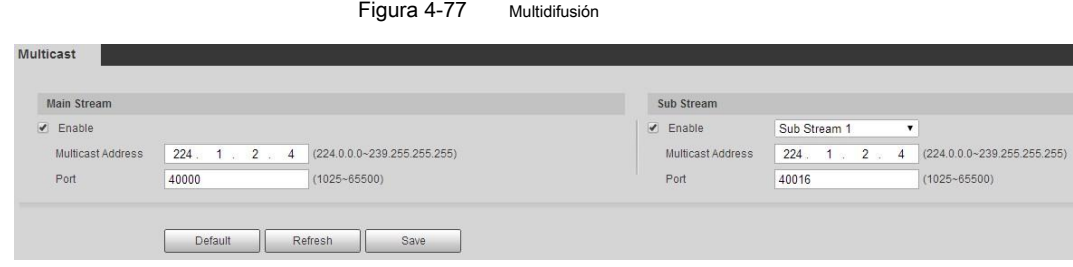

### Paso 2 Seleccione **Habilitar,** y luego ingrese la dirección IP y el número de puerto. Para más detalles, consulte la Tabla 4-28.

Tabla 4-28 Descripción del parámetro de multidifusión

| Parámetro                  | <b>Descripción</b>                                                                    |
|----------------------------|---------------------------------------------------------------------------------------|
|                            | La dirección IP de multidifusión de Transmisión principal / transmisión secundaria es |
| Dirección de multidifusión | 224.1.2.4 por defecto.<br>$es$ 224.0.0.0<br>el rango                                  |
|                            | 239.255.255.255.                                                                      |
|                            | Vea el puerto de multidifusión de la secuencia correspondiente: Convencional:         |
| Puerto                     | 40000; Sub Stream1: 40016; Sub Stream2: 40032, todo el rango es 1025-65500.           |
|                            |                                                                                       |

Paso 3 Hacer clic **Salvar,** y se muestra la interfaz de inicio de sesión.

### Verificación

En el **En Vivo** interfaz, seleccione **RTSP** en **Multicast,** y luego puede ver la imagen de video con el protocolo de multidifusión.

# **4.6.10 802.1x**

El dispositivo puede conectarse a LAN después de pasar la autenticación 802.1x.

### Paso 1 Seleccione **Configuración> Red> 802.1x.**

#### los **802.1x** se muestra la interfaz, consulte la Figura 4-78.

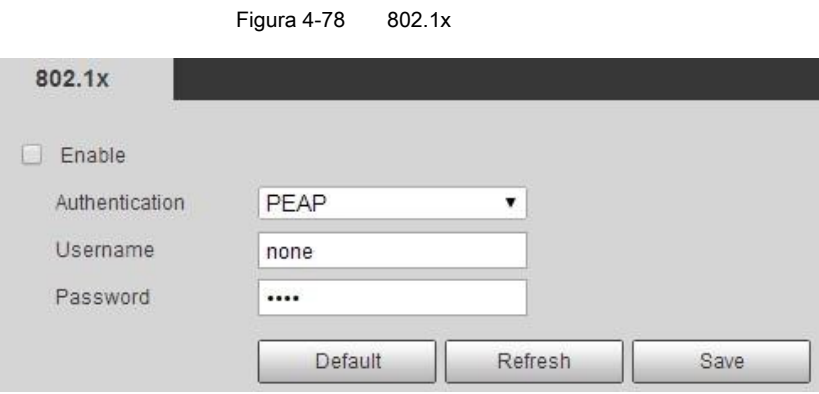

Paso 2 Seleccione **Habilitar,** y luego configurar los parámetros. Para más detalles, consulte la Tabla 4-29.

Tabla 4-29 Descripción del parámetro 802.1x

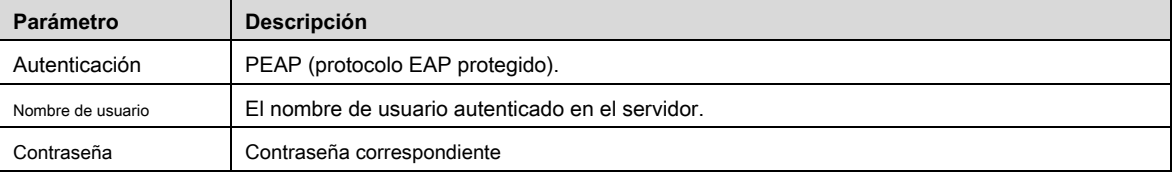

Paso 3 Hacer clic **Salvar.**

# **4.6.11 QoS**

Puede resolver problemas como el retraso de la red y la congestión con esta función. Ayuda a garantizar el ancho de banda, reducir el retraso

de transmisión, la tasa de pérdida de paquetes y la fluctuación de retardo para mejorar la experiencia.

(0–63) significa 64 grados de prioridad; 0 para el más bajo y 63 el más alto.

#### Paso 1 Seleccione **Configuración> Red> QoS.**

### los **QoS** Se muestra la interfaz. Ver Figura 4-79.

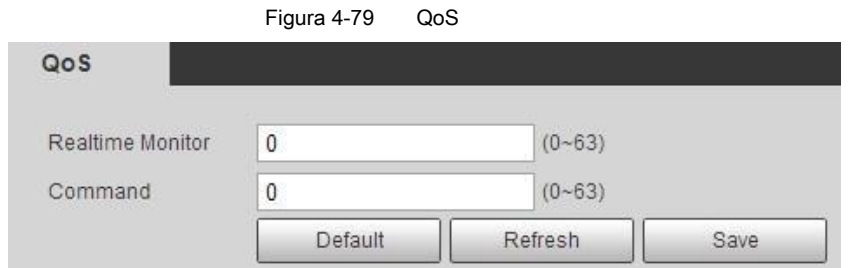

Paso 2 Configurar parámetros. Para más detalles, consulte la Tabla 4-30.

Tabla 4-30 Descripción del parámetro QoS

| Parámetro                    | <b>Descripción</b>                                                                                                    |
|------------------------------|----------------------------------------------------------------------------------------------------|
|                              | Monitor en tiempo real Configure la prioridad de los paquetes de datos que se usaron para la red<br>vigilancia. 0 para el más bajo y 63 el más alto. |
| Mando                        | Configure la prioridad de los paquetes de datos que se usaron para configurar o verificar.                                                           |
| Paso 3<br>Hacer clic Salvar. |                                                                                                    |

### **4.6.12 Plataforma de acceso**

### **4.6.12.1 P2P**

P2P es una tecnología de recorrido de red privada que permite al usuario administrar dispositivos fácilmente sin requerir DDNS, mapeo de puertos o servidor de tránsito.

Escanee el código QR con su teléfono inteligente y luego podrá agregar y administrar más dispositivos en su cliente móvil.

### Paso 1 Seleccione **Configuración> Red> Plataforma de acceso> P2P.**

### los **P2P** se muestra la interfaz, consulte la Figura 4-80.

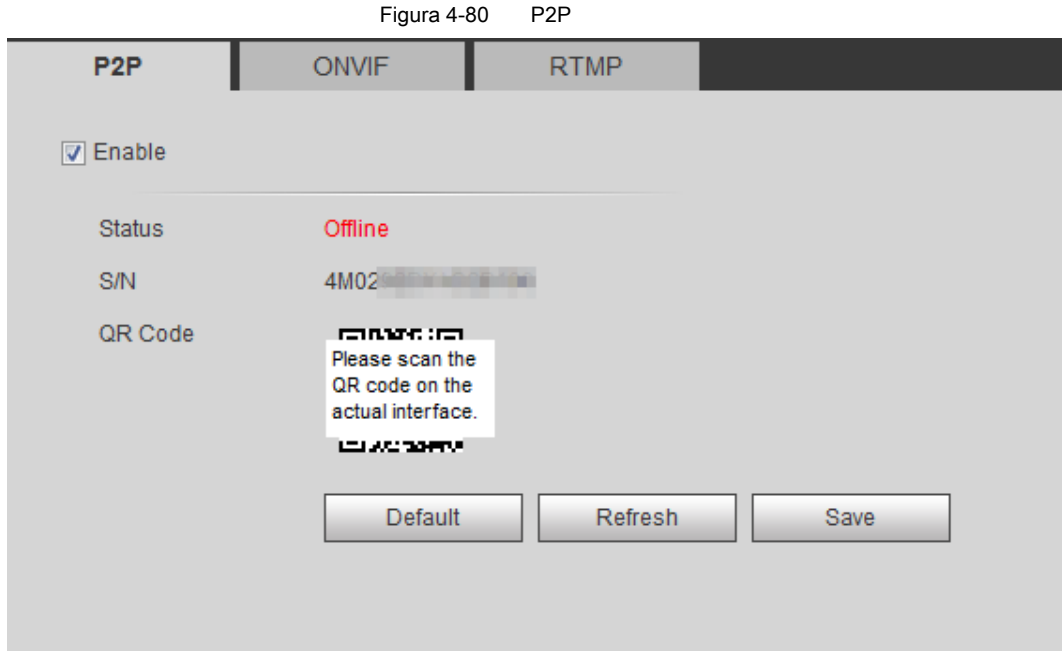

- Cuando P2P está habilitado, se admite la administración remota en el dispositivo.
- Cuando P2P está habilitado y el dispositivo accede a la red, el estado se muestra en línea. Se recopilará la información de la dirección IP, la dirección MAC, el nombre del dispositivo y el SN del dispositivo. La información recopilada es solo para acceso remoto. Puede cancelar Habilitar selección para rechazar la colección. Inicie sesión en el cliente de teléfono móvil y toque **Gestión de dispositivos.**

### Paso 2

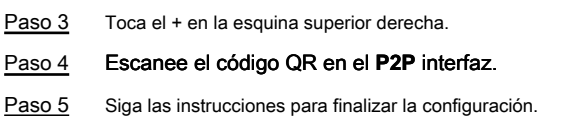

# **4.6.12.2 ONVIF**

La autenticación ONVIF es **En** de manera predeterminada, lo que permite que los productos de video en red (incluido el dispositivo de grabación de video y otros dispositivos de grabación) de otros fabricantes se conecten a su dispositivo.

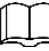

ONVIF está habilitado por defecto.

Paso 1 Seleccione **Configuración> Red> Puerto> ONVIF.**

los **ONVIF** Se muestra la interfaz. Ver Figura 4-81.

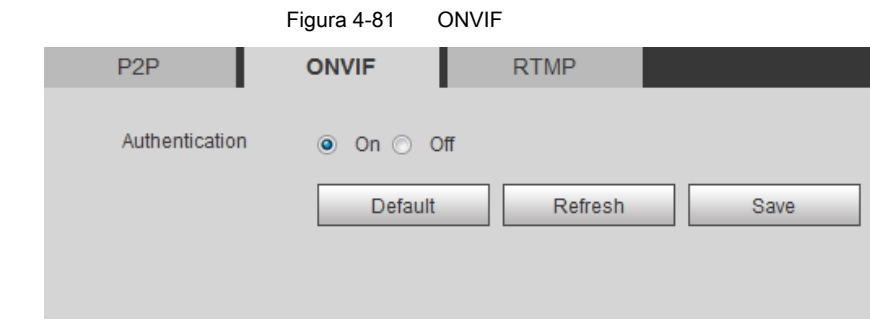

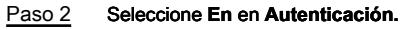

Paso 3 Hacer clic **Salvar.**

# **4.6.12.3 RTMP**

A través de RTMP, puede acceder a la plataforma de terceros (como Ali y YouTube) para ver videos en vivo.

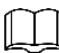

- RTMP solo puede ser configurado por el administrador.
- RTMP admite los formatos de video H.264, H.264 B y H.264H, y solo el formato de audio AAC.

Paso 1 Seleccione **Configuración> Red> Puerto> RTMP.**

los **RTMP** Se muestra la interfaz. Ver Figura 4-82.

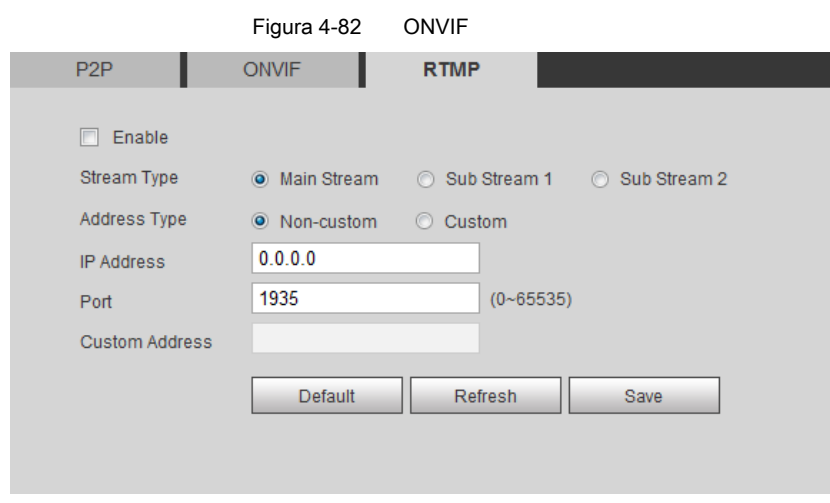

Paso 2 Seleccione **Habilitar** casilla de verificación

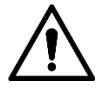

Asegúrese de que la dirección IP sea confiable al habilitar RTMP. Configurar parámetros.

Paso 3 Para más detalles, consulte la Tabla 4-31.

Tabla 4-31 Descripción de los parámetros RTMP

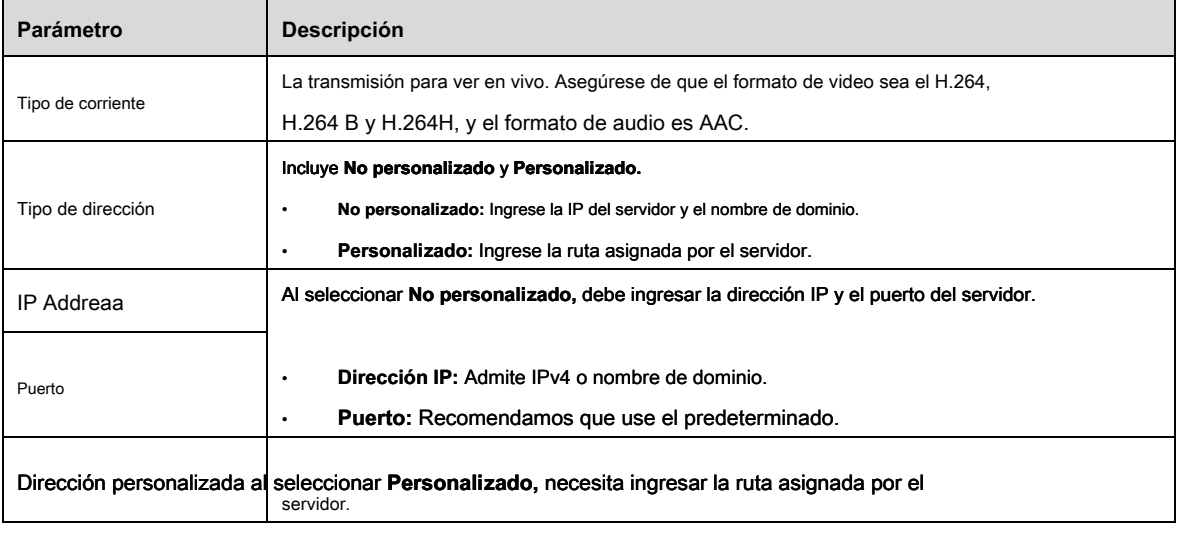

Paso 4 Hacer clic **Salvar.**

# **4.7 Almacenamiento**

Esta sección presenta cómo administrar los recursos guardados (como el video grabado) y el espacio de almacenamiento. La gestión del almacenamiento ayuda a aprovechar al máximo el espacio de almacenamiento.

# **4.7.1 Horario**

Puede configurar el calendario de grabación, el calendario de instantáneas y el calendario de vacaciones.

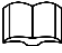

Cuando la configuración del calendario de vacaciones no es la misma que la configuración general, la configuración del calendario de vacaciones es anterior a la configuración general. Por ejemplo, con **Calendario de vacaciones** habilitado, si el día es feriado, instantánea o registro como configuración del horario de vacaciones, de lo contrario, instantánea o registro como configuración general

Establecer ciertos días como vacaciones y cuando el **Grabar** o **Instantánea** se selecciona en la programación de días festivos, el sistema toma una instantánea o graba video como se define en la programación de días festivos.

### Condición previa

- Configure el modo de grabación para que sea **Auto** en control de registro. Para más detalles, consulte "5.1.1.2.1 Configuración del plan de registro".
- Configure el registro de vacaciones y el calendario de instantáneas. Para obtener detalles, consulte "5.1.1.2.1 Configuración del plan de grabación" y "5.1.1.3.1 Configuración del plan de instantáneas".

### Procedimientos

Paso 1 Seleccione **Configuración> Almacenamiento> Programación> Programación de vacaciones.**

### los **Calendario de vacaciones** Se muestra la interfaz. Ver Figura 4-83.

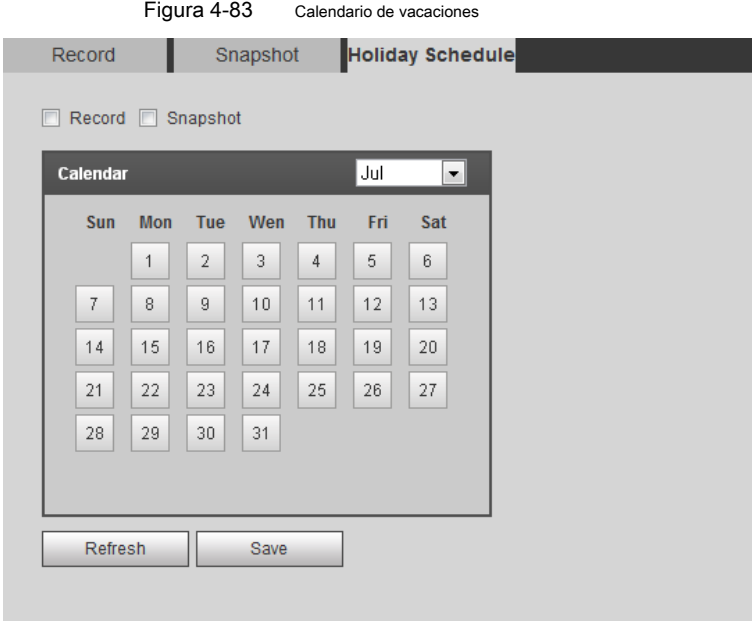

Paso 2 Seleccionar de **Grabar** y **Instantánea.**

Paso 3 Seleccione los días que necesita establecer como vacaciones.

Esos días con color amarillo indican que se establecieron como vacaciones. Hacer clic **Salvar** para

Paso 4 finalizar la configuración.

# **4.7.2 Destino**

Esta sección presenta la configuración del método de almacenamiento para los videos grabados y las instantáneas, y cómo configurar cada método de almacenamiento.

# **4.7.2.1 Ruta**

Puede seleccionar diferentes rutas de almacenamiento para los videos grabados y las instantáneas según el tipo de evento; Las opciones son: tarjeta SD, FTP o NAS.

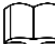

**Local** solo se muestra en los modelos que admiten tarjetas SD.

Paso 1 Seleccione **Configuración> Almacenamiento> Destino> Ruta.** 

los **Camino** se muestra la interfaz, consulte la Figura 4-84.

Figura 4-84 Camino

| Path          | Local      | <b>FTP</b>              |                      | <b>NAS</b> |            |                         |                         |
|---------------|------------|-------------------------|----------------------|------------|------------|-------------------------|-------------------------|
| <b>Record</b> |            |                         |                      | Snapshot   |            |                         |                         |
| Event Type    | Scheduled  | <b>Motion Detection</b> | Alarm                | Event Type | Scheduled  | <b>Motion Detection</b> | Alarm                   |
| Local         | m          | п                       | ▣                    | Local      | ▣          | F                       | $\Box$                  |
| <b>FTP</b>    | $\sqrt{2}$ | $\sqrt{2}$              | $\blacktriangledown$ | <b>FTP</b> | $\sqrt{2}$ | $\blacktriangledown$    | $\overline{\mathsf{v}}$ |
| <b>NAS</b>    | m          | n                       | ▣                    | <b>NAS</b> | O          | Æ                       | n                       |

Paso 2 Seleccione el método de almacenamiento que necesita para los videos grabados y las instantáneas de diferentes

tipos.

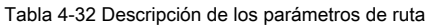

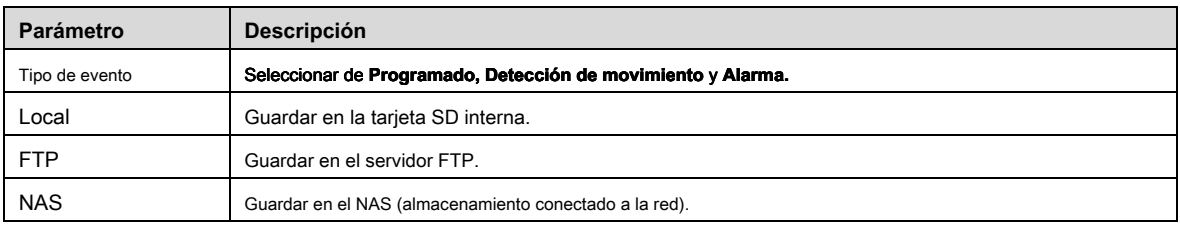

#### Paso 3 Hacer clic **Salvar.**

#### Paso 4 Configure otros parámetros de ruta en **Destino, FTP** o **NAS** interfaz. Para detalles,

consulte "4.7.2 Destino", "4.7.2.3 FTP" o "4.7.2.4 NAS".

## **4.7.2.2 Local**

Muestra la información de la tarjeta SD local. Puede configurarlo como solo lectura o leer y escribir; También puede intercambiar en caliente y formatear la tarjeta SD, y restablecer la contraseña. Al insertar la tarjeta inteligente Dahua en un dispositivo disponible, hay 3 modos según el estado de la tarjeta SD:

- Modo normal: las nuevas tarjetas SD y las tarjetas cuya contraseña se borra correctamente muestran el modo normal. Las tarjetas SD de este estado no admiten la operación de autorización.
- Modo no autorizado: la tarjeta SD autorizada por otros dispositivos muestra el modo no autorizado. Las tarjetas SD de este estado no admiten operaciones de configuración de solo lectura, lectura y escritura, formateo y cifrado.
- Modo cifrado: las tarjetas SD cifradas y autorizadas en esta cámara muestran el modo cifrado. La cámara puede grabar máx. 10 piezas de información SD encriptada. Cuando los registros superen las 10 piezas, se sobrescribirán las primeras.

- Las funciones pueden variar con los diferentes modelos, y el producto real prevalecerá.
- Si ingresa la contraseña incorrecta cinco veces al autorizar, modificar y borrar la contraseña, la cámara se bloqueará durante cinco minutos.
- Asegúrese de que la tarjeta SD haya sido autorizada antes de grabar y reproducir.
- El estado de salud de la tarjeta SD:
	- Verde: el estado de salud es excelente.
	- Azul: el estado de salud es bueno.
	- Naranja: el estado de salud es moderado.
	- Rojo: el estado de salud es deficiente y debe reemplazar la tarjeta SD.

### Seleccione **Configuración> Almacenamiento> Destino> Local,** y el **Local** Se muestra la interfaz. Ver Figura 4-85.

- Hacer clic **Solo lectura,** y luego la tarjeta SD está configurada para solo lectura.
- Hacer clic **Leer escribir,** y luego la tarjeta SD está configurada para leer y escribir.
- Hacer clic **Intercambio en caliente,** y luego puedes sacar la tarjeta SD.
- Hacer clic **Actualizar,** y luego puedes formatear la tarjeta SD.

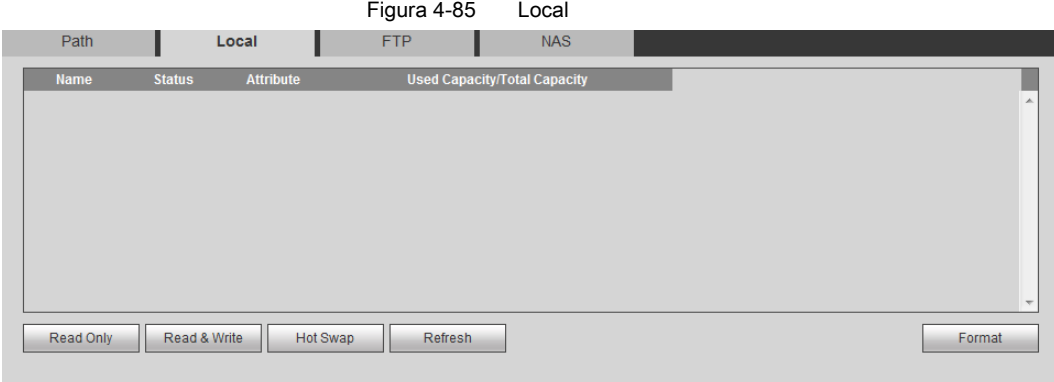

# **4.7.2.3 FTP**

La función FTP solo se puede habilitar cuando se seleccionó como ruta de destino. Cuando la red no funciona, puede guardar todos los archivos en la tarjeta SD interna en caso de emergencia.

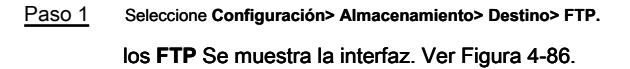

Figura 4-86 FTP

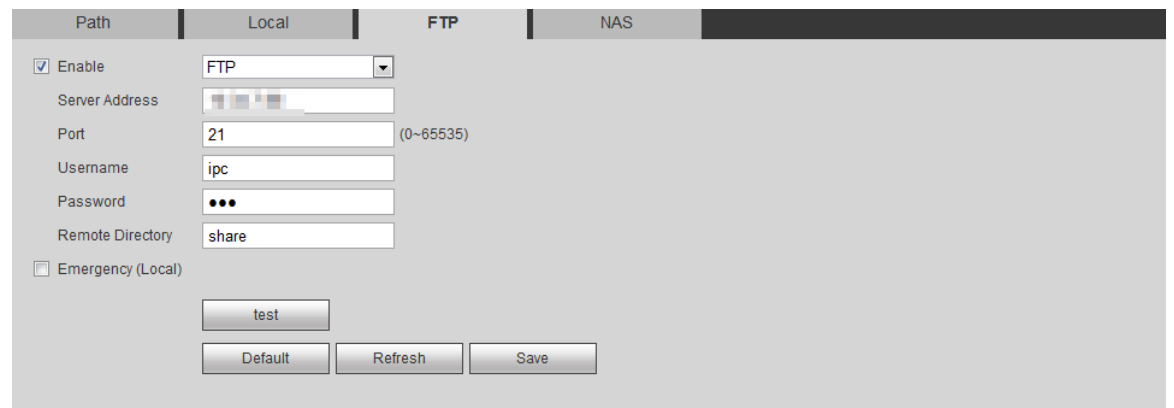

#### Paso 2 Seleccione **Habilitar,** y luego se habilita la función FTP.

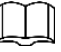

### **SFTP** se recomienda para mejorar la seguridad de la red. Configurar parámetros

Paso 3 FTP. Para más detalles, consulte la Tabla 4-33.

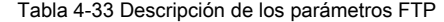

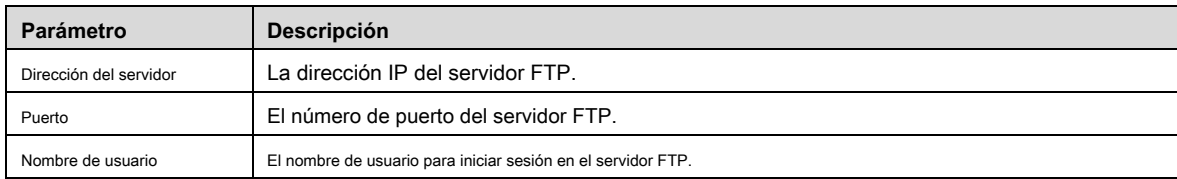

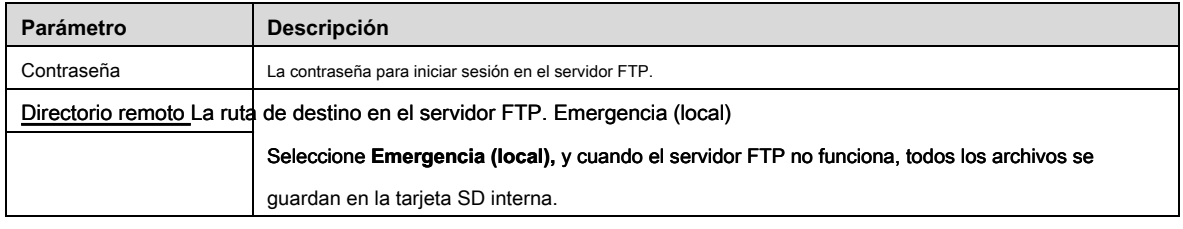

Paso 4 Hacer clic **Salvar.**

# **4.7.2.4 NAS**

Esta función solo se puede habilitar cuando se seleccionó NAS como ruta de destino. Luego puede guardar todos los archivos en el NAS.

Paso 1 Seleccione **Configuración> Almacenamiento> Destino> NAS.**

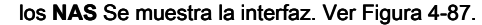

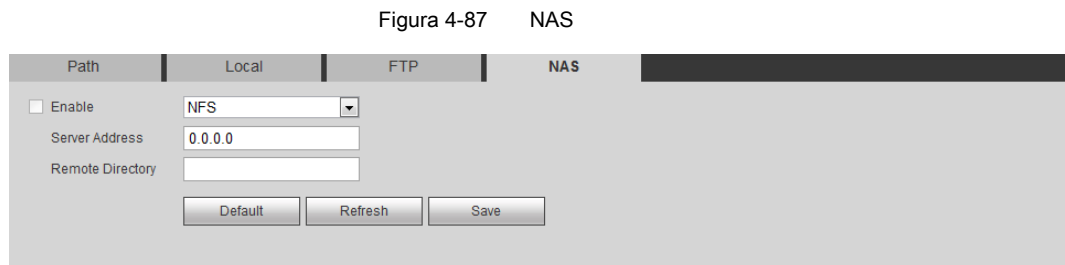

### Paso 2 Seleccione **Habilitar,** y luego se habilita la función NAS.

Paso 3 Configure los parámetros del NAS. Para más detalles, consulte la Tabla 4-34.

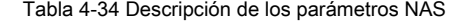

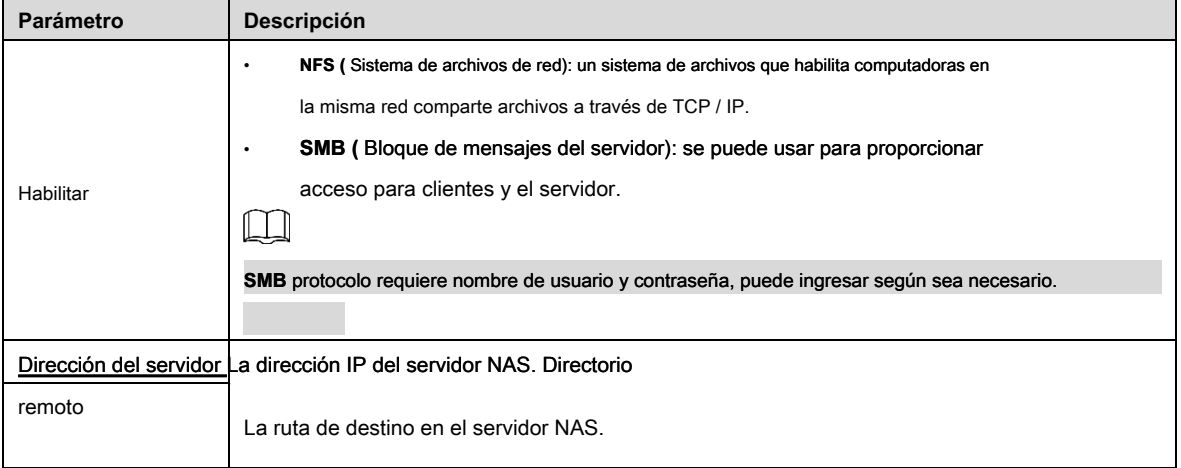

Paso 4 Hacer clic **Salvar.**

# **4.8 Sistema**

Esta sección presenta configuraciones del sistema, que incluyen general, fecha y hora, cuenta, seguridad, configuración de PTZ, predeterminada, importación / exportación, remota, mantenimiento automático y actualización.

# **4.8.1 General**

Puede configurar el nombre del dispositivo, el idioma y el estándar de video.

Paso 1 Seleccione **Configuración> Sistema> General> General.** 

### los **General** Se muestra la interfaz. Ver Figura 4-88.

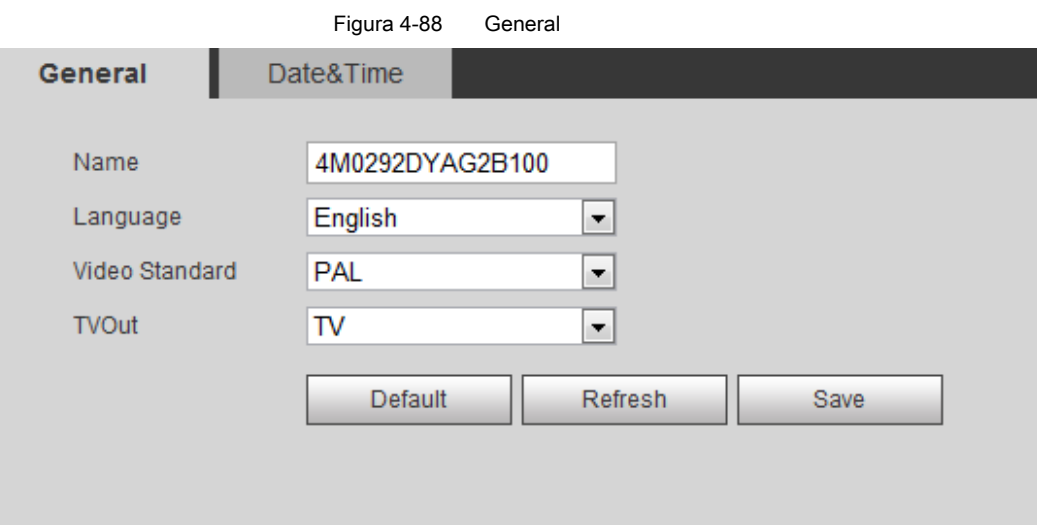

Paso 2 Configurar parámetros generales. Para más detalles, consulte la Tabla 4-35.

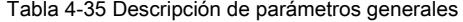

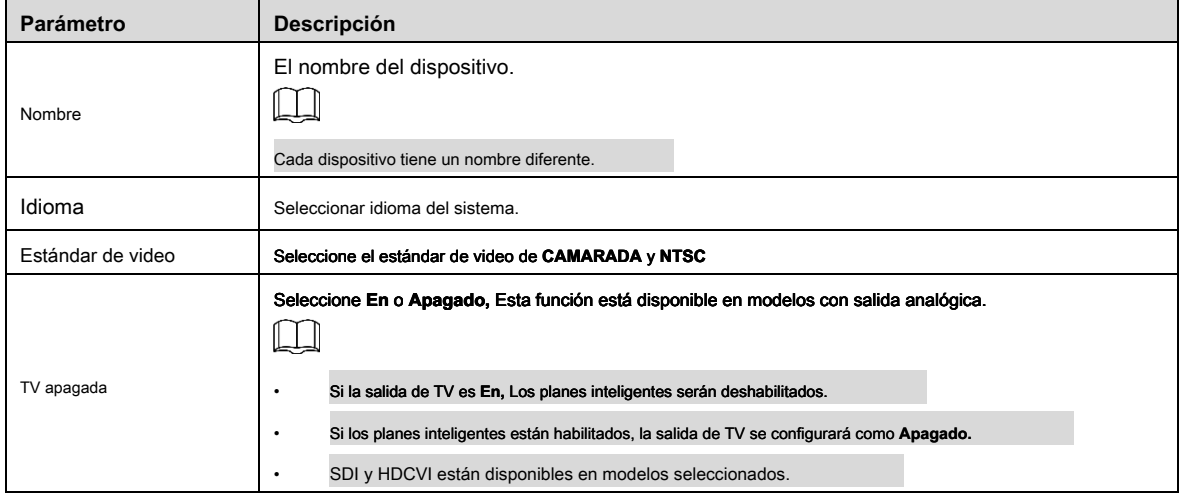

Paso 3 Hacer clic **Salvar.**

# **4.8.2 Fecha y hora**

Puede configurar el formato de fecha y hora, zona horaria, hora actual, DST (horario de verano) o servidor NTP.

Paso 1 Seleccione **Configuración> Sistema> General> Fecha y hora.** 

los **Fecha y hora** Se muestra la interfaz. Ver Figura 4-89.

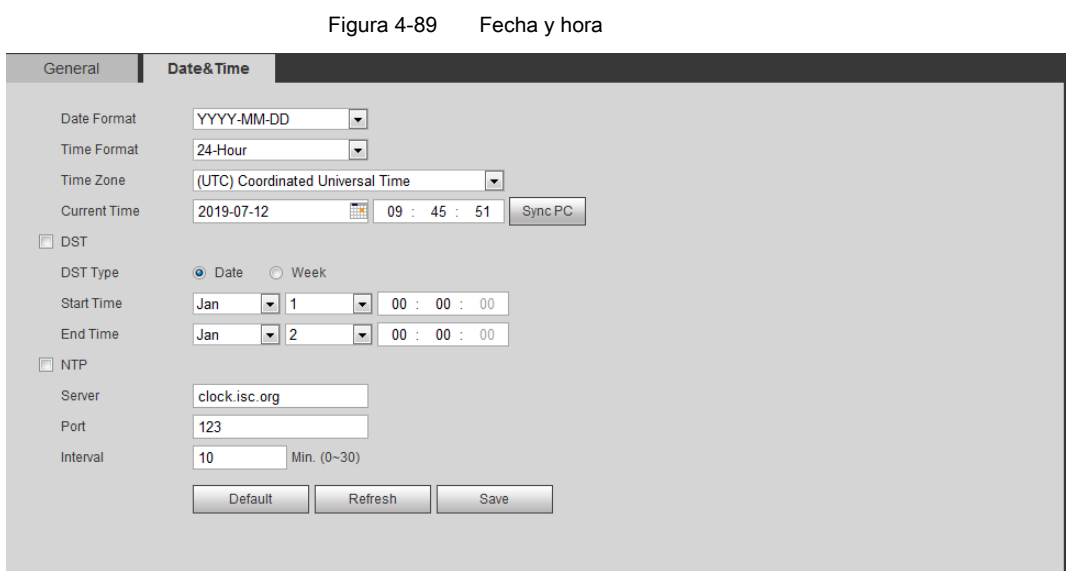

Paso 2 Configurar parámetros de fecha y hora. Para más detalles, consulte la Tabla 4-36.

Tabla 4-36 Descripción de los parámetros de fecha y hora

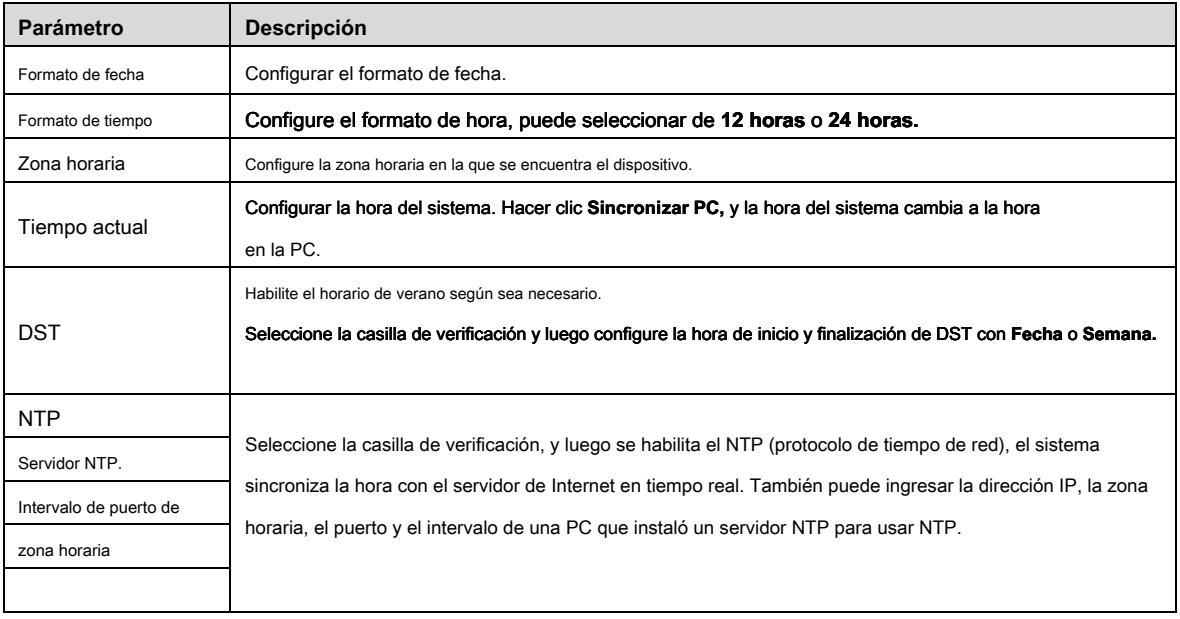

Paso 3 Hacer clic **Salvar.**

# **4.8.3 Empalme**

Cuando el panorama contiene múltiples imágenes de diferentes lentes, habilite esta función. Antes de empalmar, asegúrese de que la escena de vigilancia sea grande y que no haya ningún escudo en la imagen, y no mueva la cámara, de lo contrario, el empalme podría fallar.

Paso 1 Seleccione **Configuración> Sistema> General> Empalme** 

los **Empalme** La interfaz es disparada. Ver Figura 4-90 y Figura 4-91.

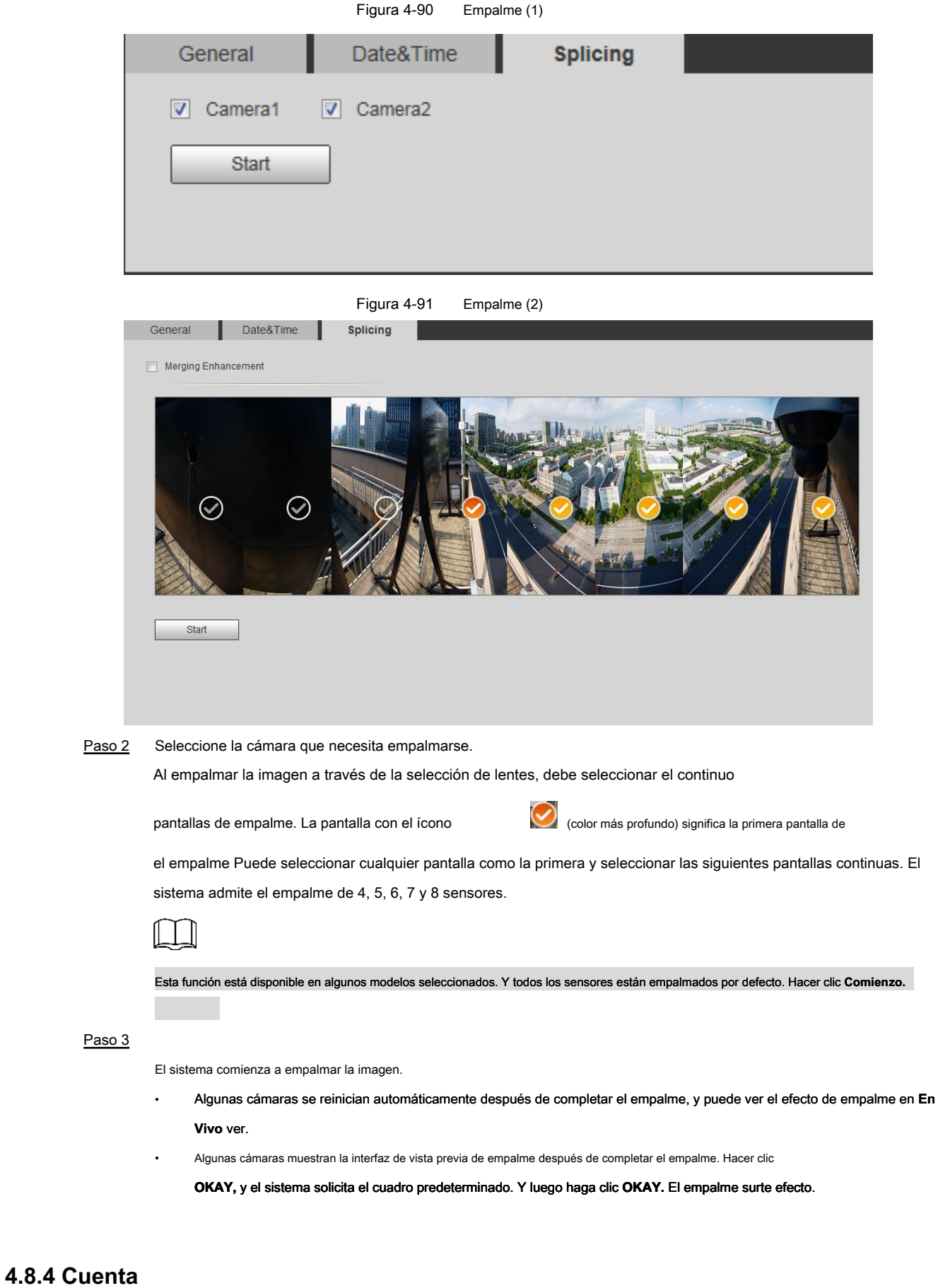

Gestiona todos los usuarios, puede agregar, eliminar o modificar usuarios. Los usuarios incluyen administrador, usuarios agregados y usuarios de ONVIF.

La administración de usuarios y grupos solo está disponible para usuarios administradores.

- La longitud máxima del nombre de usuario o grupo es de 31 caracteres que pueden consistir en número, letras, subrayado, guión, punto y @.
- La contraseña debe constar de 8 a 32 caracteres no en blanco y contener al menos dos tipos de caracteres entre mayúsculas, minúsculas, números y caracteres especiales (excluyendo '";: &).
- Puede tener 18 usuarios y 8 grupos como máximo.
- Puede administrar usuarios a través de un solo usuario o grupo, no se permiten nombres de usuario duplicados o nombres de grupo. Un usuario puede estar en un solo grupo a la vez, y los usuarios del grupo pueden poseer autoridades dentro del rango de autoridad del grupo.
- Los usuarios en línea no pueden modificar su propia autoridad.
- Hay un administrador por defecto que tiene la máxima autoridad.
- Seleccione **Inicio de sesión anónimo,** y luego inicie sesión solo con la dirección IP en lugar del nombre de usuario y contraseña. Los usuarios anónimos solo tienen autoridades de vista previa. Durante el inicio de sesión anónimo, haga clic en **Cerrar sesión,** y luego puedes iniciar sesión con otro nombre de usuario.

### **4.8.4.1 Agregar un usuario**

Usted es usuario administrador de manera predeterminada, puede agregar usuarios, eliminar usuarios agregados o modificar su contraseña.

Paso 1 Seleccione **Configuración> Sistema> Cuenta> Cuenta> Nombre de usuario.** 

los **Nombre de usuario** Se muestra la interfaz. Ver Figura 4-92.

| Delete    |        |                         |                   |                       |                             | n                                                                      |
|-----------|--------|-------------------------|-------------------|-----------------------|-----------------------------|------------------------------------------------------------------------|
|           |        |                         |                   |                       |                             | Anonymous Login                                                        |
|           |        |                         |                   |                       | Group Name                  | <b>Username</b>                                                        |
|           | Modify | <b>Restricted Login</b> | Memo              | Group Name            | Username                    | No.                                                                    |
| $\bullet$ | z      |                         | admin 's account  | admin                 | admin                       | 1                                                                      |
| $\bullet$ | Ł      | Q                       |                   | admin                 | admin1                      | $\overline{2}$                                                         |
|           |        |                         |                   |                       |                             |                                                                        |
|           |        |                         |                   |                       |                             |                                                                        |
|           |        | System Info             | System            | Playback              | Live                        |                                                                        |
|           |        |                         |                   |                       |                             |                                                                        |
|           |        |                         |                   |                       |                             |                                                                        |
|           |        |                         |                   |                       |                             |                                                                        |
|           |        | Network<br>Maintenance  | Event<br>Security | Storage<br><b>PTZ</b> | File Backup<br>AV Parameter | <b>Authority</b><br><b>User</b><br><b>Manual Control</b><br>Peripheral |

Paso 2 Hacer clic **Agregar usuario.**

los **Agregar usuario** Se muestra la interfaz. Ver Figura 4-93 y Figura 4-94.

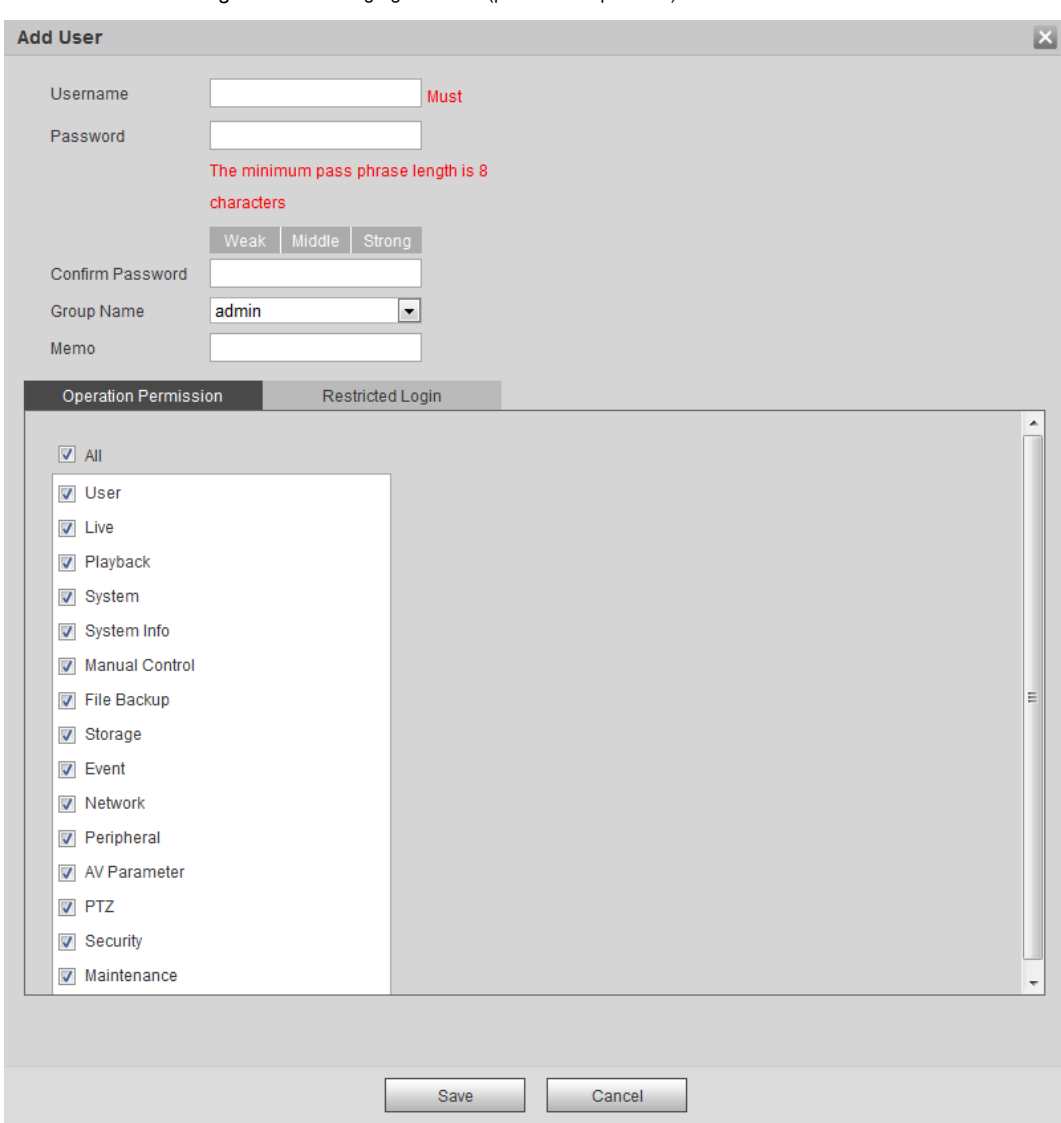

### Figura 4-93 Agregar usuario (permiso de operación)

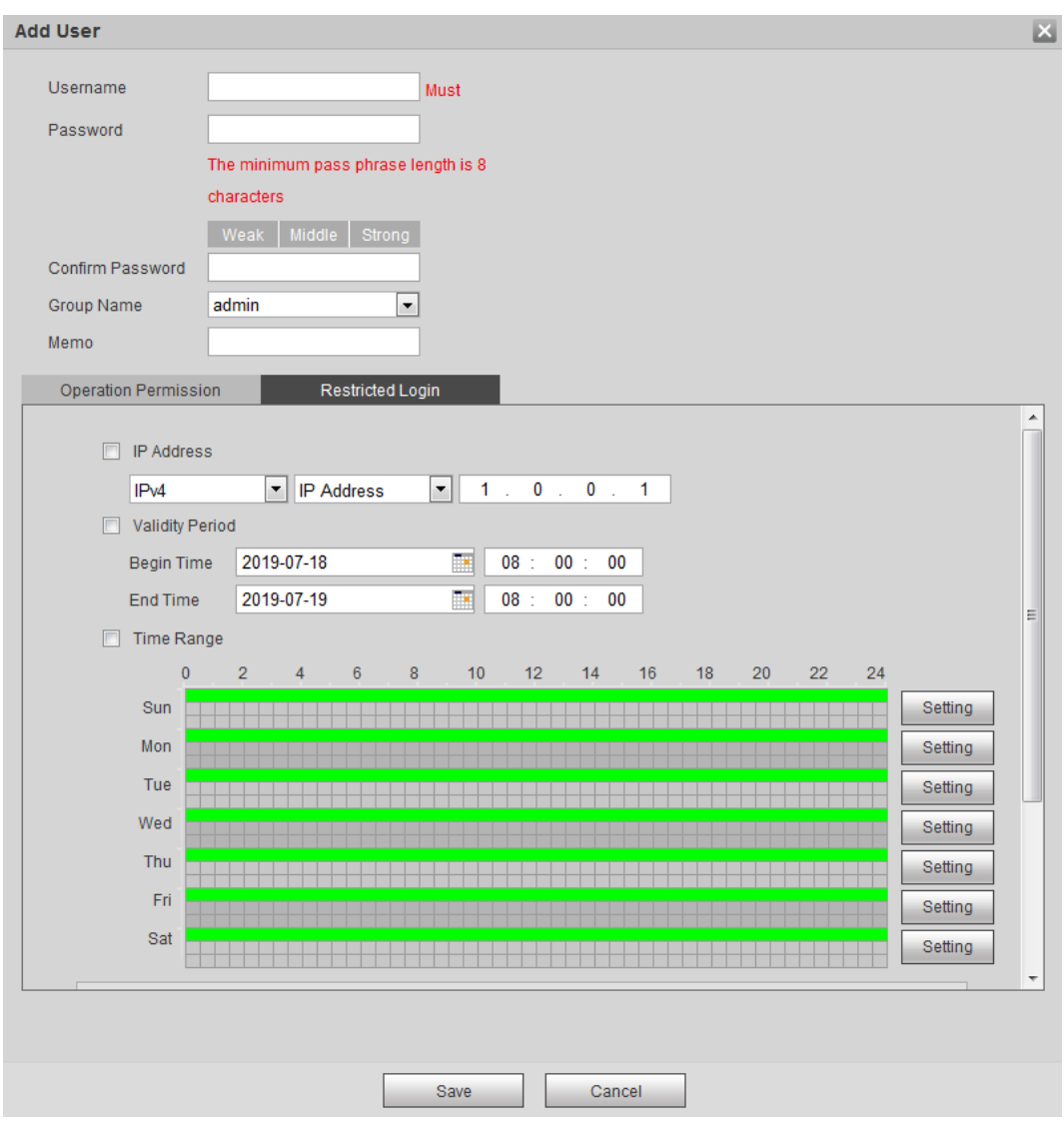

Figura 4-94 Agregar usuario (inicio de sesión restringido)

Paso 3 Configurar parámetros de usuario. Para más detalles, consulte la Tabla 4-37.

Tabla 4-37 Descripción de los parámetros del usuario (1)

| <b>Parámetro</b>    | <b>Descripción</b>                                                                                                    |
|---------------------|----------------------------------------------------------------------------------------------------|
| Nombre de usuario   | Identificación única del usuario. No puede usar el nombre de usuario existente.                                                                 |
| Contraseña          | Ingrese la contraseña y confírmela nuevamente.<br>La contraseña debe constar de 8 a 32 caracteres no en blanco y contener al menos dos tipos de |
| Confirmar nombre de | caracteres entre mayúsculas, minúsculas, números y caracteres especiales (excluyendo ";: &).                                                    |
| grupo de contraseña |                                                                                                    |
|                     | El grupo al que pertenecen los usuarios. Cada grupo tiene diferentes autoridades.                                                               |
| Memorándum          | Describa al usuario.                                                                                                    |
| Permiso de          | Seleccione autoridades según sea necesario.                                                                                                    |
| Operación           | Se recomienda otorgar menos autorizaciones a los usuarios normales que a los usuarios premium.                                                  |
|                     |                                                                                                    |

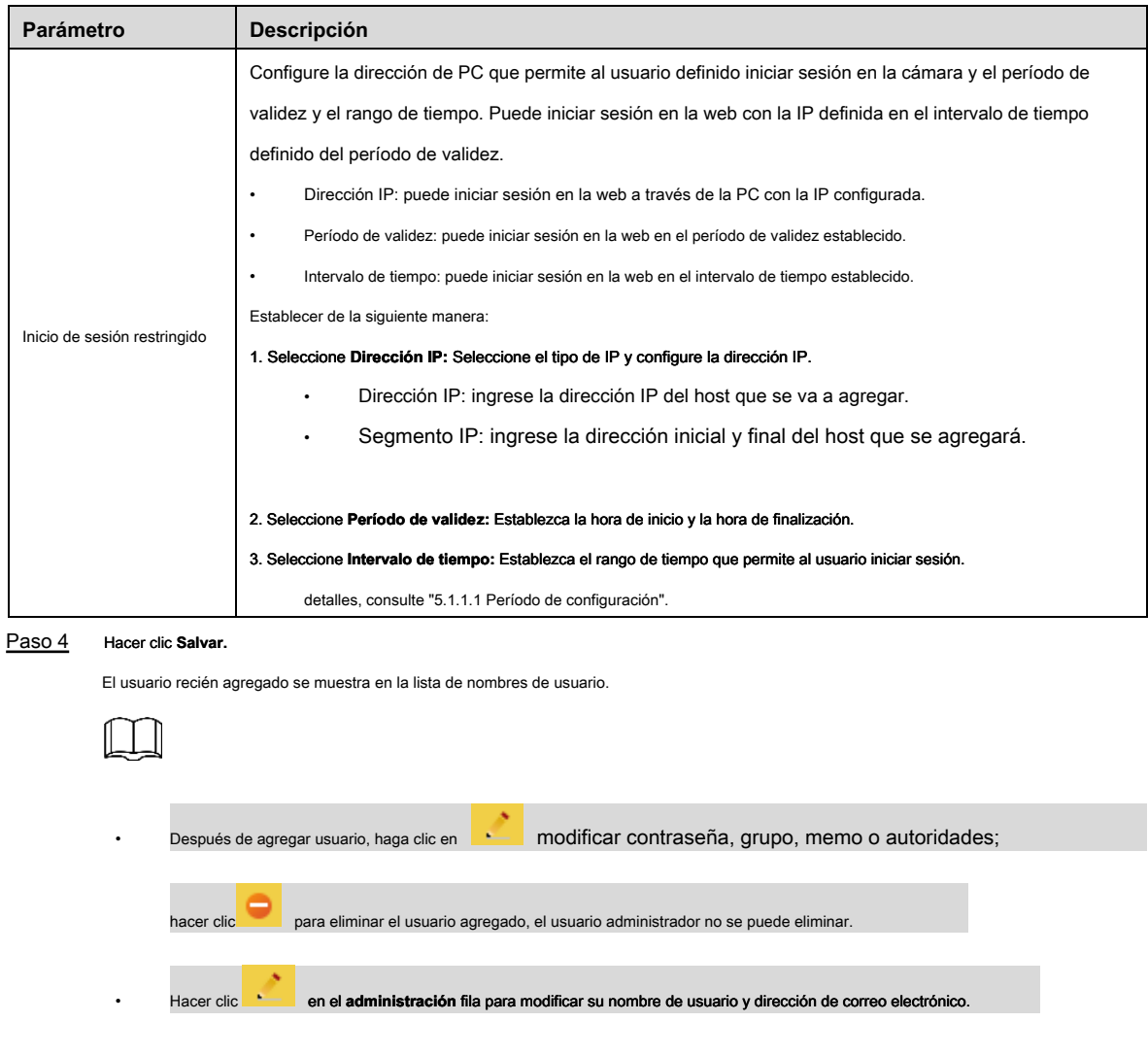

### **4.8.4.2 Agregar grupo de usuarios**

Tiene dos grupos denominados administrador y usuario de forma predeterminada, puede agregar un nuevo grupo, eliminar un grupo agregado o modificar la autoridad y la nota del grupo.

Paso 1 Seleccione **Configuración> Sistema> Cuenta> Cuenta> Nombre del grupo.** 

los **Nombre del grupo** Se muestra la interfaz. Ver Figura 4-95.

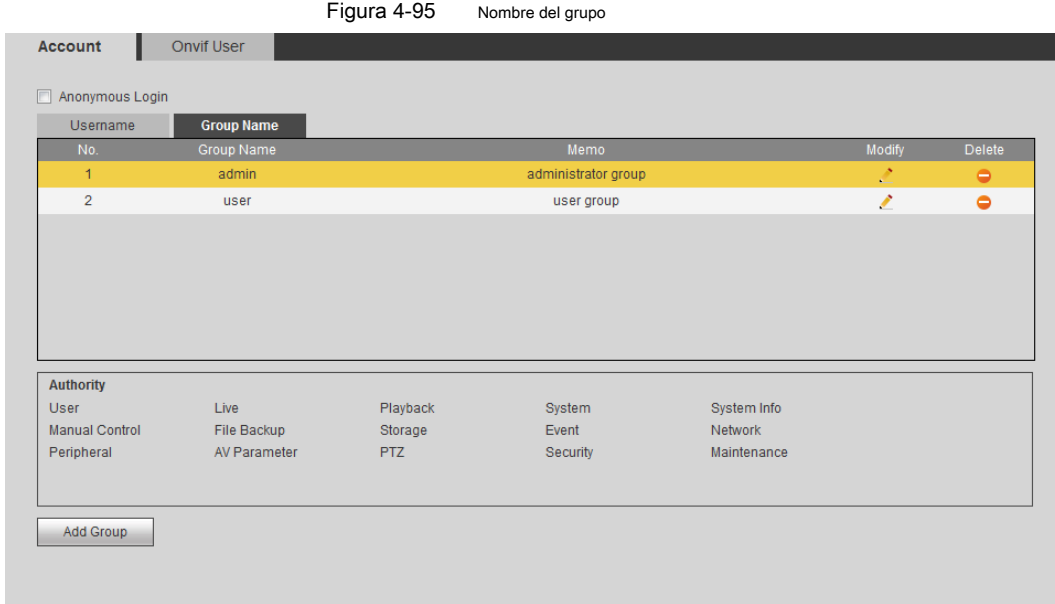

### Paso 2 Hacer clic **Añadir grupo.**

los **Añadir grupo** Se muestra la interfaz. Ver Figura 4-96.

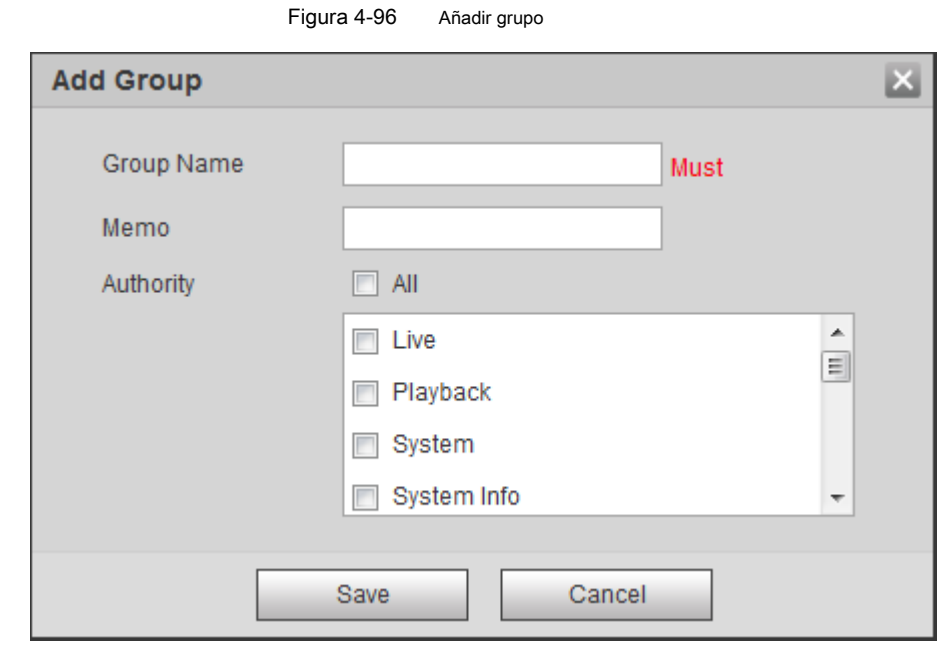

Paso 3 Ingrese el nombre del grupo y la nota, y luego seleccione las autoridades del grupo.

### Paso 4 Hacer clic **Salvar** para finalizar la configuración.

El grupo recién agregado se muestra en la lista de nombres de grupo.

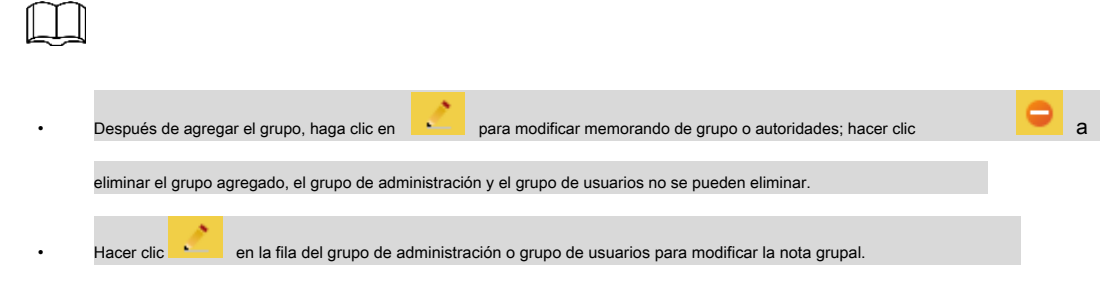

### **4.8.4.3 Usuario ONVIF**

Puede agregar o eliminar usuarios de ONVIF, también puede modificar sus contraseñas.

- Paso 1 Seleccione **Configuración> Sistema> Cuenta> Usuario ONVIF.** 
	- los **Usuario ONVIF** Se muestra la interfaz. Ver Figura 4-97.

Figura 4-97 Usuario de ONVIF

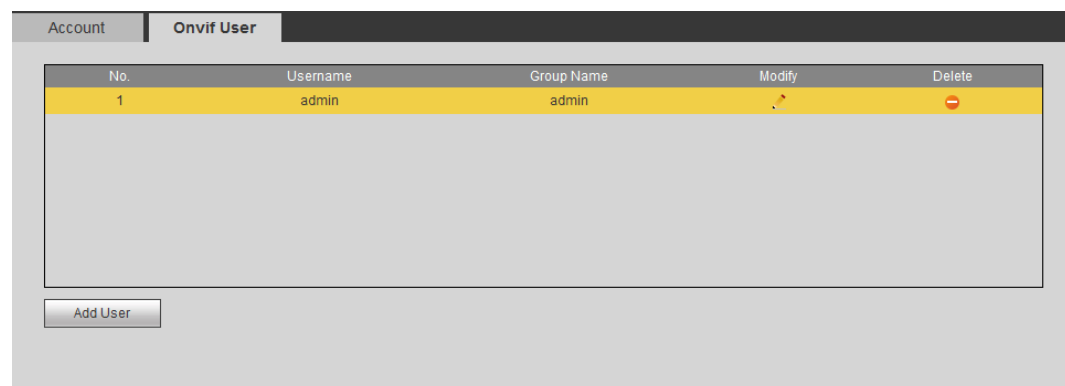

### Paso 2 Hacer clic **Agregar usuario.**

los **Agregar usuario** Se muestra la interfaz. Ver Figura 4-98.

Figura 4-98 Agregar usuario

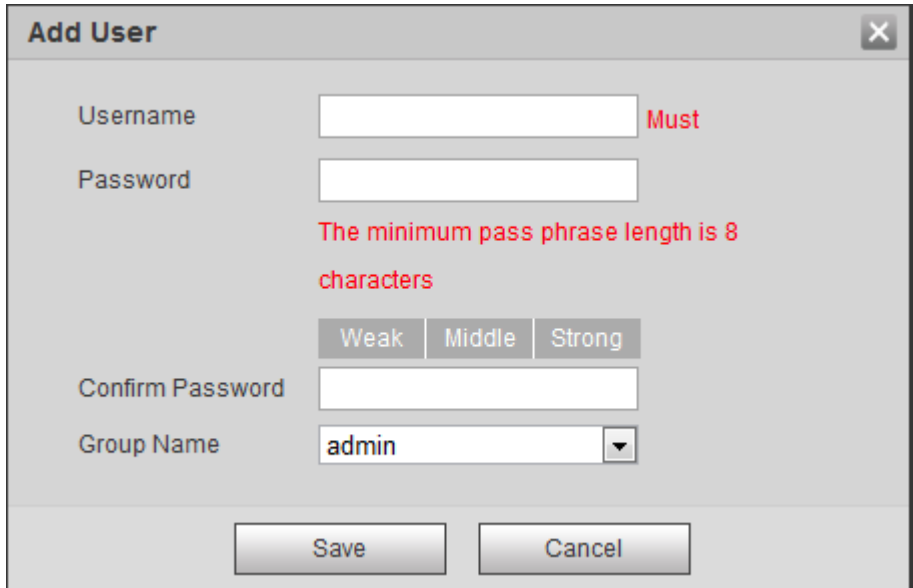

### Paso 3 Configurar parámetros de usuario. Para más detalles, consulte la Tabla 4-38.

Tabla 4-38 Descripción de los parámetros del usuario (2)

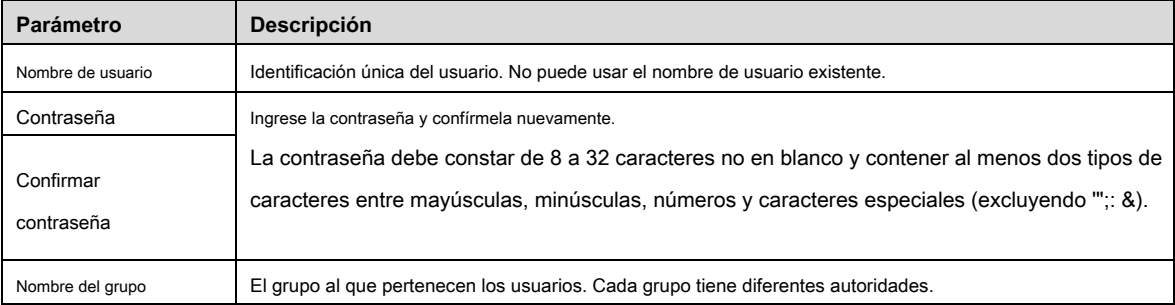

#### Paso 4 Hacer clic **Salvar.**

El usuario recién agregado se muestra en la lista de nombres de usuario.

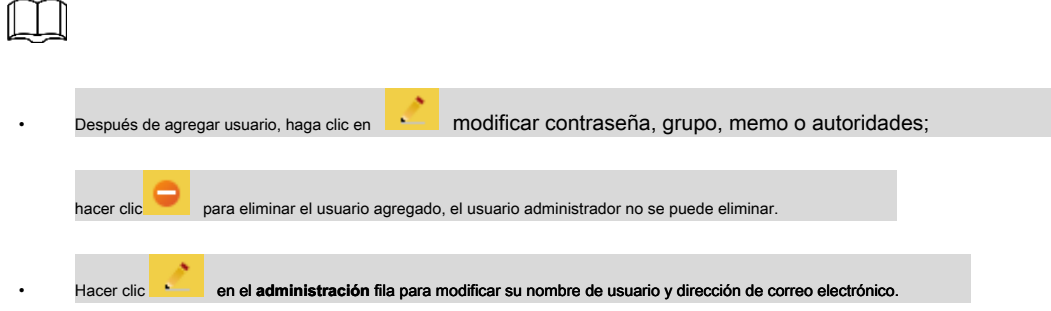

### **4.8.5 Seguridad**

Puede configurar el servicio del sistema, HTTPS y Firewall.

### **4.8.5.1 Servicio del sistema**

Configure los hosts IP (dispositivos con dirección IP) que pueden visitar el dispositivo, solo los hosts en la lista de sitios de confianza pueden iniciar sesión en la interfaz web. Esto es para mejorar la seguridad de la red y los datos.

### Paso 1 Seleccione **Configuración> Sistema> Seguridad> Servicio del sistema.**

los **Servicio del sistema** Se muestra la interfaz. Ver Figura 4-99.

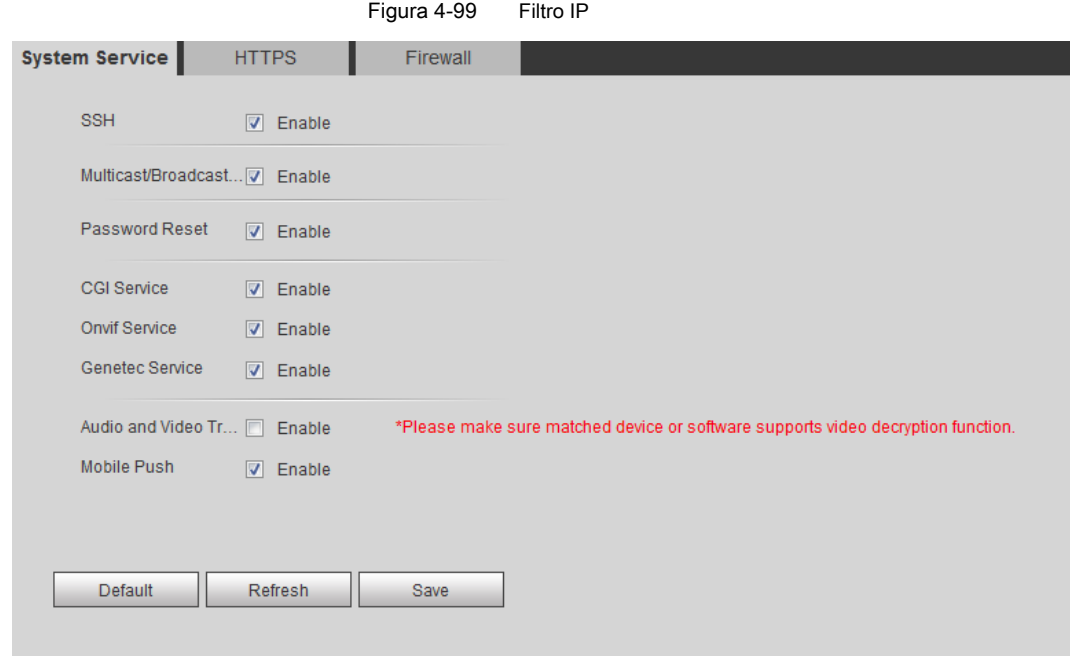

### Paso 2 Habilite el servicio del sistema de acuerdo con las necesidades reales. Para más detalles, consulte la Tabla 4-39.

Tabla 4-39 Descripción de los parámetros de servicio del sistema

| <b>Función</b>                  | <b>Descripción</b>                                                                                                    |
|---------------------------------|----------------------------------------------------------------------------------------------------|
| <b>SSH</b>                      | Puede habilitar la autenticación SSH para realizar una gestión de seguridad.                                                                                                    |
| Multicast / Broadcast<br>Search | Habilite esta función y luego, cuando varios usuarios obtengan una vista previa de la imagen de video del<br>dispositivo simultáneamente a través de la red, pueden encontrar su dispositivo con el protocolo de<br>multidifusión / transmisión. |
| Restablecimiento de contraseña  | Administre la seguridad del sistema con esta función.                                                                                                    |

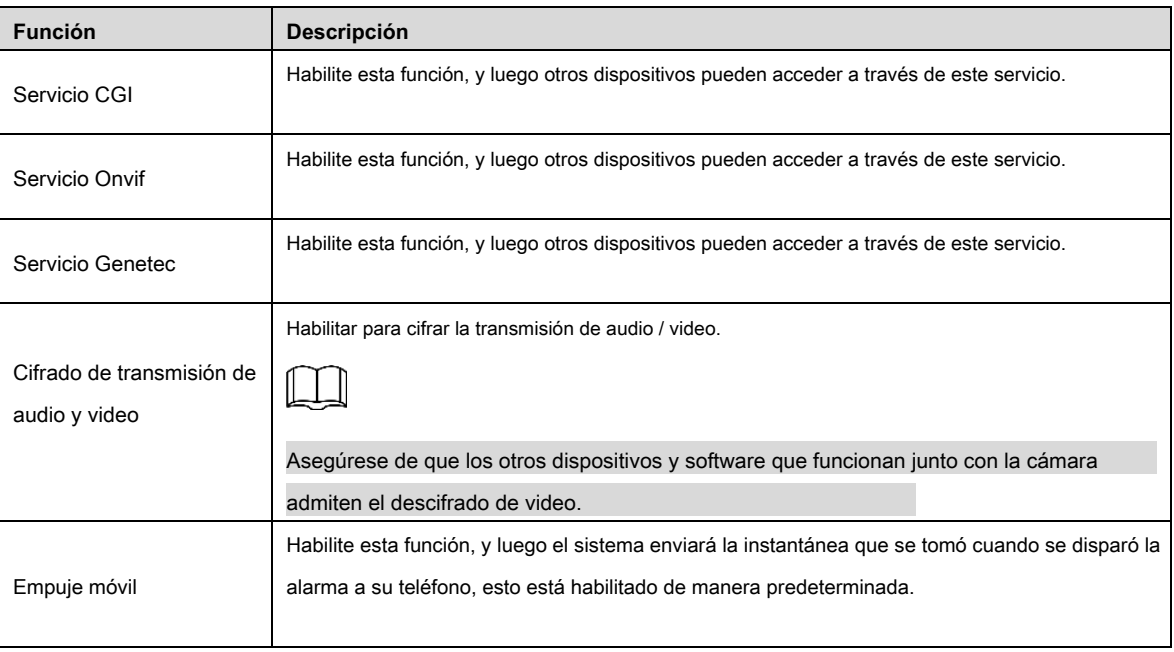

Paso 3 Hacer clic **Salvar** para finalizar la configuración.

# **4.8.5.2 HTTPS**

Cree un certificado o cargue el certificado autenticado, y luego puede conectarse a través de HTTPS con su PC. El HTTPS puede proteger la autenticidad de la página en todo tipo de sitios web; cuentas seguras; mantener las comunicaciones del usuario, la identidad y la navegación web privadas.

Paso 1 Cree un certificado o cargue el certificado autenticado.

• Si seleccionas **Crear certificado** siga los pasos a continuación.

1) Seleccione **Configuración> Red> HTTPS.**

los **HTTPS** Se muestra la interfaz. Ver Figura 4-100.

Figura 4-100 HTTPS (1)

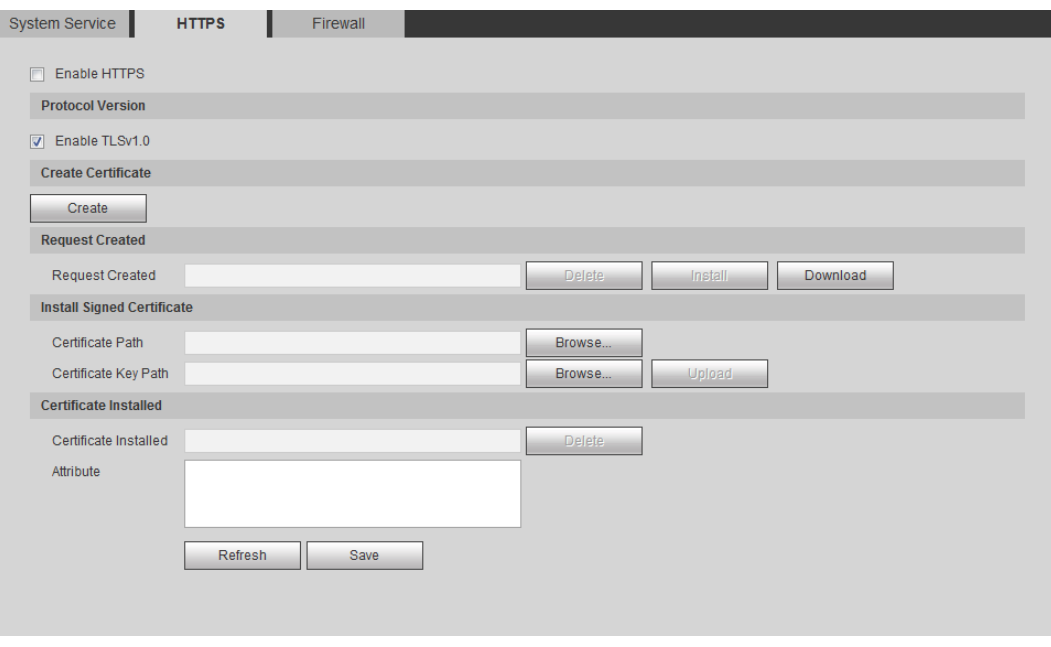

2) Haga clic **Crear.**

los **HTTPS** se muestra el cuadro de diálogo. Ver Figura 4-101.
### Figura 4-101. **HTTPS** caja de diálogo

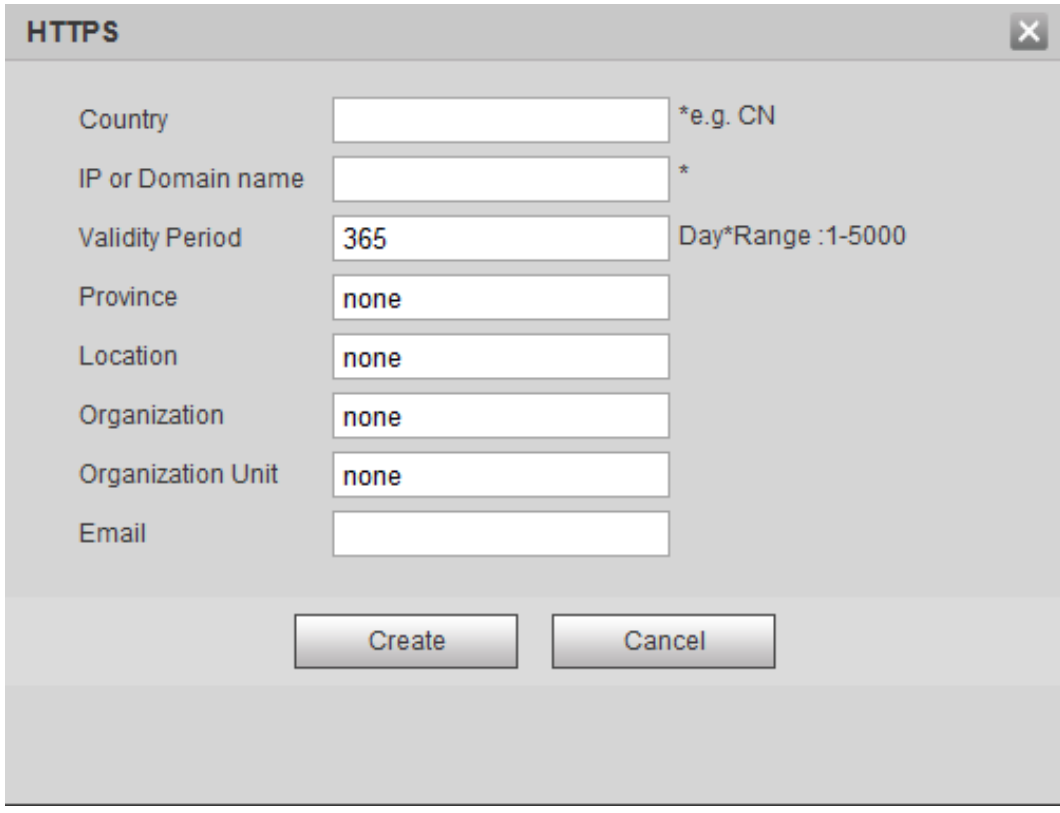

3) Ingrese la información requerida y luego haga clic **Crear.**

Si la operación es correcta, entonces el **Crear exitoso** Se muestra el mensaje.

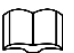

El ingresado **IP o nombre de dominio** debe ser el mismo que la IP o el nombre de dominio del dispositivo.

4) Haga clic **Instalar en pc.** Ver Figura 4-102.

Figura 4-102. Instalación de certificado

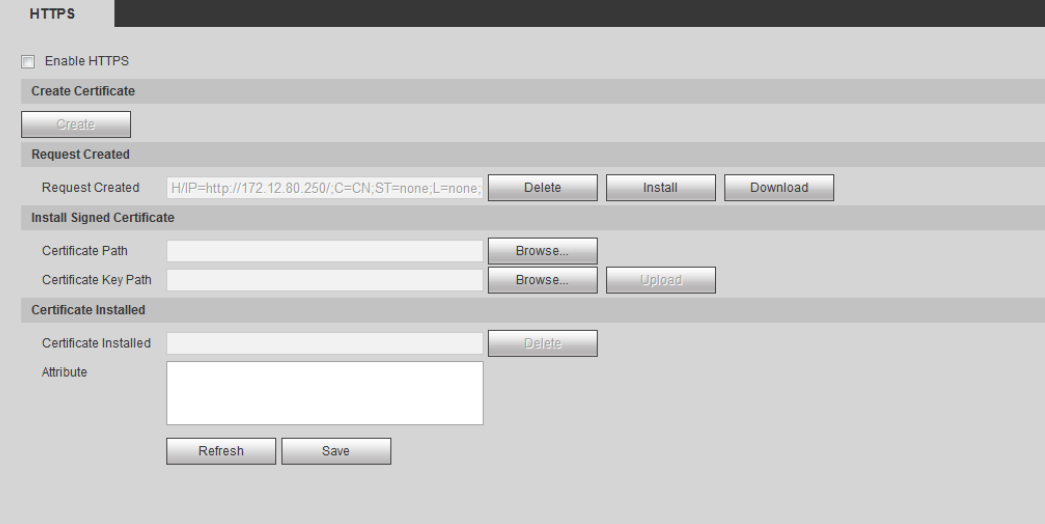

5) Haga clic **Descargar** para descargar el certificado raíz

6) Haga clic **Descargue el certificado raíz.**

los **Descarga de archivos-Advertencia de seguridad** se muestra el cuadro de diálogo. Ver Figura 4-103.

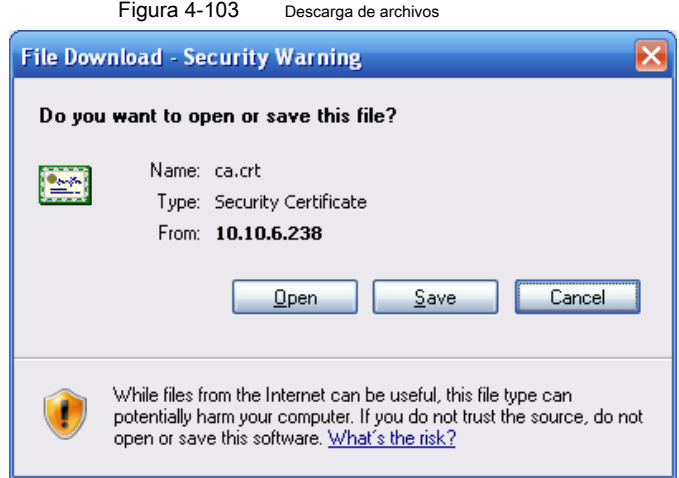

7) Haga clic **Abierto.** los **Información certificada** Se muestra la interfaz. Ver Figura 4-104.

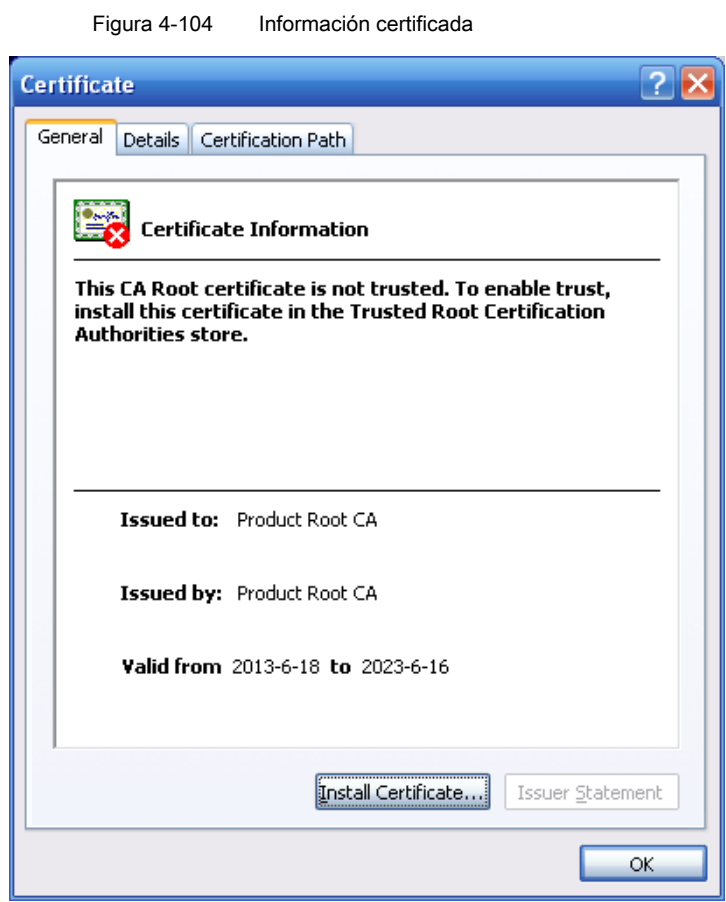

8) Haga clic **Instalar certificado.**

9) El **Asistente de importación de certificados** Se muestra la interfaz. Ver Figura 4-105.

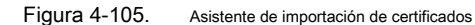

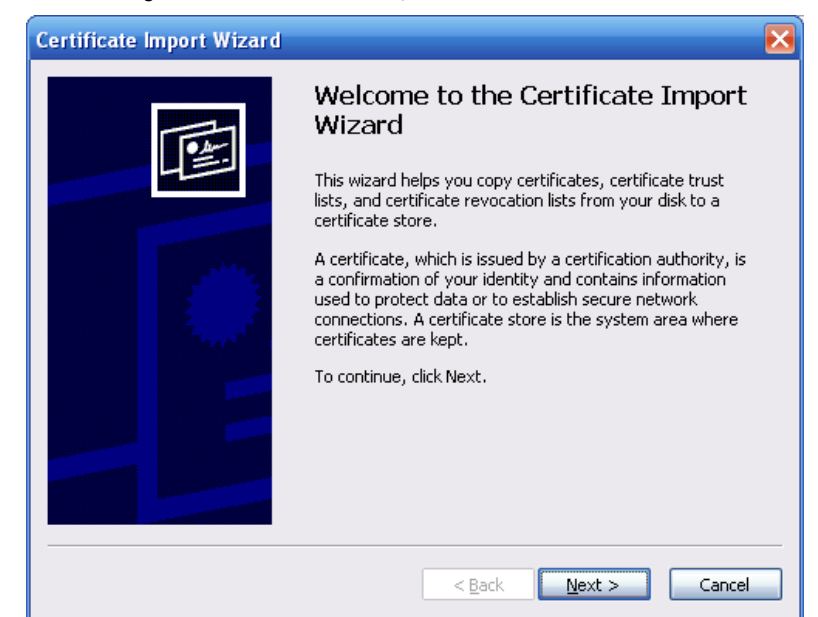

### 10) Haga clic **Próximo.**

los **Tienda de certificados** Se muestra la interfaz. Ver Figura 4-106.

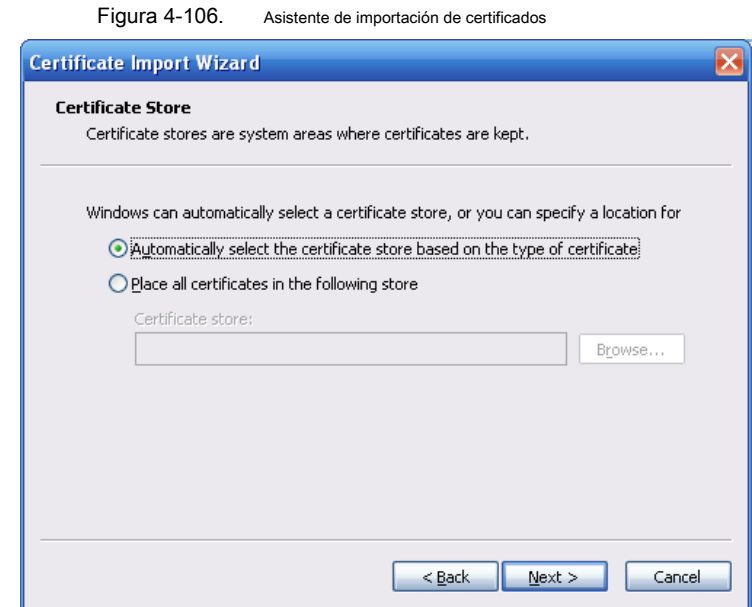

11) Seleccione la ubicación de almacenamiento y haga clic **Próximo.**

los **Asistente de importación de certificados** Se muestra la interfaz. Ver Figura 4-107.

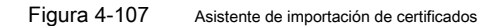

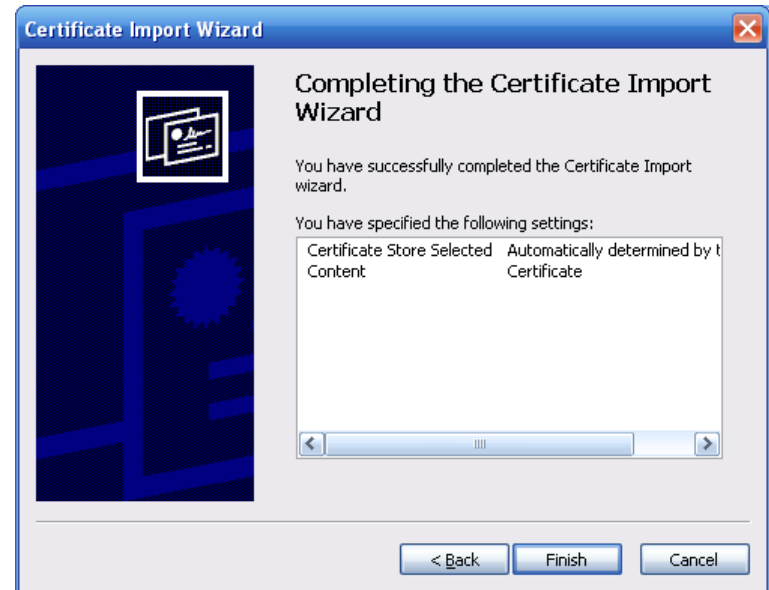

12) Haga clic **Terminar** y un cuadro de diálogo que muestra **La importación fue exitosa** aparece. Ver

Figura 4-108.

Figura 4-108. Éxito **Certificate Import Wizard** The import was successful.  $\overline{\mathsf{OK}}$ 

### **4.8.5.3 Cortafuegos**

### Configurar Acceso a la red, PING prohibido y Prevenir Semijoin para mejorar la seguridad de la red y los datos.

- **Acceso a la red:** Establezca la lista blanca y la lista negra para limitar el permiso de acceso.
	- **Lista de confianza:** Solo cuando el IP / MAC de su PC en la lista de confianza, puede acceder a cámara. Los puertos son iguales.
	- **Lista prohibida:** Cuando la IP / MAC de su PC está en la lista de prohibidos, no puede acceder a cámara. Los puertos son iguales.
- **PING prohibido:** Habilitar **PING prohibido** función, y la cámara no responderá a la solicitud de ping.
- **Prevenir Semijoin:** Habilitar **Prevenir Semijoin** función, y la cámara puede proporcionar servicio normalmente bajo ataque Semijoin.

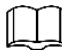

- No puede establecer una lista de confianza / prohibida para las direcciones IP / MAC de la cámara.
- No puede establecer la lista de confianza / prohibida para las direcciones MAC del puerto.
- Cuando las direcciones IP de la cámara y su PC están en la misma LAN, la verificación de MAC tiene efecto.

• Cuando accede a la cámara a través de Internet, la dirección MAC se verifica de acuerdo con el MAC del enrutador.

Esta sección toma **Acceso a la red** como ejemplo.

Paso 1 Seleccione **Configuración> Sistema> Seguridad> Cortafuegos.**

los **Cortafuegos** Se muestra la interfaz. Ver Figura 4-109.

Figura 4-109. Filtro IP

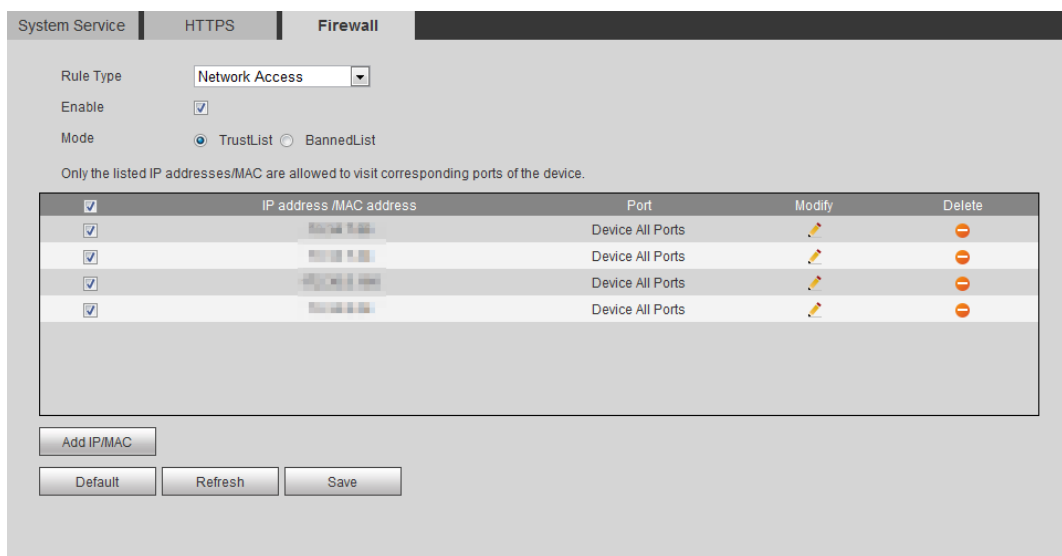

Paso 2 Seleccione **Acceso a la red** de la lista Tipo de regla, y luego **Habilitar** casilla de verificación

- Habilitar **PING prohibido** y **Prevenir Semijoin,** y haga clic **Salvar** para completar la configuración. No necesita configurar parámetros.
- Habilitar **Acceso a la red,** y configurar la lista de confianza y la lista prohibida.
	- 1) Seleccione el modo: **TrustList** y **Lista prohibida.**

2) Haga clic **Añadir IP / MAC.**

los **Agregar IP / MAC** Se muestra la interfaz. Ver Figura 4-110.

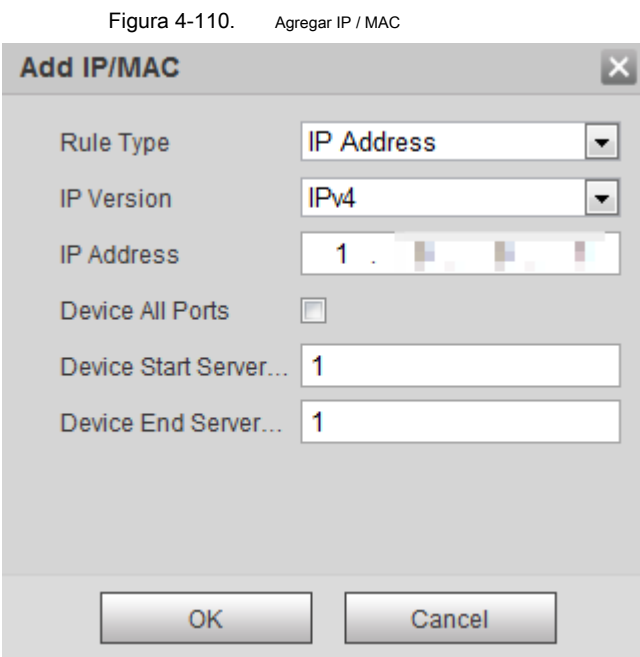

Paso 3 Configurar parámetros. Para más detalles, consulte la Tabla 4-40.

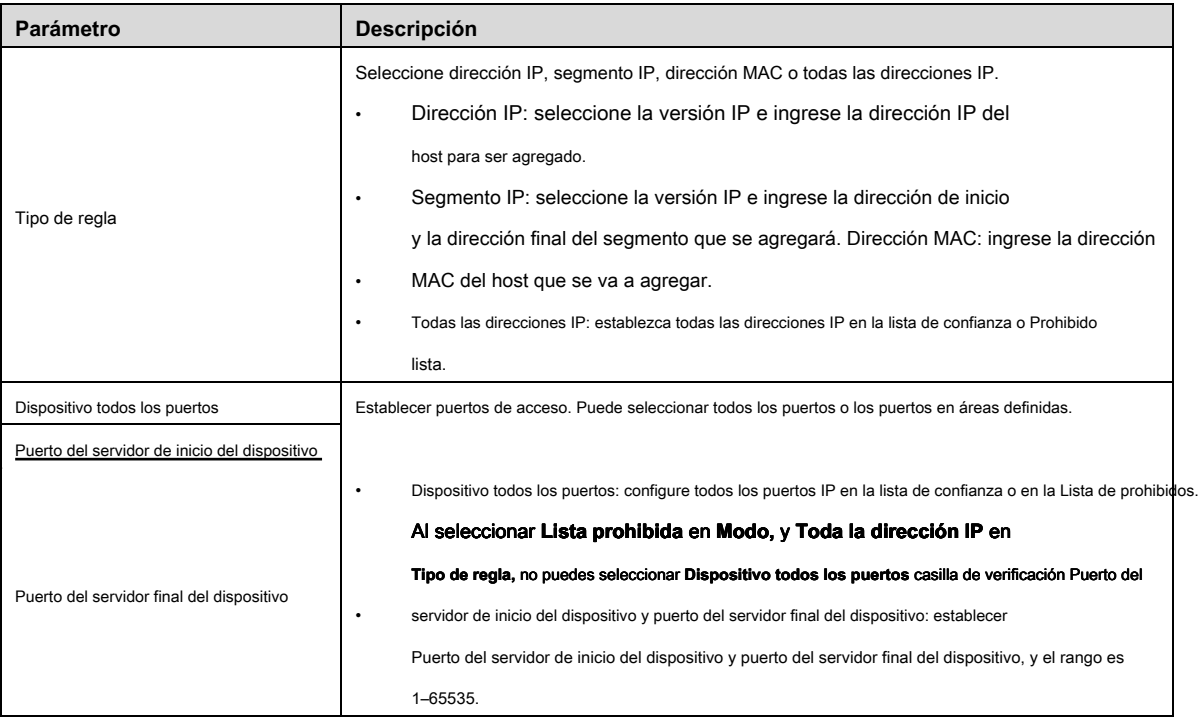

Tabla 4-40 Descripción de agregar parámetros IP / MAC

Paso 5 Hacer clic **Salvar.**

# **4.8.6 Periférico**

### **4.8.6.1 Configuración del puerto serie**

Configure el puerto serie del dispositivo externo.

### Paso 1 Seleccione **Configuración> Sistema> Periférico> Configuración de puerto serie** s. los **Configuraciones de**

**puerto serie** Se muestra la interfaz. Ver Figura 4-111.

Paso 4 Seleccione **OKAY,** y el **Cortafuegos** Se muestra la interfaz.

Figura 4-111 Configuraciones de puerto serie

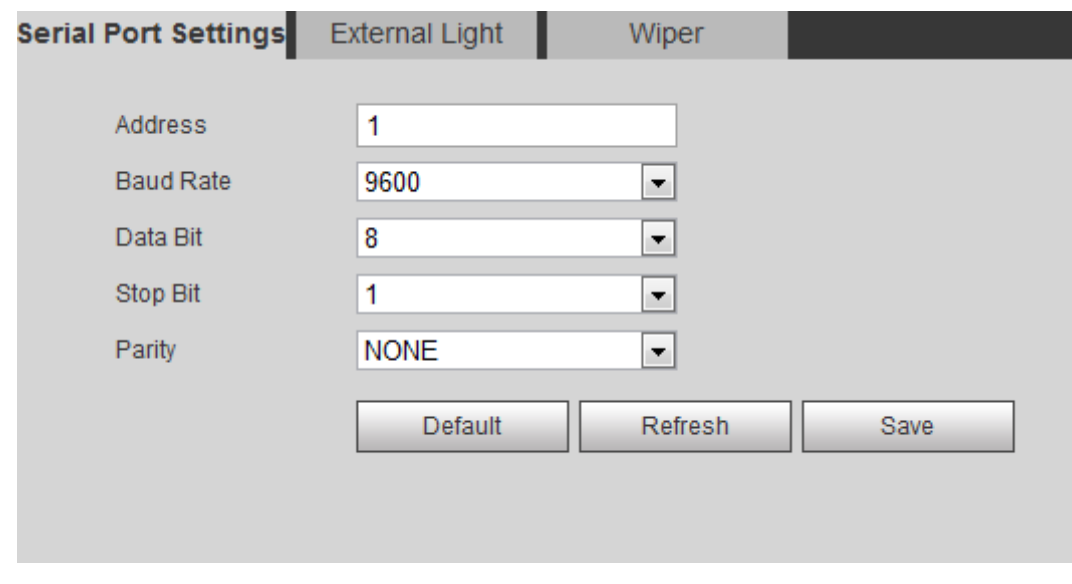

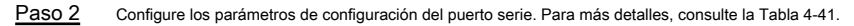

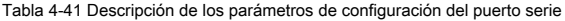

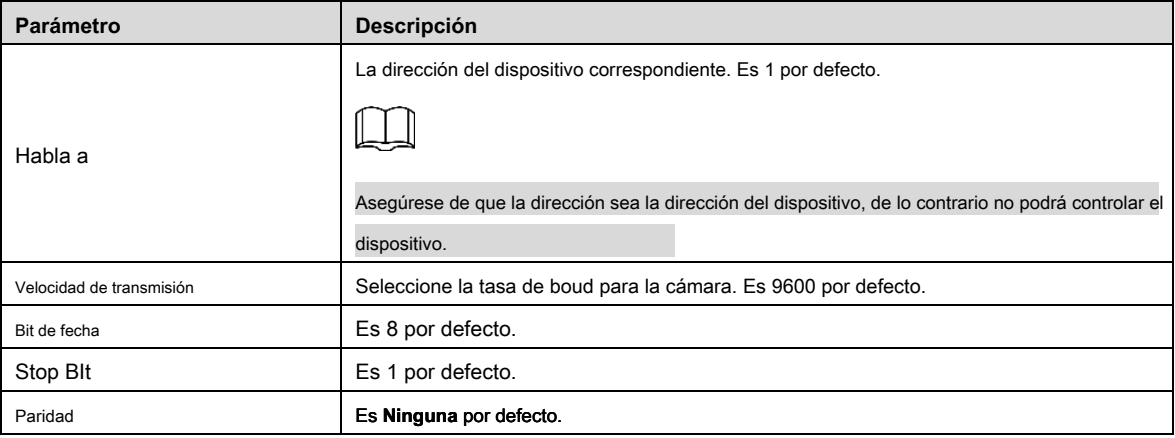

Paso 3 Hacer clic **Salvar.**

# **4.8.6.2 Luz externa**

Debe configurar el modo de luz externa cuando se usa la luz externa.

### Condición previa

- Conecte la luz externa con el puerto RS-485.
- Ha configurado los parámetros del puerto serie. Para más detalles, consulte "4.8.6.1 Configuración del puerto serie".

### Procedimientos

### Paso 1 Seleccione **Configuración> Sistema> Periférico> Luz externa.**

los **Luz externa** Se muestra la interfaz. Ver Figura 4-112.

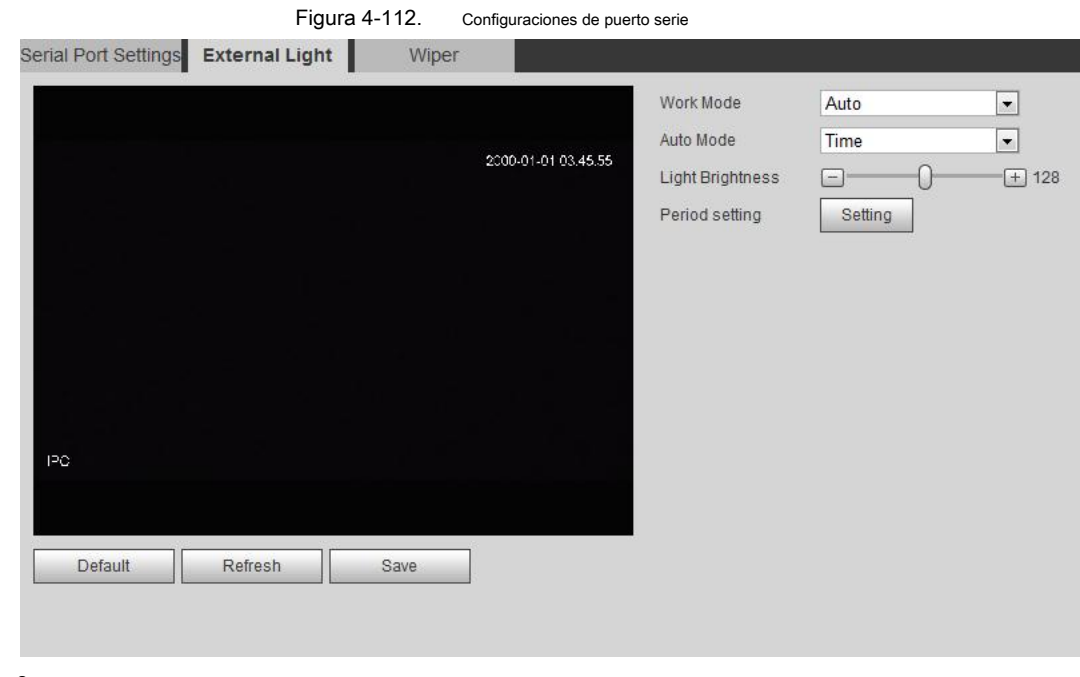

Paso 2 Configure el modo de trabajo de luz externa. Para más detalles, consulte la Tabla 4-42.

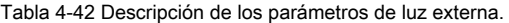

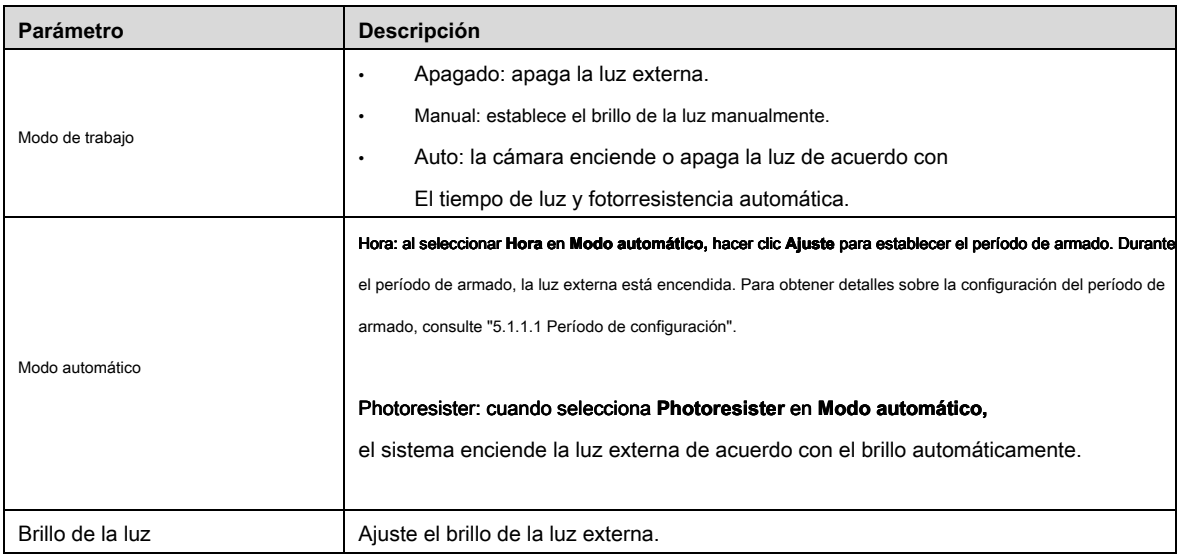

Paso 3 Hacer clic **Salvar.**

### **4.8.6.3 Limpiaparabrisas**

### Paso 1 Seleccione **Configuración> Sistema> Periférico> Limpiador.**

Paso 2 los **Limpiaparabrisas** Se muestra la interfaz. Ver Figura 4-113.

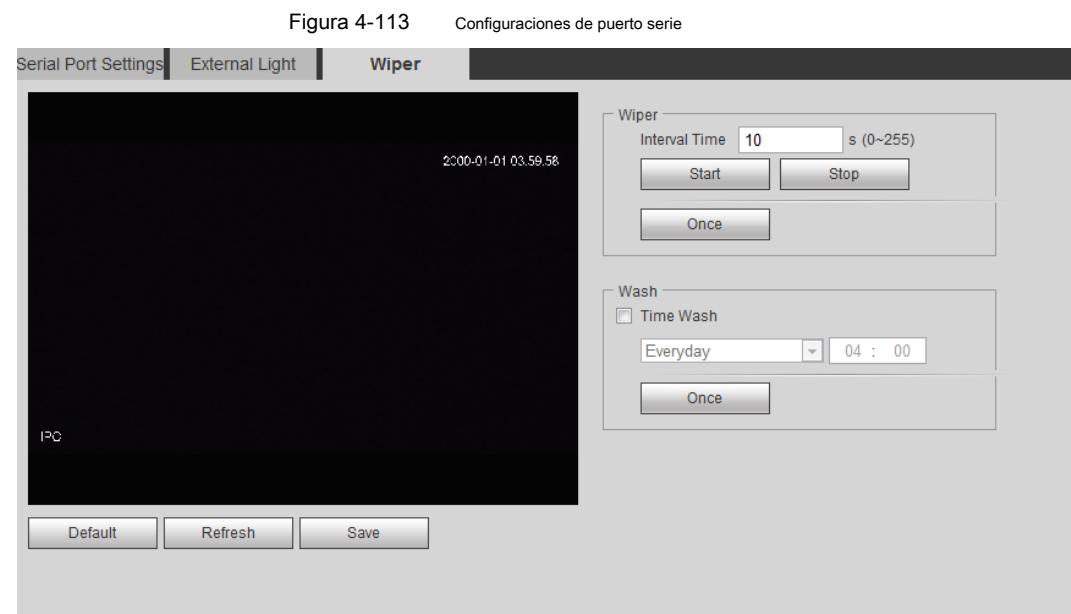

Paso 3 Configurar el modo de trabajo del limpiador. Para más detalles, consulte la Tabla 4-42.

Tabla 4-43 Descripción de los parámetros del limpiador

| Parámetro           | <b>Descripción</b>                                                                         |  |  |  |  |
|---------------------|--------------------------------------------------------------------------------------------|--|--|--|--|
|                     | El tiempo de intervalo entre el modo de parada y el modo de inicio. Por ejemplo, configure |  |  |  |  |
| Tiempo de intervalo | el tiempo 10 s, y el limpiador funcionará cada 10 s.                                       |  |  |  |  |
| Sart                | Establece el estado de trabajo del limpiador.                                              |  |  |  |  |
| Detener             | Inicio: haga clic Comienzo, y el limpiador funciona como el intervalo establecido          |  |  |  |  |
|                     | hora. Parar: haga clic Detener, y el limpiaparabrisas deja de funcionar.                   |  |  |  |  |
| Una vez             |                                                                                            |  |  |  |  |
|                     | Una vez: haga clic Una vez, y el limpiador funciona una vez.                               |  |  |  |  |
| Tiempo de lavado    | Seleccione Tiempo de lavado marque la casilla y configure la hora, y luego el              |  |  |  |  |

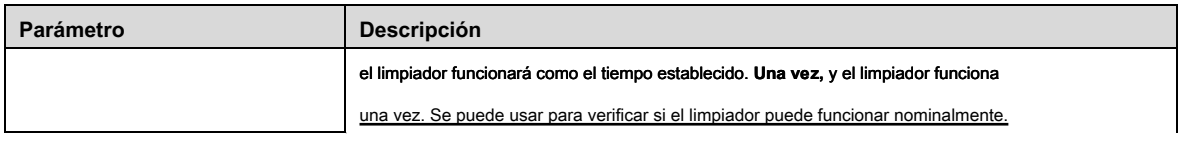

Paso 4 Hacer clic **Salvar.**

# **5 5 Evento**

Este capítulo presenta configuraciones de eventos inteligentes, que incluyen seguimiento inteligente, calibración panorámica, detección de video, detección de audio, plan inteligente, IVS, detección de rostros, reconocimiento de rostros, conteo de personas, mapa de calor, estructuración de video, alarma y anormalidad.

# **5.1 Configuración del enlace de alarma**

# **5.1.1 Enlace de alarma**

Establezca el enlace de alarma (como el registro y la instantánea) al configurar el evento de alarma. El enlace de alarma se activa cuando se produce un evento de alarma. Ver Figura 5-1.

Figura 5Enlace de alarma

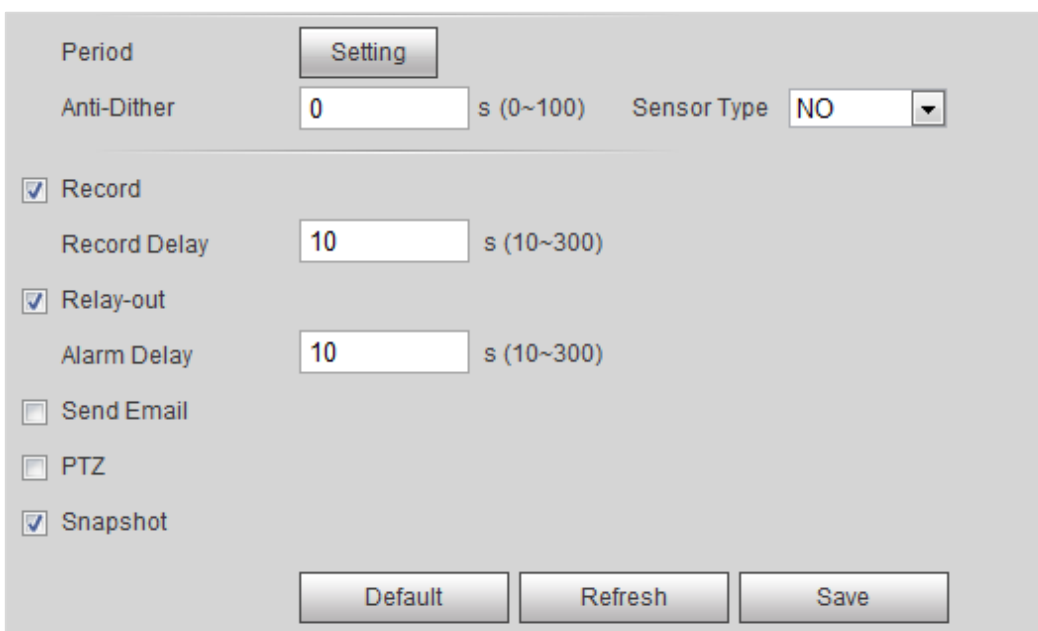

### **5.1.1.1 Período de configuración**

Establecer períodos de armado. El sistema solo realiza la acción de enlace correspondiente en el período establecido.

### Paso 1 Hacer clic **Ajuste** sobre el **Período** interfaz.

los **Período** Se muestra la interfaz. Ver Figura 5-2.

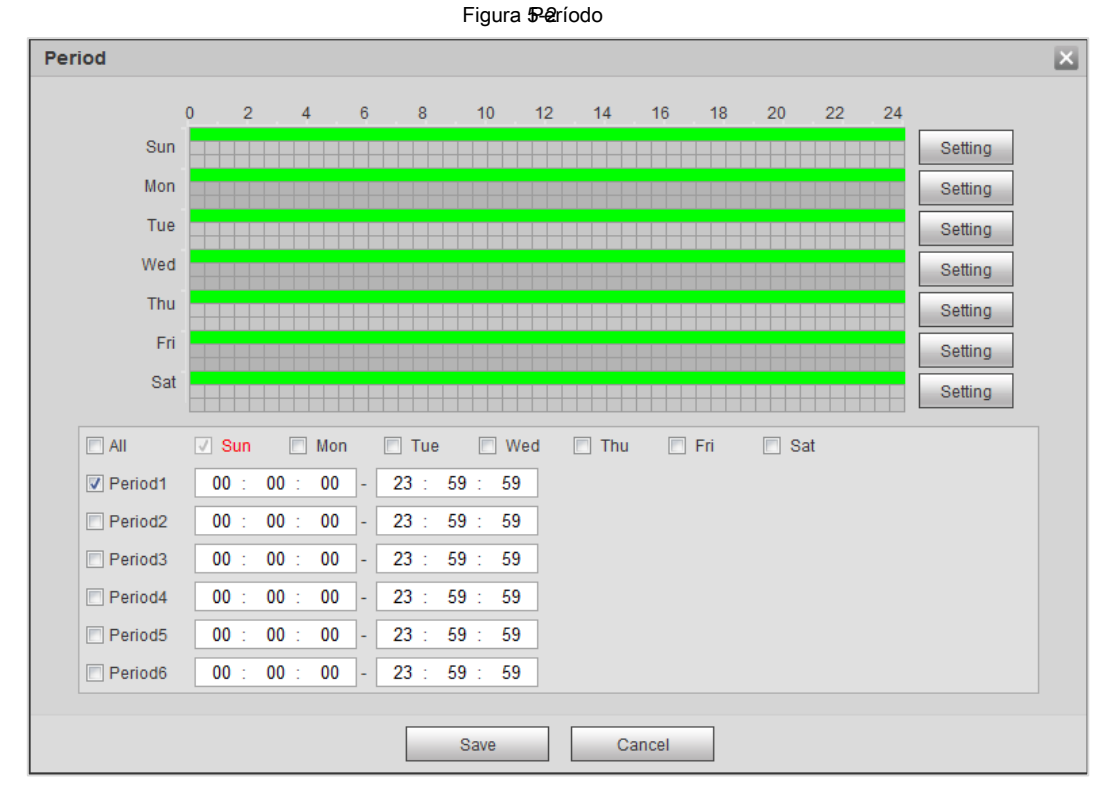

Paso 2 Establecer períodos de armado. El período de tiempo en verde en la línea de tiempo está armado.

- Método uno: presione y arrastre directamente el botón izquierdo del mouse en la línea de tiempo.
- Método dos: Ingrese un período de tiempo real.

### 1) Haga clic **Ajuste** por un día.

2) Seleccione un período de tiempo para habilitar.

3) Ingrese la hora de inicio y la hora de finalización de un período de tiempo.

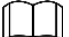

- Seleccione **Todas** o la casilla de verificación de cualquier día para establecer sincrónicamente el período de tiempo de varios días.
- Puede configurar 6 períodos de tiempo por día.

### Paso 3 Hacer clic **Salvar.**

### **5.1.1.2 Vinculación de registros**

El sistema puede vincular el canal de grabación cuando ocurre un evento de alarma. Después de la alarma, el sistema deja de grabar después de un

### período de tiempo prolongado de acuerdo con **Demora de registro** ajuste.

Para usar la función de vinculación de grabación, configure el plan de grabación para la alarma de detección de movimiento y habilite la grabación automática en el control de grabación.

### **5.1.1.2.1 Configuración del plan de registro**

El canal de grabación inicia el registro de enlace de alarma solo después del tipo de alarma correspondiente ( **Normal, Movimiento, alarma)** está habilitado.

### Paso 1 Seleccione **Configuración> Almacenamiento> Programación> Grabar.**

los **Grabar** Se muestra la interfaz. Ver Figura 5-3.

Evento 111

### Figura 5Registre la

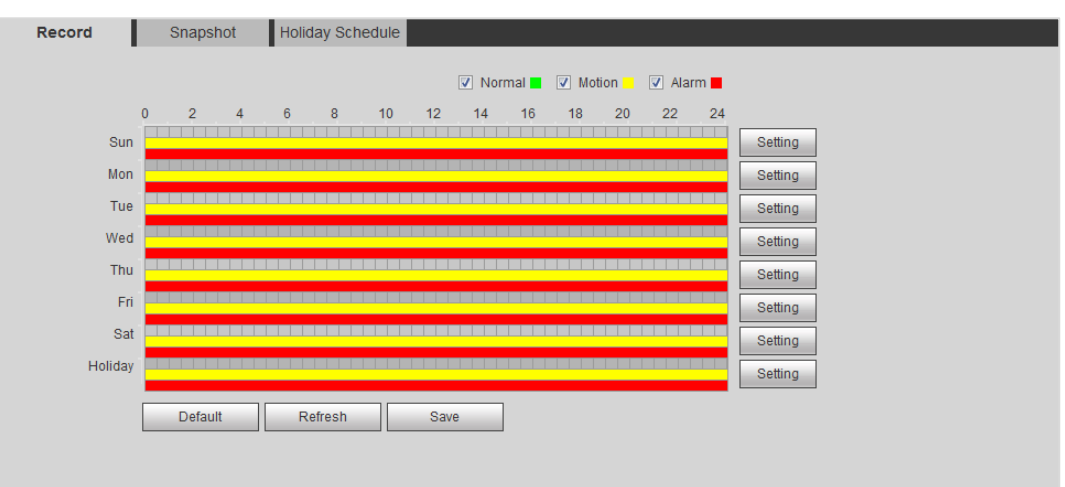

### Paso 2 Establecer un plan récord.

El verde representa el plan de registro normal (como el registro de tiempo); el amarillo representa el plan de registro de movimiento (como el registro inteligente activado por eventos); el rojo representa el plan de registro de alarma (como el registro activado por alarma).

### • Método uno: Seleccione un tipo de registro, como **Normal,** y presione y arrastre directamente el botón izquierdo del mouse para

establecer el período de tiempo para el registro normal en la línea de tiempo.

• Método dos: Ingrese un período de tiempo real.

1) Haga clic **Ajuste** de un dia

### los **Ajuste** Se muestra la interfaz. Ver Figura 5-4.

Figura 5-4Configuración (período de tiempo récord)

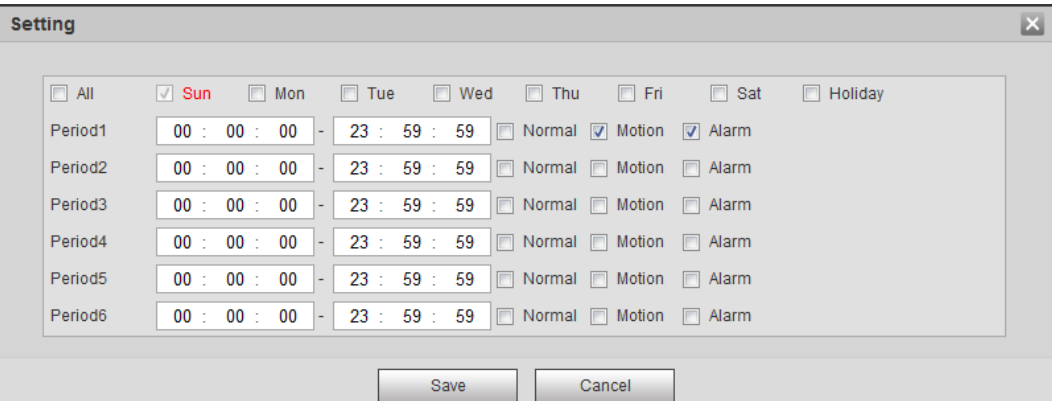

2) Seleccione un día y el tipo de alarma junto a un período. Luego establezca el período de tiempo.

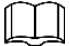

• Seleccione **Todas** o la casilla de verificación de cualquier día para establecer sincrónicamente el período de tiempo de varios días.

Puede configurar 6 períodos de tiempo por día.

3) Haga clic **Salvar.**

los **Grabar** Se muestra la interfaz. Hacer clic **Salvar.**

### Paso 3

**5.1.1.2.2 Configuración del control de grabación** 

Establecer parámetros como duración del paquete, registro previo al evento, disco lleno, modo de grabación, flujo de grabación.

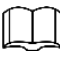

Asegúrese de que la tarjeta SD esté autenticada antes de grabar si usa la tarjeta inteligente Dahua. Para más detalles, consulte "4.5.2.5 Ruta".

Paso 1 Seleccione **Configuración> Almacenamiento> Control de grabación.** 

### los **Control de registro** Se muestra la interfaz. Ver Figura 5-5.

Figura 55 entrol de registro

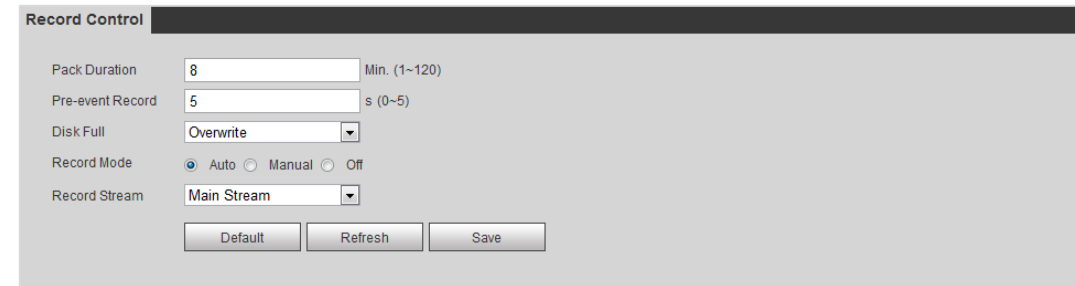

Paso 2 Establecer parámetros. Ver Tabla 5-1.

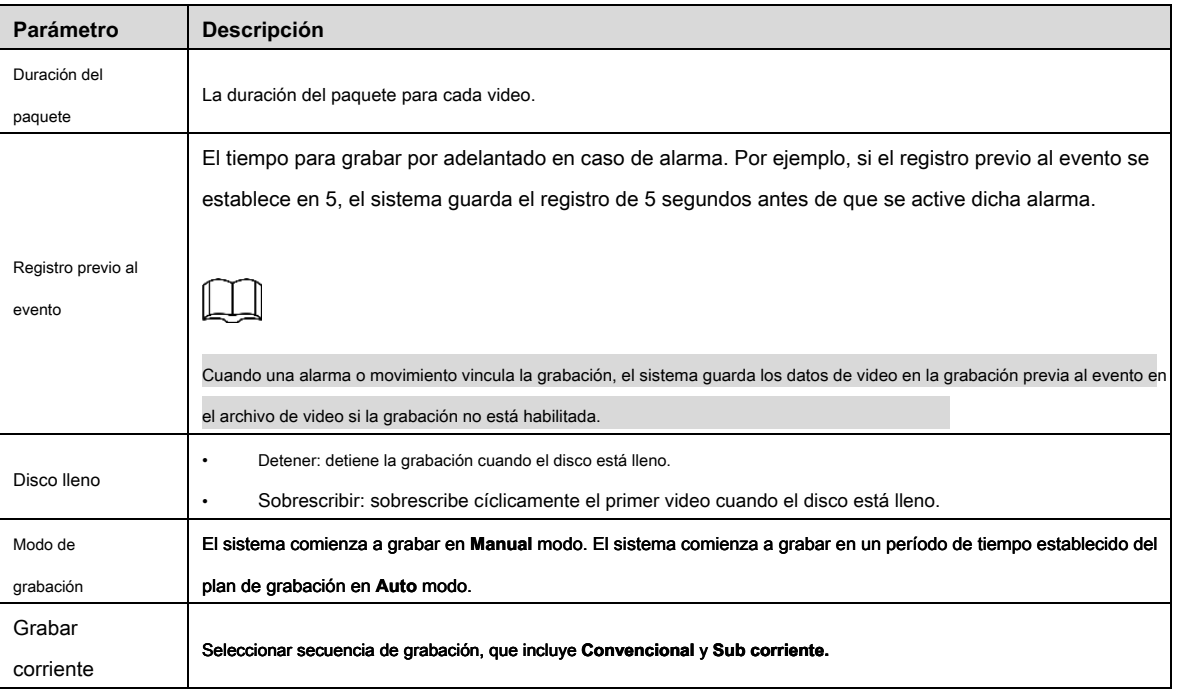

Tabla 5-1 Descripción de los parámetros de control de registro

Paso 3 Hacer clic **Salvar.**

### **5.1.1.2.3 Configuración de la vinculación de registros**

En la interfaz de configuración de eventos de alarma (como la interfaz de detección de movimiento), seleccione **Grabar**

### y establecer **Demora de grabación.**

Cuando se establece el retraso de grabación, la grabación de la alarma continúa durante un período prolongado de tiempo después de que finaliza la alarma.

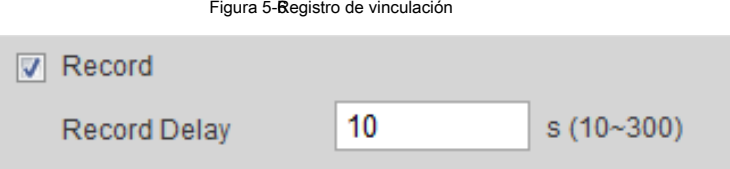

### **5.1.1.3 Enlace de instantánea**

El sistema puede emitir una alarma automáticamente y toma una instantánea cuando ocurre un evento de alarma.

Después de que Motion esté habilitado en **Instantánea,** el sistema toma una instantánea cuando se activa una alarma. Para consultar y configurar la ubicación de almacenamiento de la instantánea, consulte "4.5.2.5 Ruta".

### **5.1.1.3.1 Configuración del plan de instantáneas**

Según el plan de instantáneas establecido, el sistema habilita o deshabilita la instantánea en el momento correspondiente.

### Paso 1 Seleccione **Configuración> Almacenamiento> Programación> Instantánea.**

### los **Instantánea** Se muestra la interfaz. Ver Figura 5-1.

Figura 5n<sup>s</sup>tantánea

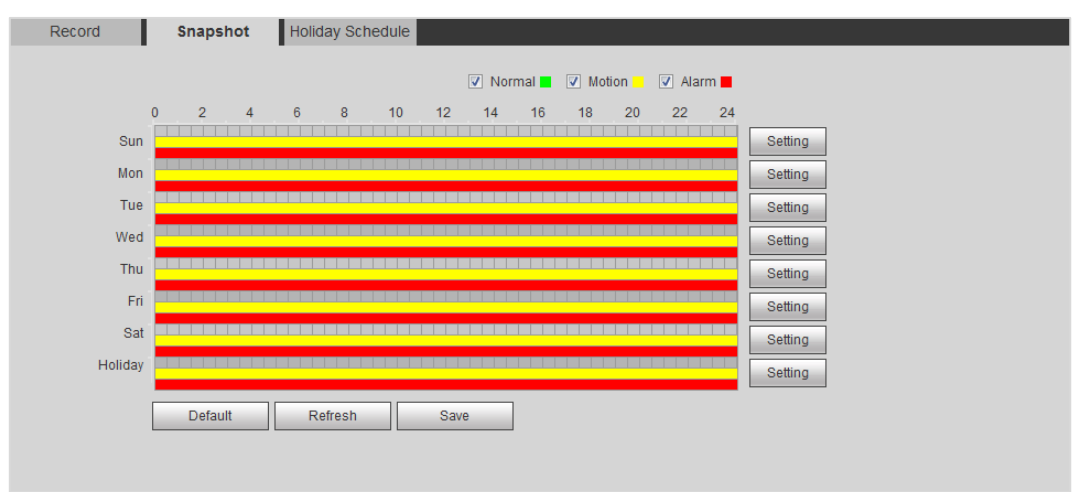

Paso 2 Seleccione el tipo de instantánea y establezca el período de tiempo.

El verde representa el plan de instantánea normal (como la instantánea de sincronización); el amarillo representa el plan de instantáneas de movimiento (como una instantánea inteligente activada por eventos); el rojo representa el plan de instantáneas de alarma (como la instantánea activada por alarma).

- Método uno: Seleccione el tipo de instantánea, como **Normal,** y presione y arrastre directamente el botón izquierdo del mouse para establecer el período de tiempo para la instantánea normal en la línea de tiempo.
- Método dos: Ingrese un período de tiempo real.

### 1) Haga clic **Ajuste** de un dia

### los **Ajuste** Se muestra la interfaz. Ver Figura 5-2.

Figura 5-2Configuración (período de tiempo de la instantánea)

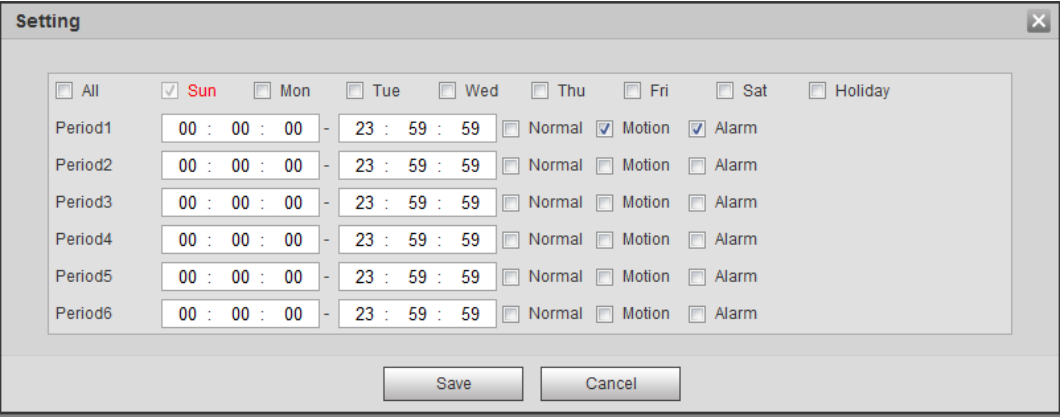

2) Seleccione un día y el tipo de alarma junto a un período. Luego establezca el período de tiempo.

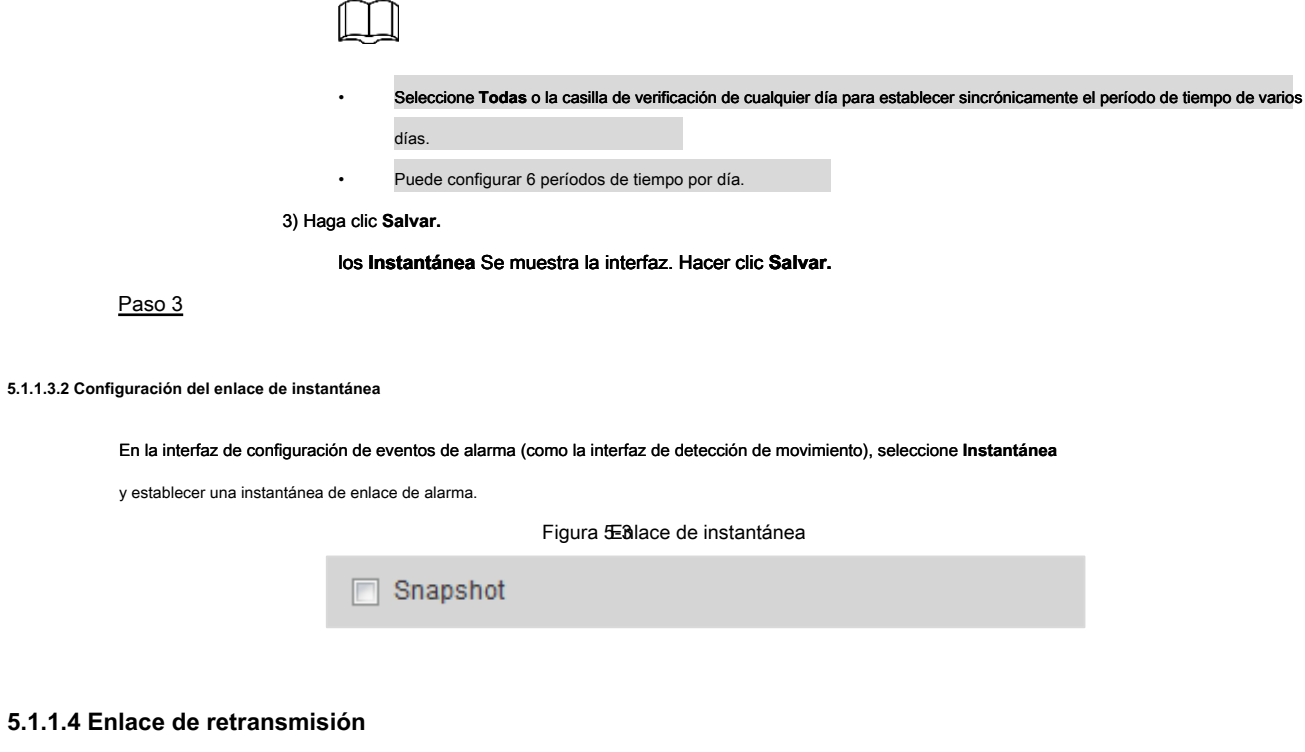

El sistema puede conectarse automáticamente con el dispositivo de salida de retransmisión cuando ocurre un evento de alarma.

En la interfaz de configuración de eventos de alarma (como la interfaz de detección de movimiento), seleccione **Alarma** y establecer **Retardo de alarma.**

Figura 5-4 alace de retransmisión

Cuando se establece el retraso de la alarma, la alarma continúa durante un período prolongado de tiempo después de que finaliza la alarma.

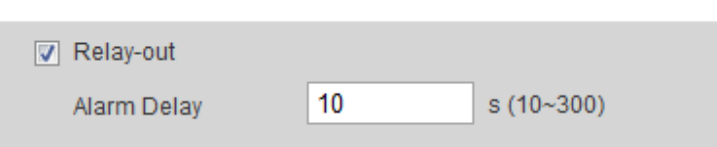

### **5.1.1.5 Enlace de correo electrónico**

El correo electrónico se puede enviar automáticamente al usuario cuando se produce un evento de alarma.

El enlace de correo electrónico solo tiene efecto cuando se configura SMTP. Para la configuración de SMTP, consulte "4.6.5 SMTP (correo electrónico)".

electrónic**o figueral 6-correo** 

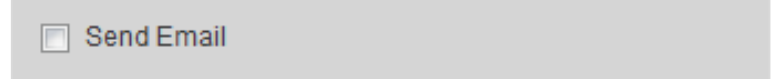

# **5.1.1.6 Enlace PTZ**

El sistema puede vincular PTZ para operar cuando ocurre un evento de alarma. Por ejemplo, el sistema vincula PTZ para rotar al preajuste X.

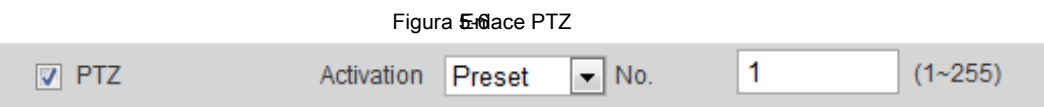

# **5.1.1.7 Enlace de luz blanca**

El sistema puede habilitar automáticamente la luz blanca cuando se produce una alarma.

Después de configurar la duración de la luz blanca, la luz blanca se apaga después de un período prolongado después de una alarma. La duración es de 10 segundos a 300 segundos.

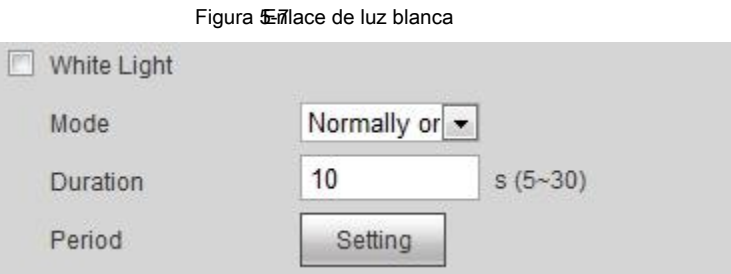

## **5.1.1.8 Enlace de audio**

El sistema transmite el archivo de audio de la alarma cuando ocurre un evento de alarma. Seleccione **Configuración> Cámara> Audio> Audio de alarma** para

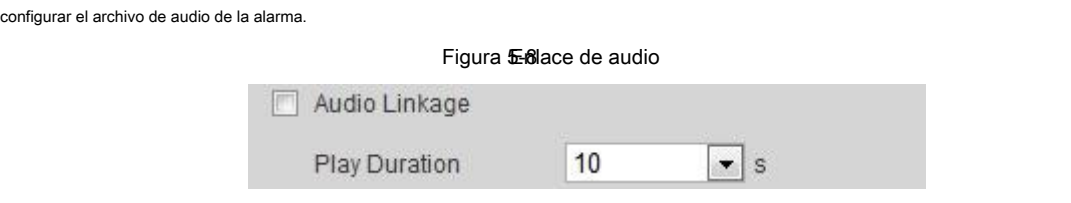

# **5.1.2 Alarma de suscripción**

### **5.1.2.1 Acerca de los tipos de alarma**

Para conocer los tipos de alarma y las condiciones previas que pueden activar los eventos de alarma, consulte la Tabla 5-2.

### Tabla 5-2 Descripción de los tipos de alarma

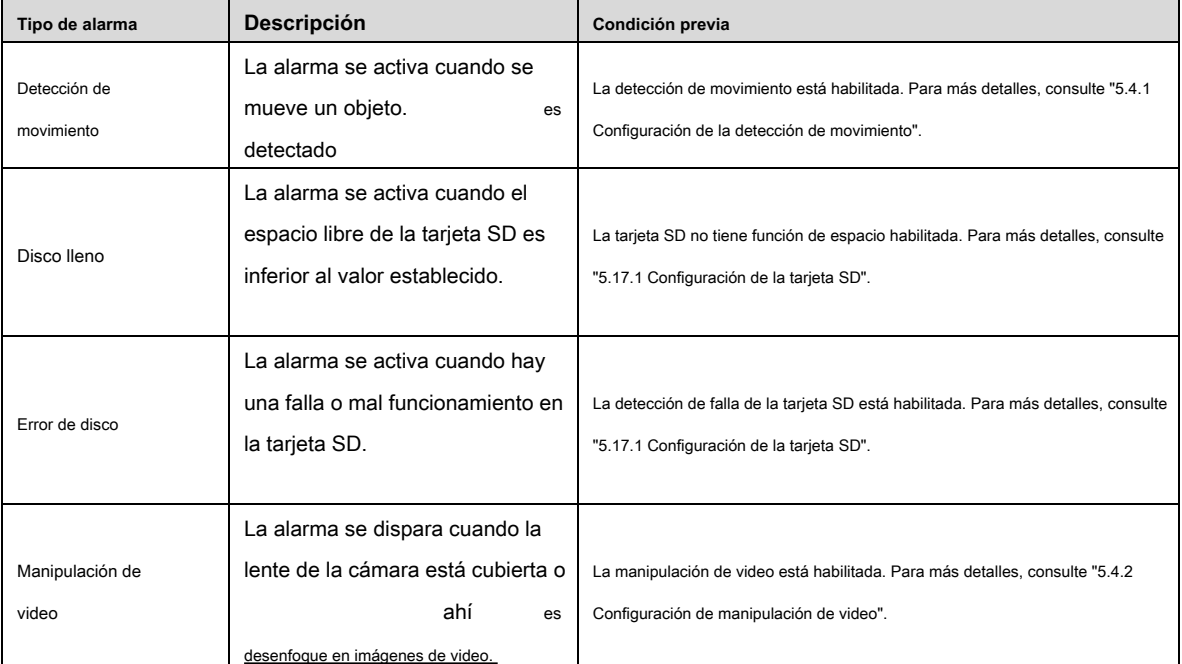

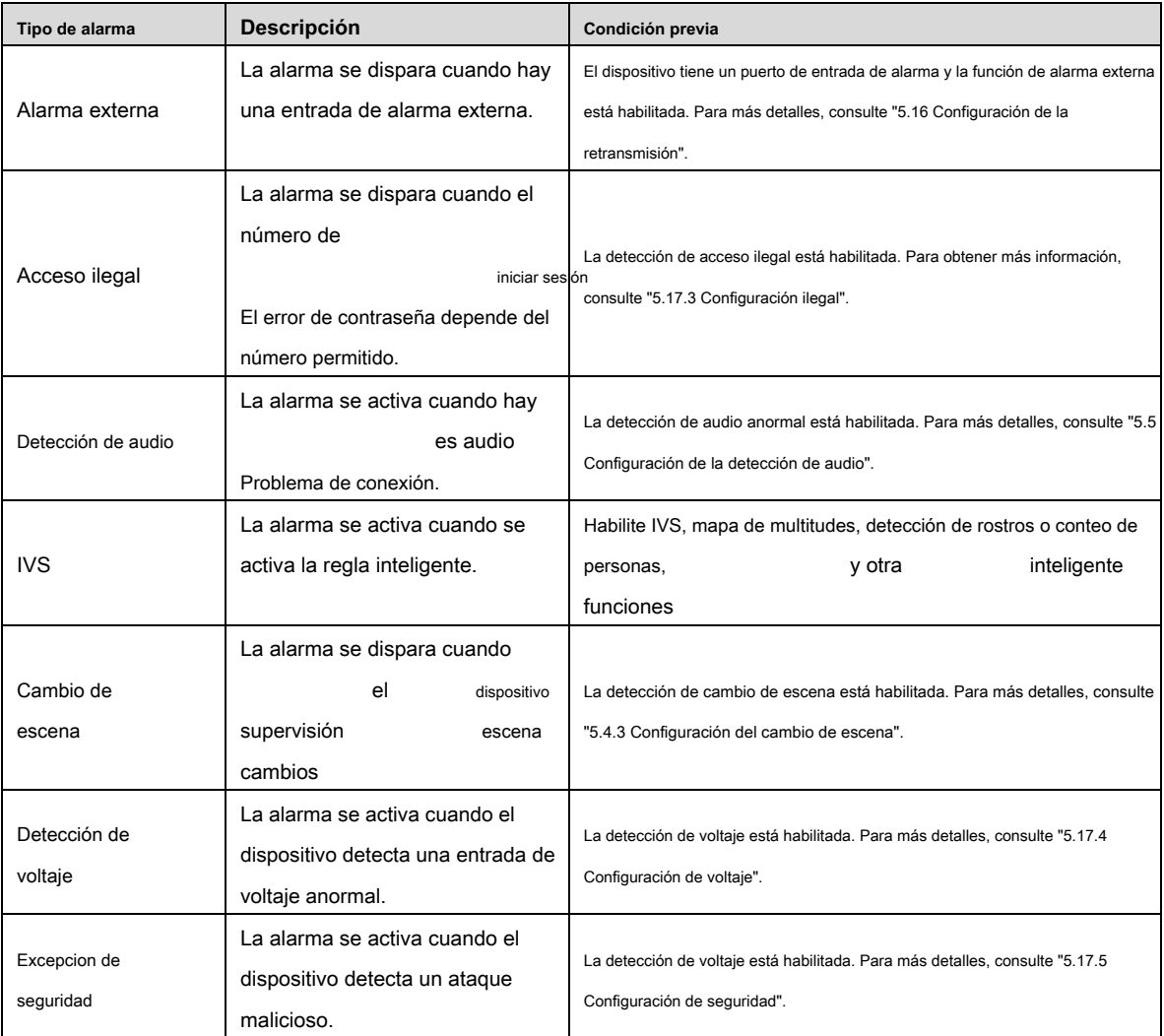

### **5.1.2.2 Suscripción de información de alarma**

Puede suscribirse evento de alarma. Cuando se activa un evento de alarma suscrito, el sistema registra información detallada de la alarma en el lado derecho de la interfaz.

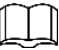

La función de diferentes dispositivos puede variar, y el producto real prevalecerá.

Paso 1 Haga clic en el **Alarma** lengüeta.

los **Alarma** Se muestra la interfaz. Ver Figura 5-9.

### 5-9 Alarma (suscripción) Figura

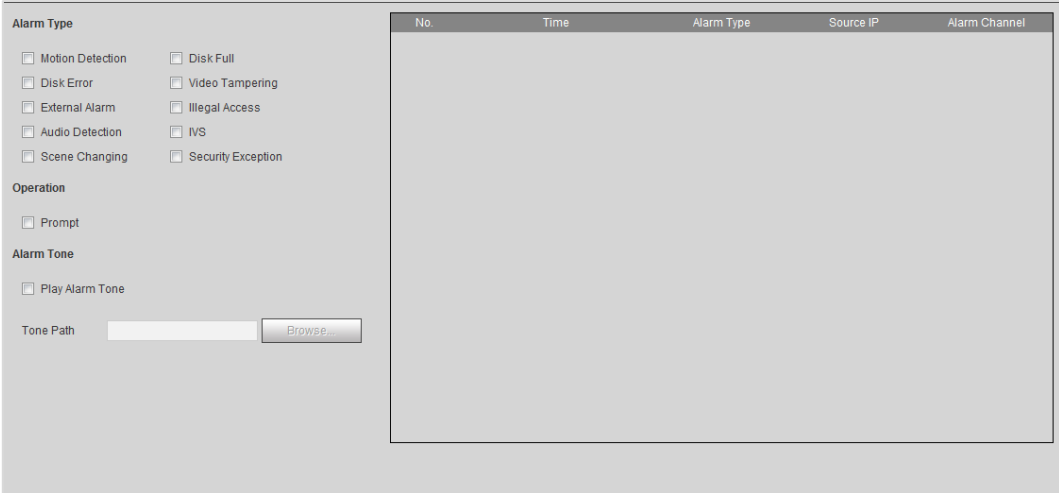

Paso 2 Seleccione **Tipo de alarma** De acuerdo a la necesidad real. Para más detalles, consulte la Tabla 5-2.

- Seleccione **Rápido.** El sistema solicita y registra información de alarma de acuerdo con las condiciones reales.
	- Cuando se activa el evento de alarma suscrito y el **Alarma** la interfaz no es

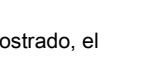

mostrado, el **se muestra en el Alarma** pestaña y la información de alarma

se graba automáticamente Haga clic en el **Alarma** pestaña, y este icono desaparece.

- Cuando se activa el evento de alarma suscrito y el **Alarma** se muestra la interfaz, la información de alarma correspondiente se muestra en la lista de alarmas en el lado derecho del **Alarma** interfaz.
- Seleccione **Jugar tono de alarma,** y seleccione la ruta de tono.

El sistema reproducirá el archivo de audio seleccionado cuando se active la alarma seleccionada.

# **5.2 Configurar Smart Track**

La cámara domo se puede vincular automáticamente a una posición correspondiente y rastrea un objeto hasta que el objeto está más allá del rango de monitoreo o se alcanza el tiempo de seguimiento establecido cuando las reglas inteligentes para la cámara panorámica activan una alarma.

### **5.2.1 Configuración de parámetros de calibración para Smart Track**

El dispositivo tiene parámetros de calibración por defecto. Consulte esta sección para la calibración manual en caso de mal uso del efecto de la configuración predeterminada.

### Paso 1 Seleccione **Configuración> Evento> Smart Track> Smart Track.**

los **Pista inteligente** Se muestra la interfaz. Ver Figura 5-10.

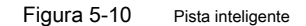

|                        |                                        | $1 - 17$                             |                                                           |                                                                            |                  | 2019 07:12:1142 48 |  |  |
|------------------------|----------------------------------------|--------------------------------------|-----------------------------------------------------------|----------------------------------------------------------------------------|------------------|--------------------|--|--|
| $\mathbf{1}$           | $\bigcirc$<br>$\sqrt{2}$<br>$\sqrt{3}$ | $\overline{4}$                       | $-$<br>$-$                                                | Zoom<br>$(+)$<br>Focus                                                     |                  | P46 8 T 39 5 Z 2   |  |  |
| Number<br>$\mathbf{I}$ | Panorama Coordinates<br>1683,3059      | PTZ Camera Coordinates<br>4863, 1693 | $\equiv$<br>Speed 5<br>Position<br>Center<br>1374, 311, 7 | $+$<br>$+$<br>Iris<br>$\left  \cdot \right $<br>Save<br><b>Delete</b><br>٠ | $\ddot{\bullet}$ |                    |  |  |
| $\overline{2}$         | 1849,4062                              | 5299,3879                            | 1374,311,7                                                | 日<br>$\mathbf{H}$<br>٠                                                     |                  |                    |  |  |
| $_{3}$                 | 1429,2558                              | 4039,473                             | 1374, 311, 7                                              | $\mathbf{H}$<br>۰                                                          |                  |                    |  |  |

Paso 2 Seleccione el número de escena debajo de las imágenes de video por turnos (consulte la Figura 5-11) para agregar puntos de calibración a las imágenes de video de la escena correspondiente. Las escenas número 1 a 4 son cuatro escenas divididas por una imagen empalmada con al menos cuatro puntos de calibración para cada escena.

Figura 5-11 Seleccionar número de escena

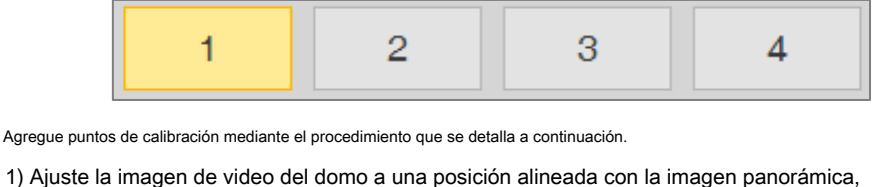

y luego haga clic  $\left|\frac{1}{2}\right|$ 

El cuadro de calibración se muestra en las imágenes del domo y la cámara panorámica.

2) Arrastre el cuadro de calibración a la posición adecuada y haga clic en para salvar un par de

Cajas de calibración.

Después de guardar el registro de calibración, el cuadro de calibración se muestra en amarillo. Hacer clic **Salvar.**

Paso 3

### **5.2.2 Activación de la pista de alarma**

los **Pista de alarma** está deshabilitado por defecto. La pista inteligente se habilita solo después de **Pista de alarma** está habilitado y se establece una regla inteligente para la cámara panorámica. **Pista inteligente** solo se admite cuando se activan las reglas de mapa de multitudes, región cruzada e intrusión de cables trampa. Consulte "5.7 Configuración" y "5.8 Configuración del mapa de multitudes".

Paso 1 Seleccione **Configuración> Evento> Pista inteligente> Pista de alarma.** 

### los **Pista de alarma** Se muestra la interfaz. Ver Figura 5-12.

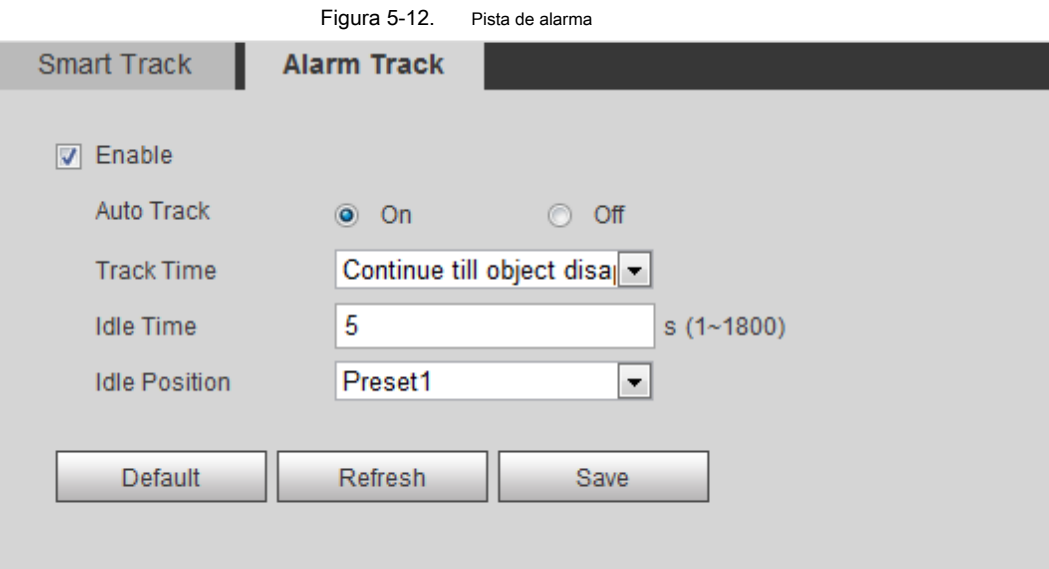

Paso 2 Para habilitar el enlace de seguimiento, seleccione **Habilitar.**

- El posicionamiento manual y el seguimiento manual se habilitan después de **Pista de alarma** está habilitado.
- **Seguimiento automático** está habilitado después **Pista de alarma** y **Seguimiento automático** están habilitados Establecer
- Paso 3 parámetros. Ver tabla 5-3.

Tabla 5-3 Descripción de los parámetros de la pista de alarma

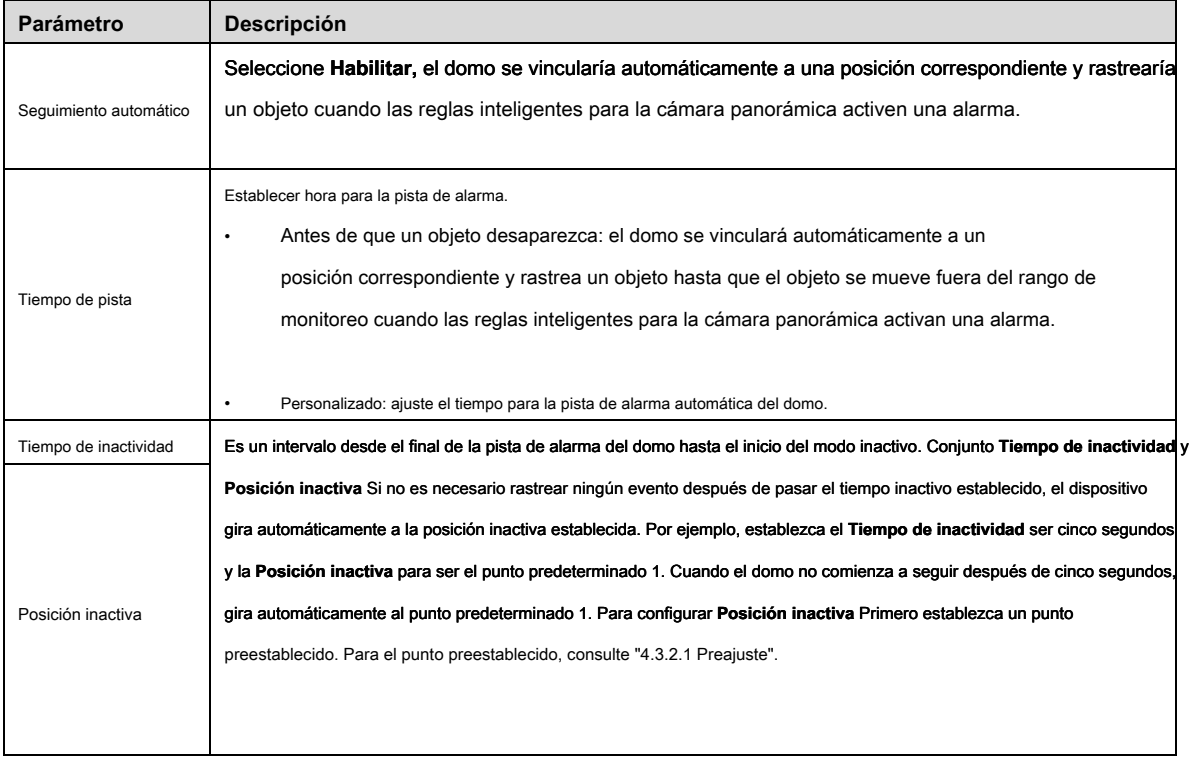

Paso 4 Hacer clic **Salvar.**

# **5.3 Ajuste de calibración panorámica**

El dispositivo tiene parámetros de calibración por defecto. Consulte esta sección para la calibración manual en caso de mal uso del efecto de la configuración predeterminada. Antes de calibrar manualmente un canal, borre todos los parámetros de calibración predeterminados.

# El canal 1 es la cámara PTZ. Debe calibrar las coordenadas de escena de **Canal** 1 y otros canales. Tomar la calibración **Canal** 2 como ejemplo.

Paso 1 Seleccione **Configuración> Evento> Calibración panorámica.** 

los **Calibración Panorámica** Se muestra la interfaz. Ver Figura 5-13.

Figura 5-13 Calibración panorámica

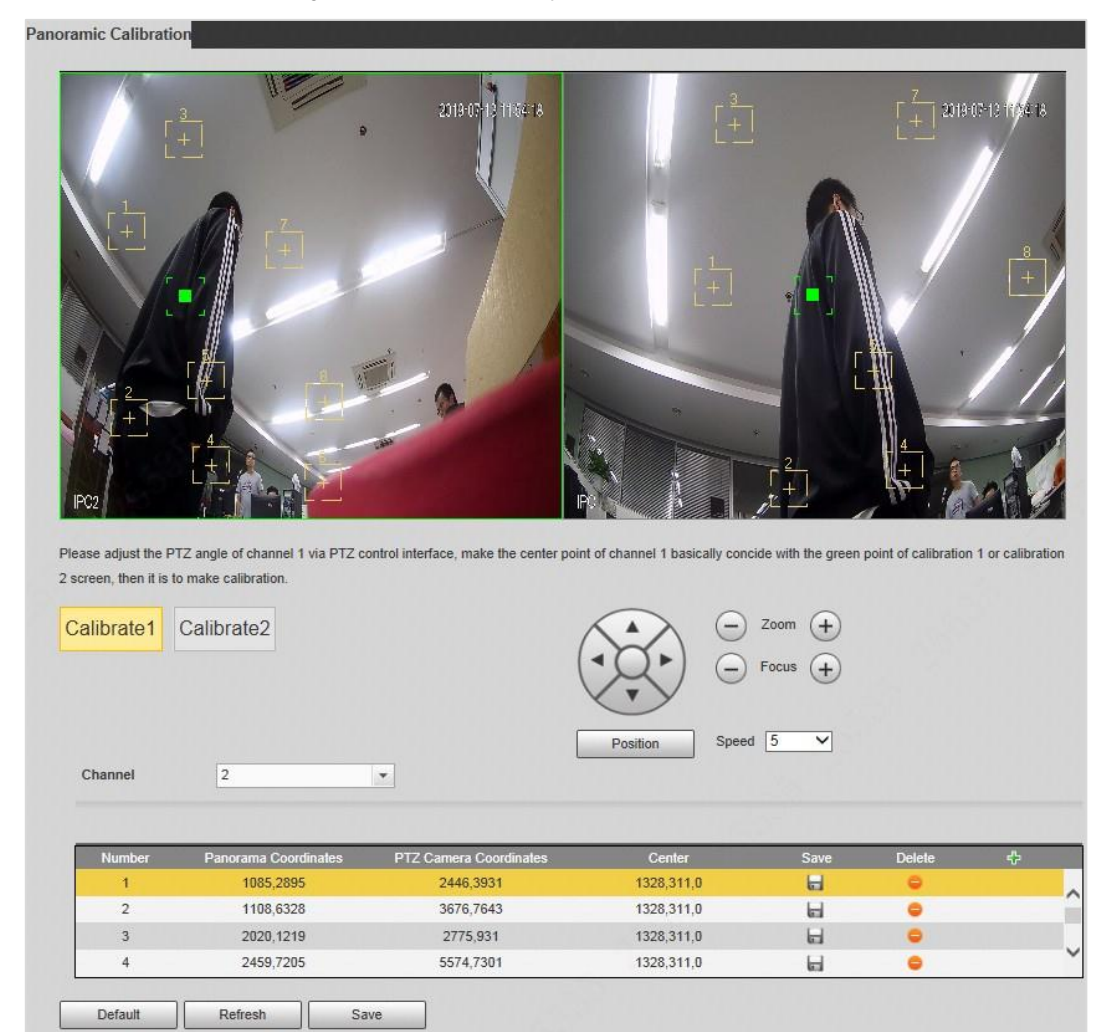

Paso 2 Seleccione el canal 2 y luego seleccione un número de calibración debajo de las imágenes de video por turnos

(Consulte la Figura 5-14) para agregar puntos de calibración a las imágenes de video correspondientes. Tomar

### **Calibrar1** como ejemplo.

Figura 5-14 Seleccionar un número de calibración.

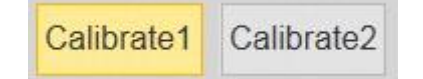

1) Ajuste el ángulo PTZ del domo del canal 1 mediante la interfaz de control PTZ para girar el centro del canal 1 a

una posición alineada con el punto verde en **Calibrar1** imagen,

y luego haga clic  $\left|\frac{1}{2}\right|$ 

### El cuadro de calibración se muestra en imágenes de **Canal** 1 y **Calibrar 1.**

### 2) Arrastre respectivamente los cuadros de calibración en imágenes de **Canal** 1 y **Calibrar1** al

posiciones correspondientes de las dos imágenes. Hacer clic **para guardar este par de calibración** cajas Se recomienda seleccionar una posición estática y clara en la imagen para arrastrar el cuadro de calibración. Esto puede garantizar que la cámara pueda distinguir con precisión el límite. Después de guardar el registro de calibración, el cuadro de calibración se muestra en amarillo.

Para agregar al menos 4 pares de puntos de calibración a cada imagen de calibración, repita los pasos 1) -

2) Hacer clic **Salvar.**

Paso 3

# **5.4 Configuración de detección de video**

Compruebe si hay cambios considerables en el video analizando imágenes de video. En caso de cualquier cambio considerable en el video (como la aparición de un objeto en movimiento, una imagen borrosa), el sistema realiza un enlace de alarma.

### **5.4.1 Configuración de detección de movimiento**

El sistema realiza un enlace de alarma cuando el objeto en movimiento aparece en la imagen y su velocidad de movimiento alcanza la sensibilidad preestablecida.

Paso 1 Seleccione **Configuración> Evento> Detección de video> Detección de movimiento.**

los **Detección de movimiento** Se muestra la interfaz. Ver Figura 5-15.

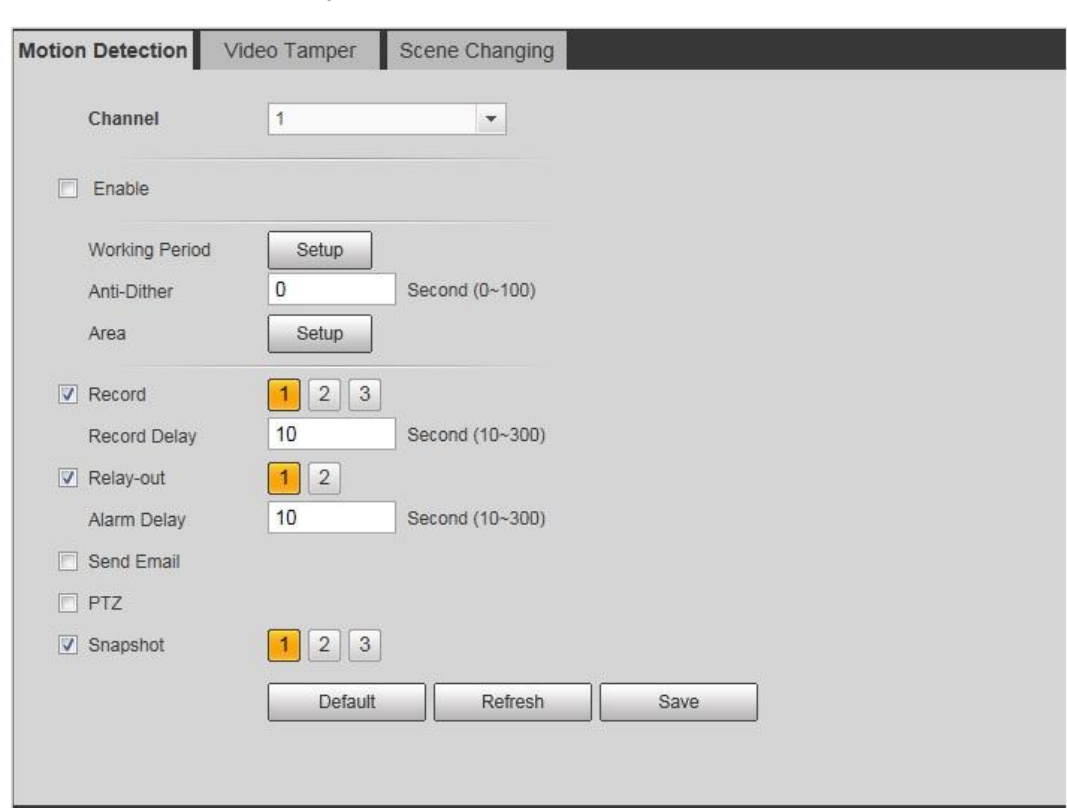

### Figura 5-15 Detección de movimiento

### Paso 2 Selecciona el **Habilitar** casilla de verificación para habilitar la detección de movimiento.

Paso 3 Establezca el área para la detección de movimiento.

### 1) Haga clic **Preparar** cerca de **Zona.**

### los **Zona** Se muestra la interfaz. Ver Figura 5-16.

Figura 5-16 Zona

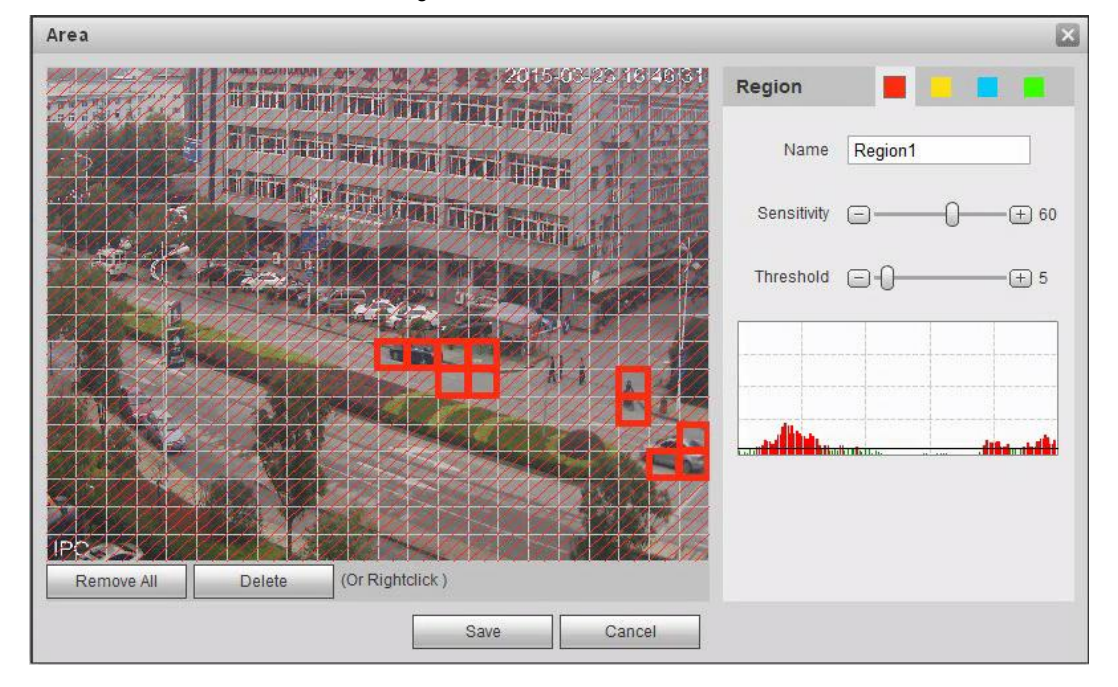

2) Seleccione un color y configure el nombre de la región. Seleccione un área efectiva para la detección de movimiento en la

### imagen y configure **Sensibilidad** y **Límite.**

• Seleccione un color en para establecer diferentes parámetros de detección para cada región

- Sensibilidad: grado sensible de cambios externos. Es más fácil activar la alarma con mayor sensibilidad.
- Umbral: umbral de área efectiva para la detección de movimiento. Cuanto más pequeño es el umbral, más fácil se activa la alarma.
- La imagen de video completa es el área efectiva para la detección de movimiento por defecto.
- La línea roja en la forma de onda significa que se activa la detección de movimiento, mientras que la verde no significa detección de movimiento. Ajuste la sensibilidad y el umbral de acuerdo con la forma de onda.

### 3) Haga clic **Salvar.**

Paso 4 Establecer períodos de armado y acción de vinculación de alarma. Para más detalles, consulte "5.1.1 Enlace de alarma".

Anti-dither: después del **Anti-dither** se establece el tiempo, solo graba un evento de detección de movimiento en el período. Hacer clic **Salvar.**

Paso 5

### **5.4.2 Configuración de sabotaje de video**

El sistema realiza un enlace de alarma cuando la lente está cubierta o la salida de video es una pantalla monocroma causada por la luz y otras razones.

### Paso 1 Seleccione **Configuración> Evento> Detección de video> Sabotaje de video.**

los **Video Tamper** Se muestra la interfaz. Ver Figura 5-17.

Figura 5-17 Manipulación de video

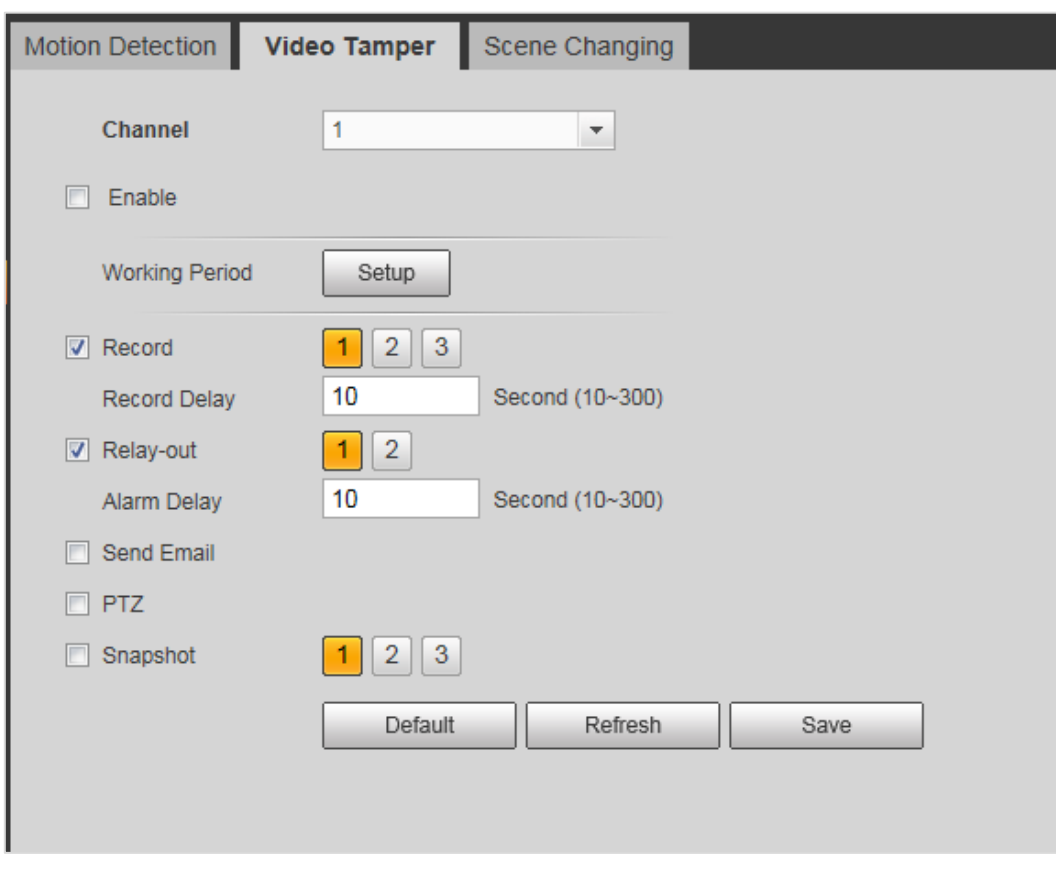

### Paso 2 Seleccione **Habilitar,** establecer períodos de armado y acción de enlace de alarma. Para más detalles, consulte "5.1.1

Enlace de alarma ".

Activar detección de desenfoque: la alarma se activa cuando la imagen es borrosa. No todos los modelos admiten esta función.

Paso 3 Hacer clic **Salvar.** 

### **5.4.3 Configuración de cambio de escena**

El sistema realiza un enlace de alarma cuando la imagen cambia de la escena actual a otra.

### Paso 1 Seleccione **Configuración> Evento> Detección de video> Cambio de escena.**

```
los Cambio de escena Se muestra la interfaz. Ver Figura 5-18.
```
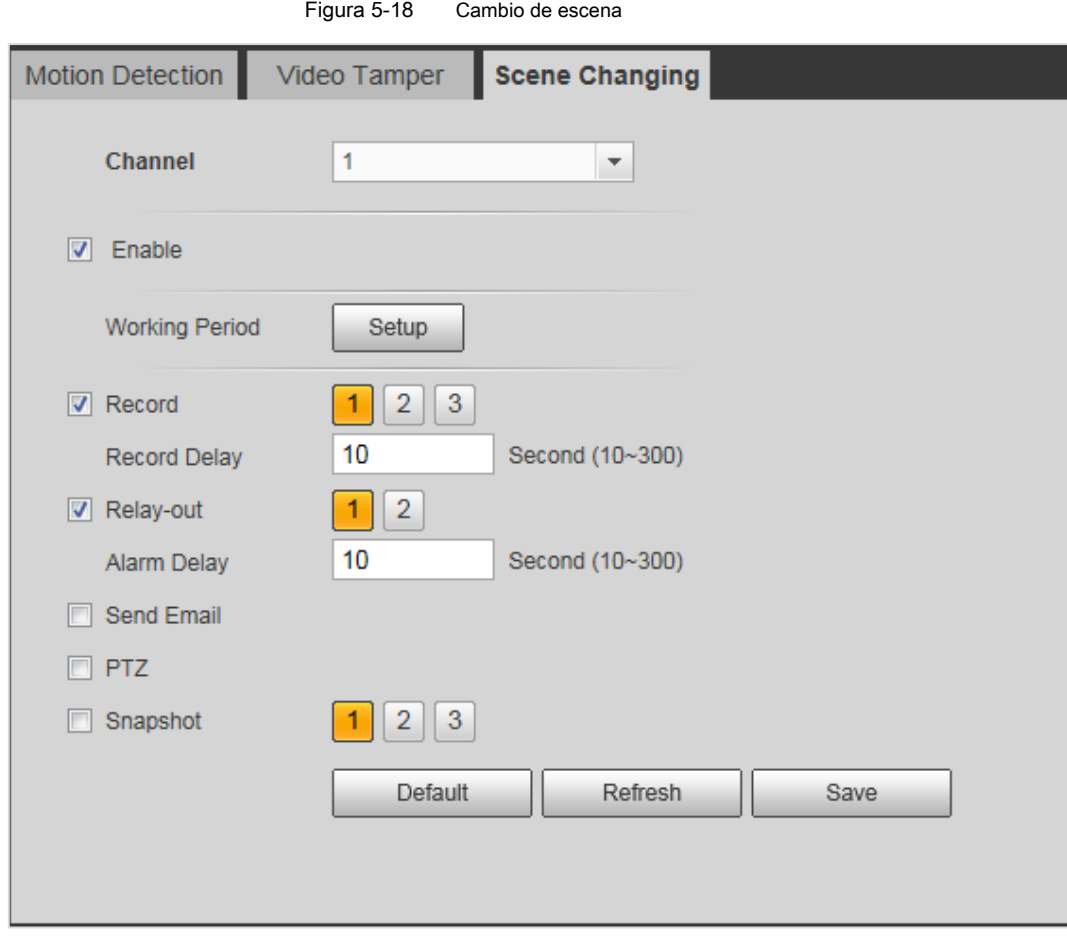

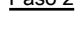

Paso 2 Establecer períodos de armado y acción de vinculación de alarma. Para más detalles, consulte "5.1.1 Enlace de alarma".

Paso 3 Hacer clic **Salvar.**

# **5.5 Configuración de detección de audio**

El sistema realiza un enlace de alarma cuando se detecta un cambio rápido de voz, cambio de tono o intensidad de sonido.

### Paso 1 Seleccione **Configuración> Evento> Detección de audio.**

los **Detección de audio** Se muestra la interfaz. Ver Figura 5-19.

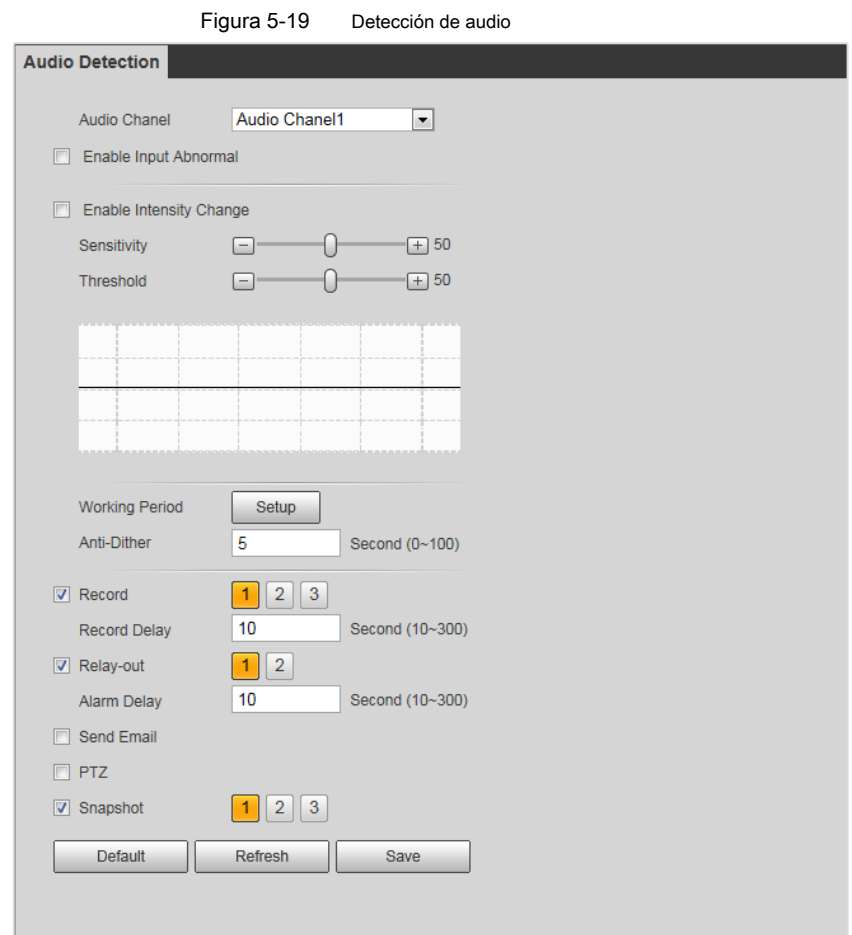

### Paso 2 Establecer parámetros.

- Entrada anormal: seleccione **Habilitar entrada anormal,** y la alarma se activa cuando el sistema detecta una entrada de sonido anormal.
- Cambio de intensidad: seleccione **Habilitar Habilitar Cambio de intensidad intensidad** y luego establecer **Sensibilidad** y

**Límite.** La alarma se activa cuando el sistema detecta que la intensidad del sonido supera el umbral establecido.

- Es más fácil activar la alarma con una mayor sensibilidad o un umbral más pequeño. Establezca un umbral alto para entornos ruidosos.
- La línea roja en la forma de onda representa la detección de audio activada, mientras que la verde no significa detección de audio. Ajuste la sensibilidad y el umbral de acuerdo con la forma de onda.

Paso 3 Establecer períodos de armado y acción de vinculación de alarma. Para más detalles, consulte "5.1.1 Enlace de alarma".

Paso 4 Hacer clic **Salvar.**

# **5.6 Establecer un plan inteligente**

El plan inteligente incluye detección de rostros, mapa de calor, IVS, conteo de personas, detección de rostros, estructuración de video y análisis de comportamiento estereoscópico. La función inteligente solo se puede habilitar después de habilitar el plan inteligente correspondiente.

### Paso 1 Seleccione **Configuración> Evento> Plan inteligente.**

los **Plan inteligente** Se muestra la interfaz. Para el icono del plan inteligente, consulte la Tabla 5-4.

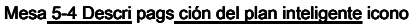

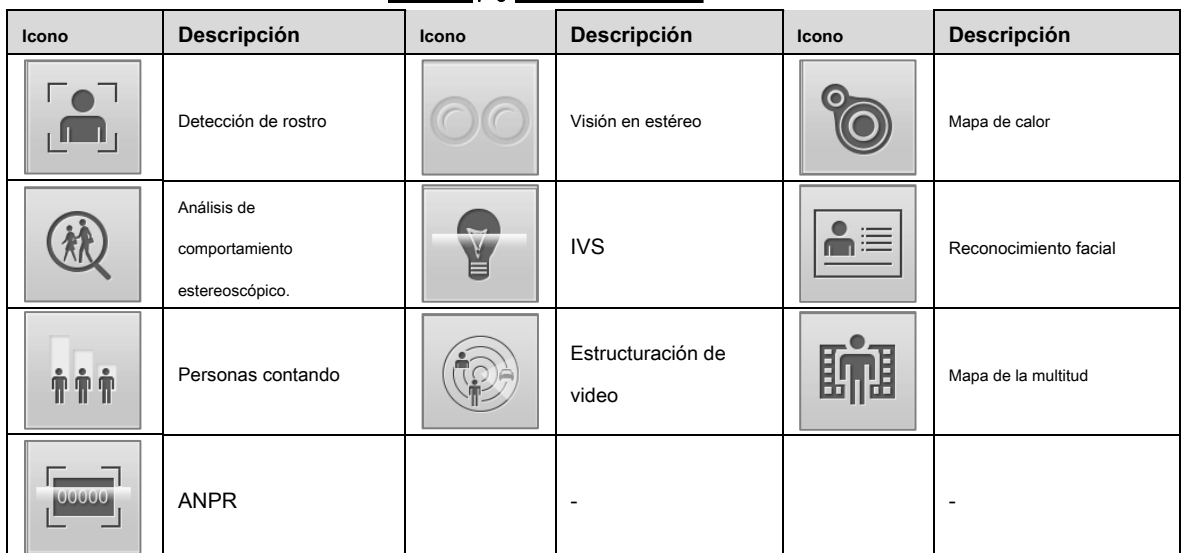

Paso 2 Habilite las funciones inteligentes según la necesidad real.

Los diferentes dispositivos admiten diferentes formas de habilitar smart funciones Seleccione

formas correspondientes de habilitar estas funciones de acuerdo con la interfaz real.

• Seleccione un icono para habilitar el plan inteligente correspondiente.

Haga clic en un icono para habilitarlo, y la función inteligente seleccionada se resaltará. Haga clic nuevamente para cancelar la selección.

Si hay **icono en la interfaz, haga clic para habilitar la función inteligente** 

cambiar.

- Para habilitar el plan inteligente, haga clic en **Añadir.**
	- 1) Seleccione un punto preestablecido en el **Añadir** interfaz.

Se muestra el plan inteligente para el punto.

2) Para habilitar una función inteligente, haga clic en el icono correspondiente. La función inteligente seleccionada se

resalta. Haga clic nuevamente para cancelar la selección. Hacer clic **Salvar.**

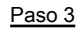

# **5.7 Configuración del análisis IVS**

Esta sección presenta los requisitos de selección de escena, la configuración de reglas y la configuración global para IVS (videovigilancia inteligente).

Los requisitos básicos para la selección de escenas son los siguientes.

- El objetivo debe ser menos del 10% de la imagen.
- El tamaño del objetivo en la imagen no debe ser inferior a 10 × 10 píxeles. El tamaño del objeto abandonado en la imagen no debe ser inferior a 15 × 15 píxeles (imagen CIF). La altura y el ancho del objetivo deben ser inferiores a un tercio de la altura y el ancho de la imagen. La altura del objetivo recomendada es el 10% de la altura de la imagen.
- La diferencia de brillo entre el objetivo y el fondo no debe ser inferior a 10 en escala de grises.
- El objetivo debe estar continuamente presente en la imagen durante no menos de dos segundos, y

la distancia de movimiento del objetivo debe ser mayor que su ancho y no menos de 15 píxeles (imagen CIF).

- Reduzca la complejidad de la escena de vigilancia lo más posible. No se recomienda utilizar la función de análisis inteligente en escenas con objetivos densos y cambios frecuentes de iluminación.
- Evite áreas como el vidrio, el suelo reflectante, la superficie del agua y las áreas interferidas por ramas, sombras y mosquitos. Evite la luz de fondo y la luz directa.

# **5.7.1 Configuración global**

Establezca reglas globales para el análisis IVS, incluido el filtro de perturbación, la calibración de profundidad de campo y el parámetro de movimiento válido para los objetivos.

### Propósito de Calibración

Determine la relación correspondiente entre la imagen 2D capturada por la cámara y el objeto real 3D de acuerdo con una regla horizontal y tres reglas verticales calibradas por el usuario y la distancia real correspondiente.

### Escena aplicable

- Vista media o distante con altura de instalación de más de tres metros. Las escenas con vista paralela o montadas en el techo no son compatibles.
- Calibre superficies horizontales, no paredes verticales o superficies inclinadas.
- Esta función no es aplicable a escenas con visión distorsionada capturada por una cámara súper gran angular o de ojo de pez.

### Notas

- Dibujo de calibración
	- Área de calibración: el área de calibración dibujada debe estar en una superficie plana.
	- Regla vertical: la parte inferior de tres reglas verticales debe estar en la misma horizontal superficie. Seleccione tres objetos de referencia con una altura fija en distribución triangular como regla vertical, como el vehículo estacionado en la carretera o los postes de las luces de carretera. Organice a tres personas para dibujar en cada una de las tres posiciones en la escena de monitoreo. Regla horizontal: seleccione un objeto de referencia con una longitud conocida en el
	- suelo, como

firme en el camino, o use una cinta para medir la longitud real.

• Verificación de Calibración

Después de configurar la regla, dibuje una línea recta en la imagen, verifique el valor estimado de la línea recta y luego compare este valor con el valor medido en la escena real para verificar la precisión de la calibración. En caso de una diferencia importante entre el valor estimado y el real, ajuste o restablezca los parámetros hasta que se cumpla el requisito de error.

### Procedimientos

Paso 1 Seleccione **Configuración> Evento> IVS> Configuración global.** 

### los **Configuración global** Se muestra la interfaz. Ver Figura 5-20.

Figura 5-20 Configuración global de IVS (cámara común)

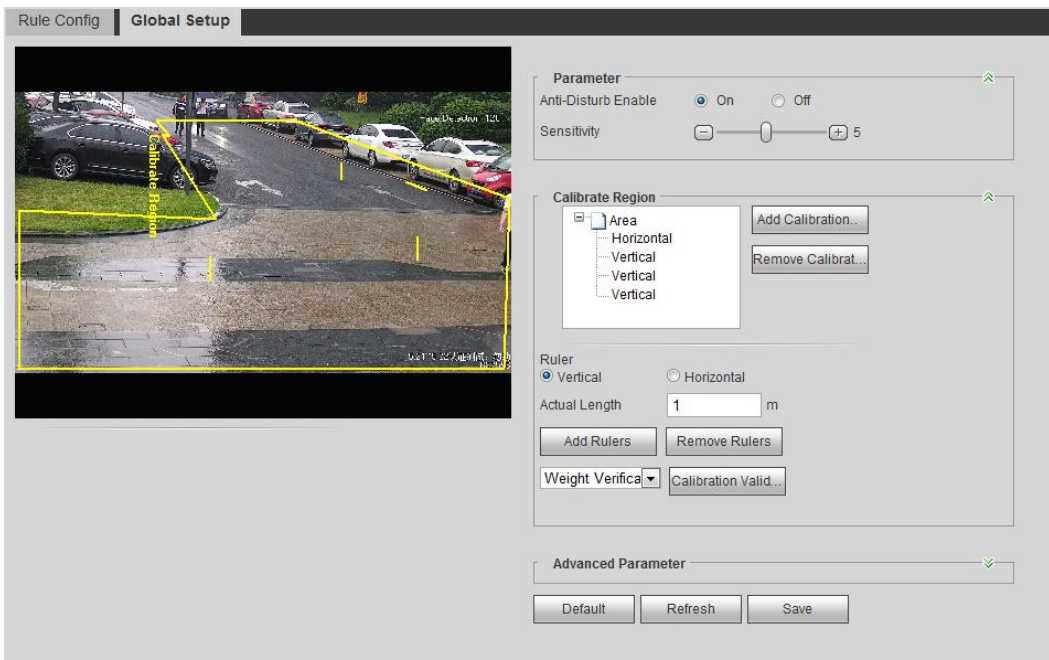

### Paso 2 Establecer parámetros. Ver Tabla 5-5.

Tabla 5-5 Descripción de los parámetros de configuración global (IVS)

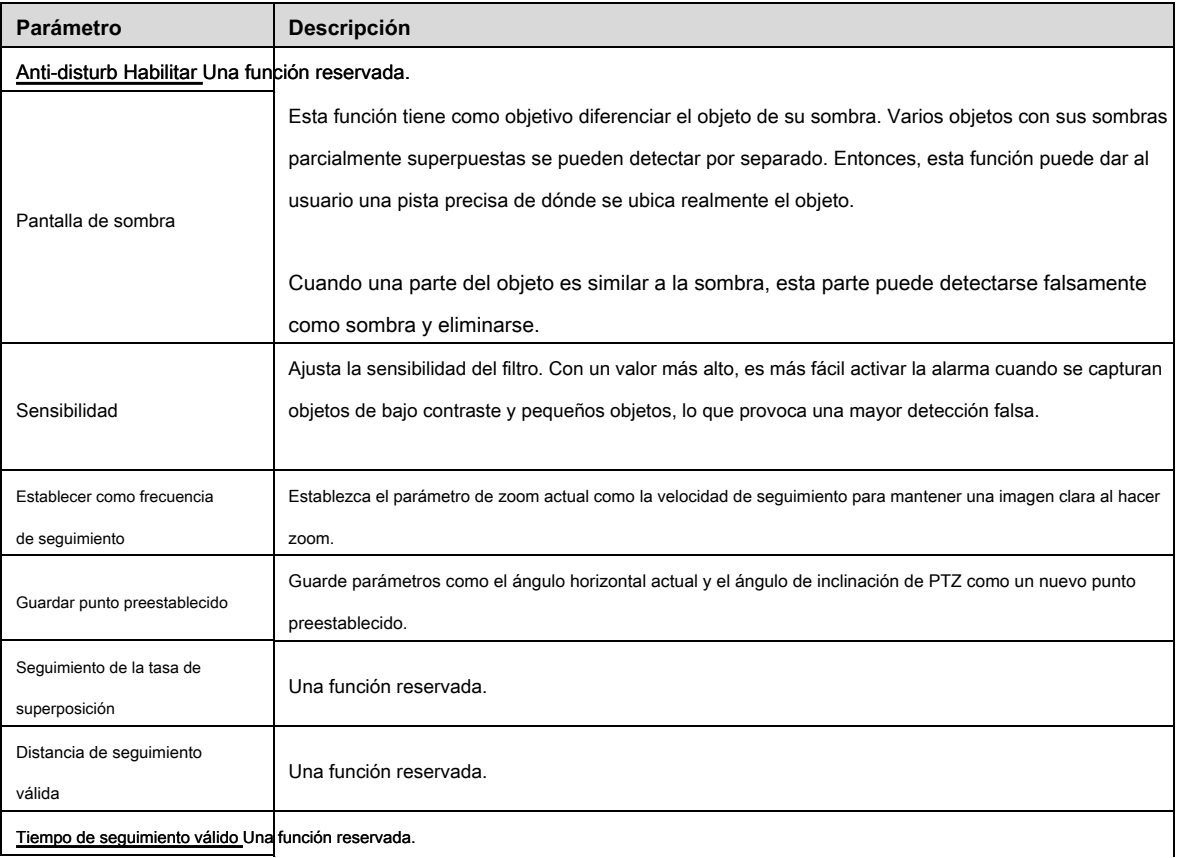

Paso 3 Establecer el área de calibración y la regla.

1) Haga clic **Agregar área de calibración** y dibuje un área de calibración en la imagen.

2) Seleccione un tipo de calibración e ingrese la longitud real, y luego haga clic **Añadir gobernantes.**

3) Dibuje una regla horizontal y tres reglas verticales en el área de calibración. Hacer clic **Salvar.**

# Verificación

- Paso 1 Seleccione un tipo de verificación y luego haga clic en Calibración Válida. Para verificar la regla vertical y la regla horizontal, seleccione respectivamente **Verificación de altura** y **Verificación de ancho.** Paso 2 Dibuje una línea recta en la imagen para verificar si las reglas están configuradas correctamente.
	- En caso de una gran diferencia entre el valor estimado y el real, ajuste o restablezca los parámetros hasta que se cumpla el requisito de error.

# **5.7.2 Configuración de reglas**

Establezca reglas para IVS, incluida la detección de cercas cruzadas, cables trampa, regiones cruzadas, objetos abandonados, objetos en movimiento, movimiento rápido, detección de estacionamiento, reunión de multitudes y detección de merodeo.

Para las funciones y aplicaciones de las reglas, consulte la Tabla 5-6.

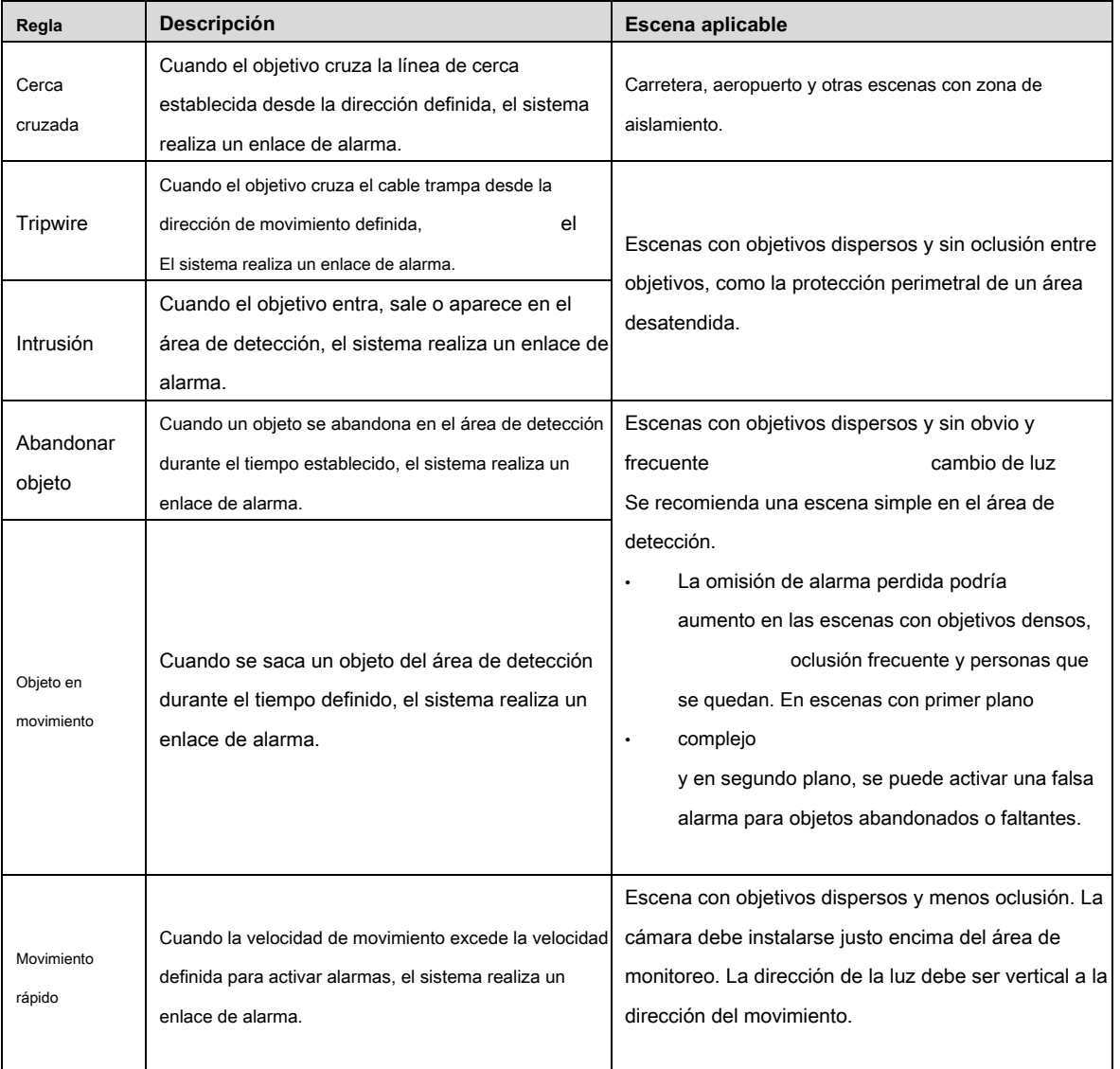

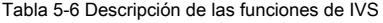

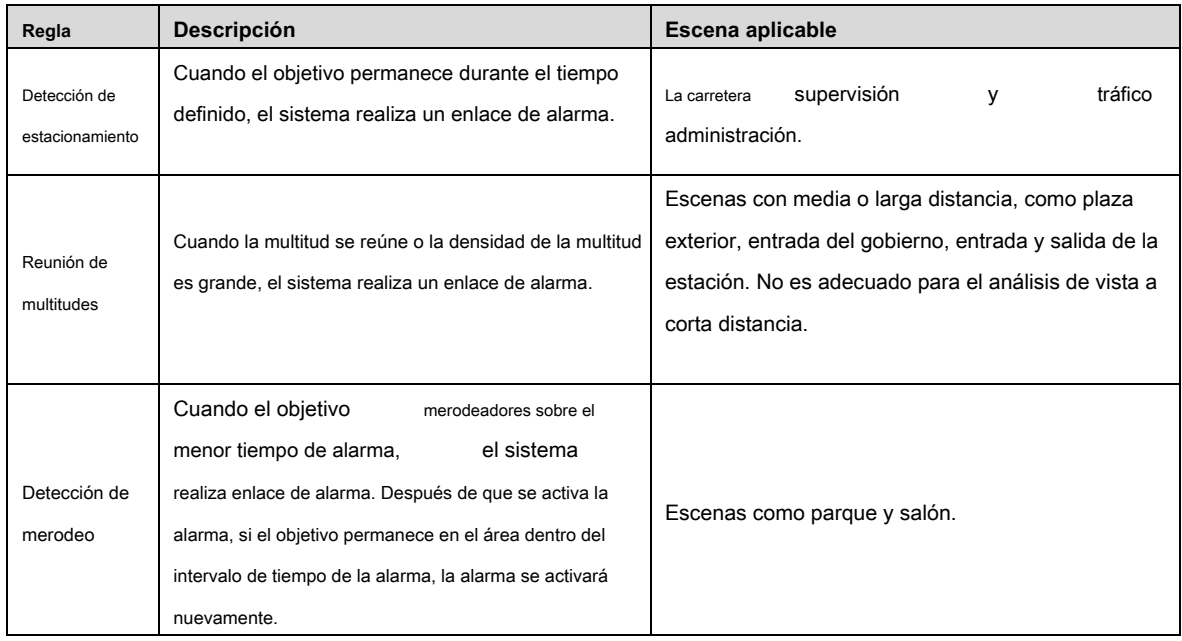

### Condición previa

- Seleccione **Configuración> Evento> Plan inteligente,** y habilitar **IVS.**
- Para establecer **Movimiento rápido** regla, primero seleccione **Configuración> Evento> IVS> Configuración global** para finalizar la configuración global.

### Procedimientos

Esta sección toma tripwire, por ejemplo, para introducir la configuración de reglas del análisis IVS.

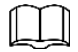

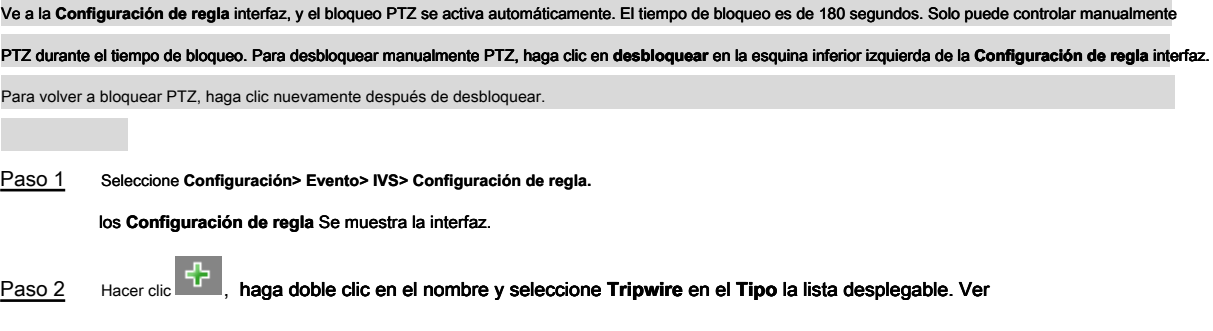

Figura 5-21.

Figura 5-21. Tripwire

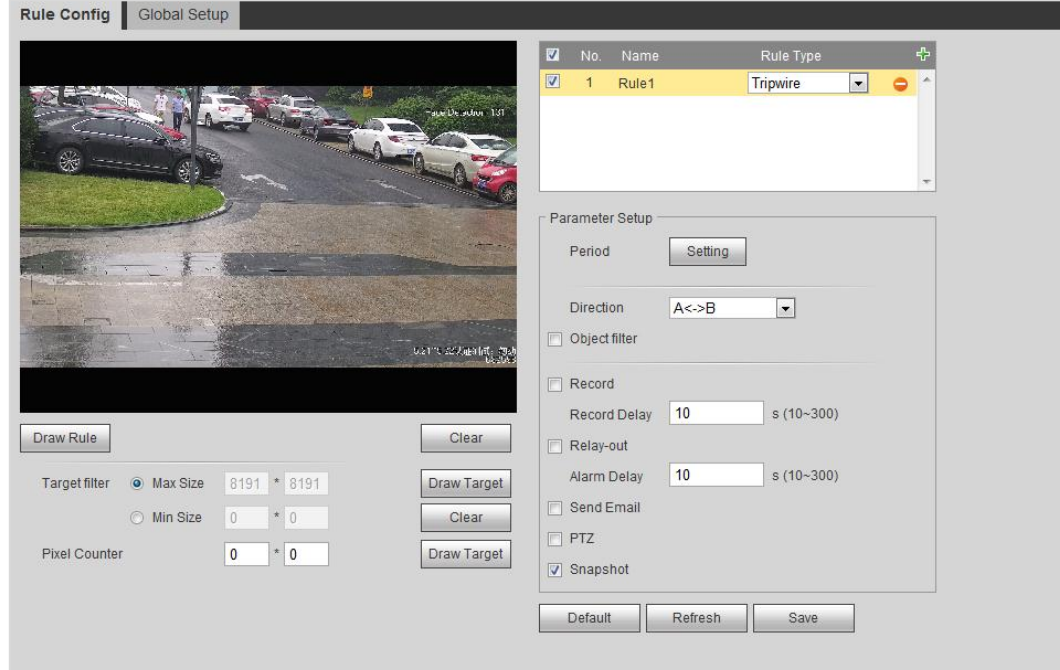

### Paso 3 Hacer clic **Regla de dibujo** para dibujar una línea de regla en la imagen. Haga clic derecho para terminar de dibujar.

Para conocer los requisitos de las reglas, consulte la Tabla 5-7. Después de dibujar las reglas, arrastre las esquinas del área de detección para ajustar el rango del área.

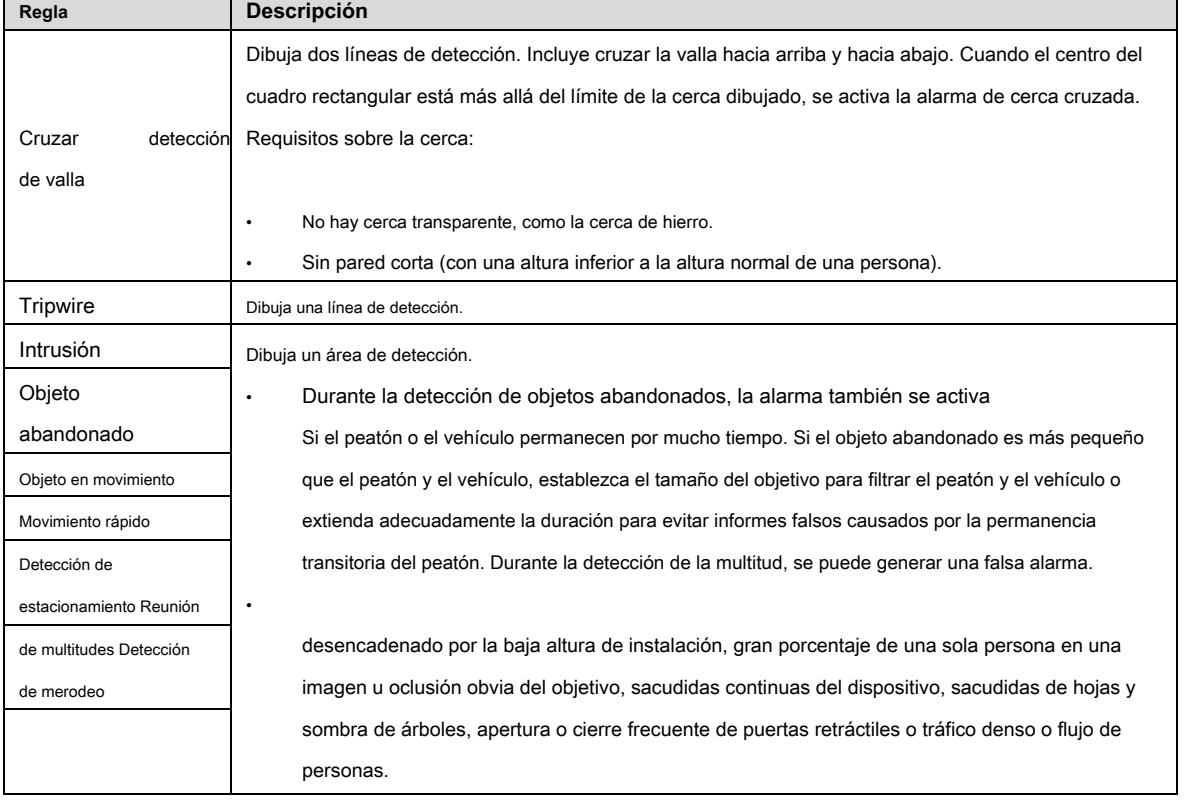

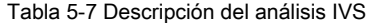

### Paso 4 (Opcional) Haga clic **Draw Target** en el lado derecho de **Filtro de destino,** y luego dibujar el objetivo

en la imagen

• Cuando se establece la reunión de multitudes, es necesario dibujar el área mínima de reunión en lugar de establecer el filtro de destino. Hacer clic **Draw Target** para dibujar el área mínima de reunión en la escena. La alarma se activa cuando el número de personas en

El área de detección excede el área mínima y la duración.

- Hacer clic **Claro** para eliminar todas las líneas de detección dibujadas.
- Hacer clic **Draw Target** en el lado derecho de **Contador de píxeles,** y luego presione y mantenga presionado el botón izquierdo del mouse

para dibujar un rectángulo, el **Contador de píxeles** luego muestra su píxel. Establecer parámetros de regla para IVS. Para más detalles, consulte

Paso 5 la Tabla 5-8.

Tabla 5-8 Descripción de los parámetros de IVS

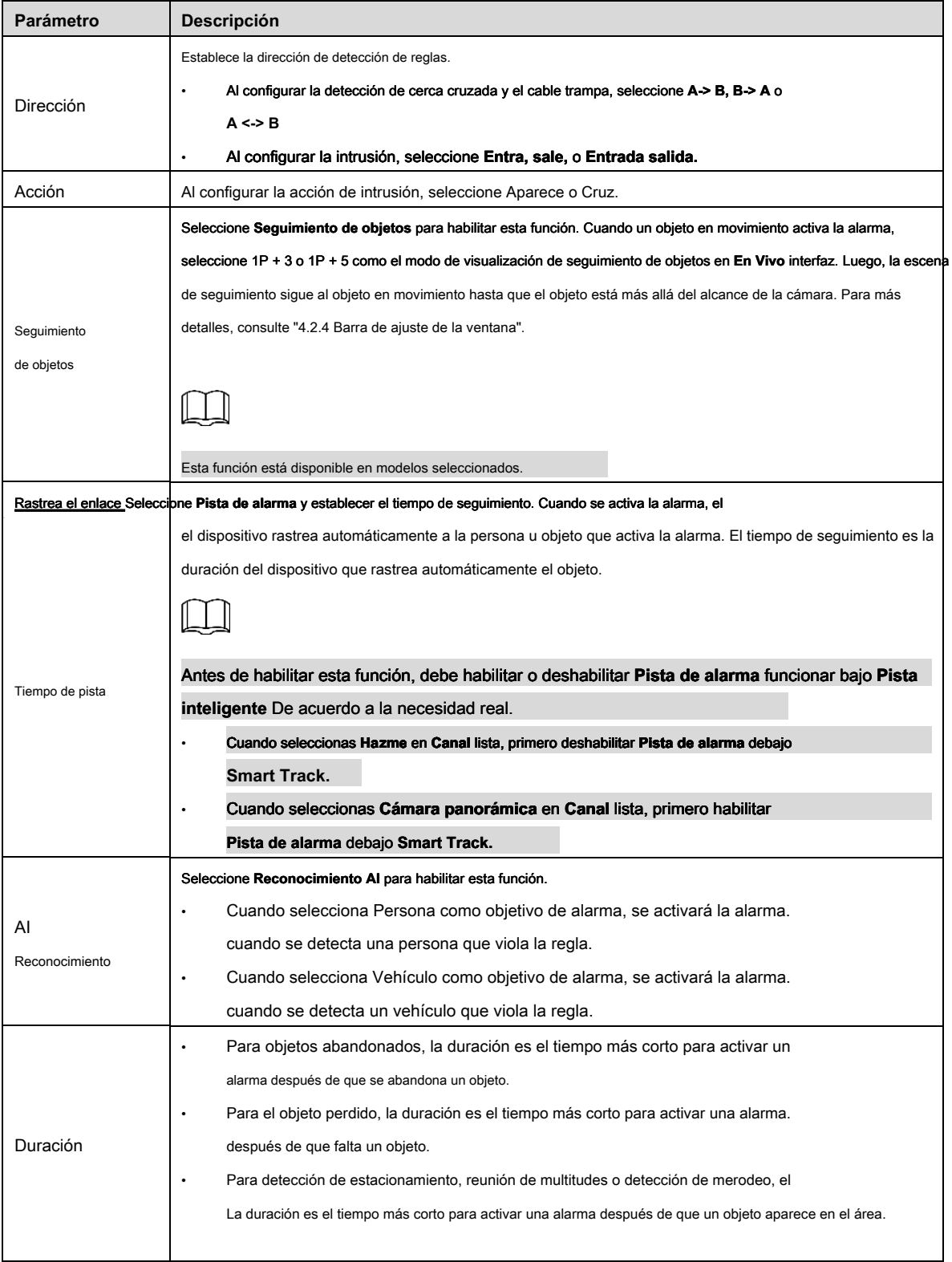

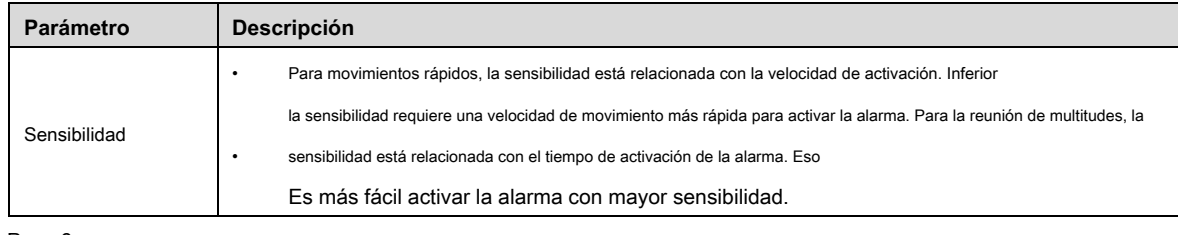

Paso 6 Establecer períodos de armado y acción de vinculación de alarma. Para más detalles, consulte "5.1.1 Enlace de alarma".

### Paso 7 Hacer clic **Salvar.**

Para ver la información de alarma en el **Alarma** pestaña, debe suscribirse evento de alarma relevante. Para más detalles, consulte "5.1.2 Suscripción de alarma".

# **5.8 Configuración del mapa de multitudes**

Puede ver la distribución de multitudes en el mapa en tiempo real para el armado oportuno, a fin de evitar la estampida y otros eventos de riesgo.

# **5.8.1 Configuración global**

Establecer los parámetros de calibración de la cámara panorámica.

### Propósito de Calibración

Determine la relación correspondiente entre la imagen 2D capturada por la cámara y el objeto real 3D de acuerdo con las reglas calibradas por el usuario y su distancia real correspondiente.

### **Notas**

Dibuje dos reglas en una posición cercana y alejada del área central de la imagen para garantizar una pequeña diferencia entre la distancia vertical real y la calibrada de cada punto de la imagen después de la calibración. Organice a dos personas para dibujar en cada una de las dos posiciones en la escena de monitoreo.

### Procedimientos

Paso 1 Seleccione **Configuración> Evento> Mapa de multitudes> Configuración global.** los **Configuración global** Se muestra la interfaz. Ver Figura 5-22.

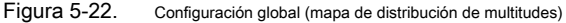

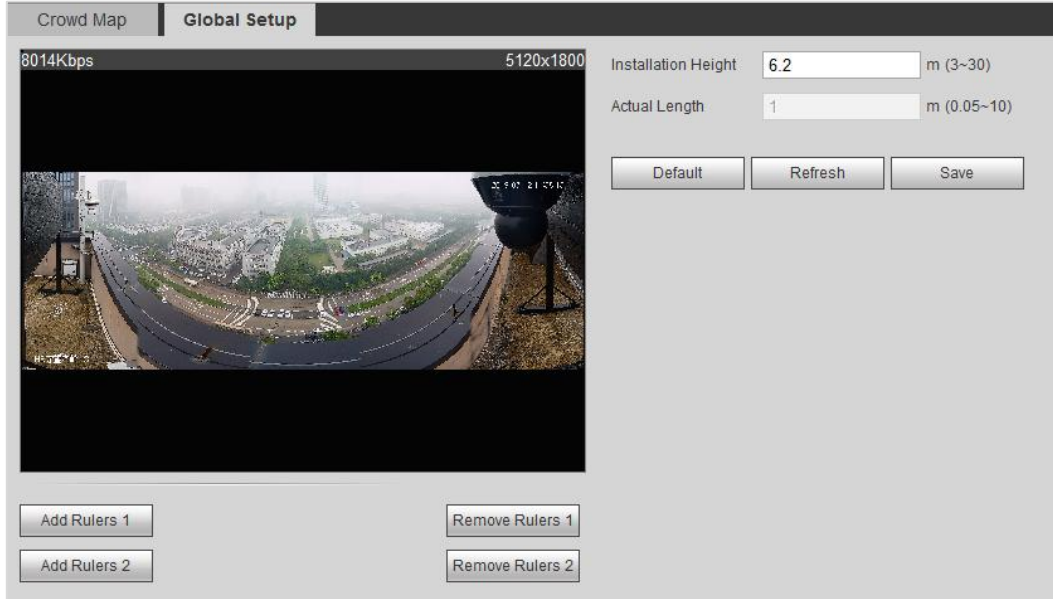

Paso 2 Hacer clic **Agregar reglas 1** y **Agregar reglas 2** para dibujar respectivamente una regla en el área. Paso 3 Ingrese la Altura de instalación y la longitud real de acuerdo con la necesidad real. Paso 4 Hacer clic **Salvar.** 

# **5.8.2 Configuración de la regla**

Cuando el número de personas o la densidad de multitudes en el área de detección excede el umbral establecido, el sistema realiza un enlace de alarma.

### Condición previa

- Seleccione **Configuración> Evento> Plan inteligente,** y habilitar **Mapa de multitud.**
- Seleccione **Configuración> Evento> Mapa de multitudes> Configuración global** para configurar el mapa de multitudes.

### Procedimientos

Paso 1 Seleccione **Configuración> Evento> Mapa de multitudes> Mapa de multitudes.** 

los **Mapa de multitudes** Se muestra la interfaz. Ver Figura 5-23.

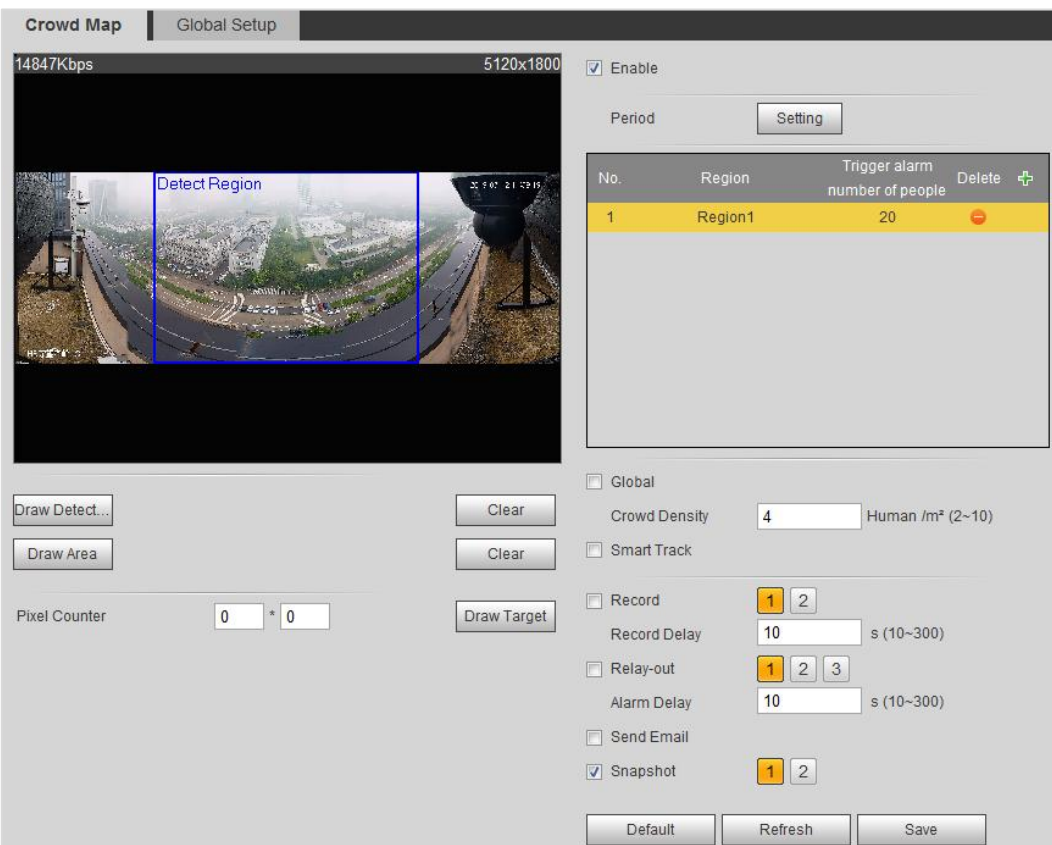

Figura 5-23. Mapa de la multitud

Paso 2 Seleccione **Habilitar,** y luego se habilita la función de mapa de multitudes.

### Paso 3 Hacer clic **Área de detección de sorteo** para dibujar un área global para detectar la distribución de multitudes en el

imagen.

Después de dibujar un área global, puede dibujar múltiples áreas estadísticas locales en el área global de acuerdo con la necesidad real. Sigue estos pasos:

1) Haga clic , y luego haga clic **Área de dibujo** para dibujar el área estadística local en el área de detección global.

Puede dibujar hasta ocho áreas estadísticas locales.

2) Haga doble clic en el nombre del área y la cantidad de personas de alarma para establecer el nombre del área para el área estadística local y el umbral de la cantidad de personas de alarma. Cuando el número de personas en el área estadística excede la cantidad de personas de alarma, el sistema realiza un enlace de alarma. La cantidad de personas de alarma predeterminada es

20)

Paso 4 Establecer parámetros. Ver Tabla 5-9.

Tabla 5-9 Descripción de los parámetros del mapa de multitudes

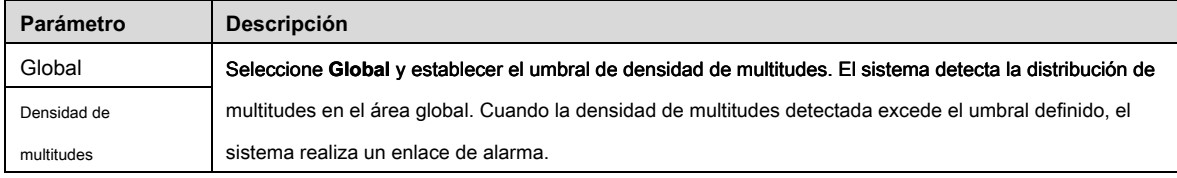
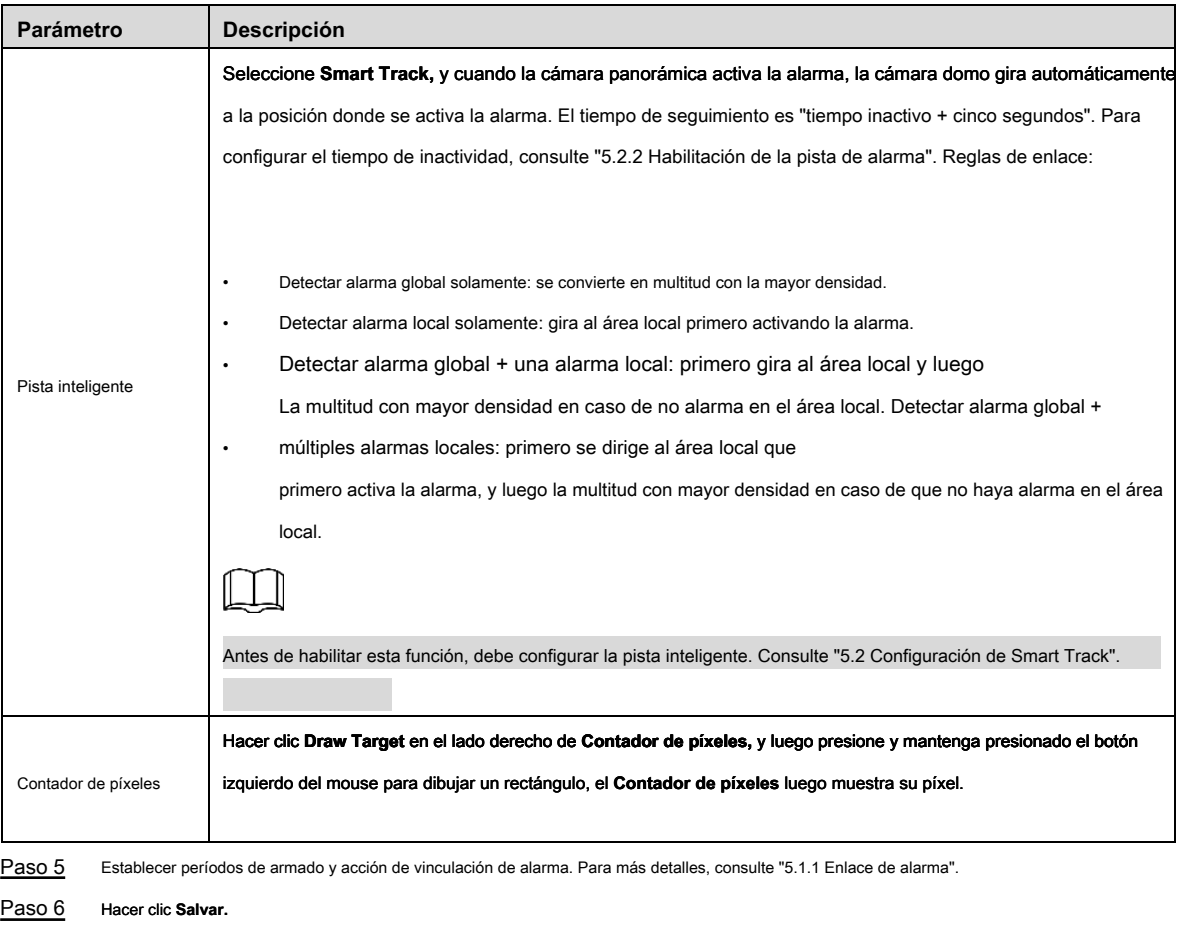

## Verificación

## Ver mapa de multitudes en el **En Vivo** interfaz. Ver Figura 5-24.

Figura 5-24 Mapa de multitudes (1)

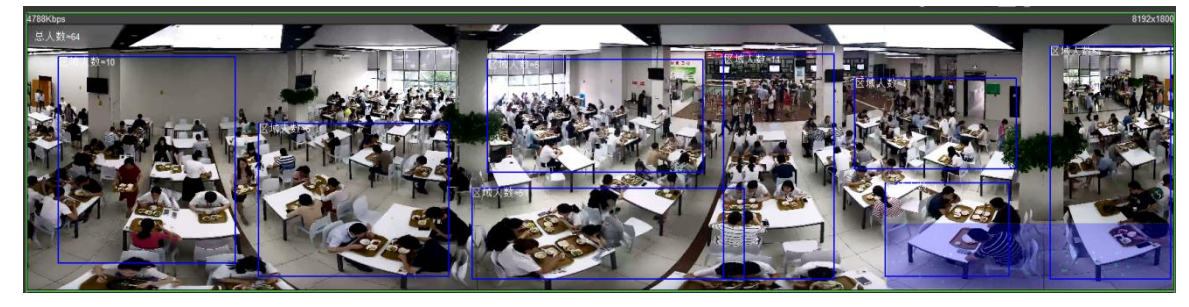

Haga doble clic en el área de representación en la esquina inferior derecha de la imagen para ver la distribución de multitudes en el área. Ver Figura 5-25.

Figura 5-25 Mapa de multitudes (2)

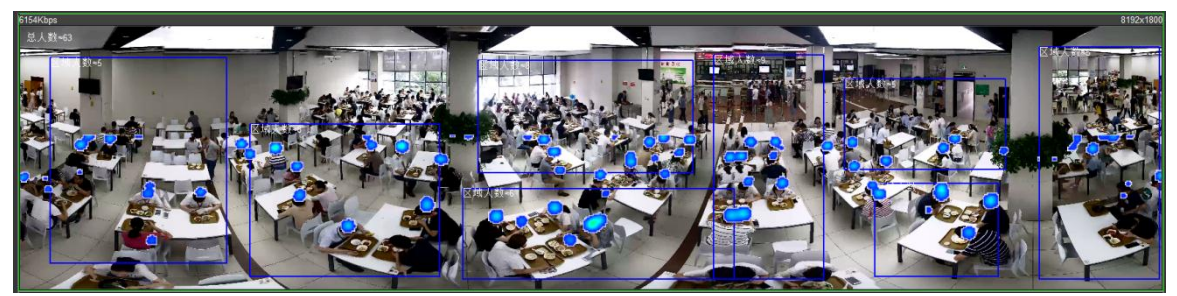

## **5.9 Configuración del reconocimiento facial**

Cuando se detecta o reconoce el rostro en el área de detección, el sistema realiza un enlace de alarma y admite la búsqueda de resultados de detección y reconocimiento de rostros.

- Detección de rostros: cuando se detecta un rostro en el área, el sistema realiza un enlace de alarma, como grabar y enviar correos electrónicos.
- Reconocimiento de rostros: cuando se detecta un rostro en el área, el sistema compara la imagen del rostro capturada con la información en la base de datos de rostros y vincula la alarma de acuerdo con el resultado de la comparación.

Para el proceso de configuración del reconocimiento facial, consulte la Figura 5-26.

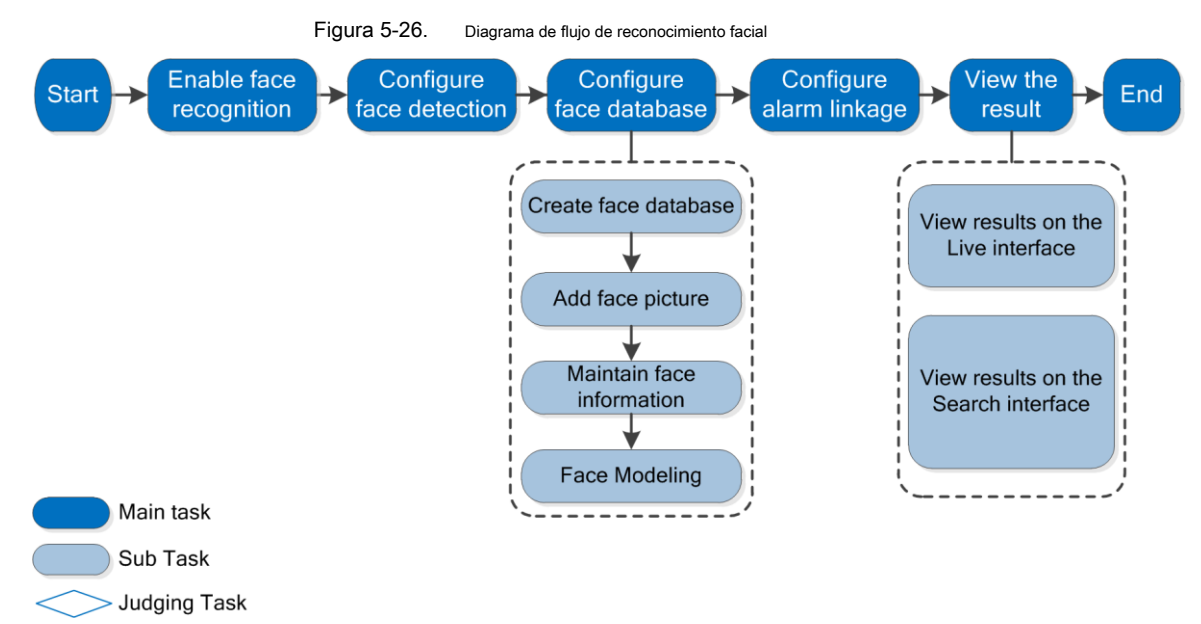

### **5.9.2 Configuración de detección de rostros**

Cuando se reconoce la cara en el área de detección, el sistema realiza un enlace de alarma.

### Condición previa

Habilitar **Reconocimiento facial** de **Configuración> Evento> Plan inteligente.**

#### Procedimientos

Paso 1 Seleccione S etting> Evento> Reconocimiento facial> Detección facial. los **Detección de rostro** Se muestra la interfaz. Ver Figura 5-27.

Figura 5-27. Detección de rostro

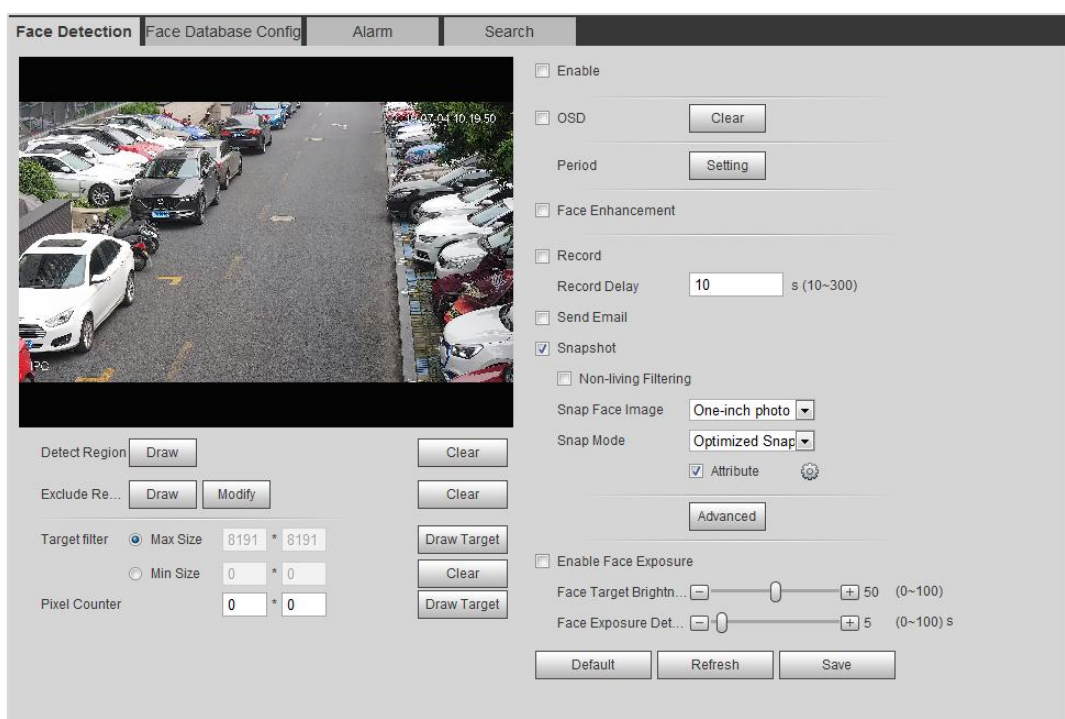

Paso 2 Seleccione **Habilitar** para habilitar la detección de rostros.

Paso 3 (Opcional) Haga clic **Dibujar** cerca de **Detectar región** para dibujar un área de detección de rostros en el imagen. (Opcional) Haga clic **Dibujar** cerca de **Excluir región** para dibujar un área de detección no facial en el

```
Paso 4
```
**Detectar región.**

Paso 5 (Opcional) Seleccione **Tamaño máximo** o **Tamaño mínimo,** hacer clic **Draw Target** en el lado derecho de **Objetivo filtrar,** y luego dibuje el objetivo en la imagen. Establecer

Paso 6 parámetros. Ver Tabla 5-10.

Tabla 5-10 Descripción de los parámetros de detección de rostros

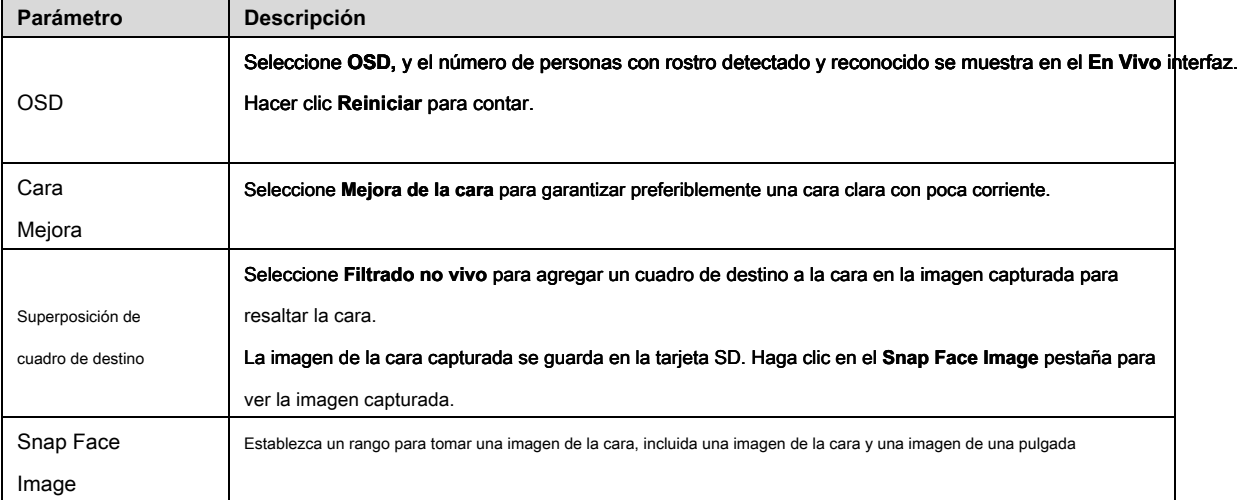

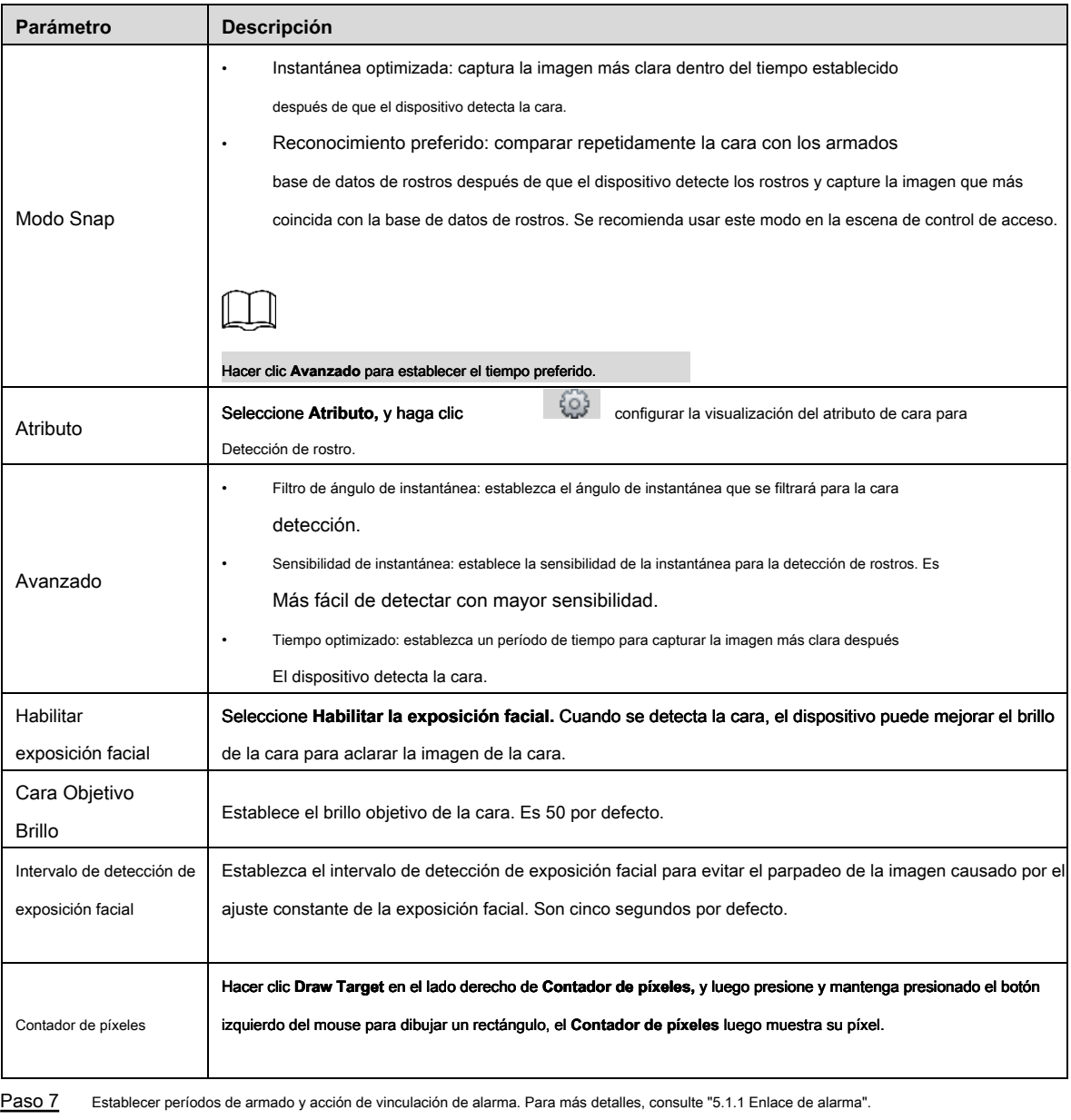

Paso 8 Hacer clic **Salvar.**

### **5.9.3 Configuración de la base de datos facial**

Al configurar la base de datos de caras, la información de la base de datos de caras se puede utilizar para comparar con la cara detectada.

La configuración de la base de datos de rostros incluye la creación de una base de datos de rostros, agregar imágenes de rostros y modelar rostros.

## **5.9.3.1 Crear base de datos de caras**

La base de datos de rostros incluye imágenes de rostros, datos de rostros y otra información. También proporciona datos de comparación para las imágenes de caras capturadas.

Paso 1 Seleccione **Configuración> Evento> Reconocimiento facial> Configuración de la base de datos facial.** 

los **Configuración de la base de datos facial** Se muestra la interfaz. Ver Figura 5-28.

Figura 5-28. Configuración de la base de datos facial

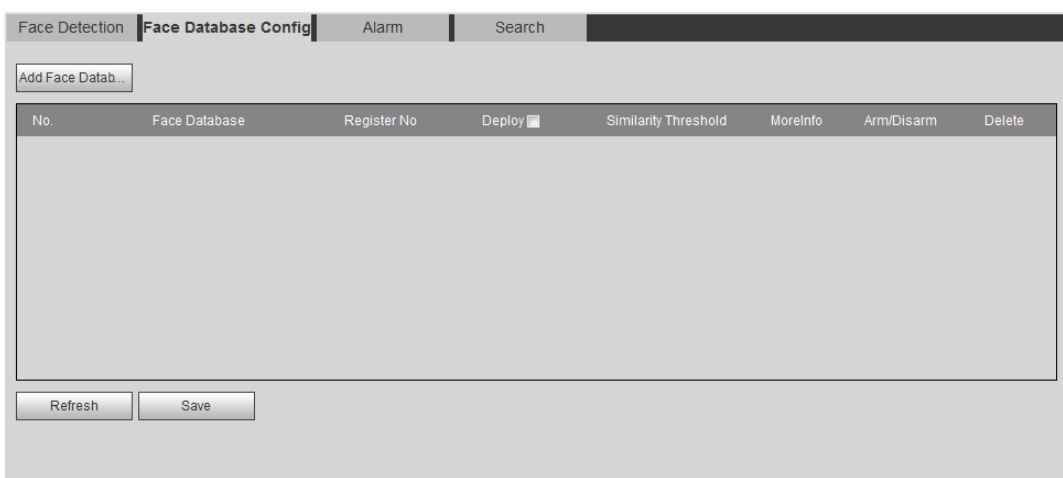

### Paso 2 Hacer clic **Añadir cara de base de datos.**

los **Agregar base de datos facial** Se muestra la interfaz. Ver Figura 5-29.

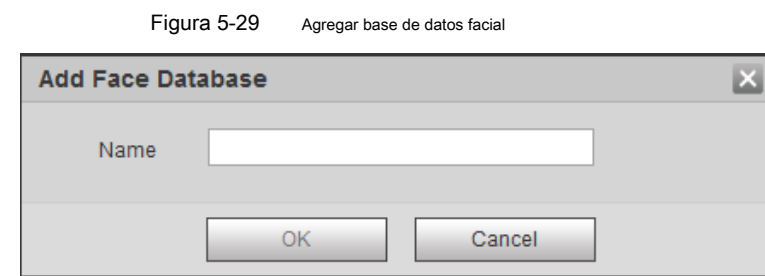

Paso 3 Selecciona el **Nombre** de la base de datos de la cara.

Paso 4 Hacer clic **OKAY.** Ver Figura 5-30.

Figura 5-30 Base de datos facial agregada con éxito

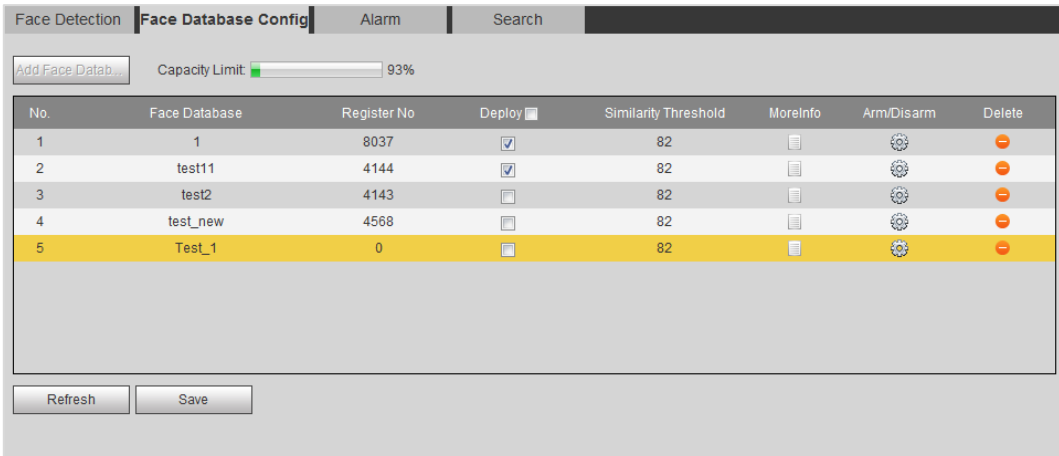

Paso 5 Establecer parámetros. Ver Tabla 5-11.

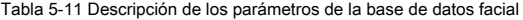

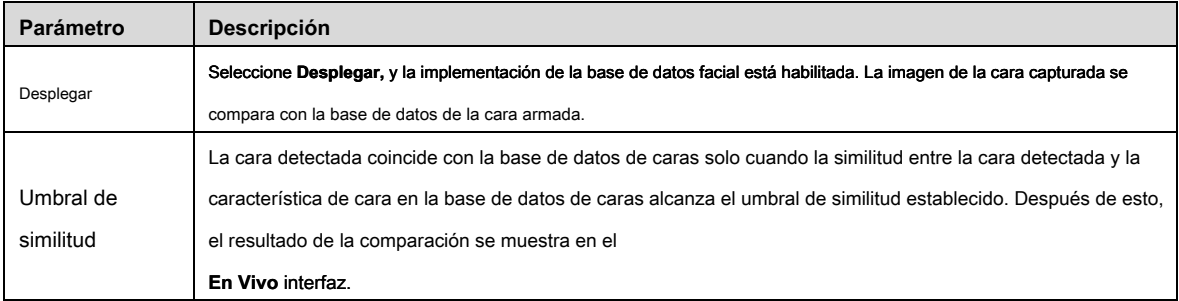

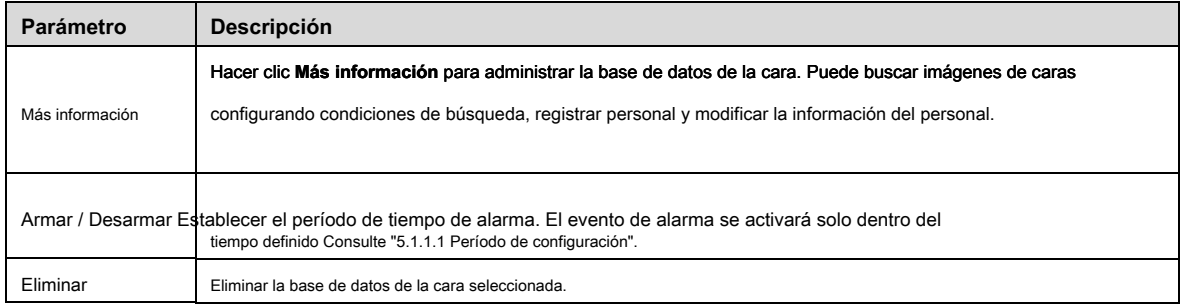

### **5.9.3.2 Agregar imagen de la cara**

Agregar imagen de la cara a la base de datos de la cara creada. Adición individual e importación por lotes son compatibles.

Requisitos en la imagen de la cara:

- El tamaño de la imagen de una cara es de 50K a 150K en JPEG o PNG. La resolución es inferior a 1080P.
- El tamaño de la cara es del 30% al 60% de toda la imagen. El píxel debe tener más de 100 píxeles entre las orejas.
- Tomada en una vista de rostro completo directamente frente a la cámara sin maquillaje, embellecimiento, lentes y flecos. Las cejas, la boca y otras características faciales deben ser visibles.

### **5.9.3.2.1 Agregar solo**

Agregue imágenes de caras una por una. Seleccione de esta manera cuando necesite agregar una pequeña cantidad de imágenes de caras.

Paso 1 Seleccione **Configuración> Evento> Reconocimiento facial> Configuración de la base de datos facial.** 

los **Configuración de la base de datos facial** Se muestra la interfaz.

Paso 2 Hacer clic junto a la base de datos de caras que se establecerá.

### los **Configuración de la base de datos facial** Se muestra la interfaz. Ver Figura 5-31.

Figura 5-31 Configuración de la base de datos facial

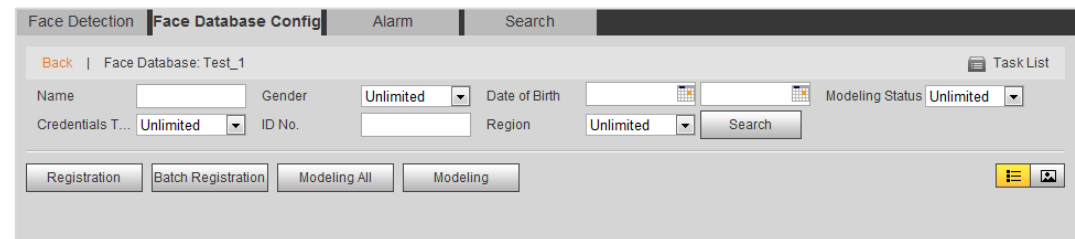

Paso 3 Hacer clic **Registro.**

los **Registro** Se muestra la interfaz. Ver Figura 5-32.

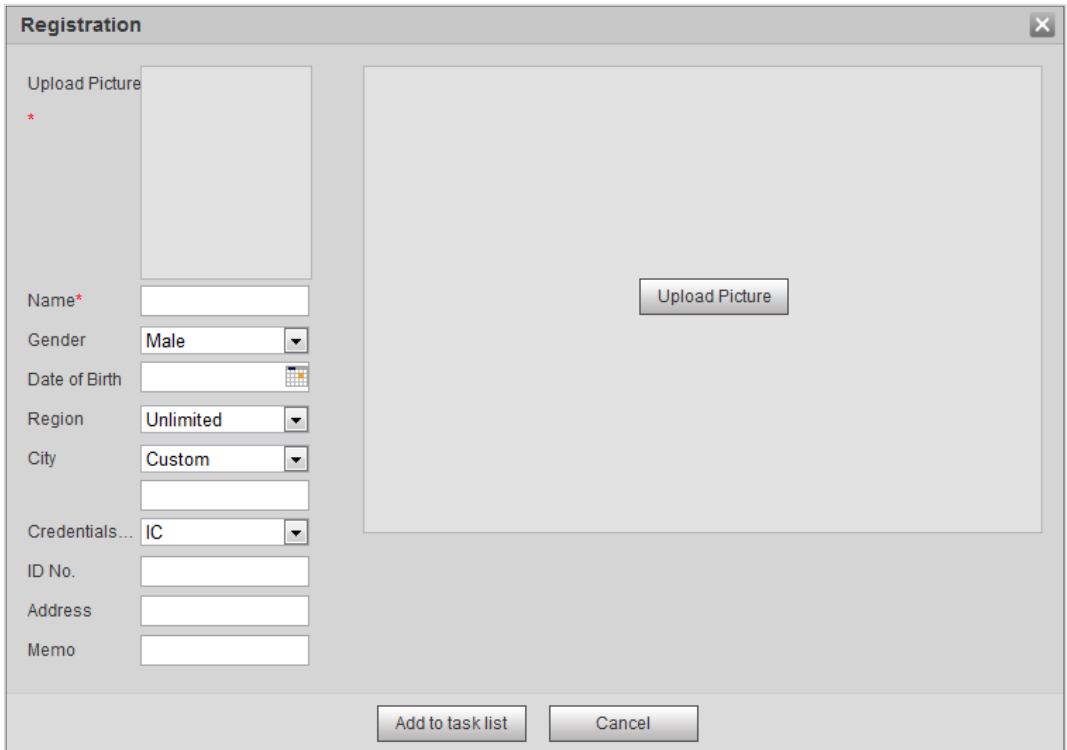

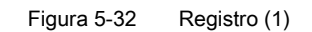

Paso 4 Hacer clic **Subir foto,** seleccione una imagen de la cara para cargar y haga clic **Abierto.**

Se muestra la interfaz que se muestra en la Figura 5-33.

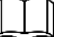

Puede seleccionar manualmente un área de la cara. Después de cargar la imagen, seleccione un área de la cara y haga clic en **OKAY.** Cuando

hay varias caras en una foto, seleccione la cara de destino y haga clic **Okay**

para guardar la imagen de la cara.

Figura 5-33. Registro (2)

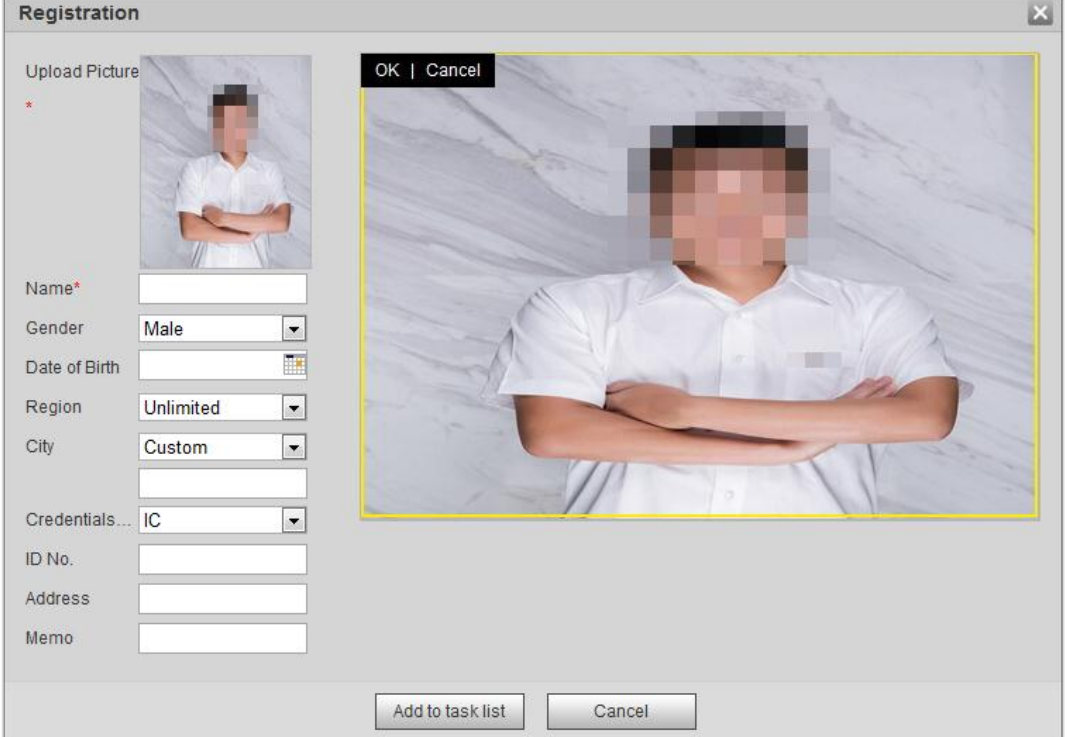

- Paso 5 Ingrese la información sobre la imagen de la cara de acuerdo con la necesidad real.
- Paso 6 Haga clic en Agregar a la lista de tareas.
- Paso 7 Hacer clic **Task List1**, y luego haga clic OKAY.

### los **Lista de tareas** Se muestra la interfaz. Ver Figura 5-34.

Figura 5-34 Lista de tareas (agregar manualmente)

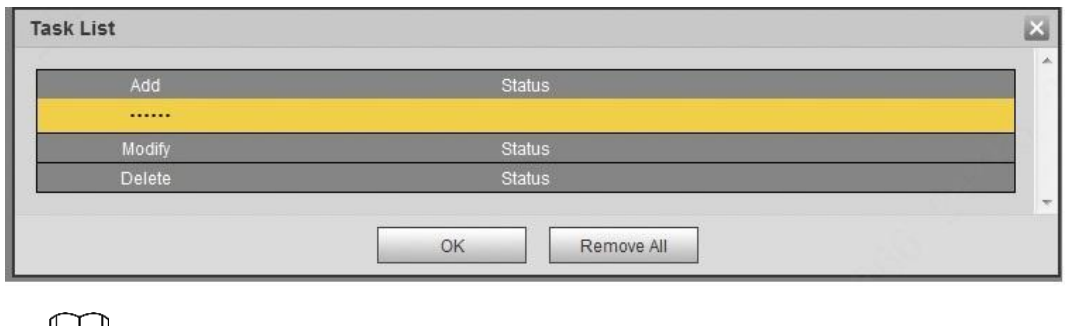

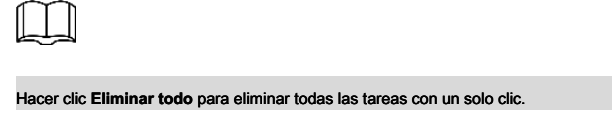

### **5.9.3.2.2 Agregar lote**

Importe imágenes de caras en lotes. Seleccione de esta manera cuando necesite agregar una gran cantidad de imágenes de caras.

### Condición previa

Antes de importar imágenes en lotes, nombre las imágenes de la cara en un formato de "Nombre # SGender # BDate de nacimiento # NRegion # TCredentials Tipo # MID No.jpg" (por ejemplo, "John # S1 # B1990-01-01 # T1 # M0000 Para las reglas de nomenclatura, consulte la Tabla 5-12.

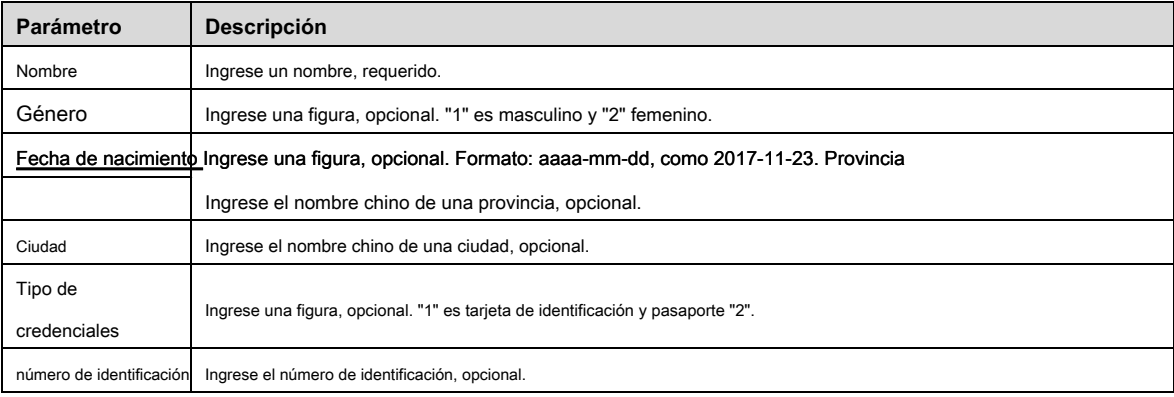

### Tabla 5-12 Descripción de las reglas de nomenclatura para los parámetros de importación por lotes

#### Procedimientos

Paso 1 Seleccione **Configuración> Evento> Reconocimiento facial> Configuración de la base de datos facial.**

los **Configuración de la base de datos facial** Se muestra la interfaz.

Paso 2 Hacer clic junto a la base de datos de caras que se establecerá.

los **Face Database** Se muestra la interfaz. Hacer clic **Registro** 

Paso 3 **de lotes.**

los **Lista de tareas** Se muestra la interfaz. Ver Figura 5-35.

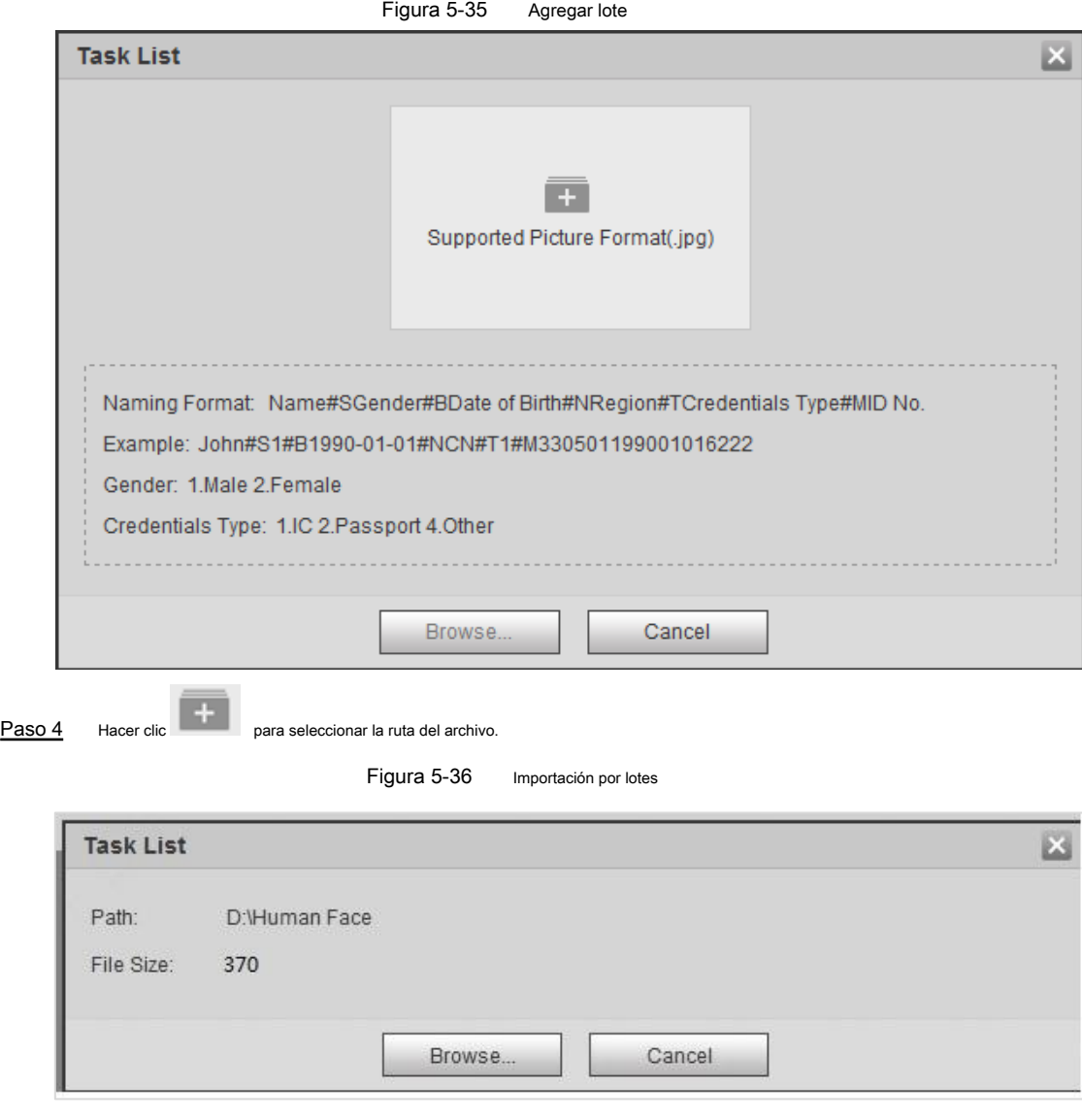

### Paso 5 Hacer clic **Vistazo.**

La interfaz muestra el proceso de importación. Después de la importación, se muestra la interfaz que se muestra en la Figura 5-37.

Figura 5-37 Importando exitosamente

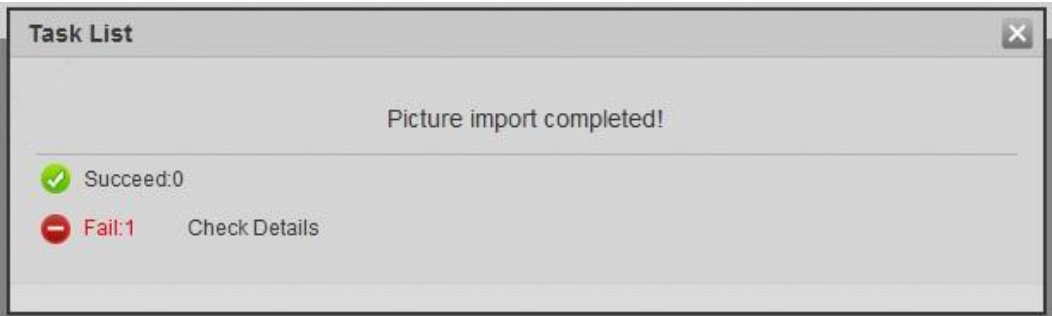

### **5.9.3.3 Gestión de la imagen de la cara**

Agregue la imagen de la cara a la base de datos de la cara y luego administre y mantenga la imagen de la cara para garantizar la información correcta.

## Paso 1 Ve a la **Configuración de la base de datos facial** interfaz, establezca la condición de detección de acuerdo con necesidad real y haga clic **Buscar.**

Se muestra el resultado de la búsqueda.

Paso 2 Seleccione la fila donde se encuentra la imagen de la cara o la información del personal y haga clic en

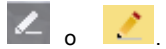

### los **Registro** Se muestra la interfaz. Ver Figura 5-38.

Figura 5-38 Modificación de información facial

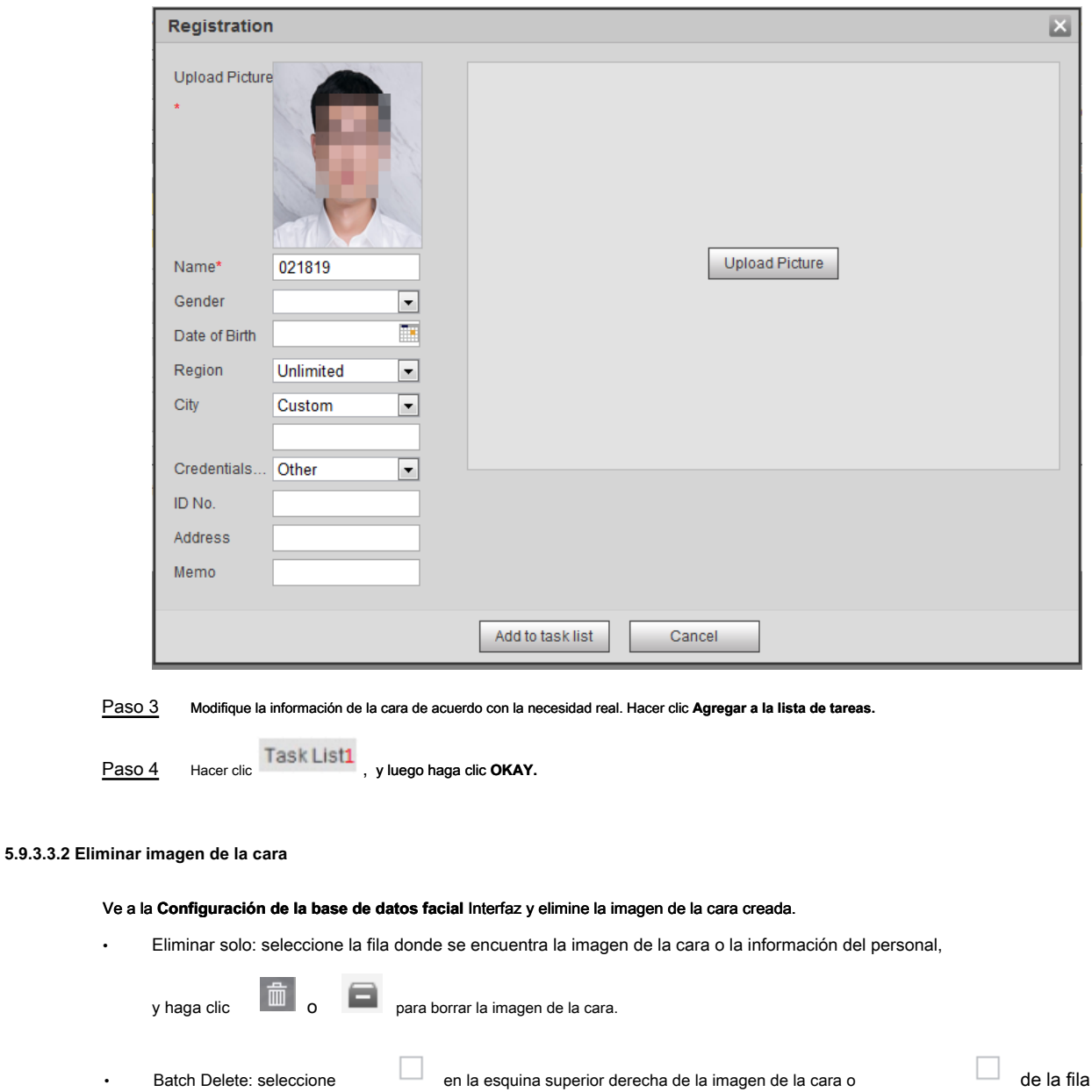

donde se encuentra la información del personal. Seleccione información, haga clic **Agregar a la lista de borrados,**

, y luego haga clic **Okay** para borrar la imagen de la cara seleccionada.

• Eliminar todo: para ver la imagen de la cara en una lista, haga clic en de la fila donde está el número de serie

situado; o para ver por imagen, seleccione **Todas** para seleccionar toda la imagen de la cara. Hacer clic **Agregar a eliminación** 

**Lista, de Task List1**, y luego haga clic Okay para borrar todas las imágenes de la cara.

## **5.9.3.4 Modelado facial**

El reconocimiento de rostros y otras detecciones inteligentes se pueden realizar mediante el uso de esta función para extraer información de imágenes de rostros e importar la información a una base de datos para establecer un modelo de rasgos faciales relevante.

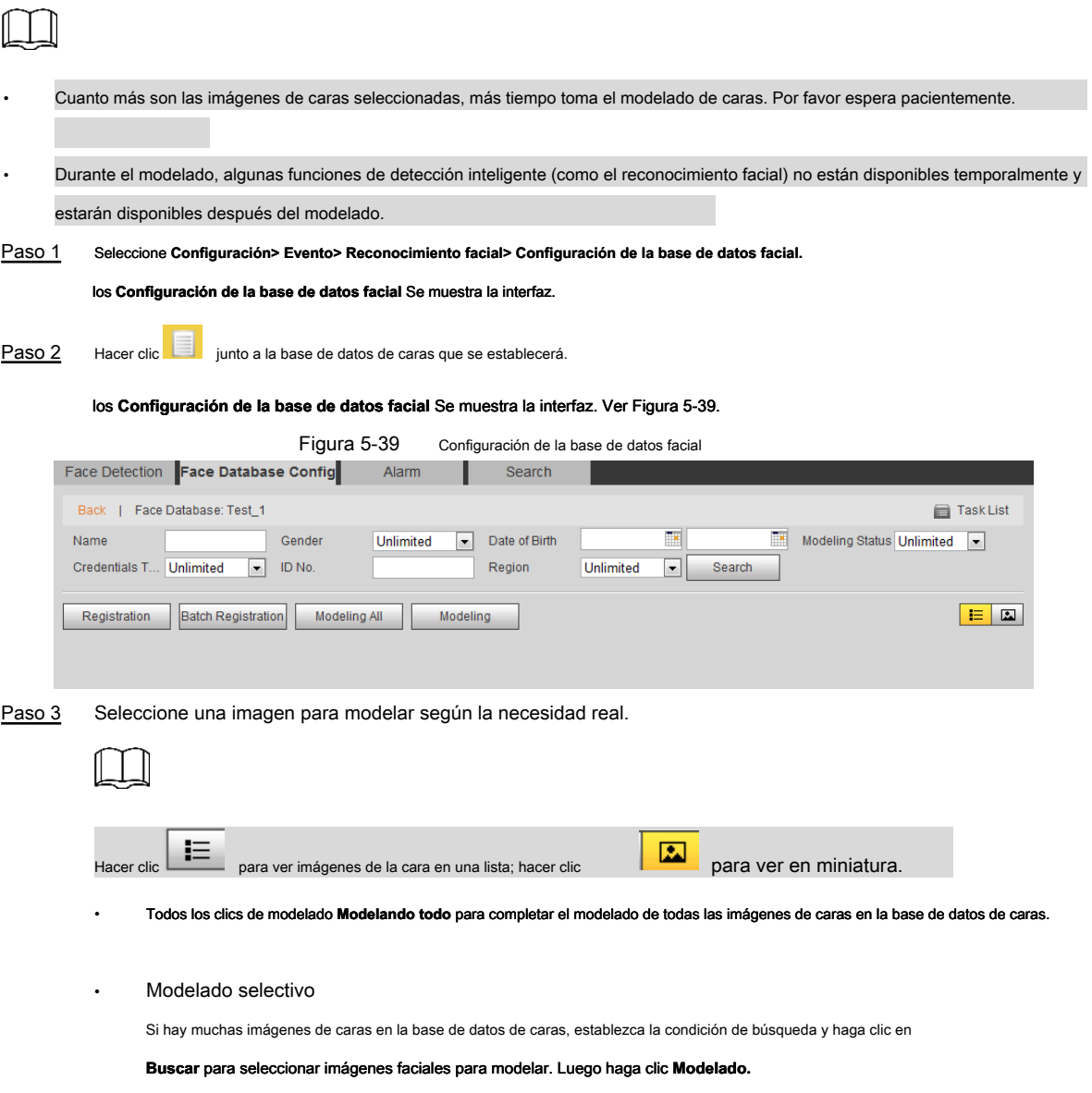

## **5.9.4 Configuración del enlace de alarma de reconocimiento facial**

Cuando el reconocimiento facial tiene éxito o falla, el dispositivo vincula la alarma.

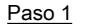

Paso 1 Seleccione **Configuración> Evento> Reconocimiento facial> Alarma.** 

los **Alarma** Se muestra la interfaz. Ver Figura 5-40.

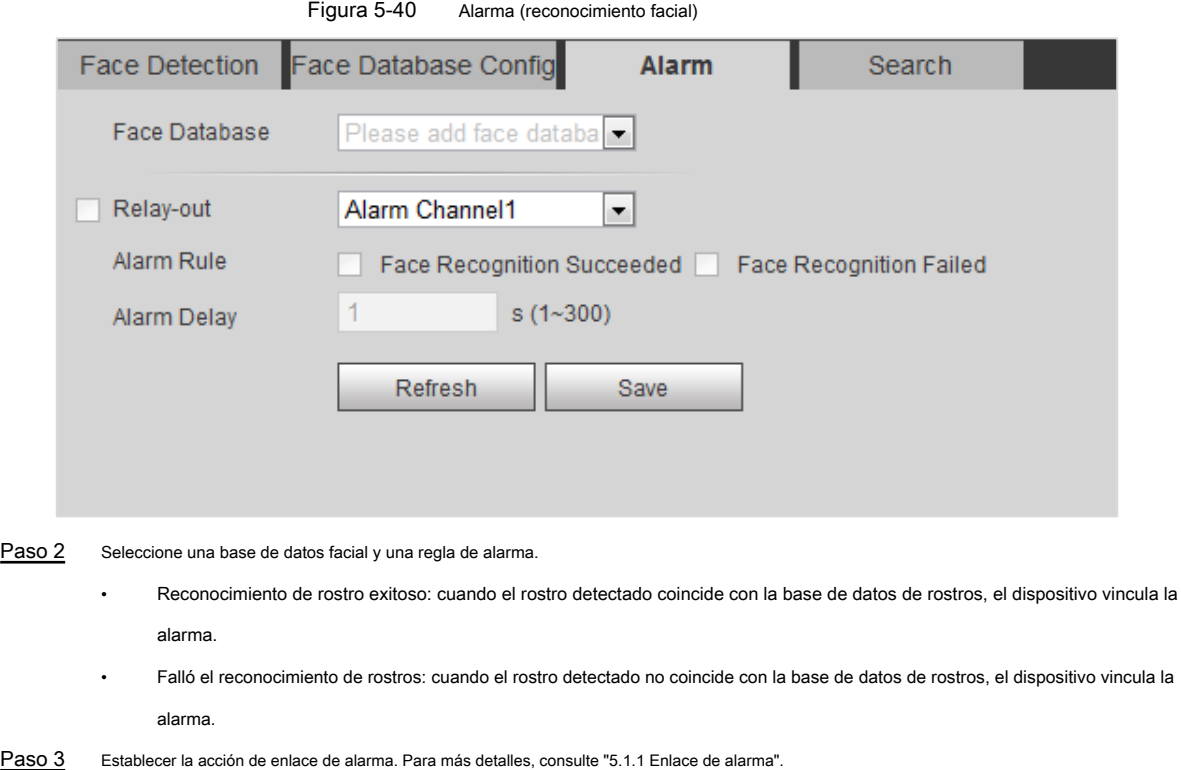

Paso 4 Hacer clic **Salvar.** 

### **5.9.5 Visualización del resultado del reconocimiento facial**

Ver el resultado del reconocimiento facial en el **En Vivo** interfaz o por la función de consulta.

### **5.9.5.1 Visualización en la interfaz en vivo**

### Ver el resultado del reconocimiento facial en el **En Vivo** interfaz. Ver Figura 5-41.

- El resultado del reconocimiento facial se muestra en el lado izquierdo y la imagen de la cara capturada y la información del atributo en el lado derecho.
- Haga clic en una imagen de la cara en el área de visualización y se mostrará la información.

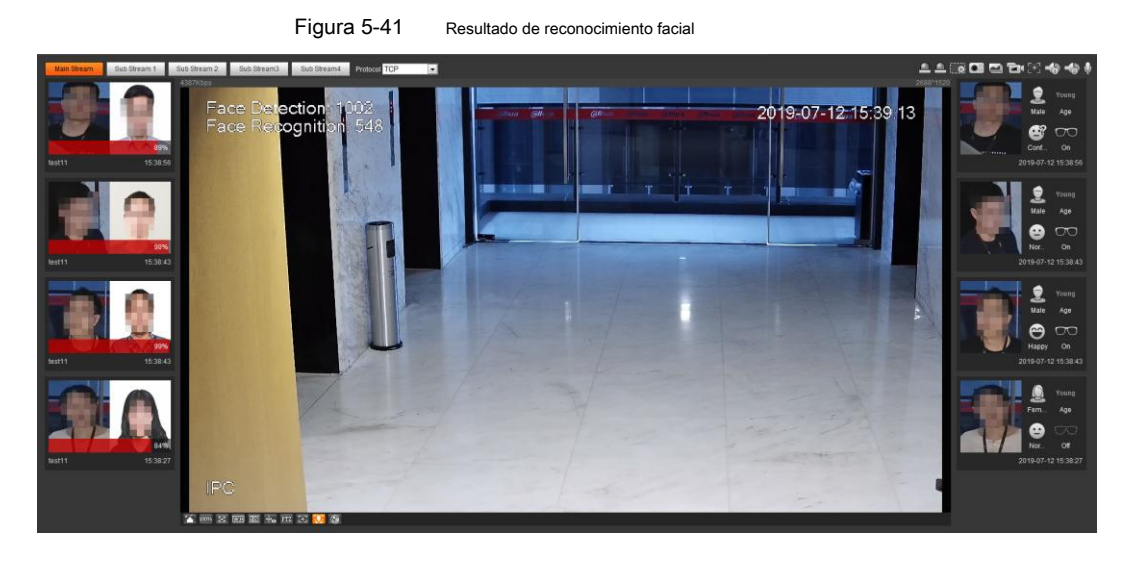

### **5.9.5.2 Visualización por función de búsqueda**

Consulta el reconocimiento facial o el resultado de la instantánea de la cara. Tome la consulta de reconocimiento facial como ejemplo.

### Condición previa

Ha instalado una tarjeta SD en el dispositivo.

### Procedimientos

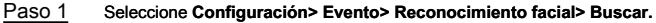

los **Buscar** Se muestra la interfaz. Ver Figura 5-42.

Figura 5-42 Búsqueda de reconocimiento facial

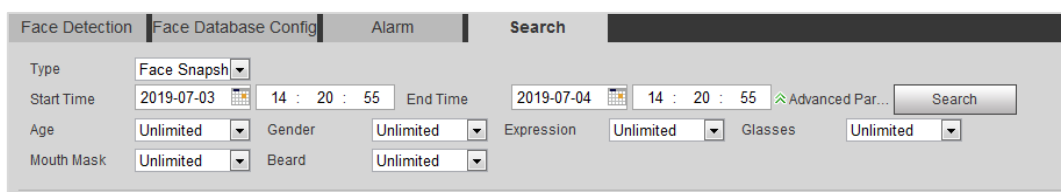

### Paso 2 Seleccione **Reconocimiento facial** para **Tipo,** introducir el **Hora de inicio** y el **Hora de finalización,** y haga clic

### **Buscar.**

Se muestra el resultado. Ver Figura 5-43.

- Hacer clic **Parámetros avanzados** para establecer más condiciones de búsqueda.
- Haga clic en el resultado de la búsqueda para ver los detalles. Ver Figura 5-44.
	- Figura 5-43 Resultado de búsqueda (reconocimiento facial)

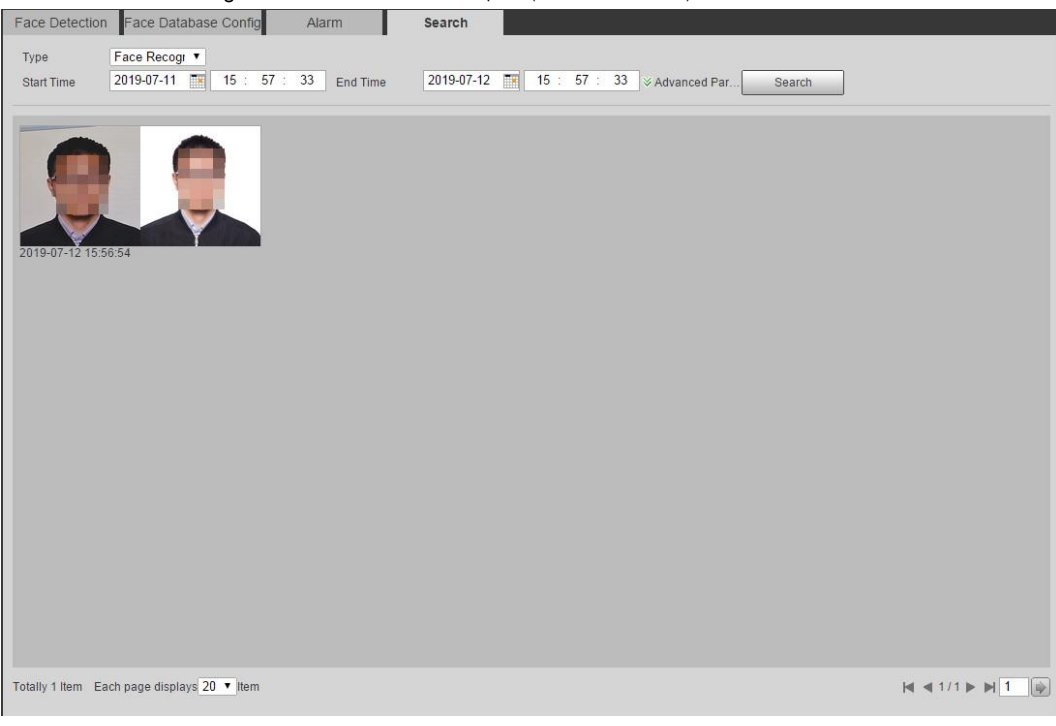

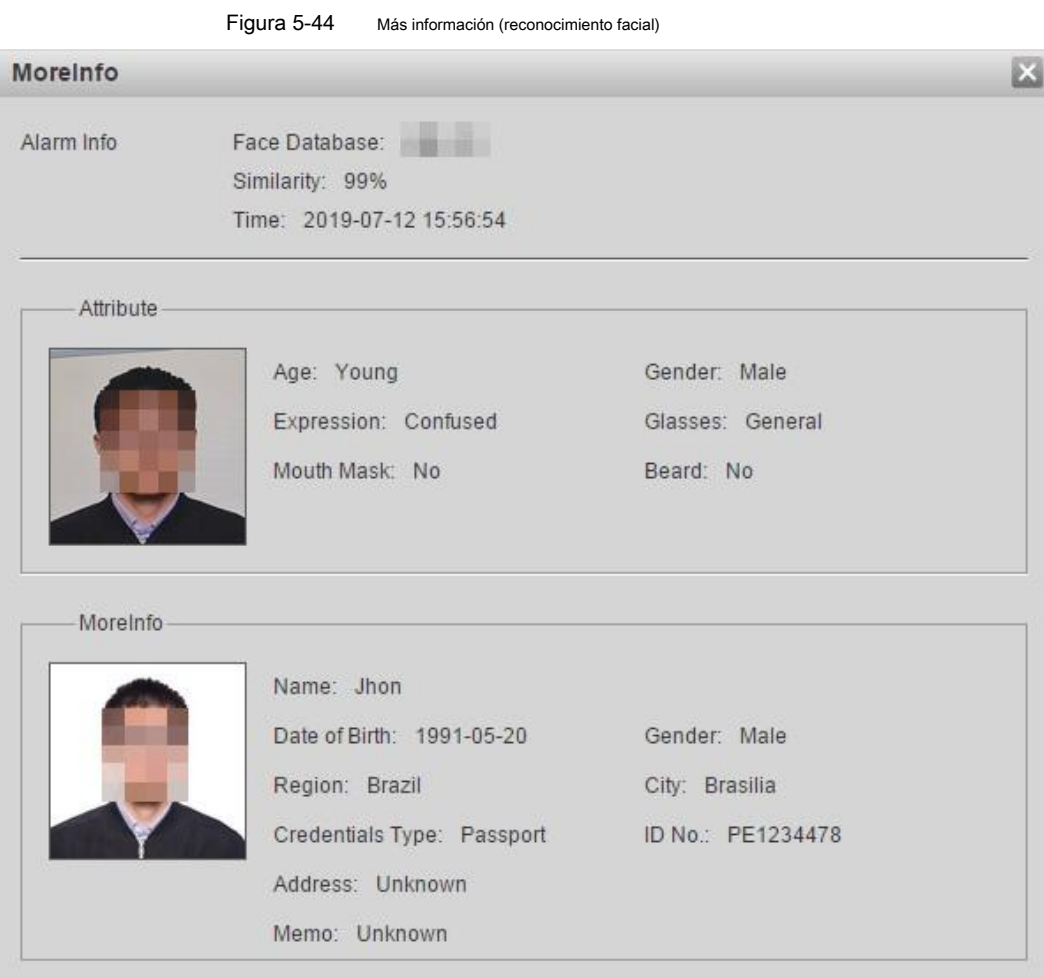

# **5.10 Configuración de detección de rostros**

Cuando se detecta una cara en el área de detección, el sistema realiza un enlace de alarma.

Condición previa

Seleccione Ajuste > Evento > Plan inteligente, y luego habilitar Detección de rostro.

### Procedimientos

Paso 1 Seleccione **Configuración> Evento> Detección de rostro.** 

los **Detección de rostro** Se muestra la interfaz. Ver Figura 5-45.

### Figura 5-45 Detección de rostro

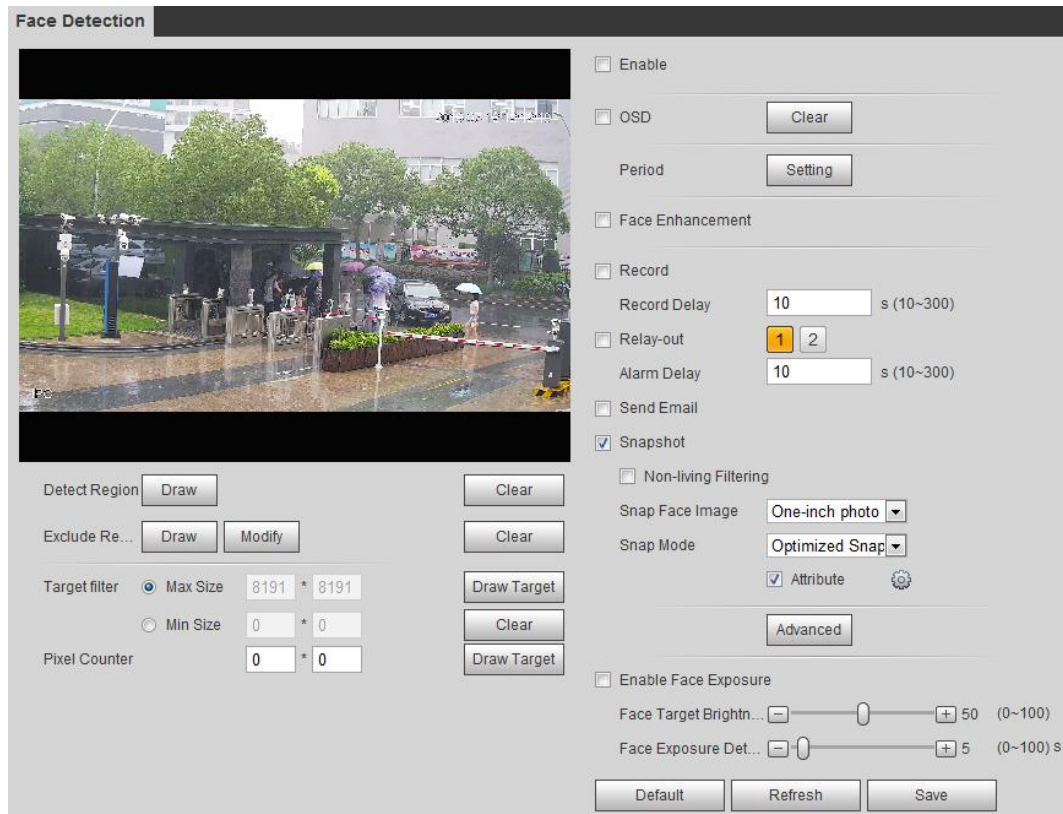

Paso 2 Seleccione **Habilitar** para habilitar la detección de rostros.

Paso 3 (Opcional) Haga clic **Dibujar** cerca de **Detectar región** para dibujar un área de detección de rostros en el

imagen. (Opcional) Haga clic **Dibujar** cerca de **Excluir región,** y luego dibuja un área excluyendo la cara

Paso 4

detección en la imagen. (Opcional) Seleccione Tamaño máximo o Tamaño mínimo, hacer clic Draw Target en el lado derecho de Objetivo

Paso 5

**filtrar,** y luego dibuje el objetivo en la imagen. Establecer

Paso 6 parámetros. Ver Tabla 5-13.

Tabla 5-13 Descripción de los parámetros de detección de rostros

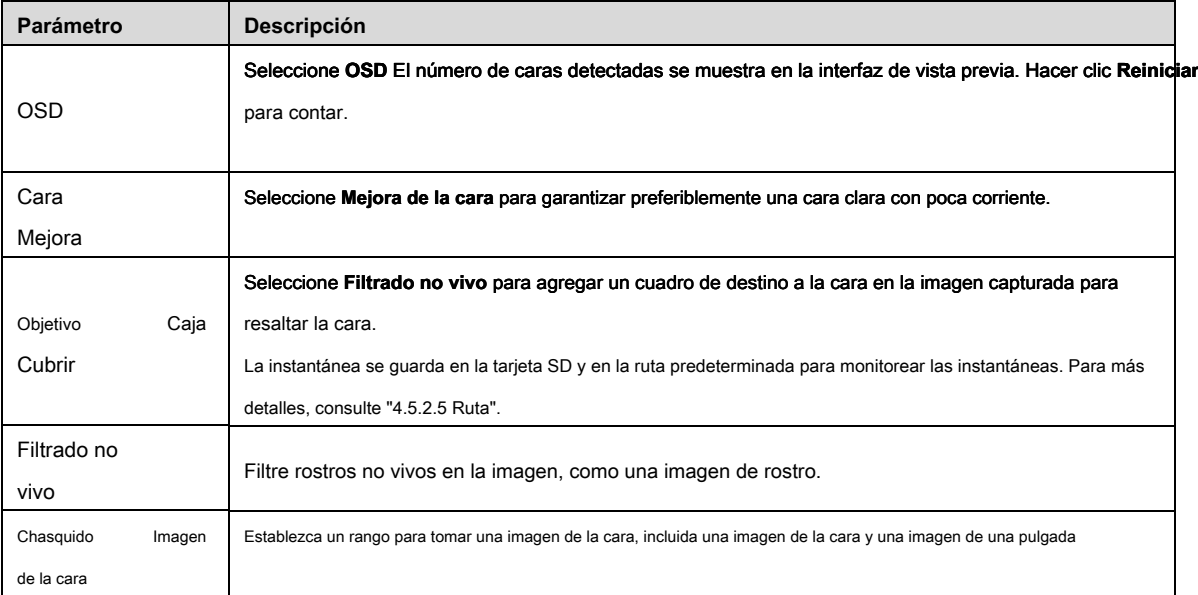

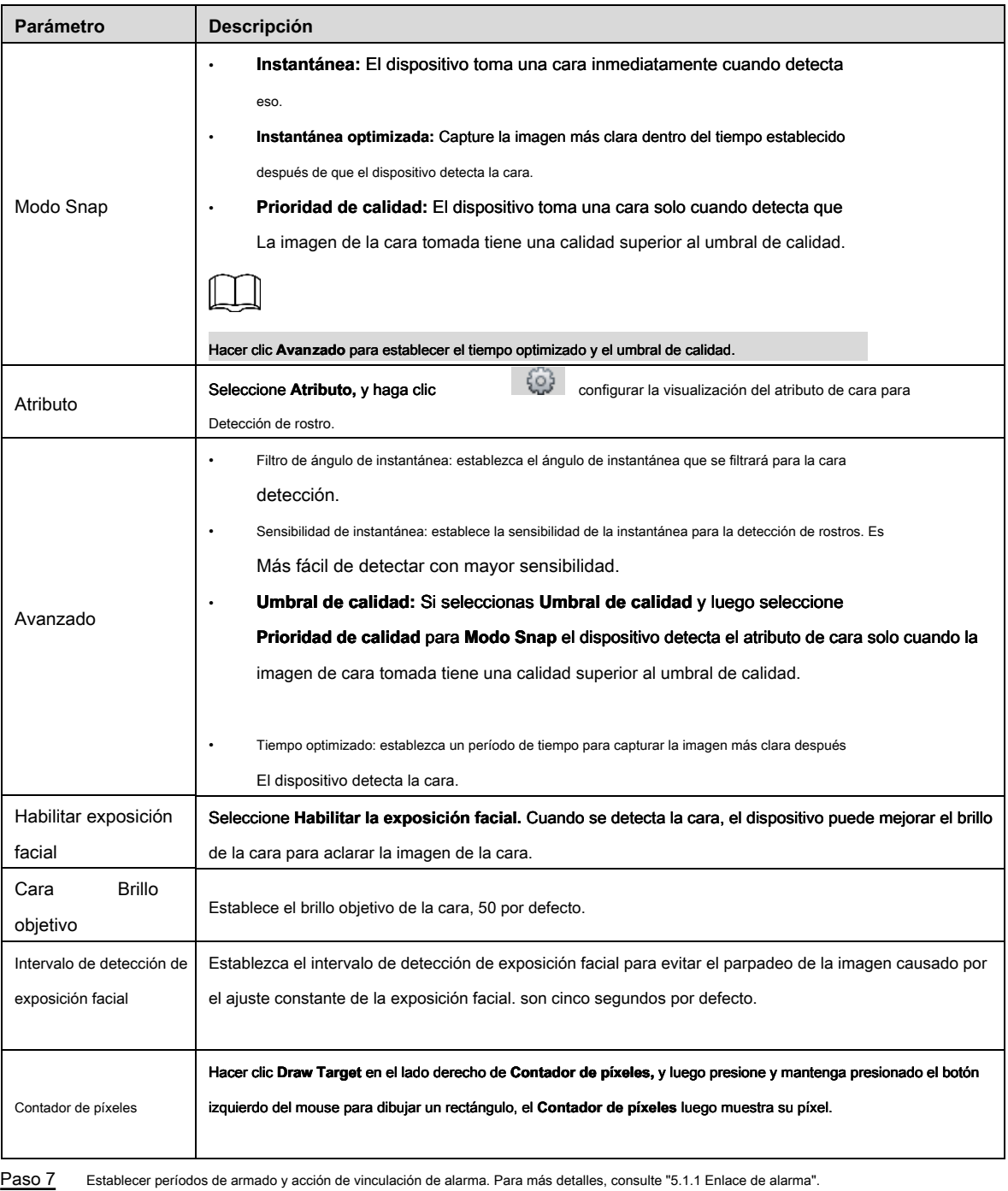

Paso 8 Hacer clic **Salvar.**

Para ver la información de alarma en el **Alarma** pestaña, debe suscribirse evento de alarma relevante. Para más detalles, consulte "5.1.2 Suscripción de alarma".

## Verificación

El resultado de la detección de rostros se muestra en la interfaz de vista previa. Ver Figura 5-46.

- Las imágenes de la cara se tomaron en tiempo real y se muestra la información de sus atributos.
- Haga clic en una imagen de la cara en el área de visualización y se mostrará la información.

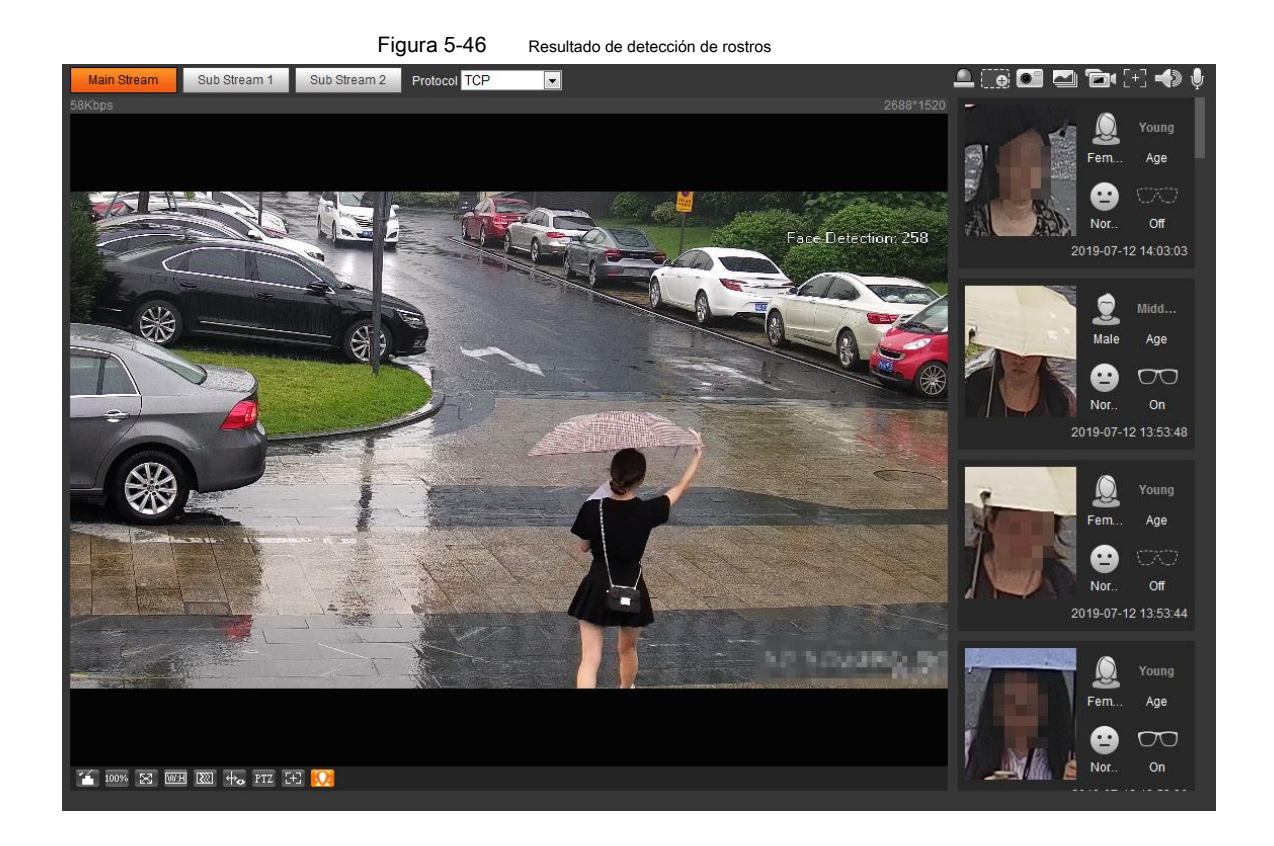

## **5.11 Configuración de conteo de personas**

Haga estadísticas sobre el flujo de personas y vea los datos de recuento de personas en forma de informe.

## **5.11.1 Conteo de personas**

El sistema cuenta las personas que entran y salen del área de detección. Cuando el flujo de personas contadas excede el valor preestablecido, el sistema realiza un enlace de alarma.

Condición previa

Seleccione Ajuste > Evento > Plan inteligente, y luego habilitar Conteo de person

Procedimientos

Paso 1 Seleccione **Configuración> Evento> Conteo de personas.** los **Cuenta de personas** Se muestra la interfaz. Ver Figura 5-47.

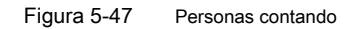

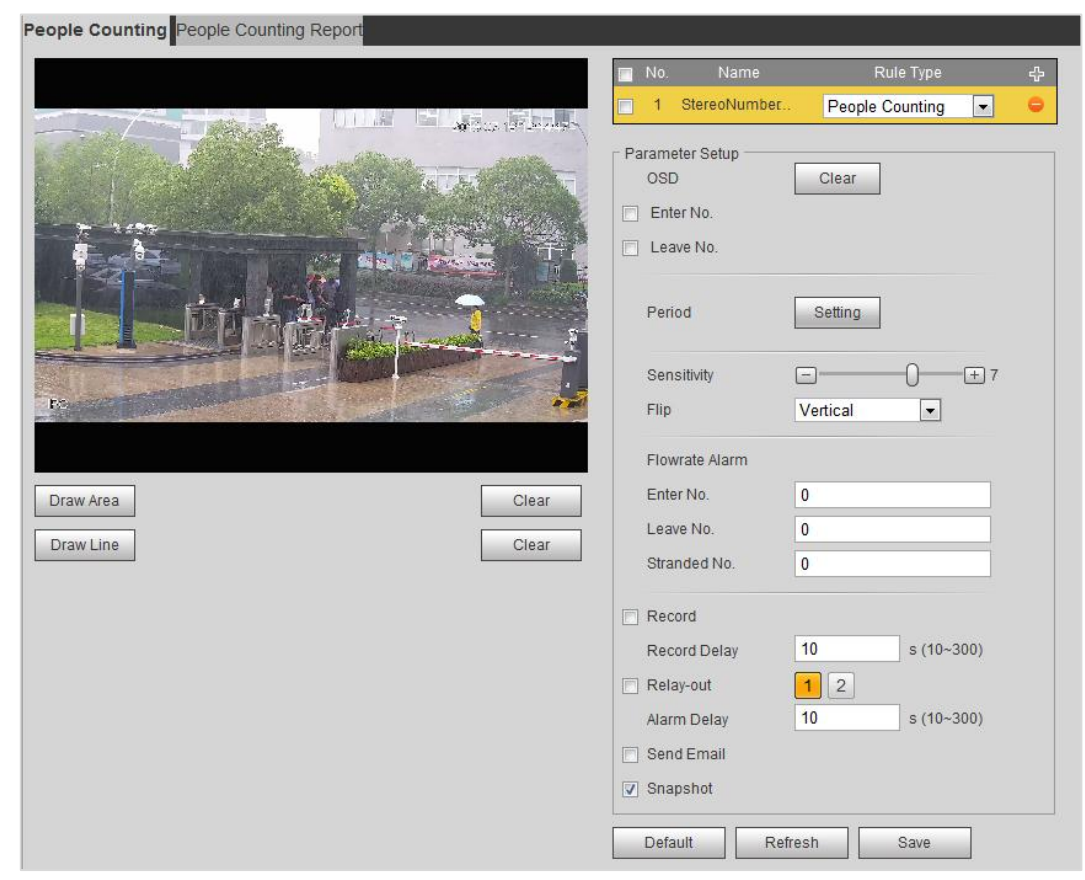

Paso 2 Hacer clic **Para agregar la función de conteo de personas**.

Paso 3 Haga doble clic en el nombre para modificar el nombre de la regla. Seleccione **Cuenta de personas** o **En la zona** 

#### **No.**

• **Cuenta de personas:** El sistema cuenta las personas que entran y salen del área de detección. Cuando el número de personas contadas que ingresan / salen / permanecen en el área excede el valor preestablecido, el sistema realiza un enlace de alarma.

• **Región contando personas:** El sistema cuenta el flujo de personas en el área de detección y la duración que las personas permanecen en el área. Cuando el número de personas contadas en el área de detección o la duración de la estadía excede el valor preestablecido, el sistema realiza un enlace de alarma. Solo algunos dispositivos admiten esta función. Hacer clic **Área de dibujo** para dibujar un área de detección en la imagen.

### Paso 4

#### Al configurar **Cuenta de personas,** Necesitas dibujar líneas de dirección. Establecer

Paso 5 parámetros. Ver Tabla 5-14.

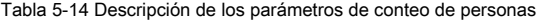

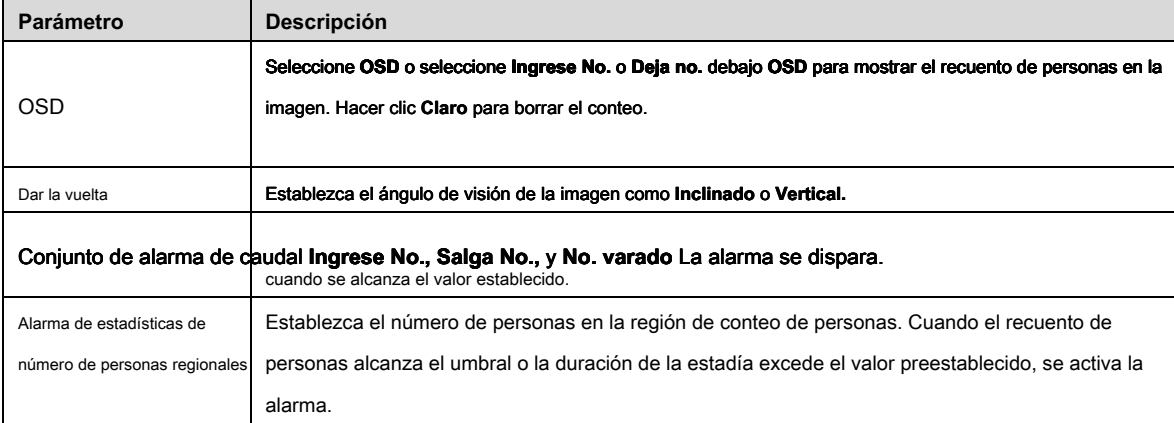

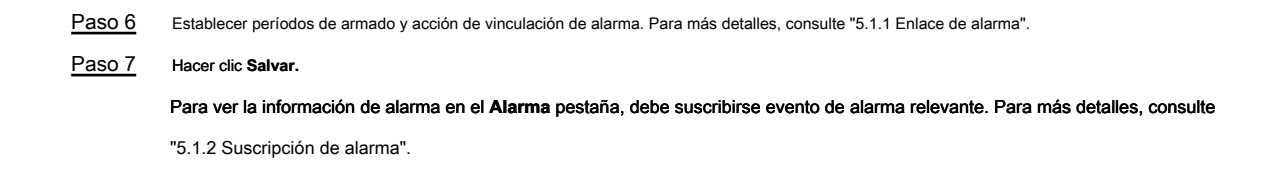

## **5.11.2 Visualización del informe de recuento de personas**

Generar datos de recuento de personas en forma de informe.

Paso 1 Seleccione **Configuración> Evento> Conteo de personas> Informe de conteo de personas.**

los **Informe de conteo de personas** Se muestra la interfaz. Ver Figura 5-48.

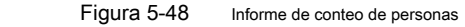

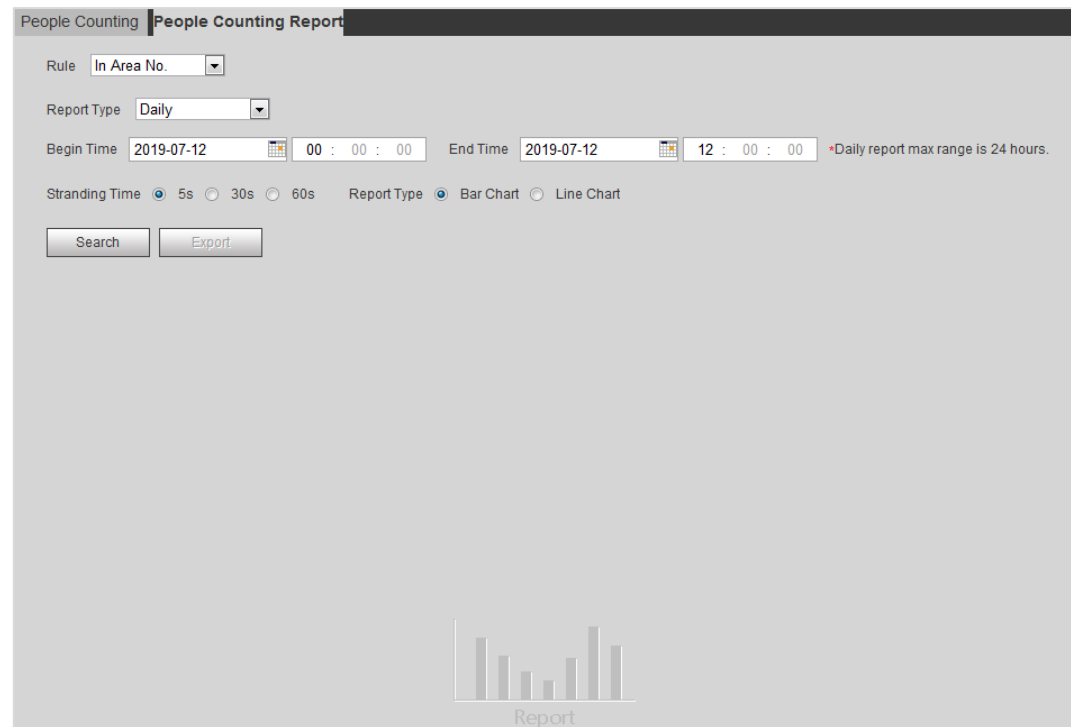

Paso 2 Establecer condiciones de búsqueda. Para más detalles, consulte la Tabla 5-15.

Tabla 5-15 Descripción de los parámetros del informe de conteo de personas

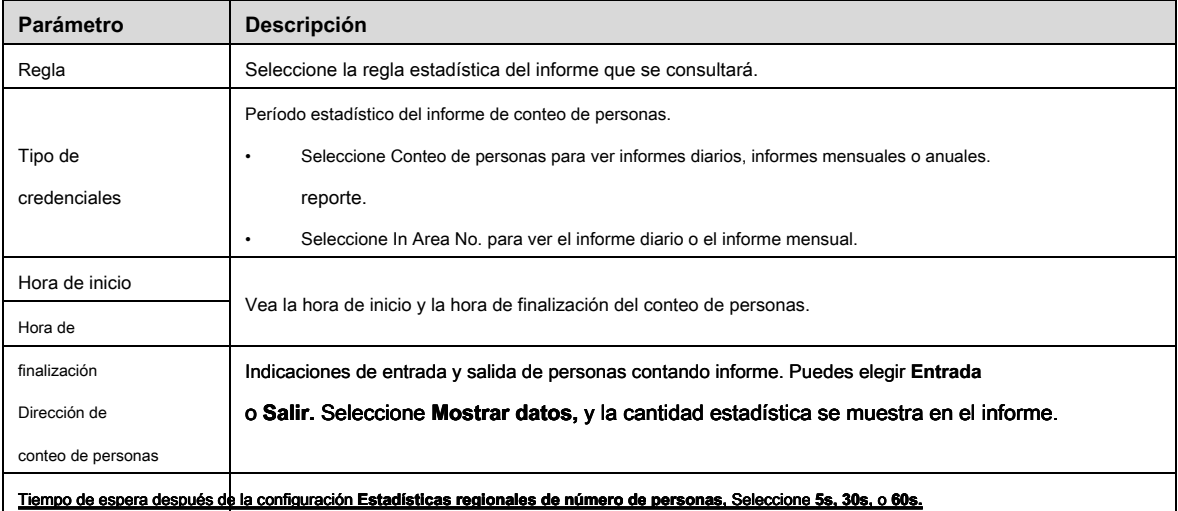

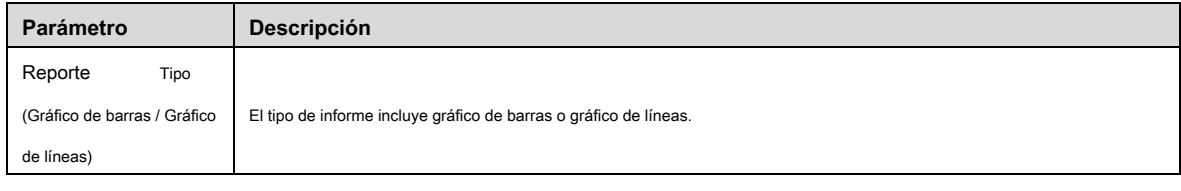

Paso 3 Hacer clic **Buscar** para completar el informe

Hacer clic **Exportar** para exportar el informe en formato .bmp o .csv.

## **5.12 Configuración del mapa de calor**

Haga estadísticas sobre la densidad acumulativa del movimiento de objetos y vea el mapa de calor en el informe.

## **5.12.1 Mapa de calor**

Con la función de mapa de calor, el sistema detecta la distribución de objetos dinámicamente vivos en el área objetivo dentro de un cierto período de tiempo y muestra la distribución en un mapa de calor. El color varía de azul a rojo. El valor de calefacción más bajo está en azul y el valor de calefacción más alto en rojo.

Cuando se produce la duplicación en el dispositivo o el ángulo de visión cambia, los datos originales en el mapa de calor se borrarán.

### Condición previa

Seleccione Ajuste > Evento > Plan inteligente, y luego habilitar Mapa de calor.

### Procedimientos

Paso 1 Seleccione **Configuración> Evento> Mapa de calor> Mapa de calor.** 

los **Mapa de calor** Se muestra la interfaz. Ver Figura 5-49.

Figura 5-49 Mapa de calor

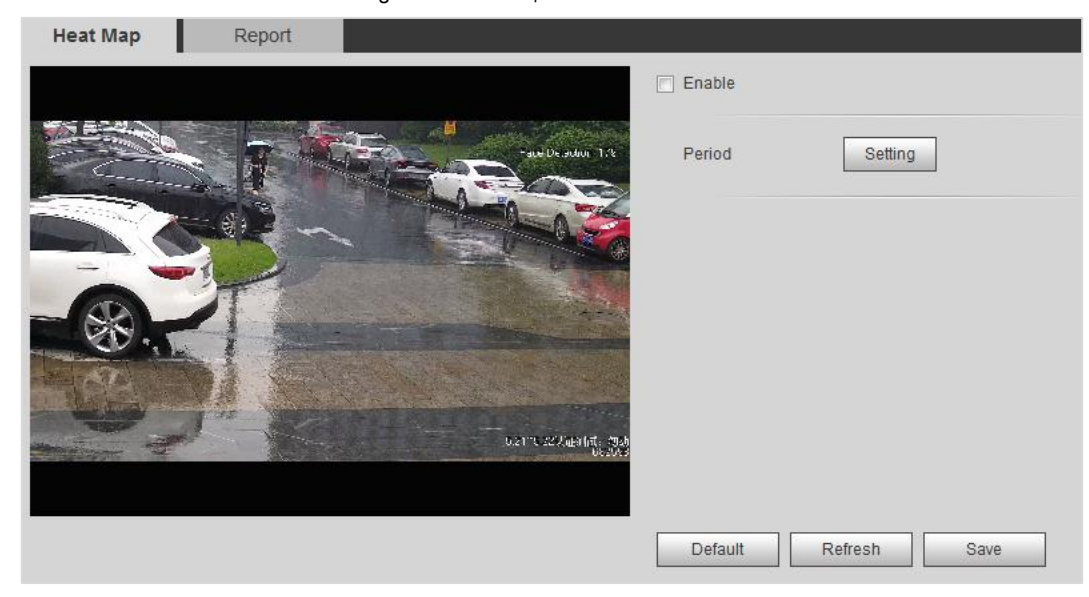

Paso 2 Seleccione **Habilitar** para habilitar la función de mapa de calor.

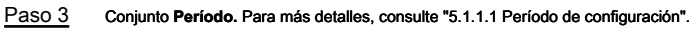

Paso 4 Hacer clic **Salvar.** 

### **5.12.2 Visualización del informe del mapa de calor**

El sistema puede exportar datos de mapas de calor como un informe.

#### Paso 1 Seleccione **Configuración> Evento> Mapa de calor> Informe.**

los **Reporte** Se muestra la interfaz. Ver Figura 5-50.

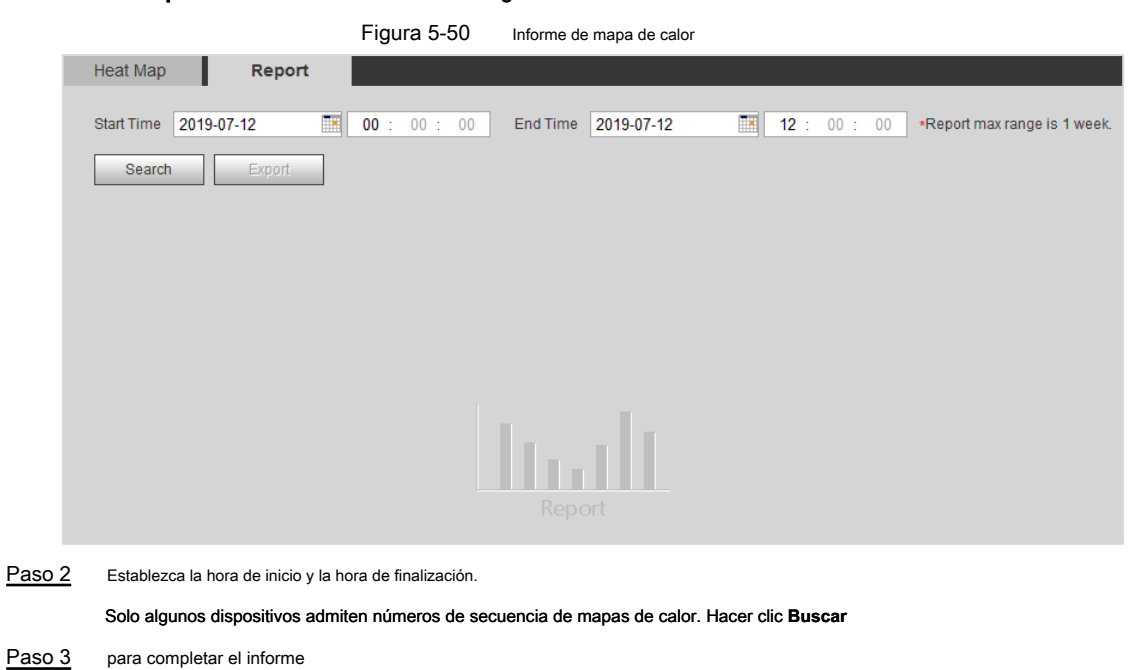

Hacer clic **Exportar** para exportar el informe estadístico.

## **5.13 Configuración de análisis estéreo**

El análisis estéreo incluye la configuración de reglas y la configuración de calibración.

### **5.13.1 Reglas de configuración para el análisis estéreo**

## Las reglas para el análisis estéreo incluyen **Detección de caídas, Detección de violencia, Error de personas no, Detección de personas que se acercan,** y **Detección de hebras.**

Para las funciones y aplicaciones de las reglas, consulte la Tabla 5-16.

| $\frac{1}{2}$       |                                                      |                  |
|---------------------|------------------------------------------------------|------------------|
| Regla               | <b>Función</b>                                       | Escena aplicable |
|                     | Cuando personas caminando o paradas en el área de    |                  |
| Detección de caídas | detección caen repentinamente al suelo, se activa la | Parque y hall.   |
|                     | alarma.                                              |                  |

Tabla 5-16 Descripción de la función de análisis estéreo

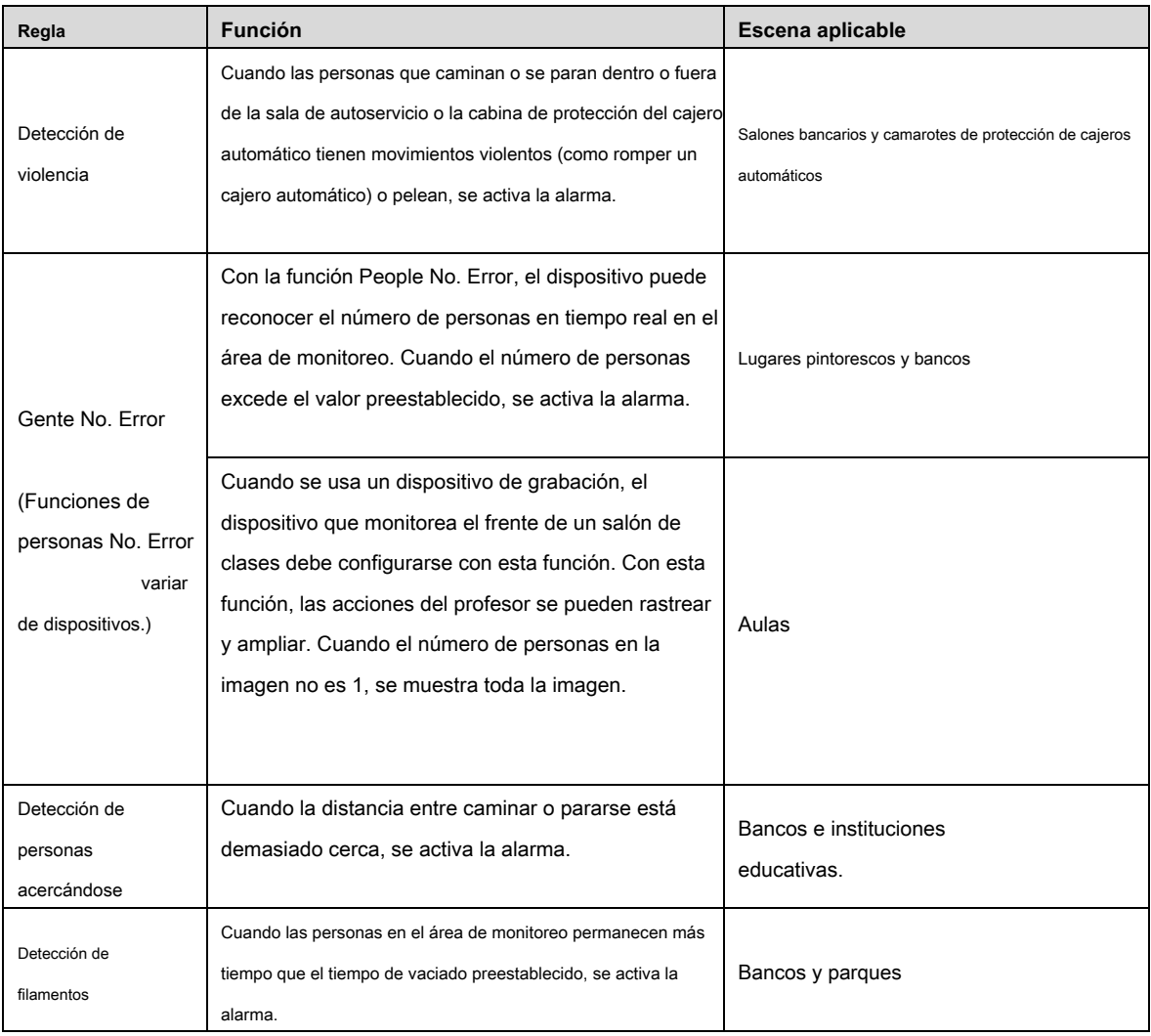

### Condición previa

### Seleccione Ajuste > Evento > Plan inteligente, y luego habilitar Análisis estéreo.

### Procedimientos

A continuación se describe la configuración para la regla de análisis estéreo. Tome la detección de caídas como un ejemplo.

Paso 1 Seleccione **Configuración> Evento> Análisis estéreo> Análisis estéreo.**

## los **Análisis estereo** Se muestra la interfaz.

Paso 2 Hacer clic , haga doble clic en el nombre para modificar el nombre de la regla y establezca **Tipo de regla** como **Otoño** 

**Detección.** Ver Figura 5-51.

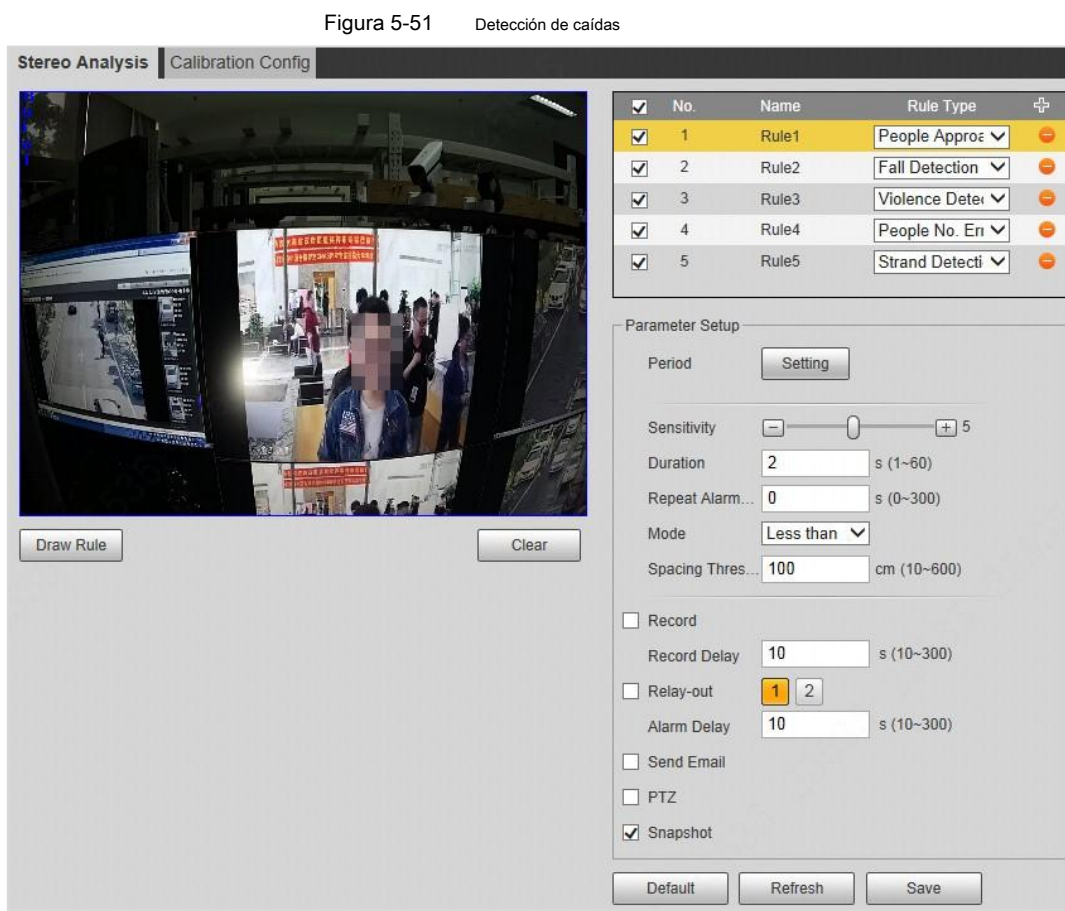

Paso 3 (Opcional) Haga clic **Claro** para eliminar el cuadro de regla predeterminado y luego haga clic en **Regla de dibujo** dibujar un

área de detección en la imagen.

- Al seleccionar People No. Error para un dispositivo de grabación, dibuje el frente de un aula como el área de detección.
- Al seleccionar la función de Detección de soporte para un dispositivo de grabación, dibuje el área de estudiantes como el área de detección.
- Si no hay requisitos especiales para otros dispositivos, use el cuadro predeterminado del sistema (dibuje la pantalla completa). Establecer parámetros. Ver Tabla 5-17.

### Paso 4

Los parámetros para el dispositivo de grabación y el dispositivo común son diferentes. La interfaz real prevalecerá.

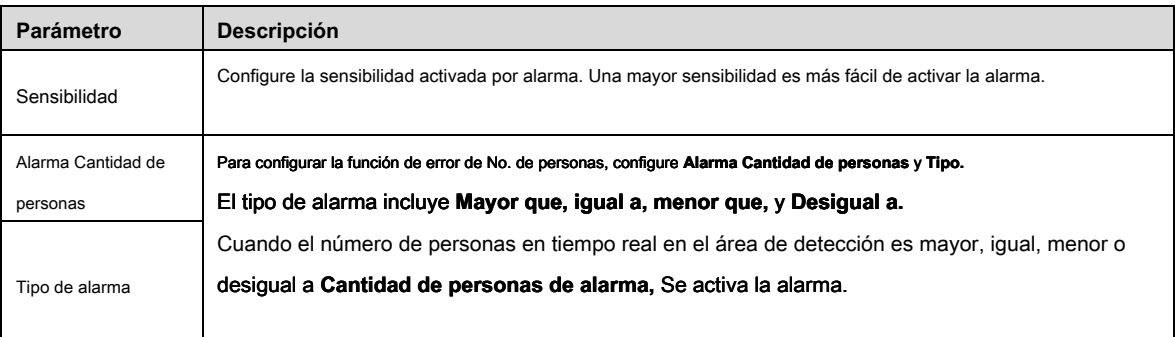

Tabla 5-17 Descripción de los parámetros de análisis estéreo

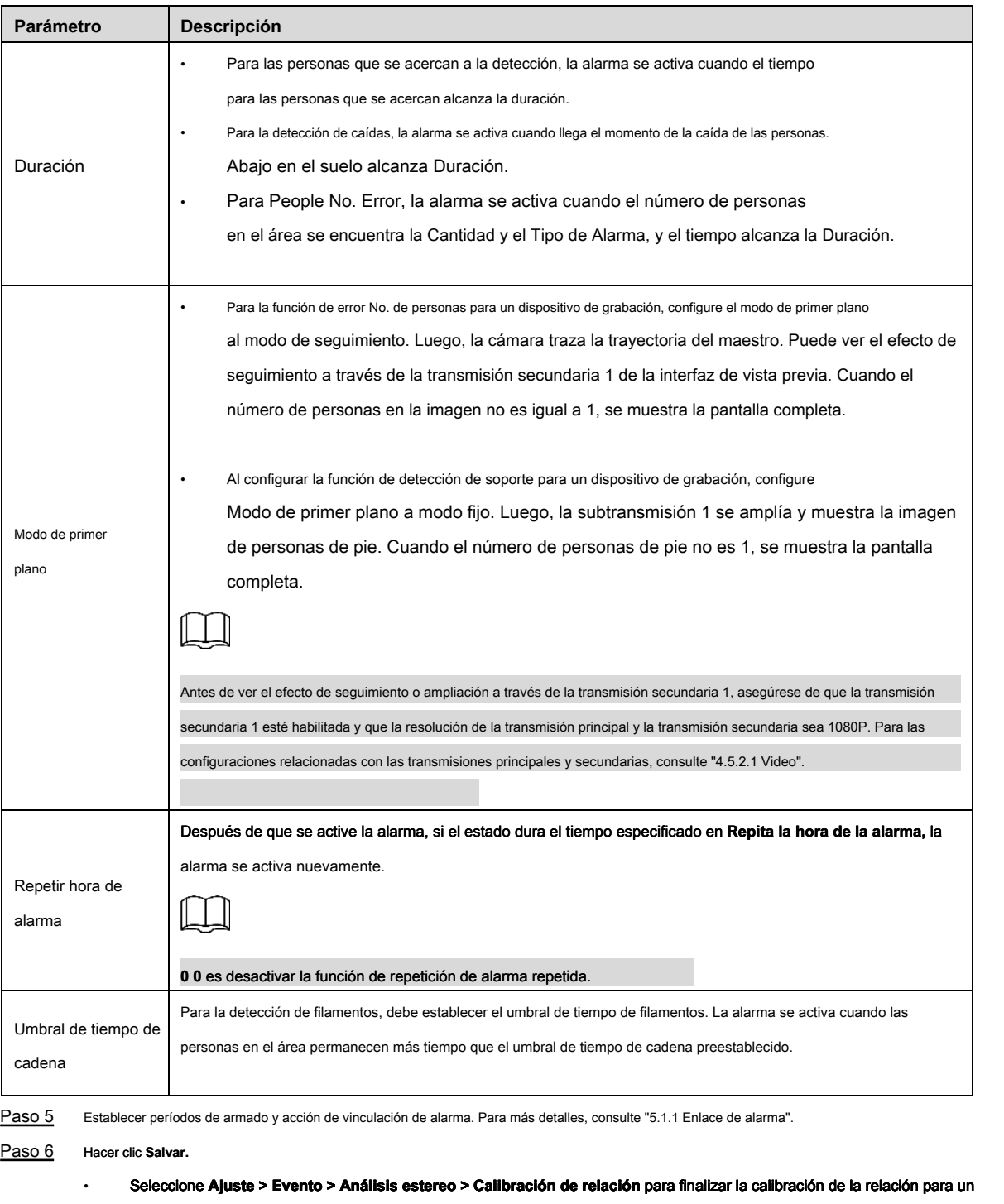

dispositivo de grabación, y luego la regla de detección se vuelve válida. Seleccione Ajuste > Evento > Análisis estereo > Configuración **de calibración** para finalizar la configuración de calibración para otros dispositivos, y luego la regla de detección se vuelve válida.

• Para ver la información de alarma en el **Alarma** pestaña, debe suscribirse evento de alarma relevante. Para más detalles, consulte "5.1.2 Suscripción de alarma".

## **5.13.2 Configuración de calibración**

Después de establecer la configuración de la regla para el análisis estéreo, establezca la altura de instalación y el ángulo del dispositivo a través de la configuración de calibración.

- Modo de calibración 1: Ingrese directamente la altura y el ángulo de instalación del dispositivo de acuerdo con las condiciones reales.
- Modo de calibración 2: dibuje un área en la imagen para calcular automáticamente la altura de instalación y el ángulo.

### Condición previa

### Ha establecido al menos una regla en **Ajuste > Evento > Análisis estéreo > Análisis estéreo.**

### Procedimientos

Tome el modo de calibración 2 como ejemplo.

T.

#### Paso 1 Seleccione **Configuración> Evento> Análisis estéreo> Configuración de calibración.**

los **Configuración de calibración** se muestra la interfaz, consulte la Figura 5-52.

Figura 5-52 Configuración de calibración (análisis estéreo)

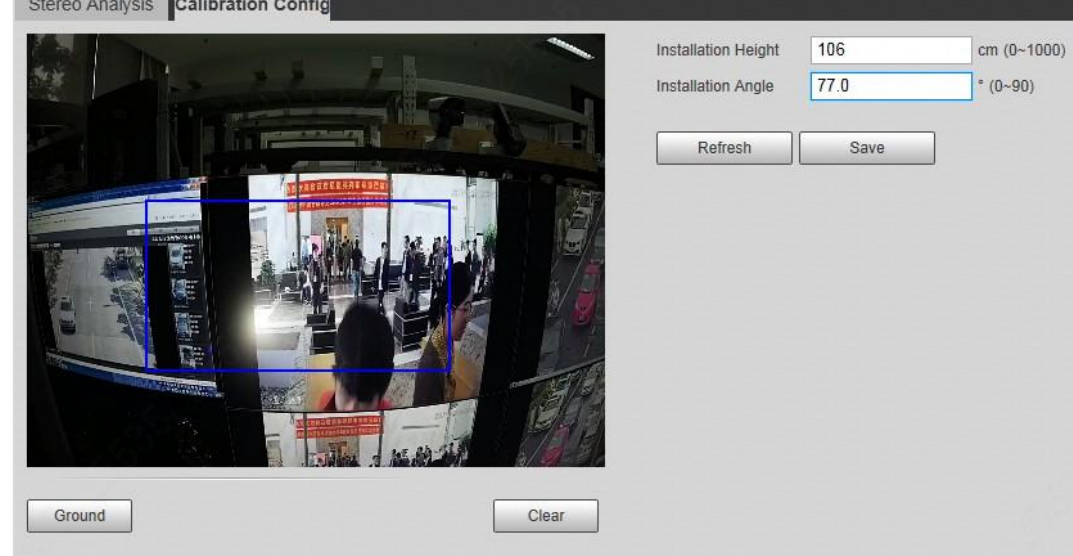

Paso 2 Hacer clic **Claro** para borrar el cuadro de calibración predeterminado.

Paso 3 Hacer clic **Suelo** para dibujar un cuadro rectangular en la imagen.

El suelo debe estar en el mismo plano y lo más grande posible para la calibración. Hacer clic **Salvar,** y luego el

Paso 4 dispositivo calcula su altura sobre el suelo y el ángulo se forma con el suelo. Si la altura y el ángulo son bastante diferentes de la situación real, repita el Paso 2 – Paso 4)

## **5.14 Establecer ANPR**

Puede utilizar esta función para extraer información sobre vehículos automotores, vehículos no motorizados y personas de imágenes y mostrar atributos relacionados en la interfaz de vista previa.

## **5.14.1 Configuración de escena**

Configure la escena ANPR, incluida la detección de vehículos no motorizados, la configuración de palabras locales, el enlace de alarma y el dibujo de carriles.

### Condición previa

Seleccione Ajuste > Evento > Plan inteligente, y luego habilitar ANPR.

#### Procedimientos

Paso 1 Seleccione **Configuración> Evento> ANPR> Conjunto de escena.**

los **Conjunto de escena** Se muestra la interfaz. Ver Figura 5-53.

Figura 5-53 Conjunto de escena (ANPR)

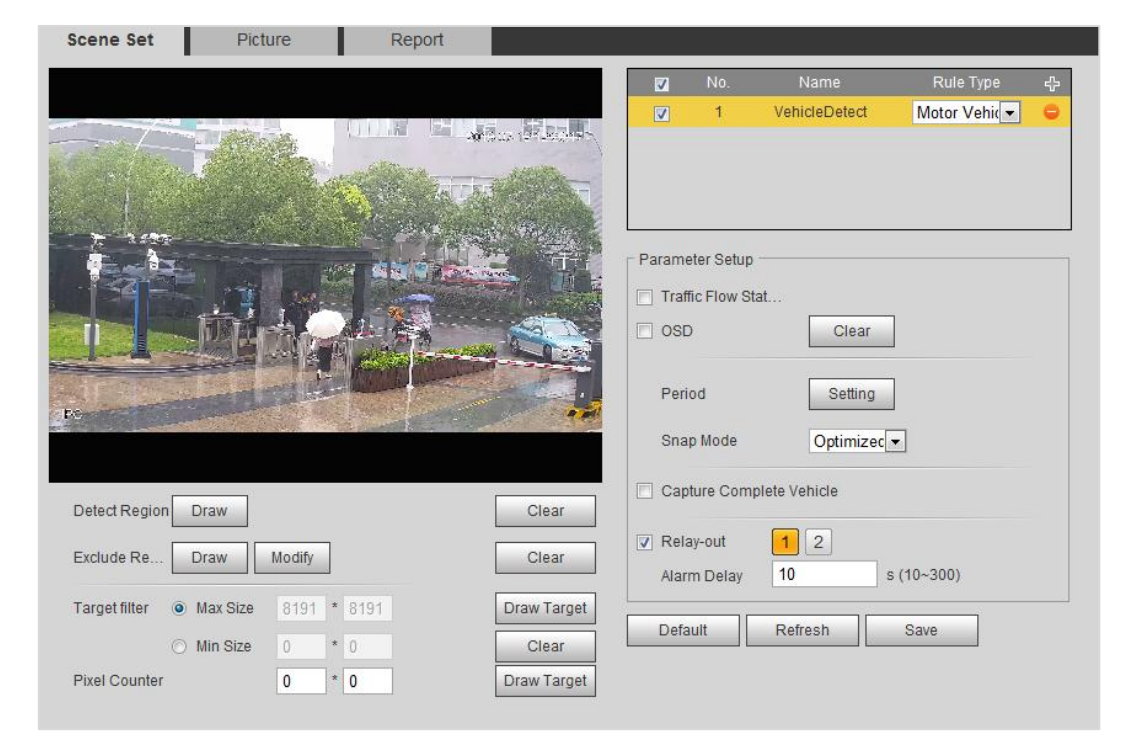

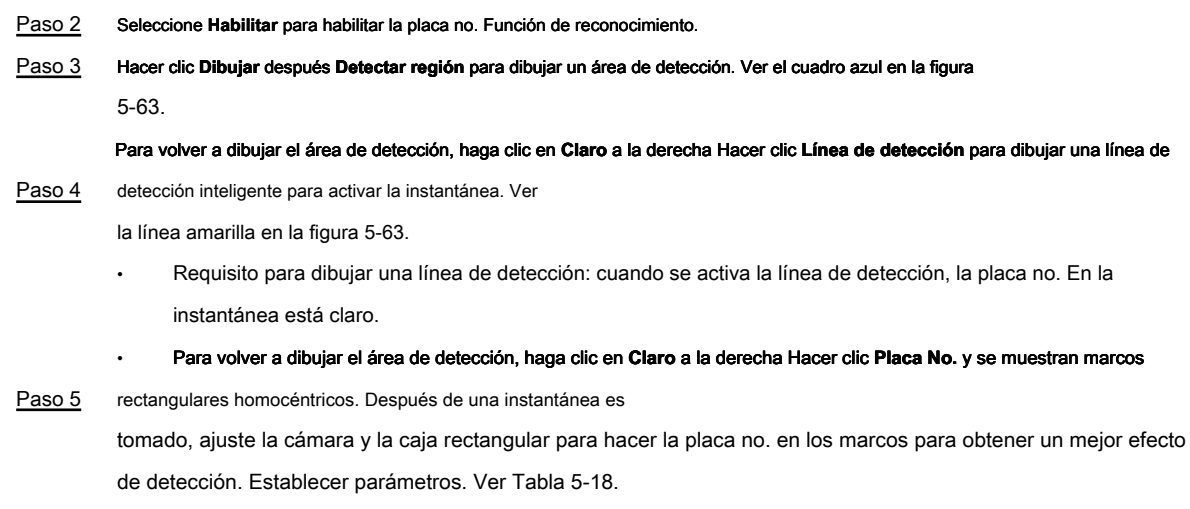

### Paso 6

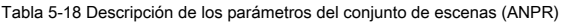

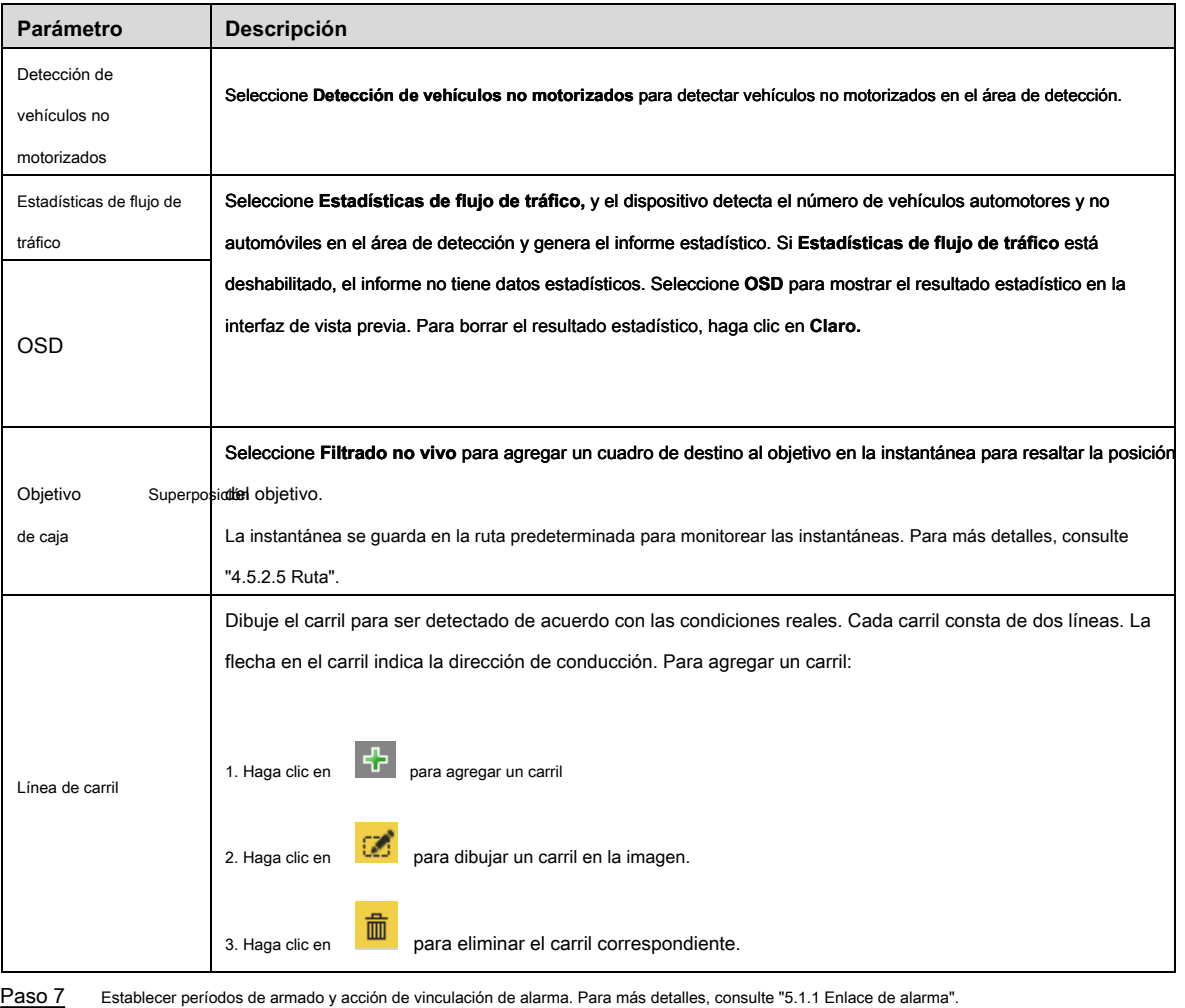

Paso 8 Hacer clic **Salvar.**

## Verificación

El plato no. El resultado del reconocimiento se muestra en la interfaz de vista previa. Ver Figura 5-54.

- El plato no. y la información de atributos del vehículo se muestran en el lado derecho.
- Haga clic en la imagen en el área de visualización y se mostrará la información detallada.

Figura 5-54 Placa no. resultado de reconocimiento

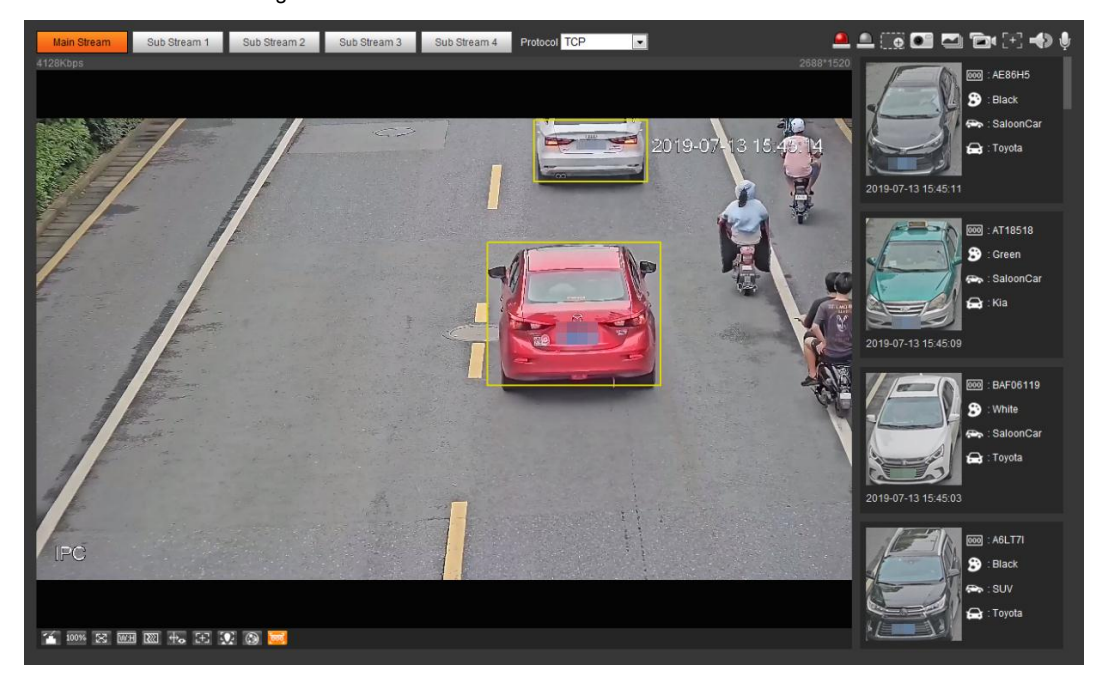

## **5.14.2 Configuración de superposición de imágenes**

Establezca la superposición de vehículos de motor, vehículos no motorizados y personas y la posición de la caja.

Tome la configuración de la superposición de vehículos de motor como un ejemplo.

### Paso 1 Seleccione **Configuración> Evento> ANPR> Imagen.**

### los **Imagen** Se muestra la interfaz. Ver Figura 5-55.

Figura 5-55 Imagen (placa no. Reconocimiento)

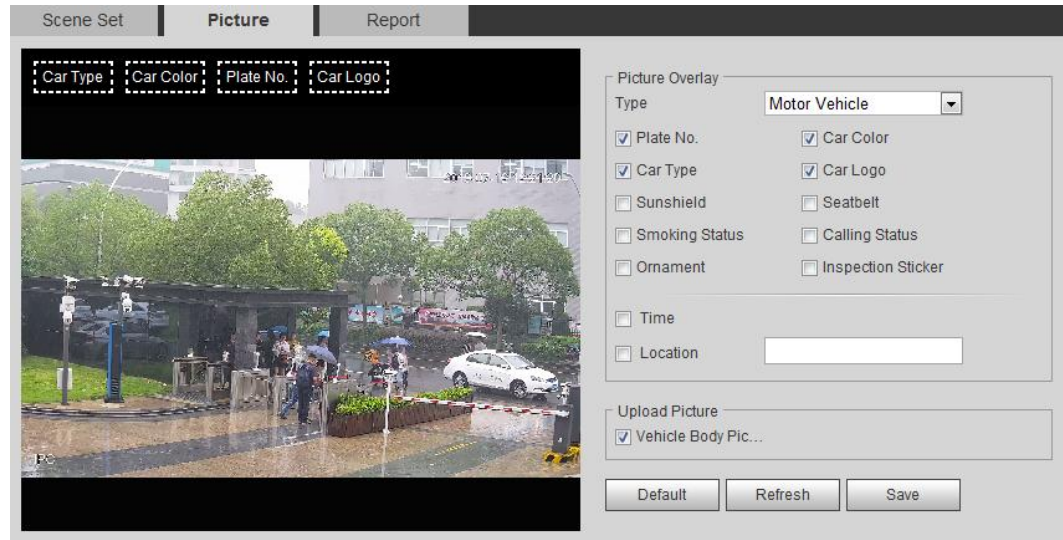

Paso 2 Seleccione **Vehículo de motor** para tipo.

Seleccione no motor **Vehículo** o **Personas,** y establecer vehículos no motorizados y superposición de personas. Establezca la información de

Paso 3 superposición y la posición de la caja, incluidos el número de placa, la hora, el color del automóvil, el tipo de automóvil,

y logo del auto. Hacer

Paso 4 clic **Salvar.**

### **5.14.3 Visualización del informe ANPR**

Generar datos de la placa no. reconocimiento en forma de informe.

### Condición previa

Seleccione Ajuste > Evento > ANPR > Conjunto de escena, y luego habilitar ANPR. De lo contrario, no se muestran estadísticas.

#### Procedimientos

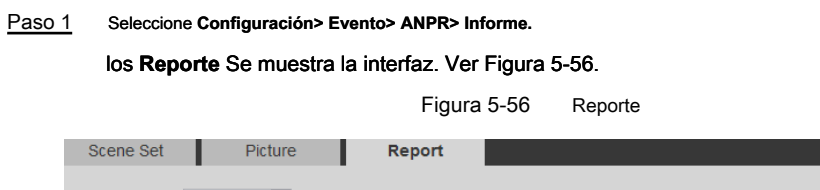

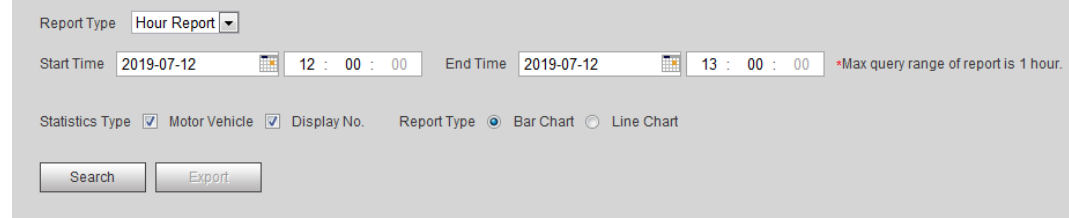

Paso 2 Conjunto **Tipo de informe, Hora de inicio, hora de finalización,** y otros parámetros

Paso 3 Hacer clic **Buscar.**

Se muestran los resultados estadísticos. Ver Figura 5-57. Hacer clic **Exportar** para exportar el informe estadístico.

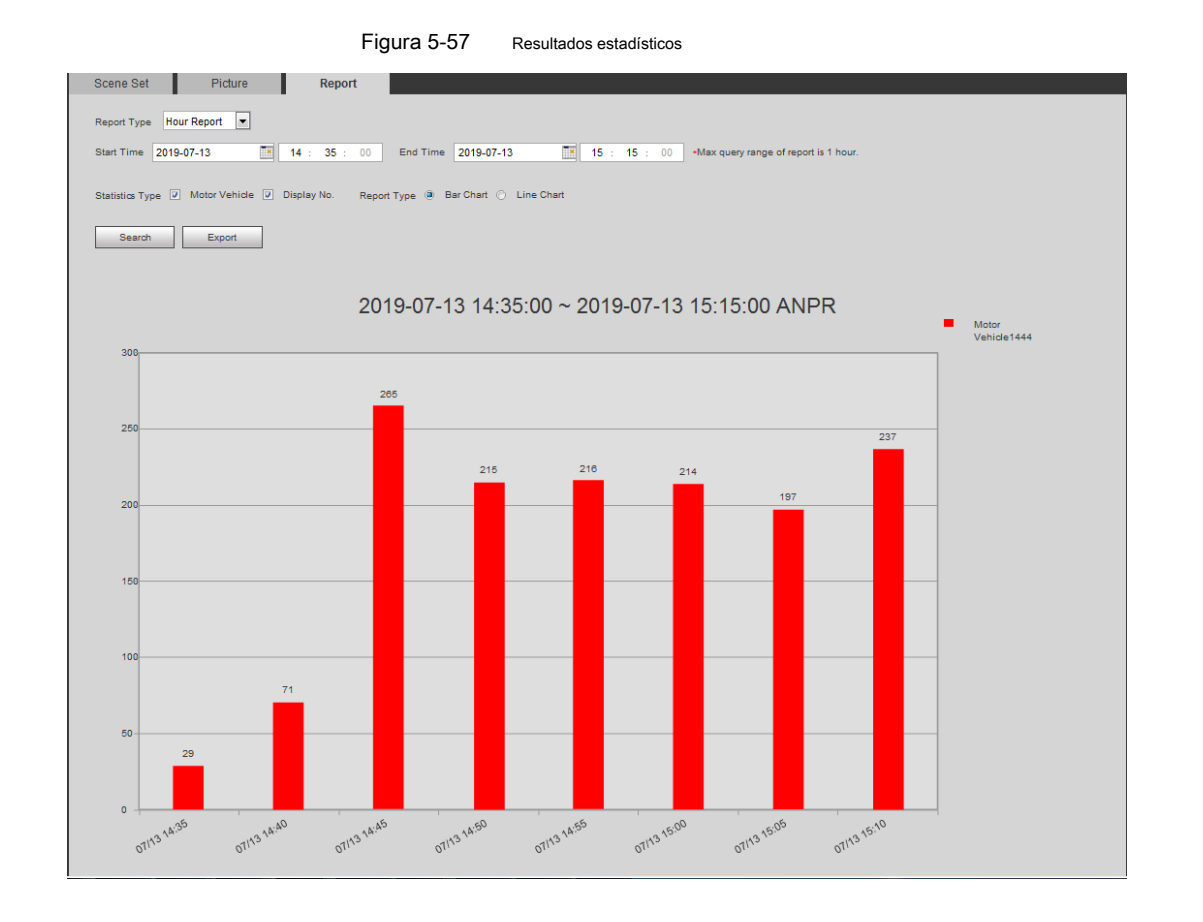

## **5.15 Configuración de la estructuración de video**

Clasifique personas, vehículos no motorizados y vehículos motorizados en el video capturado, y muestre los atributos relevantes en la interfaz de vista previa.

## **5.15.1 Configuración de escena**

Establezca las escenas y reglas de detección, incluidas las reglas para personas, vehículos no motorizados y vehículos motorizados.

### Condición previa

Seleccione **Configuración> Evento> Plan inteligente,** y luego habilitar **Video Estructuración.**

### Procedimientos

Tome la configuración de las reglas de detección de personas como ejemplo.

### Paso 1 Seleccione **Configuración> Evento> Estructuración de video> Conjunto de escenas.**

los **Conjunto de escena** Se muestra la interfaz. Ver Figura 5-58.

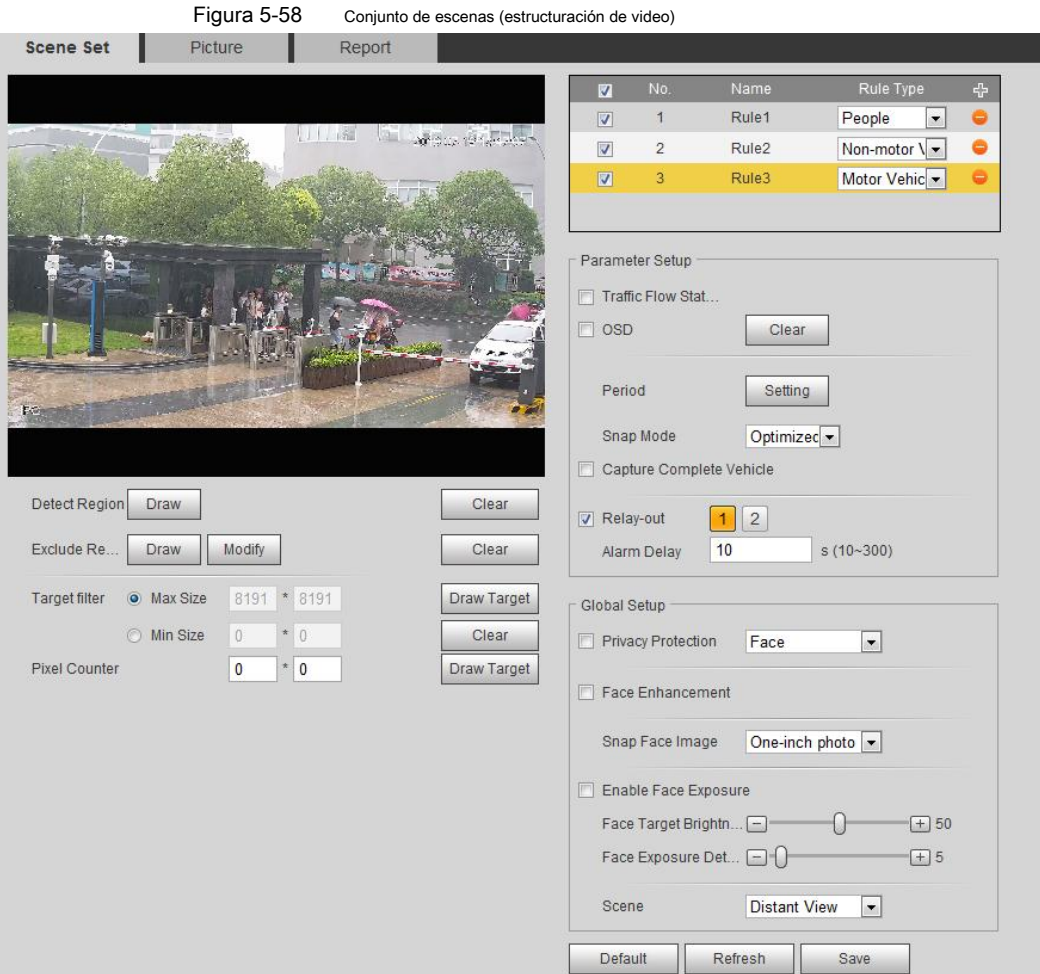

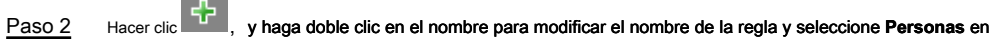

**Tipo de regla** lista. Hacer clic **Dibujar** para dibujar una región de detección y una región de exclusión en la imagen.

Paso 3

- Detectar región: una región a detectar.
- Excluir región: una región que no se detectará. Hacer clic **Draw Target** cerca de **Filtro de destino** para dibujar el tamaño

Paso 4 máximo y el tamaño mínimo para el

objetivo de detección en la imagen.

 $\sim$ 

Paso 5 Establecer parámetros. Para más detalles, consulte la Tabla 5-19.

Tabla 5-19 Descripción de los parámetros del conjunto de escenas (estructuración de video)

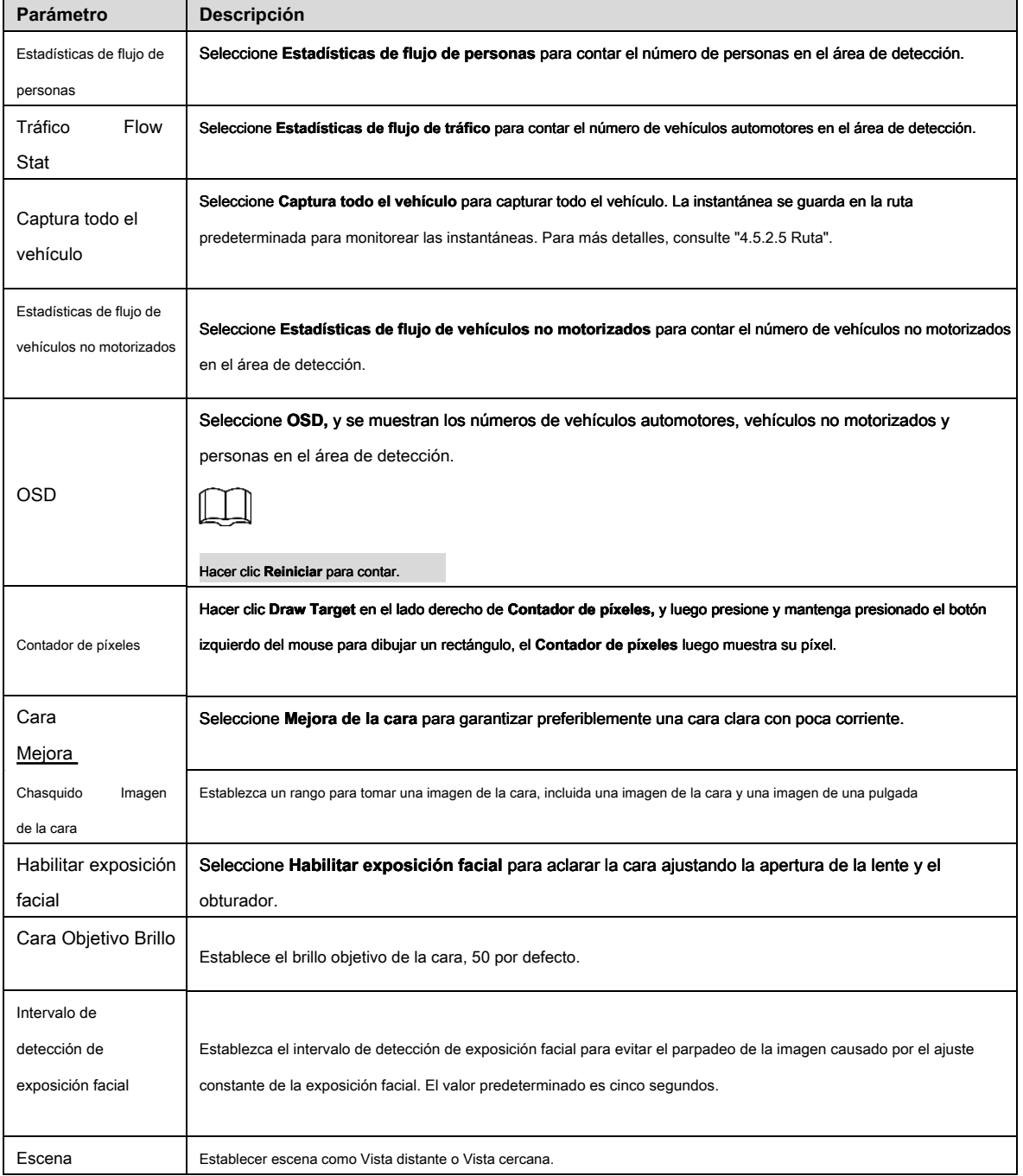

Paso 6 Establecer períodos de armado y acción de vinculación de alarma. Para más detalles, consulte "5.1.1 Enlace de alarma".

Paso 7 Hacer clic **Salvar.** 

## Verificación

Ver los resultados de detección de la estructuración de video / ANPR en la interfaz de vista previa. Ver Figura 5-59.

- El plato no. y los atributos del vehículo motorizado se muestran en el lado derecho, y las imágenes de personas y vehículos no motorizados y sus atributos en la parte inferior.
- Haga clic en la imagen en el área de visualización y se mostrará la información detallada.

Figura 5-59 Resultado de estructuración de video

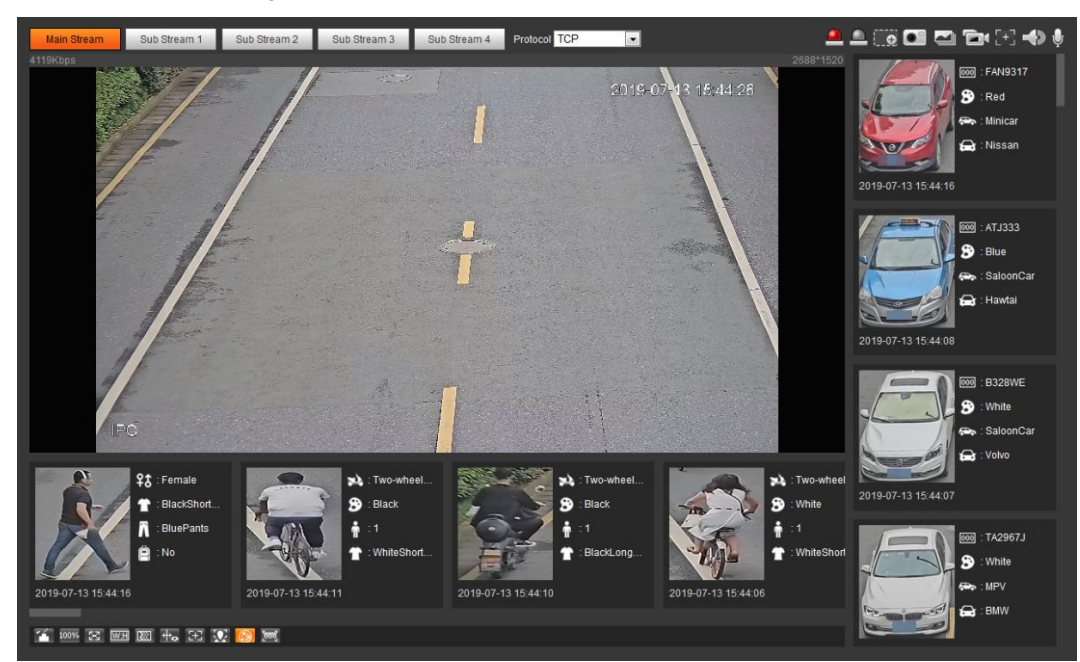

### **5.15.2 Configuración de la información de la imagen**

Establezca la superposición de vehículos de motor, vehículos no motorizados y personas y la posición de la caja.

Tome la configuración de la superposición de vehículos de motor como un ejemplo.

Paso 1 Seleccione **Configuración> Evento> Estructuración de video> Imagen.** los **Imagen** Se muestra la interfaz. Ver Figura 5-60.

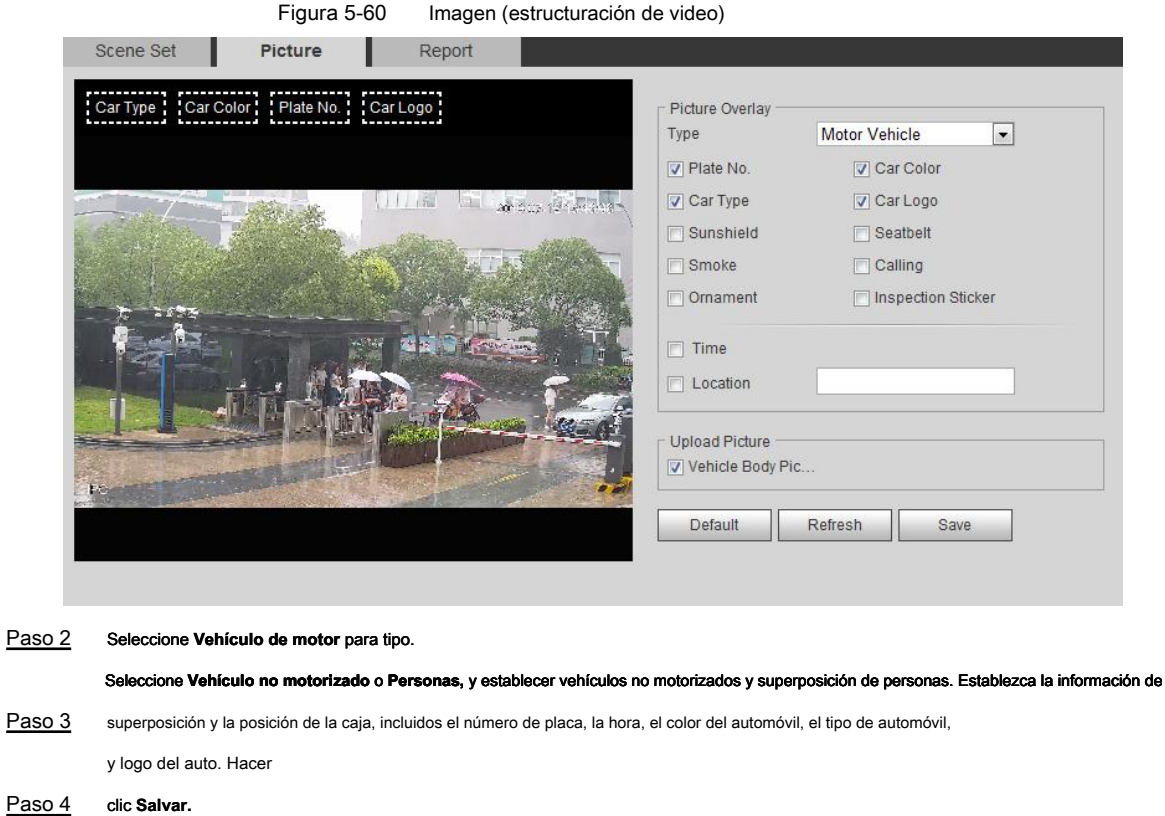

### **5.15.3 Visualización del informe de estructuración de video**

Genere datos de reconocimiento de estructuración de video en forma de informe.

Paso 1 Seleccione **Configuración> Evento> Estructuración de video> Repo** rt.

los Reporte Se muestra la interfaz. Conjunto Tipo de informe, hora de inicio y Hora de finalización, y

Paso 2 otros parámetros

Paso 3 Hacer clic **Buscar** para completar el informe

Se muestran los resultados estadísticos. Ver Figura 5-61. Hacer clic **Exportar** para exportar el informe estadístico.

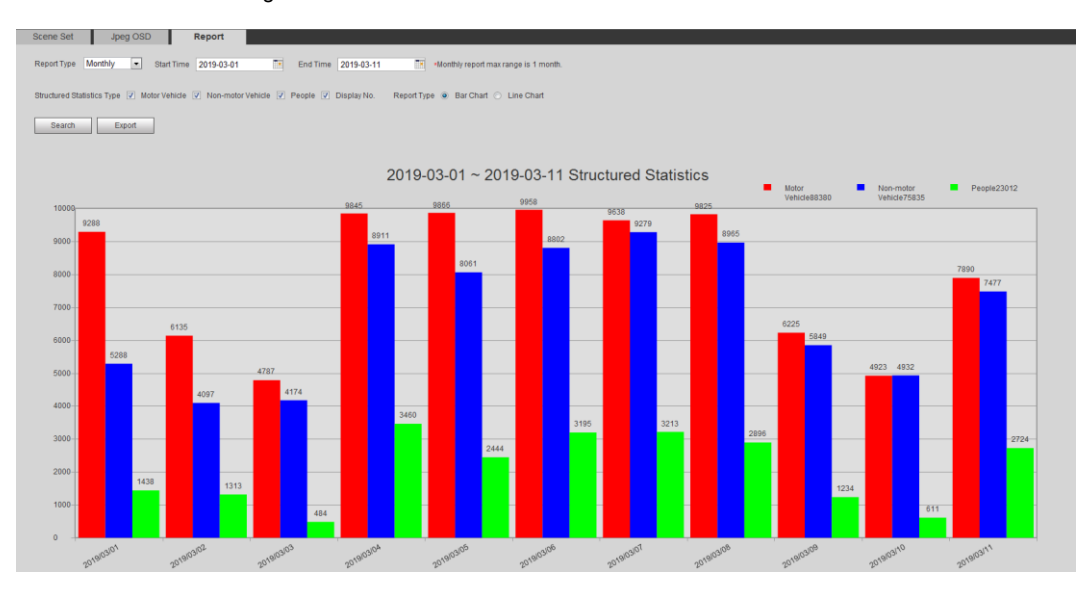

Figura 5-61 Informe de estructuración de video

# **5.16 Configuración de retransmisión**

Cuando se activa una alarma en la interfaz de alarma, el sistema realiza un enlace de alarma.

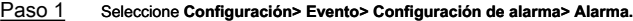

### los **Alarma** Se muestra la interfaz. Ver Figura 5-62. Figura 5-62 Enlace de alarma **Alarm**  $\Box$  Enable Relay-in Alarm1  $\bar{\phantom{a}}$ Period Setting Anti-Dither  $\overline{0}$  $s(0~100)$ Sensor Type NO  $\overline{\phantom{0}}$  $\nabla$  Record Record Delay  $10$  $s(10~300)$  $\overline{2}$  $\nabla$  Relay-out  $\mathbf{1}$  $10$  $s(10~300)$ Alarm Delay □ Send Email **V** Snapshot Default Refresh Save

Paso 2 Seleccione **Habilitar** para habilitar el enlace de alarma.

Paso 3 Seleccione una interfaz de relé y un tipo de sensor.

- Tipo de sensor: encendido o apagado.
- Anti-Dither: solo registra un evento de alarma durante el período de anti-dither. Establecer períodos de armado y acción de

Paso 4 vinculación de alarma. Para más detalles, consulte "5.1.1 Enlace de alarma".

Paso 5 Hacer clic **Salvar.**

## **5.17 Ajuste de anormalidad**

La anormalidad incluye tarjeta SD, red y acceso ilegal.

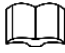

Solo el dispositivo con tarjeta SD tiene funciones anormales, como **Sin tarjeta SD, espacio insuficiente,**

y **Error de tarjeta SD.**

## **5.17.1 Configuración de la tarjeta SD**

En caso de tarjeta SD anormal, el sistema realiza un enlace de alarma. Los tipos de eventos incluyen Sin tarjeta SD, Espacio insuficiente y Error de tarjeta SD y vida útil corta. **Corto periodo de vida** la detección solo es compatible cuando inserta la tarjeta inteligente Dahua en un dispositivo disponible para ella. Las funciones pueden variar con los diferentes modelos, y la interfaz real prevalecerá.

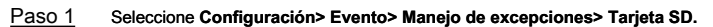

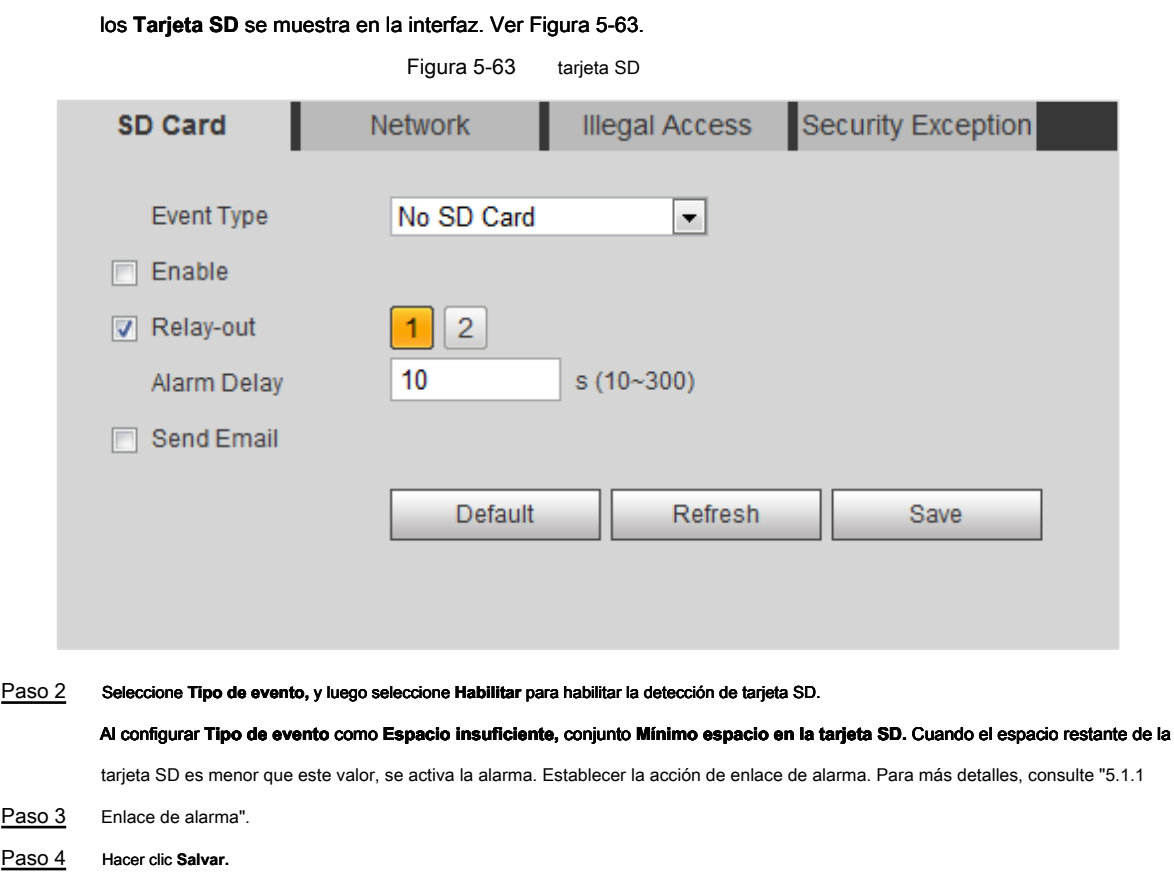

## **5.17.2 Configuración de red**

En caso de una red anormal, el sistema realiza un enlace de alarma. Los tipos de eventos incluyen desconexión y conflicto de IP.

Paso 1 Seleccione **Configuración> Evento> Anormalidad> Red.** 

los **Red** Se muestra la interfaz. Ver Figura 5-64.

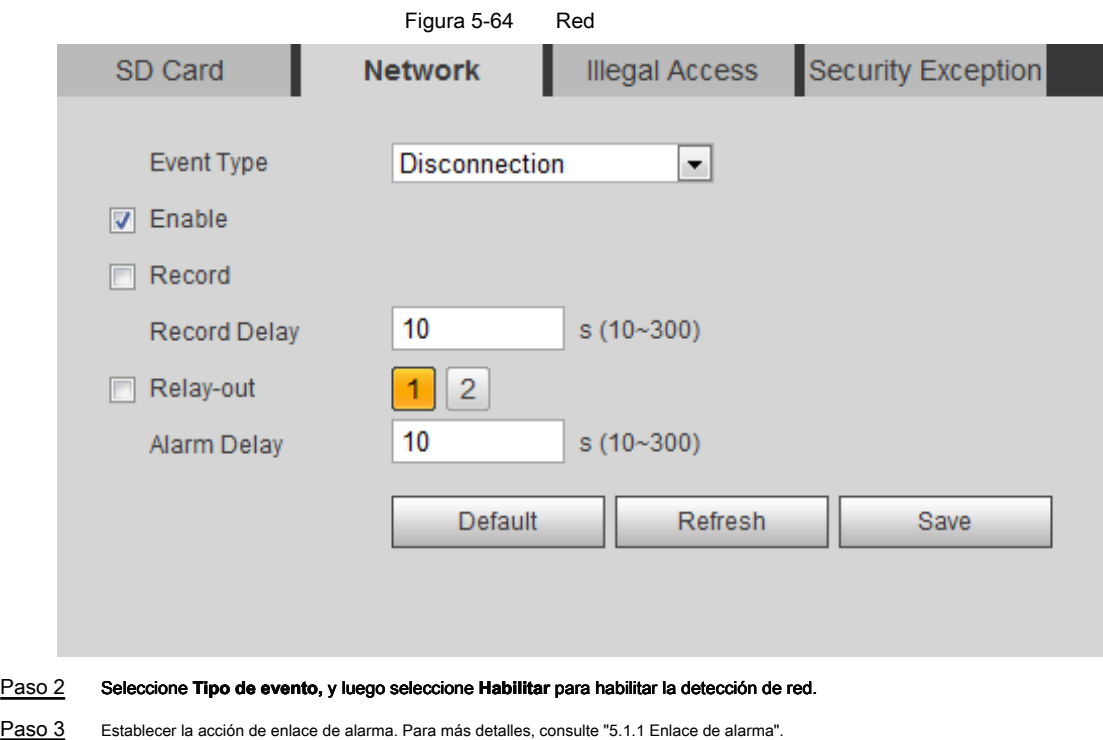

## **5.17.3 Configuración de acceso ilegal**

Paso 4 Hacer clic **Salvar.** 

Cuando ingresa una contraseña de inicio de sesión incorrecta más de los tiempos establecidos, el sistema realiza un enlace de alarma.

### Paso 1 Seleccione **Configuración> Evento> Anormalidad> Acceso ilegal.**

los **Acceso ilegal** Se muestra la interfaz. Ver Figura 5-65.

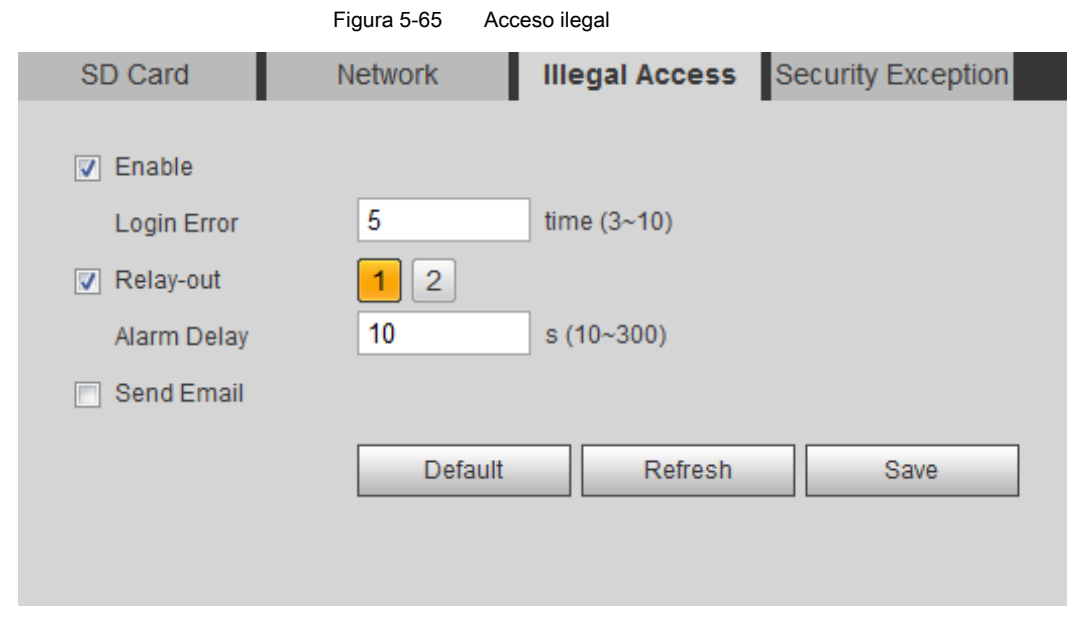

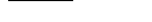

Paso 2 Seleccione **Habilitar** para habilitar la detección de acceso ilegal.

Paso 3 Establezca los tiempos permitidos para el error de inicio de sesión.

Si ingresa consecutivamente una contraseña incorrecta más de los tiempos establecidos, la cuenta se bloquea.

Paso 4 Establecer la acción de enlace de alarma. Para más detalles, consulte "5.1.1 Enlace de alarma".
Paso 5 Hacer clic **Salvar.** 

# **5.17.4 Configuración de detección de voltaje**

Cuando el voltaje de entrada es mayor o menor que el valor nominal del dispositivo, el sistema realiza un enlace de alarma.

```
Paso 1 Seleccione Configuración> Evento> Anormalidad> Detección de voltaje.
```
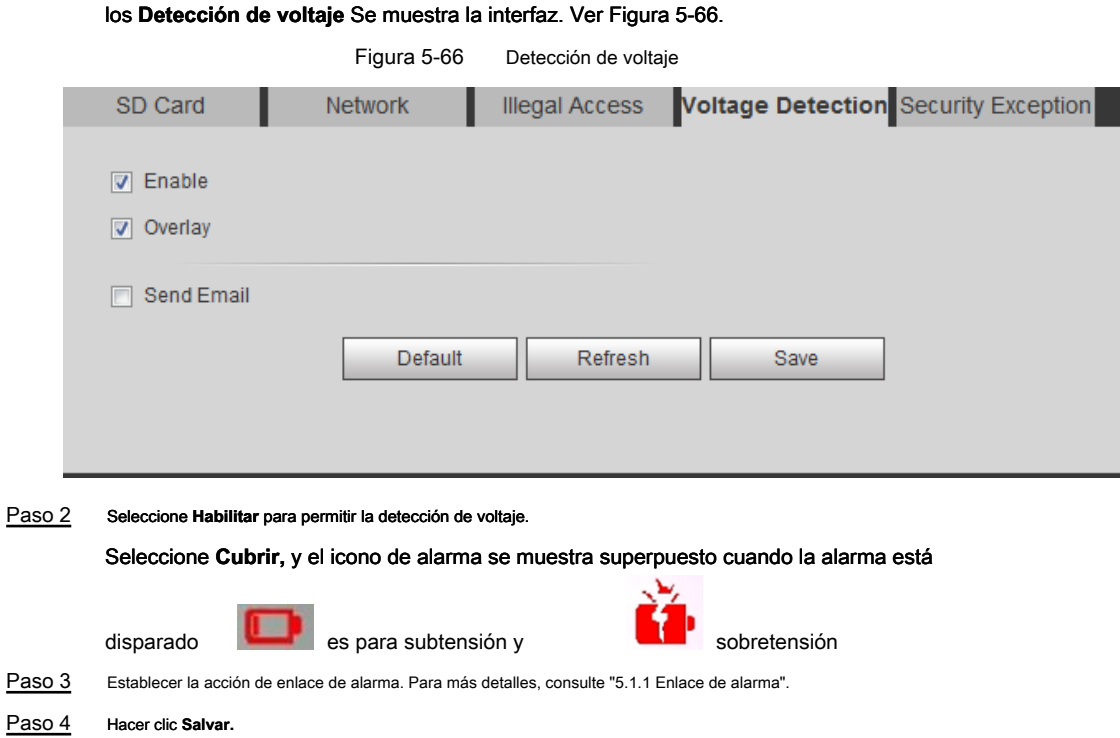

# **5.17.5 Configuración de excepción de seguridad**

Cuando se detecta un ataque hostil, el sistema realiza un enlace de alarma.

```
Paso 1 Seleccione Configuración> Evento> Anormalidad> Excepción de seguridad.
```
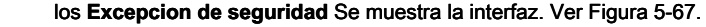

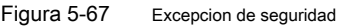

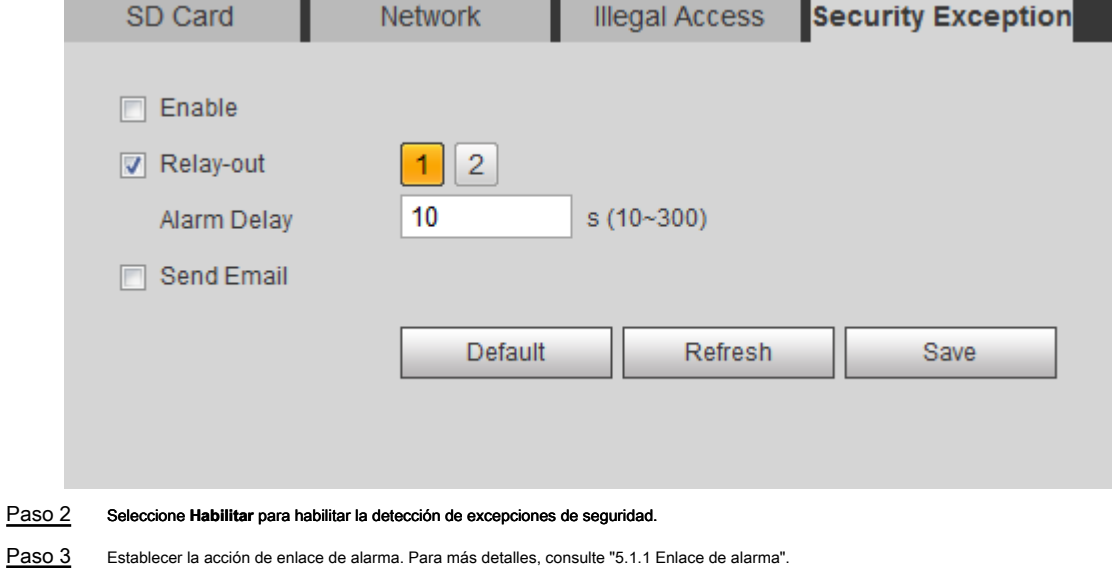

# Paso 4 Hacer clic **Salvar.**

# **6.1 Requisitos**

Para asegurarse de que el sistema funciona normalmente, manténgalo como los siguientes requisitos:

- Verifique las imágenes de vigilancia regularmente.
- Borre regularmente la información de usuarios y grupos de usuarios que no se usan con frecuencia.
- Modifique la contraseña cada tres meses. Para más detalles, consulte "4.8.4 Cuenta".
- Vea los registros del sistema y analícelos, y procese la anomalía a tiempo.
- Haga una copia de seguridad de la configuración del sistema regularmente.
- Reinicie el dispositivo y elimine los archivos antiguos con regularidad.
- Actualice el firmware a tiempo.

# **6.2 Mantenimiento automático**

Puede reiniciar el sistema manualmente y establecer el tiempo de reinicio automático y eliminación automática de archivos antiguos. Esta función está deshabilitada por defecto.

#### Paso 1 Seleccione **Configuración> Sistema> Mantenimiento automático.**

los **Mantenimiento automático** Se muestra la interfaz. Ver Figura 6-1.

automátic**h Finneminfichto** 

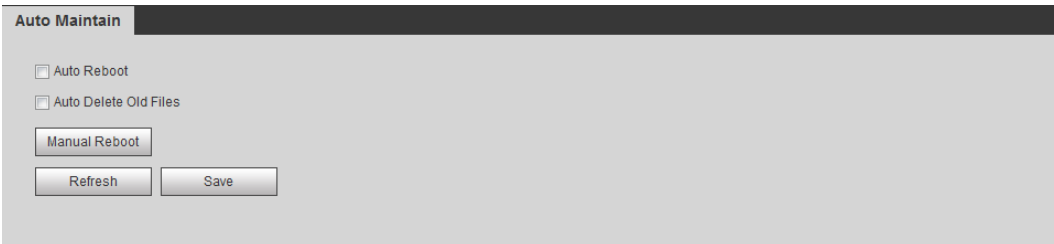

Paso 2 Configure los parámetros de mantenimiento automático. Para más detalles, vea la Figura 6-2.

- Seleccione **Reinicio automático** casilla de verificación y establecer el tiempo de reinicio, el sistema se reinicia automáticamente como el tiempo establecido cada semana.
- Seleccione **Eliminar automáticamente archivos antiguos** casilla de verificación y establecer la hora, el sistema elimina automáticamente los archivos antiguos como la hora establecida. El rango de tiempo es de 1 a 31 días.
- Hacer clic **Reinicio manual,** y luego haga clic **Okay** en la interfaz que se muestra, la cámara se reiniciará.

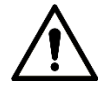

Cuando habilita y confirma el **Eliminar automáticamente archivos antiguos** función, el **Los archivos eliminados no se pueden** 

**restaurar, ¿estás seguro?** Se muestra el aviso. Operarlo con cuidado.

Descripción de los parámetros de mantenimiento automático Figura 6-2

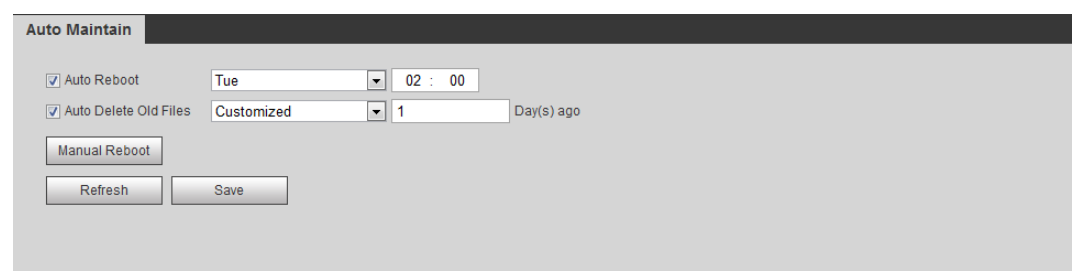

Paso 3 Hacer clic OKAY.

# **6.3 Restablecer contraseña**

Cuando necesite restablecer la contraseña de la cuenta de administrador, se enviará un código de seguridad a la dirección de correo electrónico ingresada que se puede usar para restablecer la contraseña.

### Condición previa

Ha habilitado el servicio de restablecimiento de contraseña. Para más detalles, consulte "4.8.5.1 Servicio del sistema".

# Procedimientos

Paso 1 Abra el navegador IE, ingrese la dirección IP del dispositivo en la barra de direcciones y presione

Entrar.

Paso 2 Se muestra la interfaz de inicio de sesión, consulte la Figura 6-3.

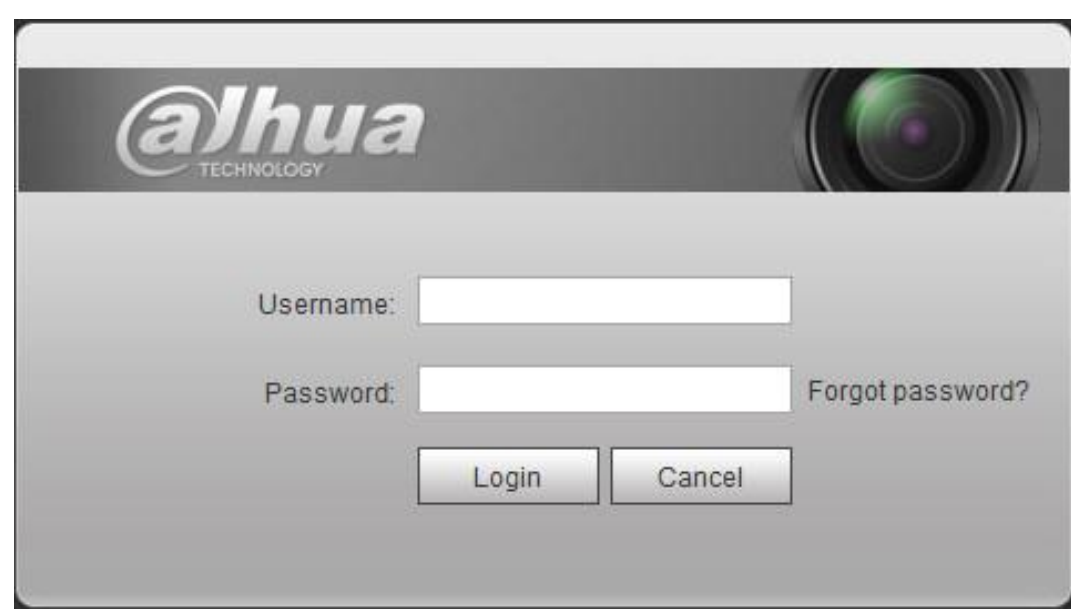

sesión Figura a6-3

Paso 3 Hacer clic **¿Se te olvidó tu contraseña?**

los **Rápido** se muestra el cuadro de diálogo. Ver Figura 6-4.

Figura 6ndicador

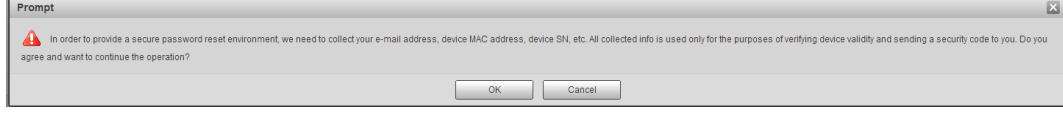

Paso 4 Hacer clic **OKAY.** 

los **Restablecer la contraseña (1/2)** se muestra la interfaz, consulte la Figura 6-5.

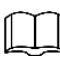

Haciendo clic **Okay** significa que se le informa que algunos de sus datos personales pueden recopilarse para ayudar a restablecer la contraseña, como el número de teléfono, la dirección MAC y el número de serie del dispositivo. Lea el aviso detenidamente para decidir si autoriza la actividad de recopilación.

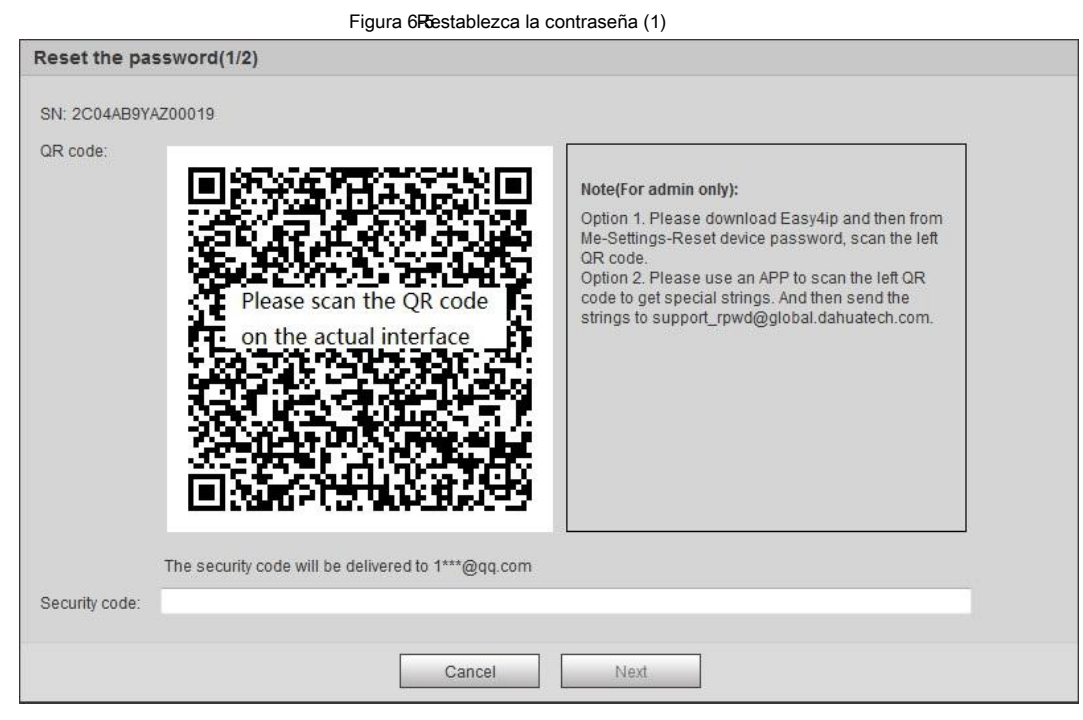

### Paso 5 Restablecer la contraseña

Paso 6 Escanee el código QR, y se enviará un código de seguridad a la dirección de correo electrónico que

ingresó. Ingrese el código de seguridad según las instrucciones.

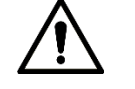

- Utilice el código de seguridad dentro de las 24 horas posteriores a su recepción. De lo contrario, se invalidará.
- Si no usa el código de seguridad dos veces seguidas, se le notificará la falla cuando intente obtener un código de seguridad por tercera vez. Luego deberá restablecer el dispositivo para obtener un código de seguridad o esperar 24 horas para obtenerlo nuevamente. Hacer clic **Próximo.**

Paso 7

los **Restablecer la contraseña (2/2)** se muestra la interfaz, consulte la Figura 6-6.

## Figura 6 Restablezca la contraseña (2)

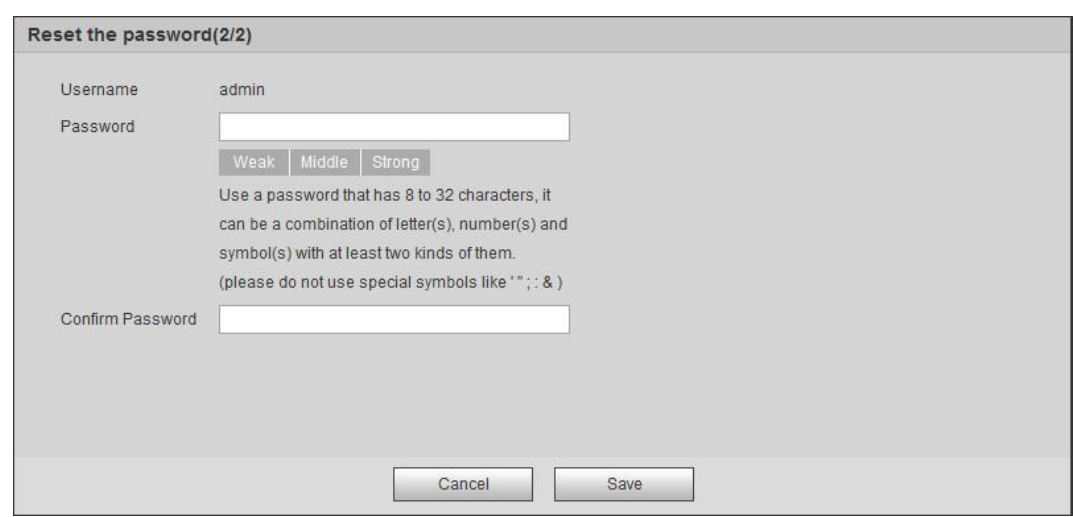

# Paso 8 Restablecer y confirmar la contraseña.

La contraseña debe constar de 8 a 32 caracteres no en blanco y contener al menos dos tipos de caracteres entre mayúsculas, minúsculas, números y caracteres especiales (excluyendo '";: &). Haga clic en **Salvar.**

# Paso 9

Se muestra la interfaz de inicio de sesión.

# **6.4 Copia de seguridad y valor predeterminado**

# **6.4.1 Importar / Exportar**

- Exporte el archivo de configuración del sistema para hacer una copia de seguridad de la configuración del sistema.
- Importe el archivo de configuración del sistema para realizar una configuración rápida o recuperar la configuración del sistema.

Paso 1 Seleccione **Configuración> Sistema> Importar / Exportar.** 

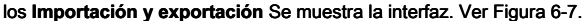

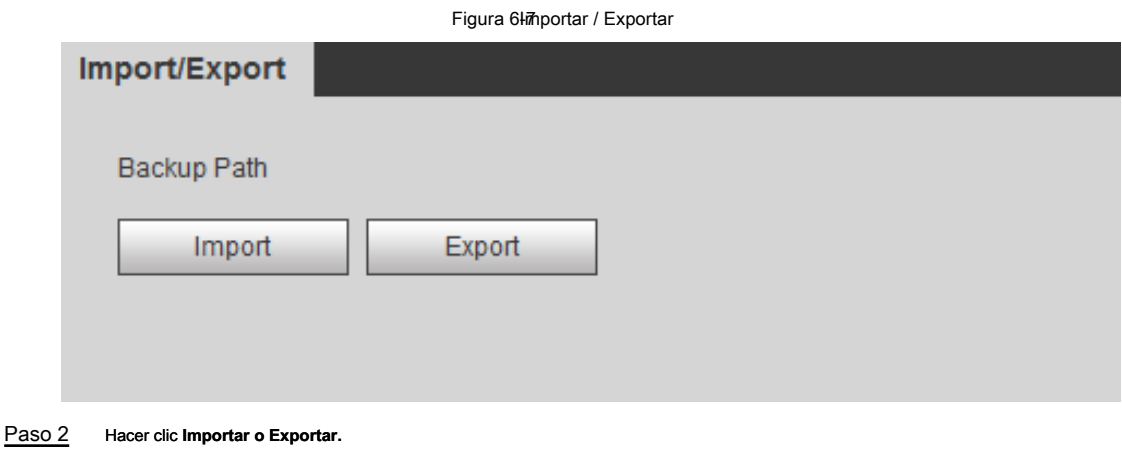

- Importar: seleccione el archivo de configuración local y haga clic en **Abierto** para importar el archivo de configuración del sistema local al sistema.
- Exportar: seleccione la ruta de almacenamiento y haga clic en **Salvar** para exportar el archivo de configuración del sistema al almacenamiento local. Hacer clic **Salvar** para finalizar la configuración.

Paso 3

# **6.4.2 Por defecto**

Restaure el dispositivo a la configuración predeterminada o la configuración de fábrica.

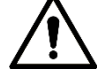

Esta función restaura el dispositivo a la configuración predeterminada.

Seleccione **Configuración> Sistema> Predeterminado.** los **Defecto** Se muestra la interfaz. Ver Figura 6-8.

• Hacer clic **Defecto,** y luego todas las configuraciones, excepto la dirección IP y la cuenta, se restablecen a sus valores predeterminados.

• Hacer clic **Predeterminado de fábrica,** y todas las configuraciones se restablecen a la configuración de fábrica.

Figura 6-8or defecto

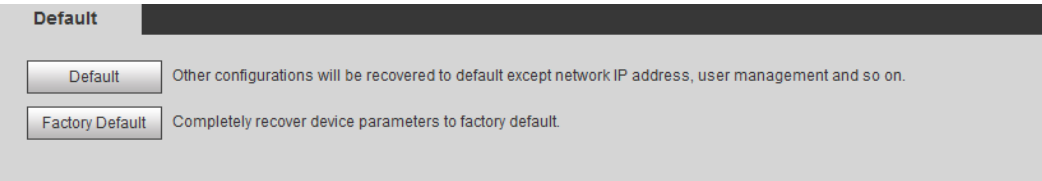

# **6.5 Potenciar**

 $\overline{a}$  $\overline{\phantom{0}}$ 

La actualización al último sistema puede mejorar la función y la estabilidad del dispositivo.

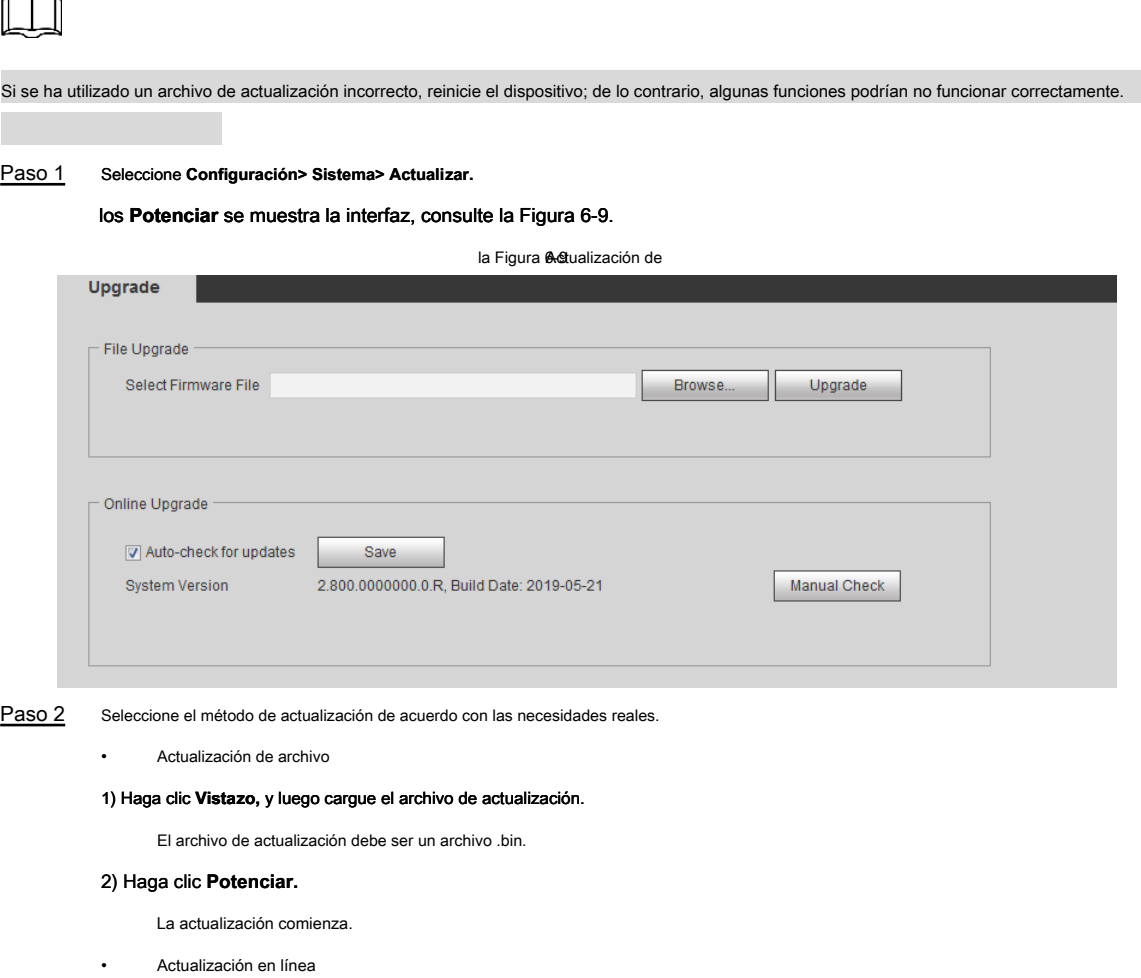

1) Seleccione el **Verificación automática de actualizaciones** casilla de verificación

El sistema verifica la actualización una vez al día automáticamente, y habrá una notificación del sistema si hay alguna

actualización disponible.

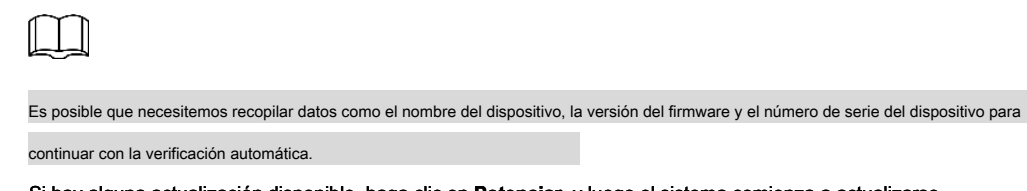

2) Si hay alguna actualización disponible, haga clic en **Potenciar,** y luego el sistema comienza a actualizarse.

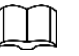

Hacer clic **Verificación manual** para verificar la actualización manualmente.

# **6.6 Información**

Puede ver la información, incluida la versión, el registro y el usuario en línea, y hacer una copia de seguridad o borrar el registro.

# **6.6.1 Versión**

Puede ver información del dispositivo, como hardware, versión del sistema y versión web.

Seleccione **Configuración> Información> Versión** para ver la información de la versión.

# **6.6.2 Registro**

Puede ver y hacer una copia de seguridad del registro.

Paso 1 Seleccione **Configuración> Información> Registro.**

los **Iniciar sesión** Se muestra la interfaz. Ver Figura 6-10.

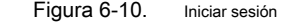

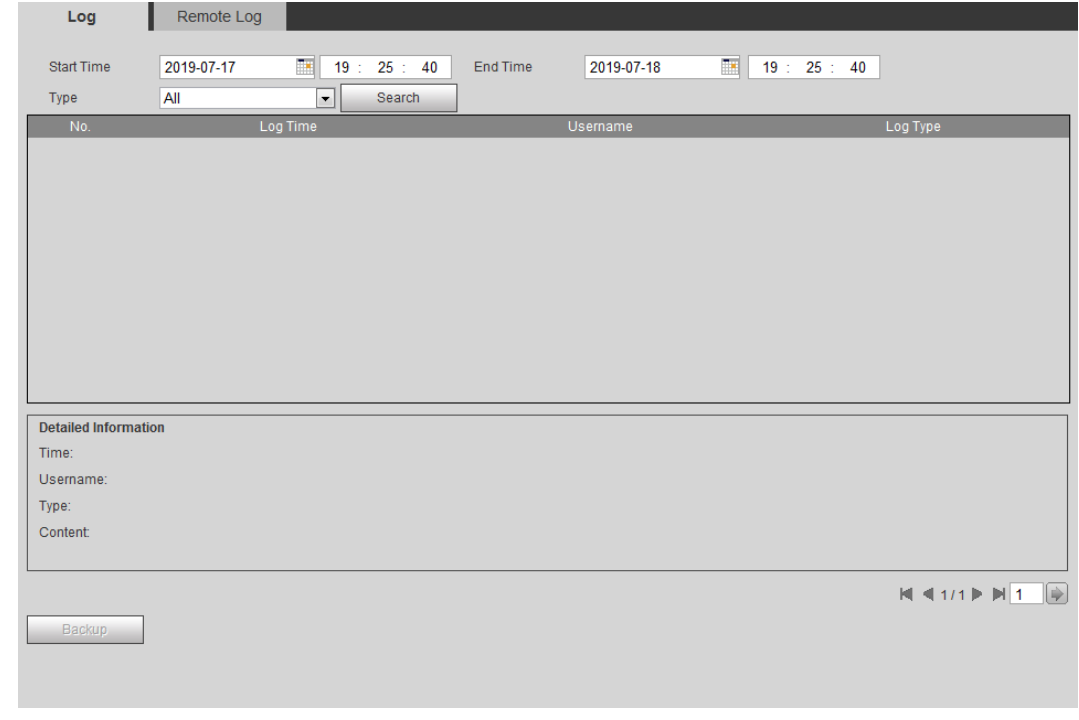

### Paso 2 Configurar **Hora de inicio** y **Hora de finalización,** y luego seleccione el tipo de registro.

La hora de inicio debe ser posterior al 1 de enero de 2000 y la hora de finalización debe ser anterior al 31 de diciembre de 2037.

El tipo de registro incluye Todo, Sistema, Configuración, Datos, Evento, Registro, Cuenta y Seguridad.

- **Sistema:** Incluye inicio del programa, cierre anormal, cierre, reinicio del programa, cierre del dispositivo, reinicio del dispositivo, reinicio del sistema y actualización del sistema.
- **Ajuste:** Incluye guardar la configuración y eliminar el archivo de configuración.
- **Datos:** Incluye la configuración del tipo de disco, la eliminación de datos, el intercambio en caliente, el estado FTP y el modo de grabación.
- **Evento (** registra eventos como detección de video, plan inteligente, alarma y anormalidad): incluye inicio y finalización de eventos.
- **Grabar:** Incluye acceso a archivos, error de acceso a archivos y búsqueda de archivos.
- **Cuenta:** Incluye inicio de sesión, cierre de sesión, agregar usuarios, eliminar usuarios, modificar usuarios, agregar grupos, eliminar grupos y modificar grupos.
- **La seguridad:** Incluye restablecimiento de contraseña y filtro de IP. Hacer clic **Buscar.**

## Paso 3

Se muestran los resultados buscados. Ver Figura 6-11.

- Haga clic en un registro determinado y luego puede ver la información detallada en **Información detallada** zona.
- Hacer clic **Apoyo,** y luego puede hacer una copia de seguridad de todos los registros encontrados en la PC local.

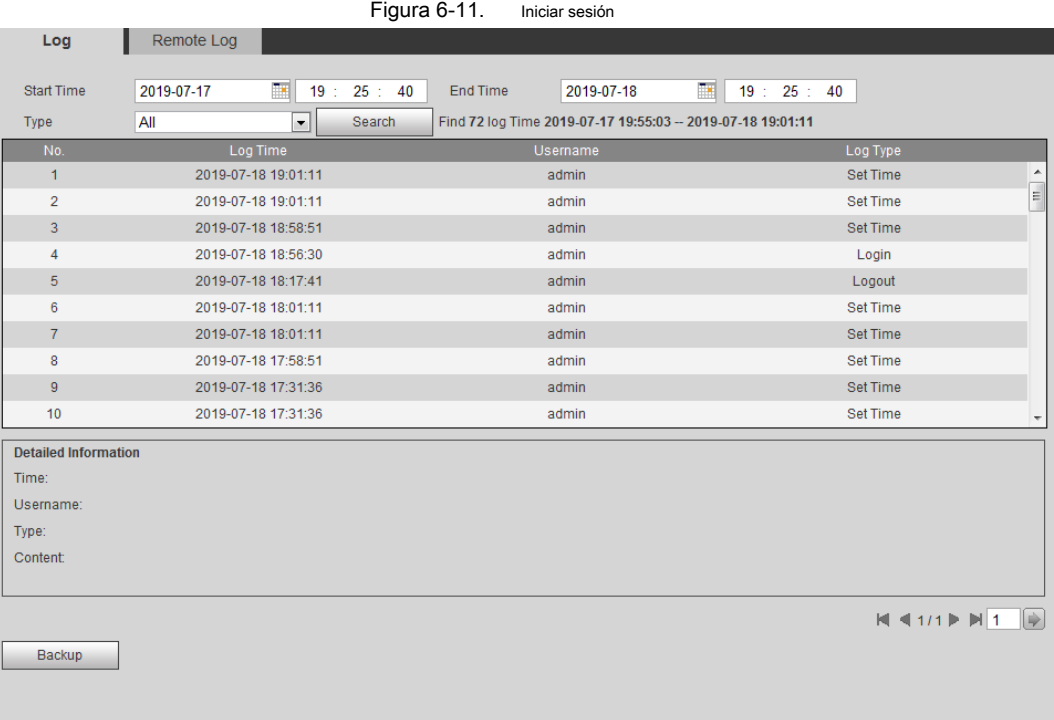

# **6.6.3 Registro remoto**

Configure el registro remoto, y puede obtener el registro relacionado accediendo a la dirección establecida.

Paso 1 Seleccione **Configuración> Información> Registro remoto.** 

los **Registro remoto** Se muestra la interfaz. Ver Figura 6-12.

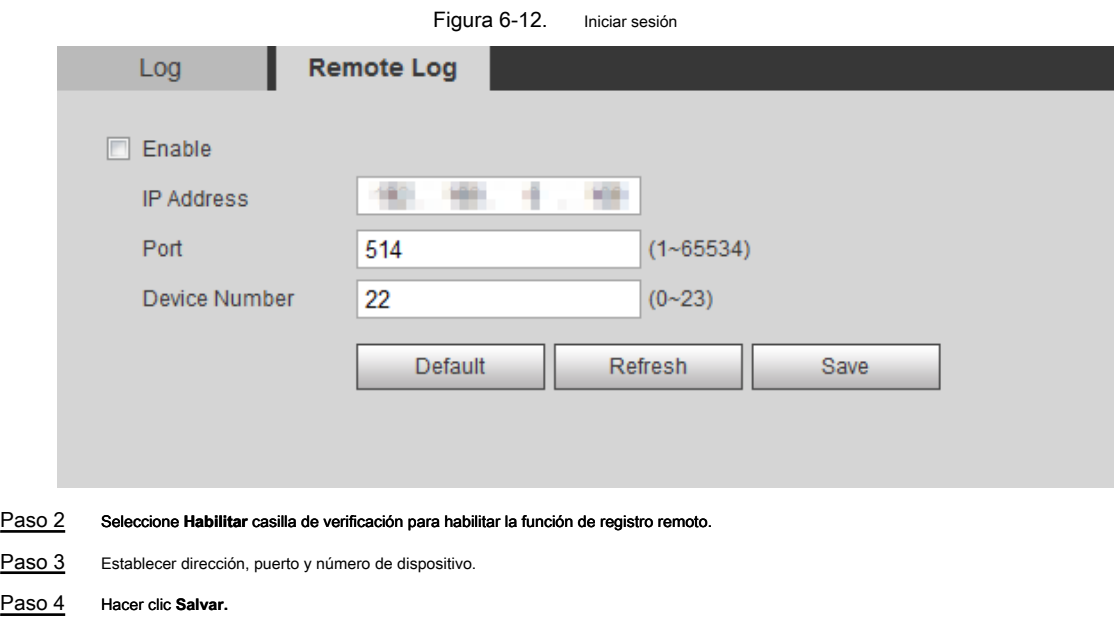

# **6.6.4 Usuario en línea**

Ver todos los usuarios actuales que inician sesión en la web.

Seleccione **Configuración> Información> Usuario en línea.** los **Usuario en línea** Se muestra la interfaz. Ver Figura 6-13.

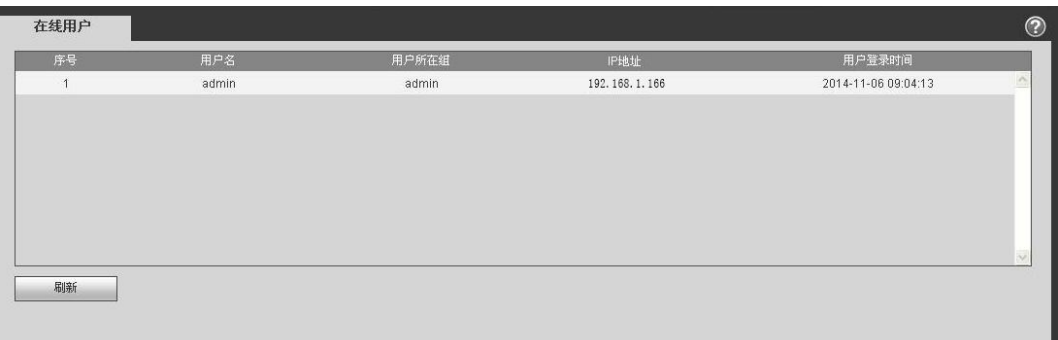

Figura 6-13 Usuario en línea

# Apéndice 1 Recomendaciones de ciberseguridad

La ciberseguridad es más que una simple palabra de moda: es algo que pertenece a todos los dispositivos que están conectados a Internet. La videovigilancia IP no es inmune a los riesgos cibernéticos, pero tomar medidas básicas para proteger y fortalecer las redes y los dispositivos en red los hará menos susceptibles a los ataques. A continuación se presentan algunos consejos y recomendaciones de Dahua sobre cómo crear un sistema de seguridad más seguro.

Acciones obligatorias a tomar para la seguridad de la red del equipo básico:

### **1. Use contraseñas seguras**

Consulte las siguientes sugerencias para establecer contraseñas:

- La longitud no debe ser inferior a 8 caracteres;
- Incluya al menos dos tipos de caracteres; los tipos de caracteres incluyen letras mayúsculas y minúsculas, números y símbolos;
- No contenga el nombre de la cuenta o el nombre de la cuenta en orden inverso;
- No utilice caracteres continuos, como 123, abc, etc .;
- No utilice caracteres superpuestos, como 111, aaa, etc.

## **2. Actualice el firmware y el software del cliente a tiempo**

- De acuerdo con el procedimiento estándar en la industria de la tecnología, recomendamos mantener actualizado el firmware de su equipo (como NVR, DVR, cámara IP, etc.) para garantizar que el sistema esté equipado con los últimos parches y correcciones de seguridad. Cuando el equipo está conectado a la red pública, se recomienda habilitar la función de "comprobación automática de actualizaciones" para obtener información oportuna de las actualizaciones de firmware lanzadas por el fabricante.
- Sugerimos que descargue y use la última versión del software del cliente.

Recomendaciones "agradables de tener" para mejorar la seguridad de la red de su equipo:

## **1. Protección física**

Sugerimos que realice protección física a los equipos, especialmente a los dispositivos de almacenamiento. Por ejemplo, coloque el equipo en una sala y gabinete de computadoras especiales e implemente un permiso de control de acceso bien hecho y una administración de claves para evitar que personal no autorizado realice contactos físicos como daños en el hardware, conexión no autorizada de equipos extraíbles (como un disco flash USB). , puerto serie), etc.

#### **2. Cambie las contraseñas regularmente**

Sugerimos que cambie las contraseñas regularmente para reducir el riesgo de ser adivinado o descifrado.

### **3. Establecer y actualizar las contraseñas Restablecer la información a tiempo**

El equipo admite la función de restablecimiento de contraseña. Configure la información relacionada para restablecer la contraseña a tiempo, incluidas las preguntas de protección del buzón y la contraseña del usuario final. Si la información cambia, modifíquela a tiempo. Al establecer preguntas de protección con contraseña, se sugiere no utilizar las que se puedan adivinar fácilmente.

## **4. Habilitar bloqueo de cuenta**

La función de bloqueo de cuenta está habilitada de manera predeterminada, y le recomendamos que la mantenga activada para garantizar la seguridad de la cuenta. Si un atacante intenta iniciar sesión con la contraseña incorrecta varias veces, la cuenta correspondiente y la dirección IP de origen se bloquearán.

### **5. Cambiar los puertos HTTP y otros servicios predeterminados**

Le sugerimos que cambie los puertos HTTP y otros puertos de servicio predeterminados en cualquier conjunto de números entre 1024 y 65535, lo que reduce el riesgo de que personas externas puedan adivinar qué puertos está utilizando.

### **6. Habilite HTTPS**

Le sugerimos que habilite HTTPS, para que visite el servicio web a través de un canal de comunicación seguro.

#### **7. Habilite la lista blanca**

Le sugerimos que habilite la función de lista blanca para evitar que todos, excepto aquellos con direcciones IP especificadas, accedan al sistema. Por lo tanto, asegúrese de agregar la dirección IP de su computadora y la dirección IP del equipo que lo acompaña a la lista blanca.

## **8. Enlace de dirección MAC**

Le recomendamos que enlace la dirección IP y MAC de la puerta de enlace al equipo, reduciendo así el riesgo de falsificación de ARP.

### **9. Asignar cuentas y privilegios razonablemente**

De acuerdo con los requisitos comerciales y de administración, agregue razonablemente usuarios y asígneles un conjunto mínimo de permisos.

#### **10. Desactiva los servicios innecesarios y elige modos seguros**

Si no es necesario, se recomienda desactivar algunos servicios como SNMP, SMTP, UPnP, etc., para reducir los riesgos.

Si es necesario, se recomienda encarecidamente que utilice modos seguros, incluidos, entre otros, los siguientes servicios:

#### • SNMP : Elija SNMP v3 y configure contraseñas de cifrado fuertes y contraseñas de autenticación.

- SMTP : Elija TLS para acceder al servidor de buzones.
- FTP : Elija SFTP y configure contraseñas seguras.
- Punto de acceso AP : Elija el modo de cifrado WPA2-PSK y configure contraseñas seguras.

## **11. Transmisión cifrada de audio y video**

Si el contenido de sus datos de audio y video es muy importante o sensible, le recomendamos que utilice la función de transmisión encriptada, para reducir el riesgo de robo de datos de audio y video durante la transmisión.

Recordatorio: la transmisión encriptada causará alguna pérdida en la eficiencia de la transmisión.

### **12. Auditoría segura**

- Verificar usuarios en línea: le sugerimos que revise los usuarios en línea regularmente para ver si el dispositivo está conectado sin autorización.
- Verifique el registro del equipo: al ver los registros, puede conocer las direcciones IP que se utilizaron para iniciar sesión en sus dispositivos y sus operaciones clave.

#### **13. Registro de red**

Debido a la capacidad de almacenamiento limitada del equipo, el registro almacenado es limitado. Si necesita guardar el registro durante mucho tiempo, se recomienda que habilite la función de registro de red para asegurarse de que los registros críticos estén sincronizados con el servidor de registro de red para el seguimiento.

#### **14. Construir un entorno de red seguro**

Para garantizar mejor la seguridad de los equipos y reducir los posibles riesgos cibernéticos, recomendamos:

- Deshabilite la función de asignación de puertos del enrutador para evitar el acceso directo a los dispositivos de la intranet desde una red externa.
- La red debe dividirse y aislarse de acuerdo con las necesidades reales de la red. Si no hay requisitos de comunicación entre dos subredes, se sugiere utilizar VLAN, GAP de red y otras tecnologías para particionar la red, a fin de lograr el efecto de aislamiento de la red.
- Establezca el sistema de autenticación de acceso 802.1x para reducir el riesgo de acceso no autorizado a redes privadas.

# **ZHEJIANG DAHUA VISION TECHNOLOGY CO., LTD.**

Dirección: No.1199, Bin'an Road, Distrito de Binjiang, Hangzhou, PR China Código postal: 310053 Tel: + 86-571-87688883 Fax: + 86-571-87688815

Correo electrónico: overseas@dahuatech.com

Sitio web: www.dahuasecurity.com